# User Manual

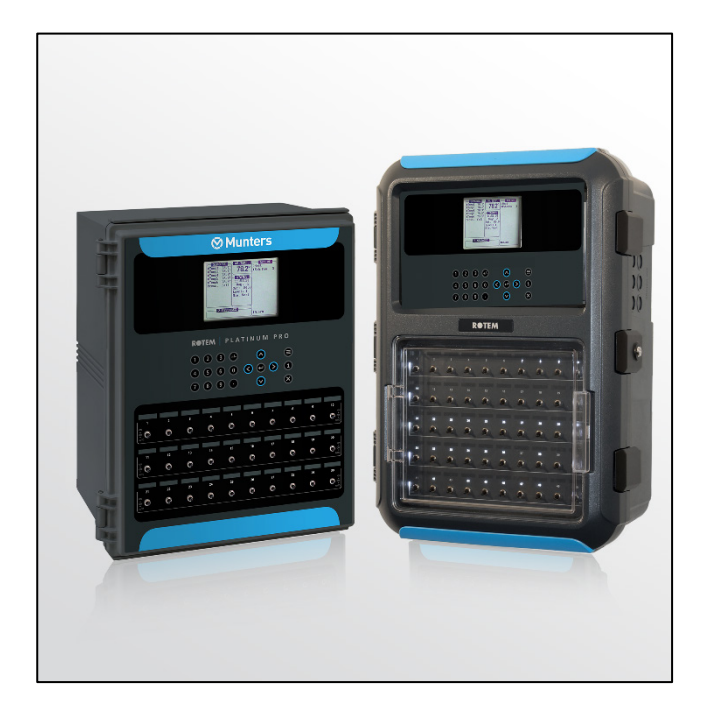

# Platinum Pro/Rotem Pro **Controllers**

Climate Controllers for Poultry and Pigs

Ag/MIS/UmCN-2492-01/18 Rev 1.3 P/N: 116686 Chinese

**Platinum** Pro/Rotem Pro **Controllers** 

# **Ø Munters**

# Platinum Pro/Rotem Pro Controllers 使用和维护手册

Revision: N1.3 of 11.2020

**产品软件**: Version 6.22

该使用和维护手册与附带的技术文档是设备的重要组成部分.

该文档专为设备的使用者使用:在没有系统装配者的预先授权下,整个文档或文档的任一部 分都不能进行复制、作为文件存入电脑内存或传送至第三方.

蒙特保留在依照技术和法律的发展下对设备进行有效更改的权利.

# 索引

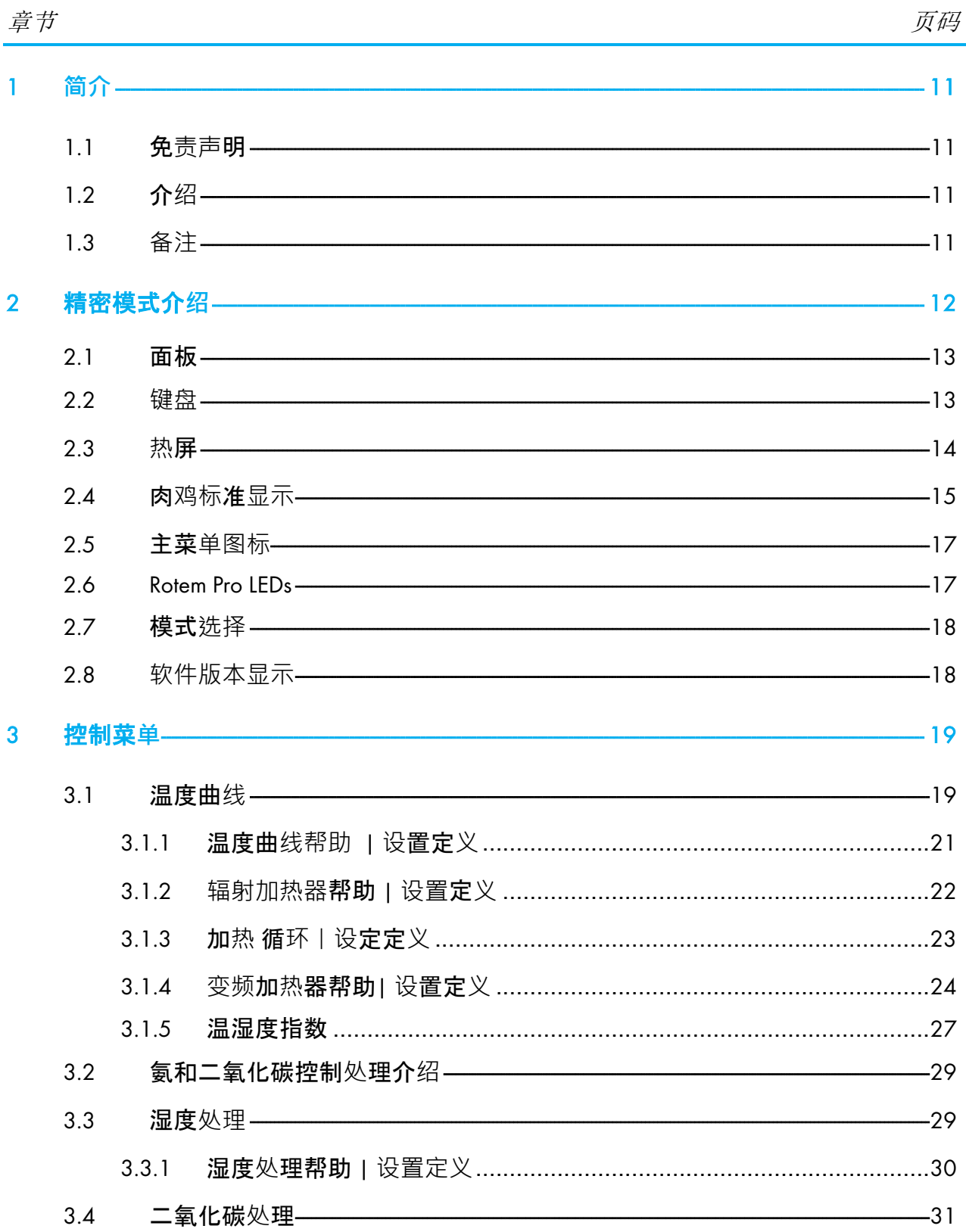

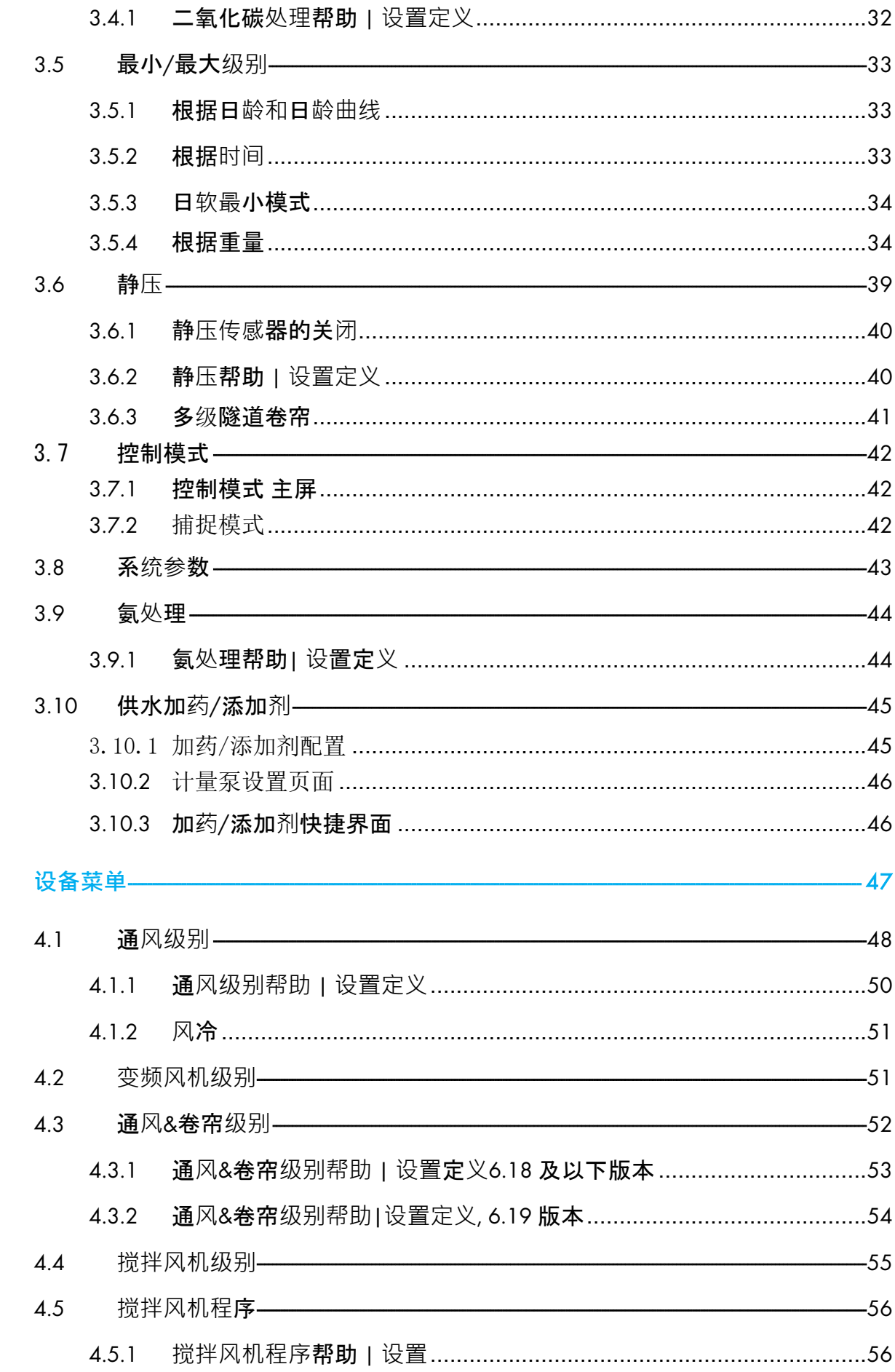

 $\overline{\mathbf{4}}$ 

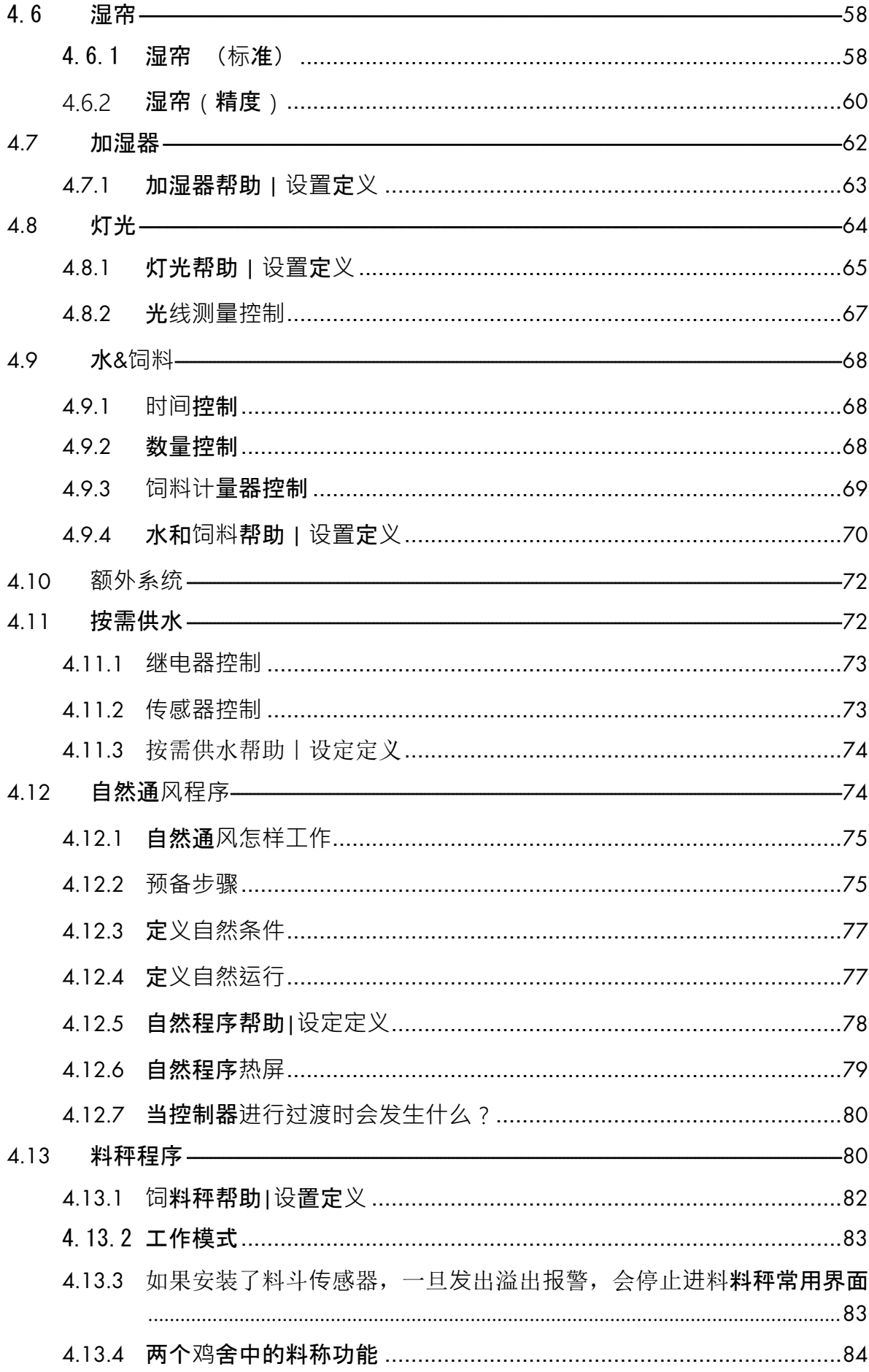

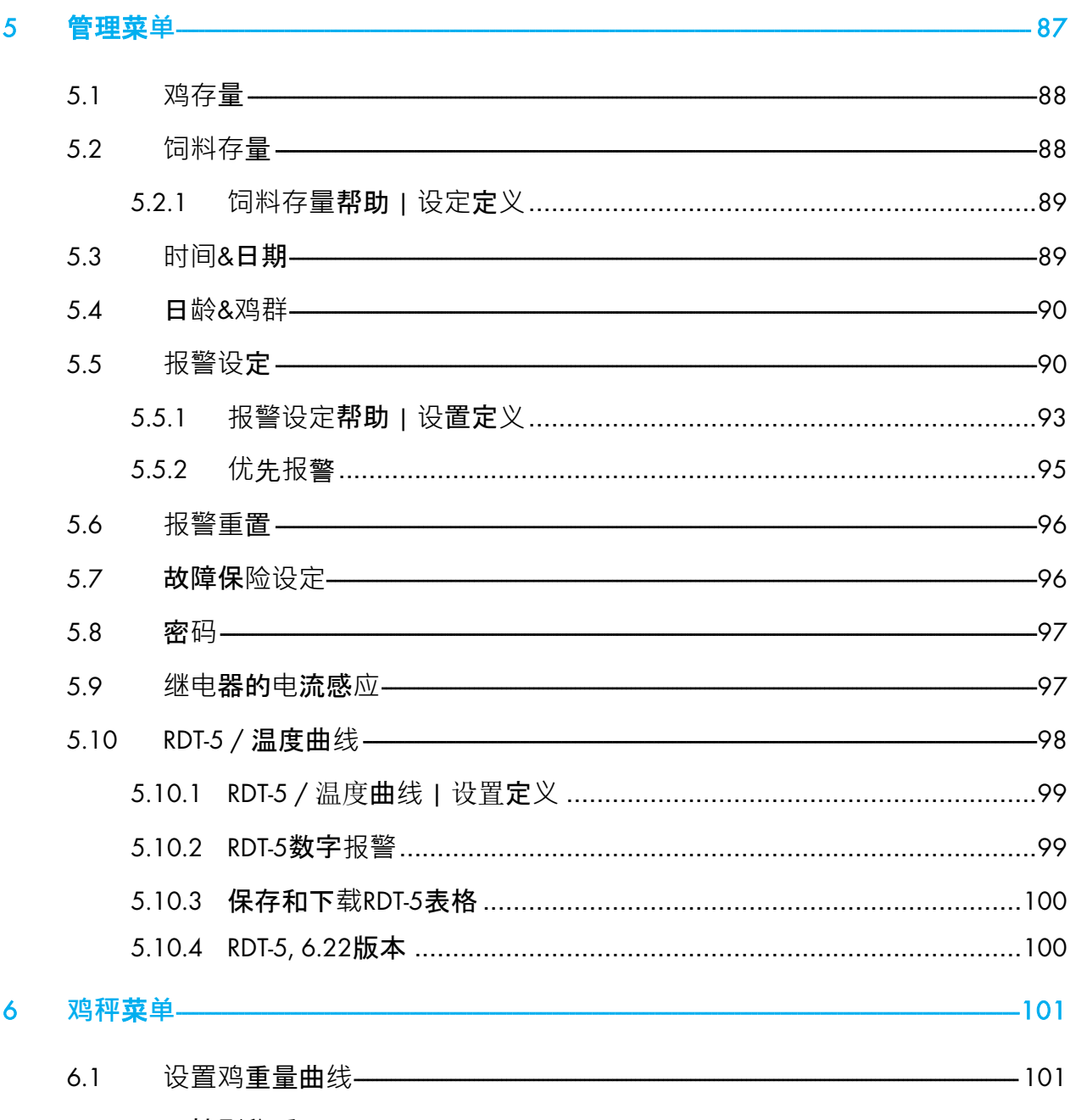

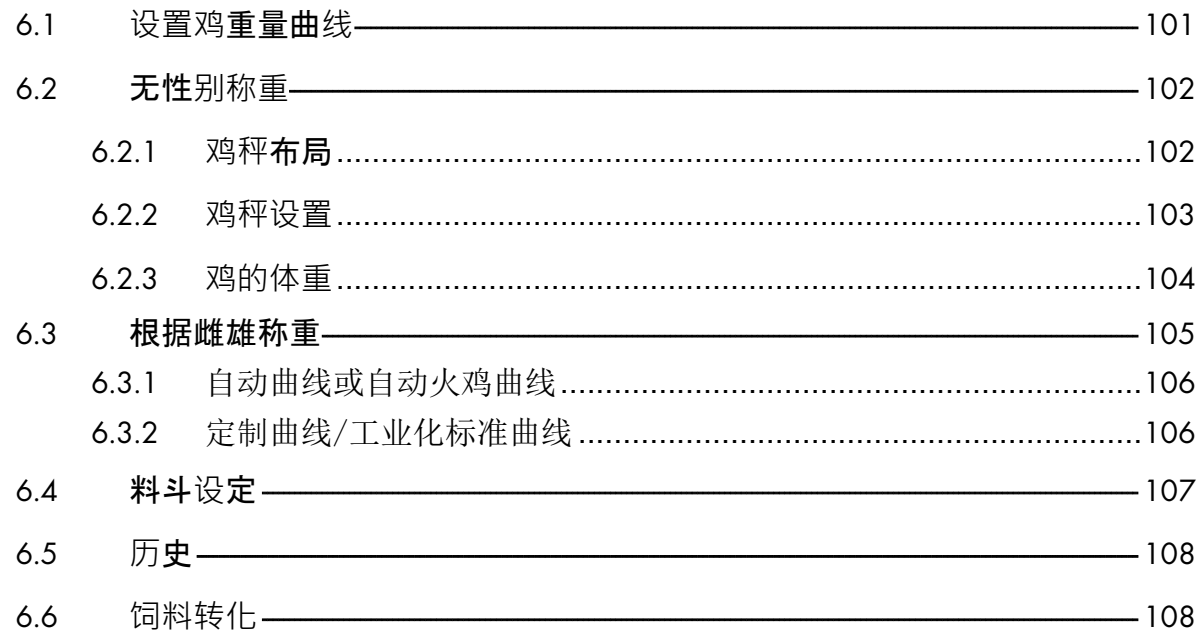

 $-89$ 

 $-$  90

 $\frac{1}{2}$ 

 $-101$ 

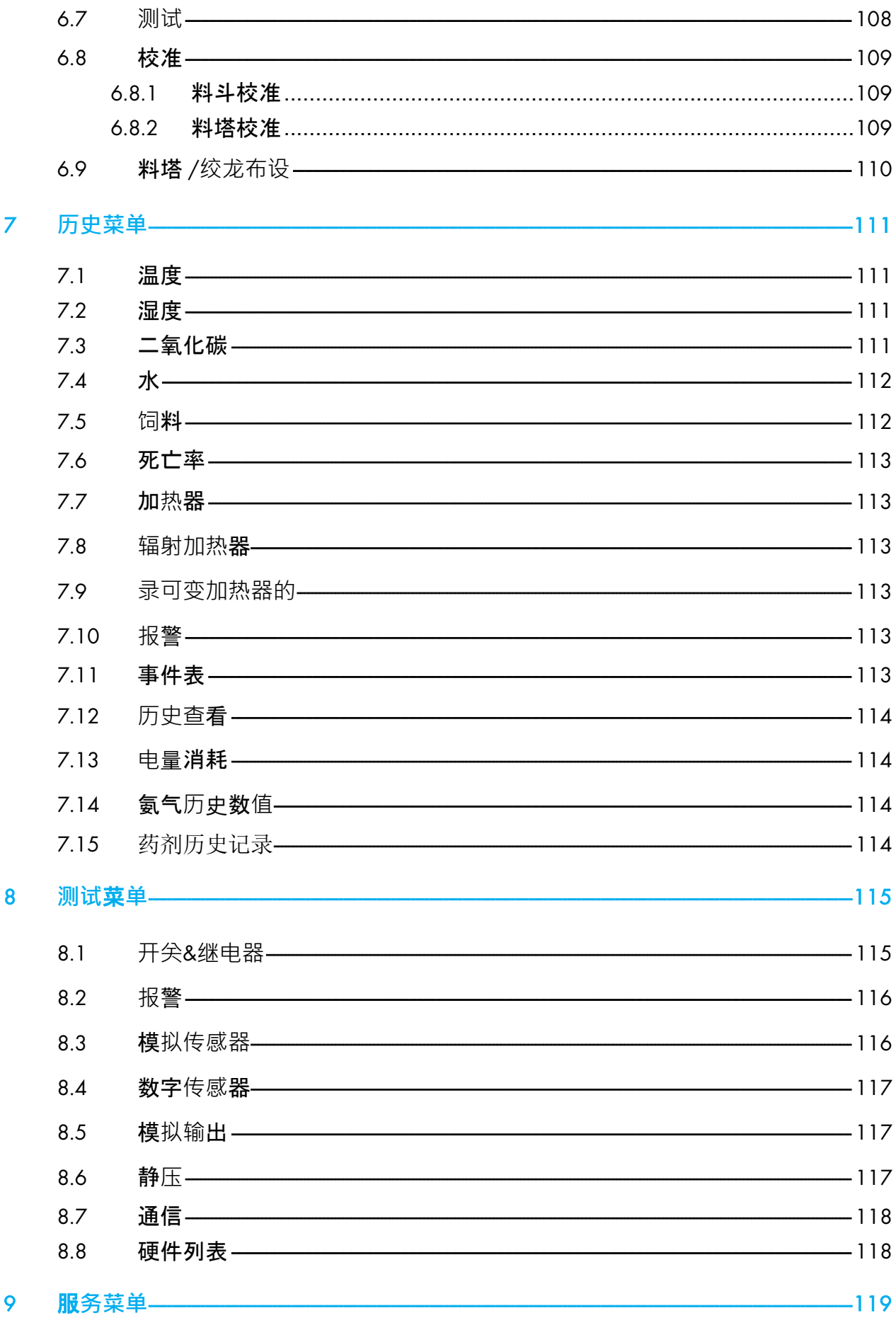

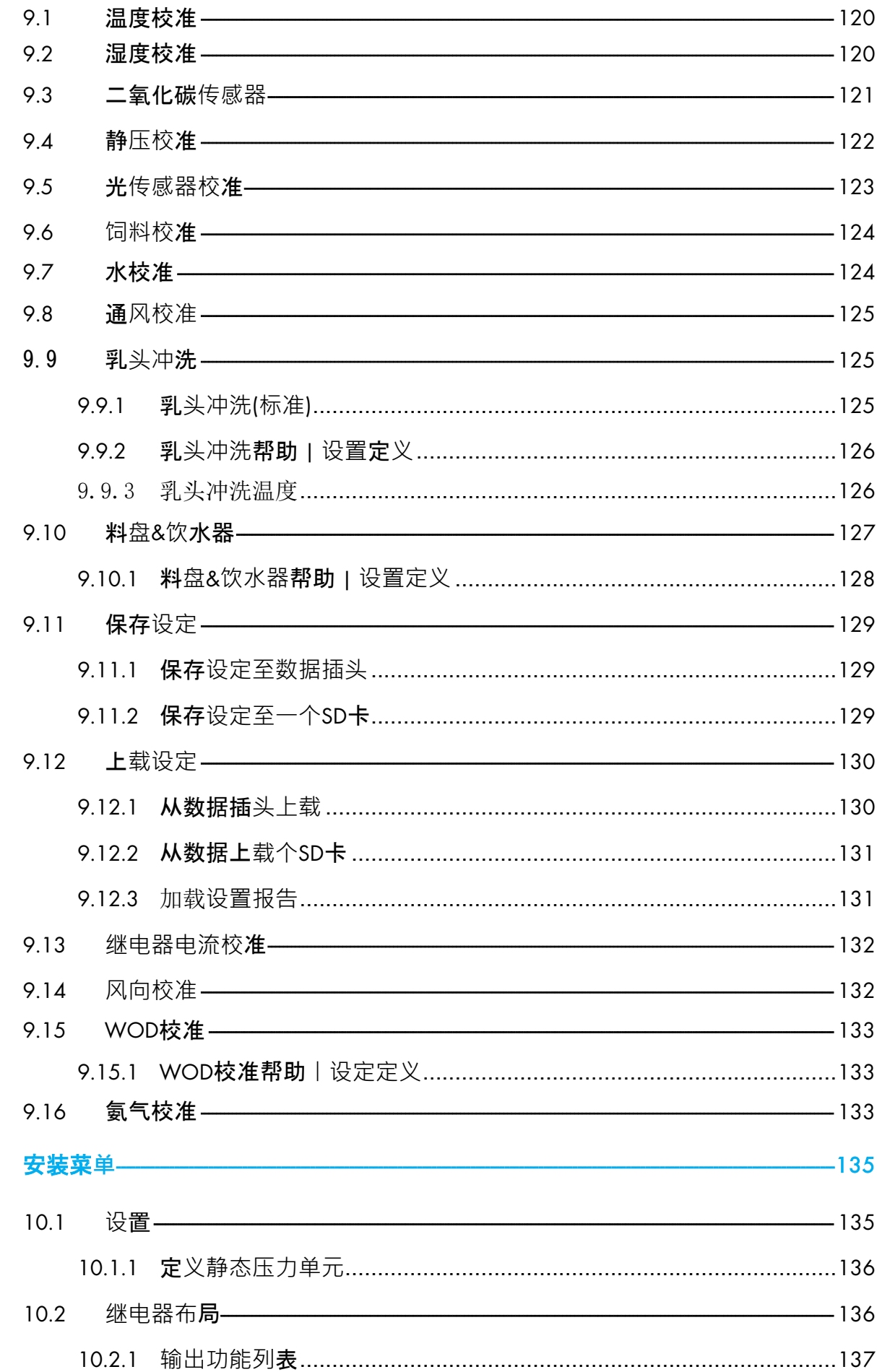

 $10$ 

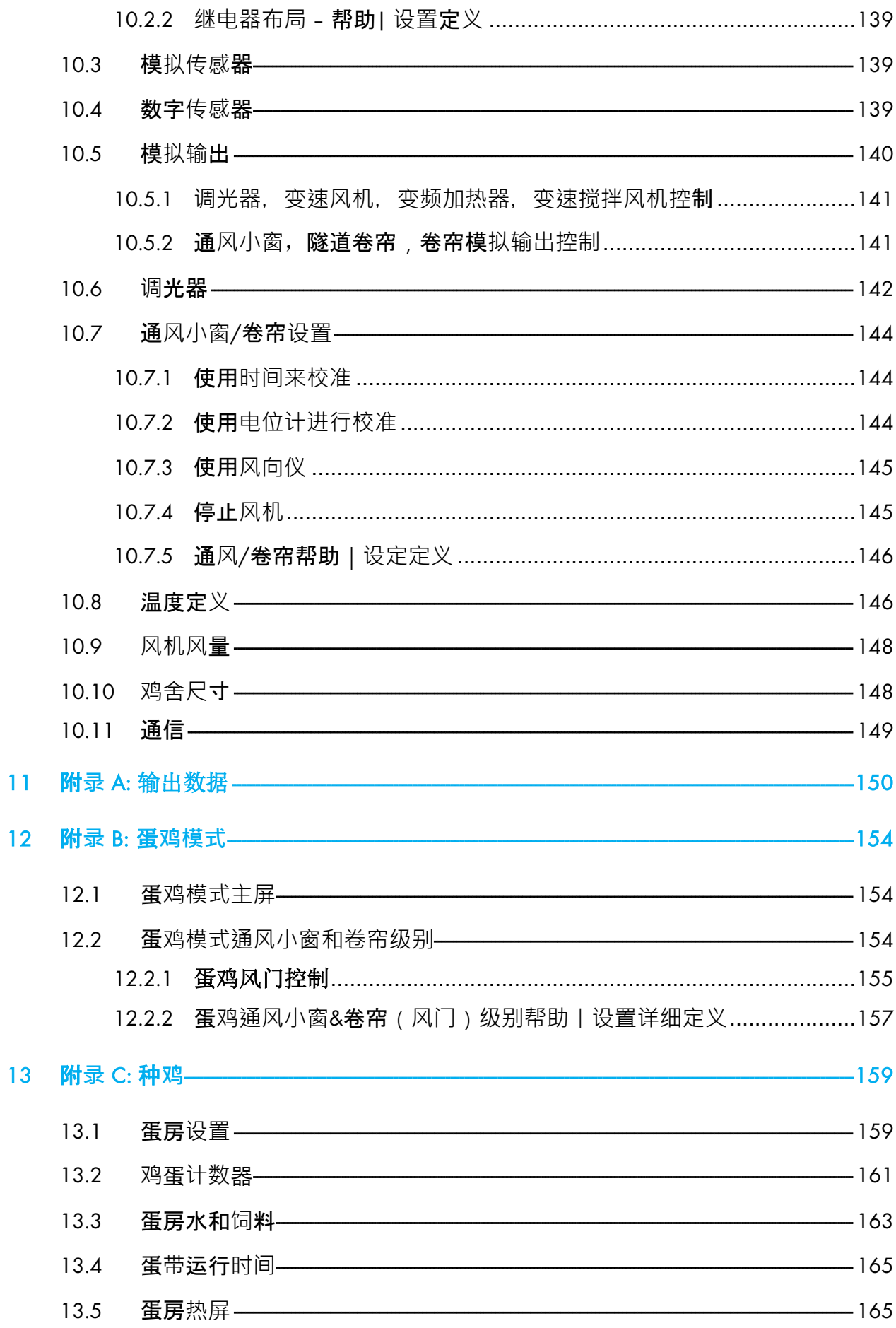

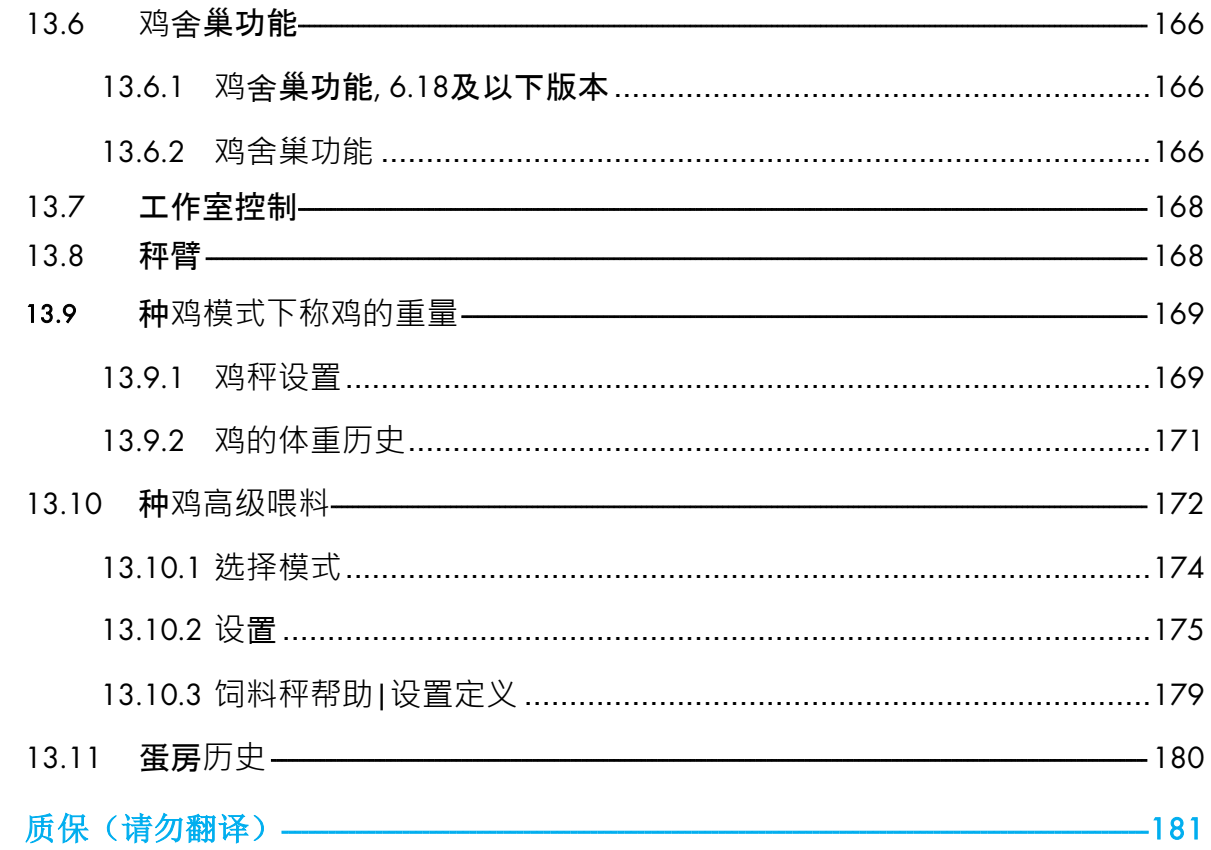

# <span id="page-10-0"></span>1 简介

### <span id="page-10-1"></span>1.1 免责声明

在指南发行后,蒙特为生产以及其它原因,保留对设备规格、数量和规模大小等内容进行更 改的权力。本使用维护指南由蒙特公司的专家进行编写。尽管我们相信手册的内容准确完 整,但蒙**特公司不**对任何特定**的目的**进行承诺。蒙特公司希望手册中的内容能够帮助用户正 常使用、维护设备,忽视指南提供的指导和警告所带来的风险由用户自行承担.

# <span id="page-10-2"></span>1.2 介绍

恭喜,您选择购买了Platinum Pro/Rotem Pro, 这是一个极好的选择!

为了实现产品的所有功能, 设备需以正确方式进行安装、调试以及运行。在安装或使用风扇 之前,用户需仔细阅读该手册。手册应妥善保管,以备不时之需。该手册提供关于蒙特控制 器的安装、调试和日常运行的相关信息.

#### <span id="page-10-3"></span>1.3 备注

发布日期: 2018年7月

蒙特公司无法保证通知用户新的内容变动、或将新的手册分发给用户。

版权所有。没有蒙特公司的书写许可文件,不可转载手册中的任何信息。该手册的内容会在 没有通知的情况下进行变动.

# <span id="page-11-0"></span>2 精密模式介绍

这个文件介绍了 Platinum Pro/Rotem Pro 肉鸡和蛋鸡版本的精密模式的运行模式。本文件介绍 了 Platinum Pro/Rotem Pro 的精密模式。要想简单和易用,你可以选择使用手册的标准模式; 标 准模式的说明里提供了相关的介绍。

电脑化电子控制器如 Platinum Pro/Rotem Pro 控制器通过精密的环境控制提高了生产者生产高 质量的家禽产品的能力。与以往分别单独控制温度和通风不同,Platinum Pro/Rotem Pro 综合 考虑两个方面,并且更加精密。在精密模式下,Platinum Pro/Rotem Pro 综合应用设备和能源 使其最优化运行,从而与计算机和传感器高度吻合。

简单易操作是标准模式的重要特征,个性化和精密操作则是精密模式的特点。Platinum Pro/Rotem Pro 调节通风到正确的级别从而在平衡供暖消耗的情况下为鸡舍提供足够的新鲜空 气。照明和喂料定时钟使其功能更加强大。除了升级的湿帘系统,你还可以通过轴流风机利 用鸡舍顶部的热量,等等诸多功能。精密通风模式的更多的功能使你可以更大限度的获利。

Platinum Pro/Rotem Pro 提供了多样化的管理和历史记录的功能。你可以选择综述、或者想要 知道全部的细节而选择每分钟记录每个传感器的最低、最高和平均温度。独有的日志功能是 Platinum Pro/Rotem Pro 最受欢迎的历史记录功能。

- [面板](#page-12-0)
- [键盘](#page-12-1)
- [热](#page-13-0)屏
- 肉鸡标准[显示](#page-14-0)
- 主菜[单图标](#page-16-0)
- [Rotem Pro LEDs](#page-16-1)
- [模式选择](#page-17-0)

# <span id="page-12-0"></span>2.1 面板

图1显示的 Platinum Pro/Rotem Pro加的前面板和它的元件。这个专门的模型有30个继电器

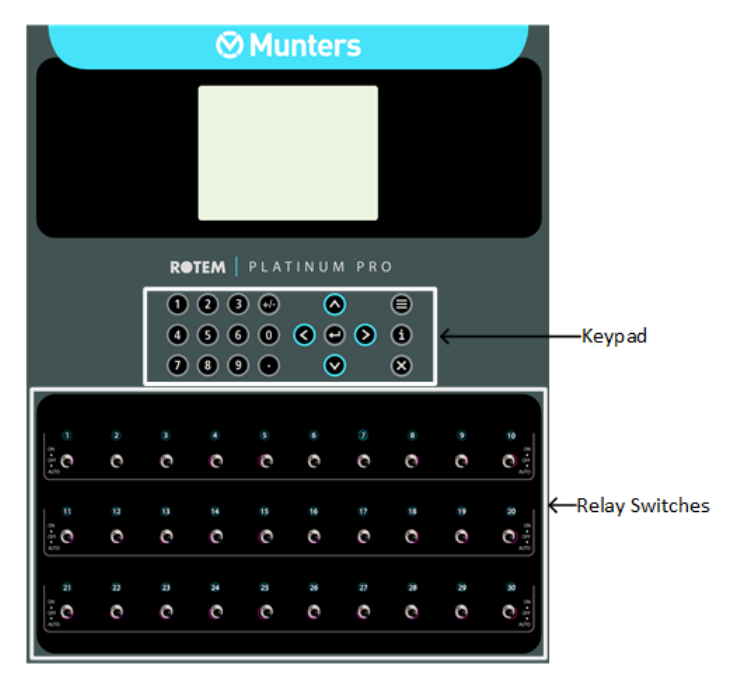

图1: Platinum Pro/Rotem Pro 面板

以下各节详细介绍了前面板的元件。

### <span id="page-12-1"></span>2.2 键盘

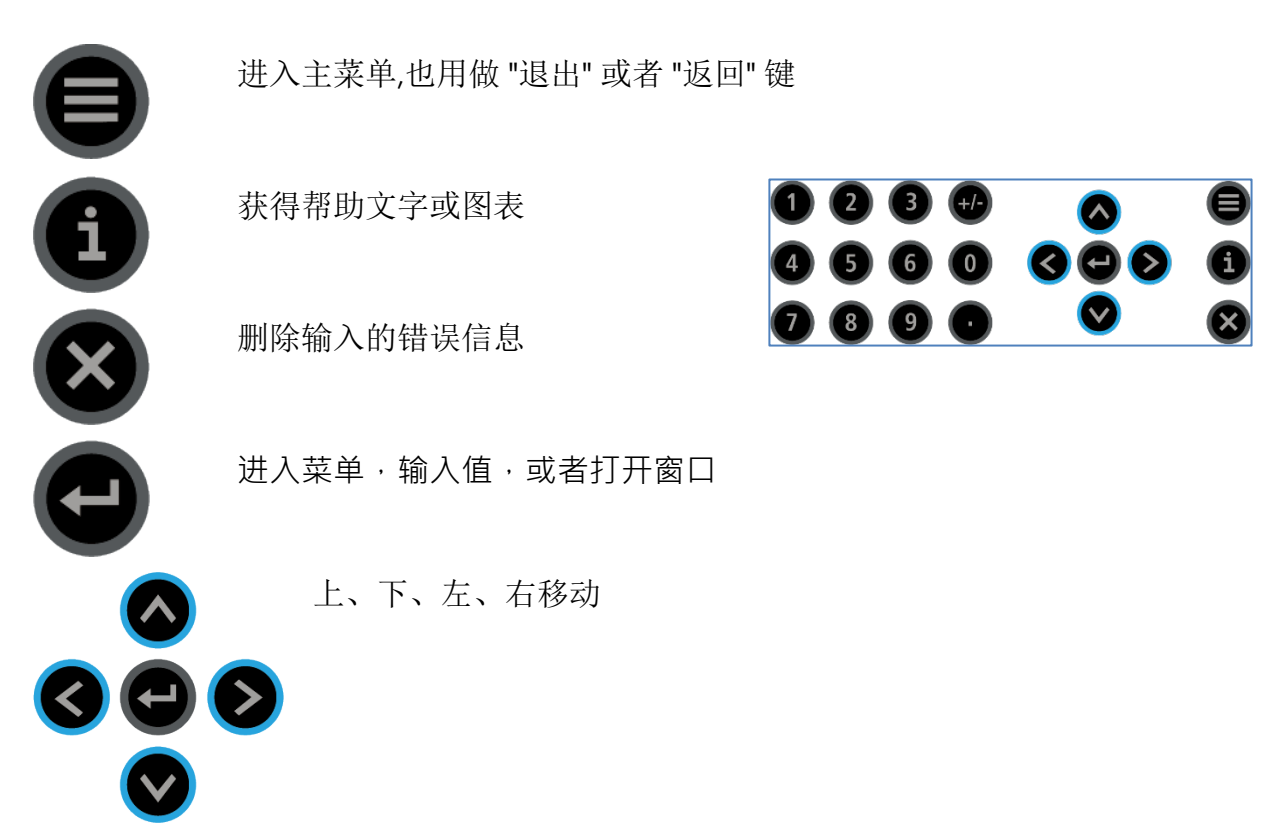

1 2 3 3 4 输入数值,输入选项或做出选择  $0000$ 0800

<span id="page-13-0"></span>2.3 热屏

很多键都是快捷键,主要如下:

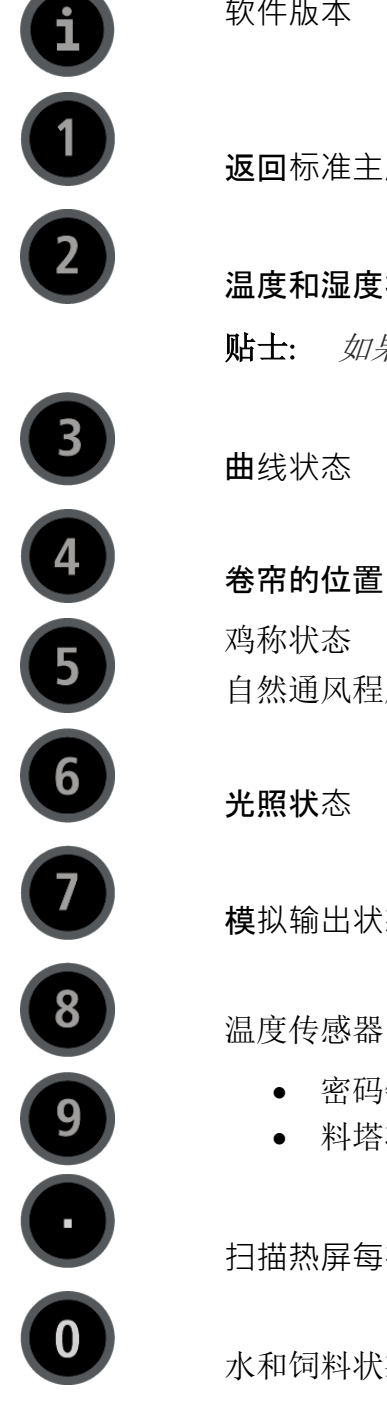

软件版本

返回标准主屏

温度和湿度状态

贴士: 如果已经安装 2 个湿度传感器, 热屏 2 将显示他们的平均值.

自然通风程序状态查阅自然通风程序热键, 页码[79\)](#page-78-0)

光照状态

模拟输出状态

温度传感器

- 密码锁定来保护控制器(肉鸡)
- 料塔状态 (蛋鸡)

扫描热屏每次5秒钟

水和饲料状态

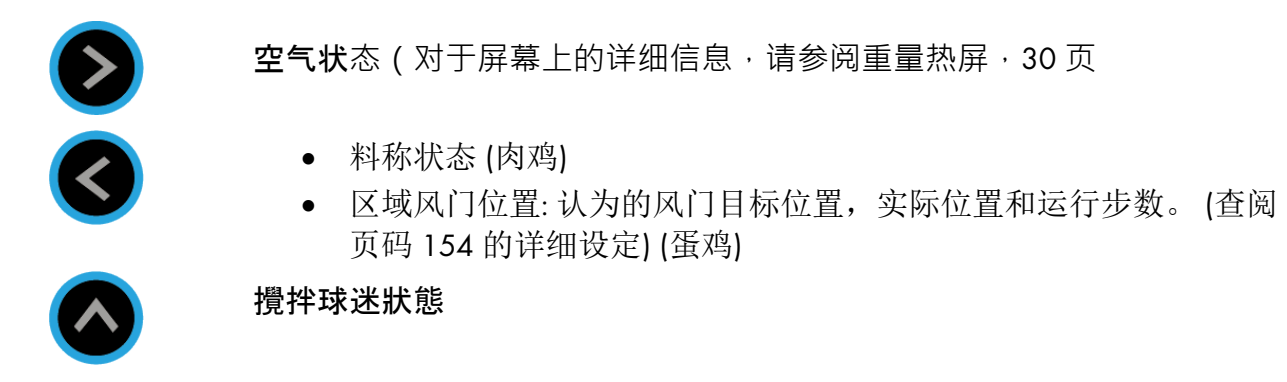

贴士: 只在标准显示时增显示时增加/减少与温度设定间的修正值(按住这两个 键) - 定义在温度曲线帮助|设定

# <span id="page-14-0"></span>2.4 肉鸡标准显示

主屏的显示依赖于设备运转状态.

贴士: 当在蛋鸡模式时, 查阅蛋鸡主屏, 页码 [154.](#page-153-1)

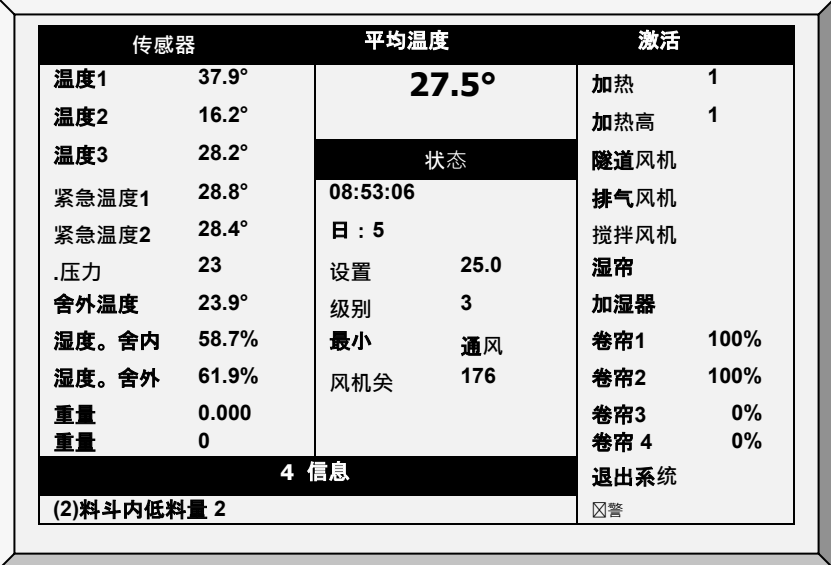

1. 传感器读数各自显示。黑色框标记的温度是计入平均温度的传感器温度。

- o 填**满的方格**:表示该传感器温度计入平均温度。
- o 空的方格:表示该传感器温度未计入平均温度。

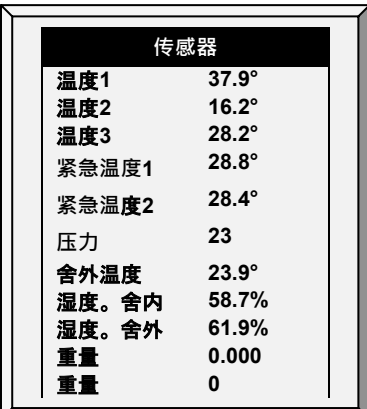

- 贴士: 转到表 1: 第 [150](#page-149-0) 页传感器读数, 查看所有可能的传感器。
	- 2. 报告当前平均温度, 该实例中采用摄氏温度, 也可以选择华氏温度。

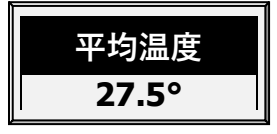

3. 显示所有的输出继电器的列表。所有黑色显示的格子表明继电器是活动的。控制器 也显示风门和卷帘的位置,并且显示运行的风机和加热器的数量。

贴士: 进入表 <sup>2</sup>:输出列表(激活)。第 [150](#page-149-1) 页,以查看所有可用的读数(激活)。

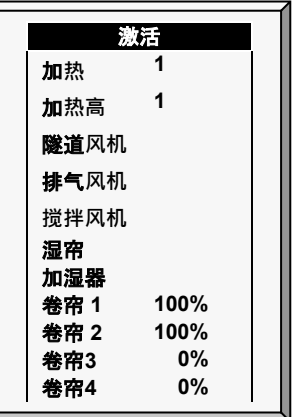

贴士: 激活的显示屏在输出旁边显示方形标志。实心的小方格表示运行中的输出,空的小 方格显示输出关掉状态。

4. 状态窗显示诸如时间和通风模式一类的重要概况。

**例如**

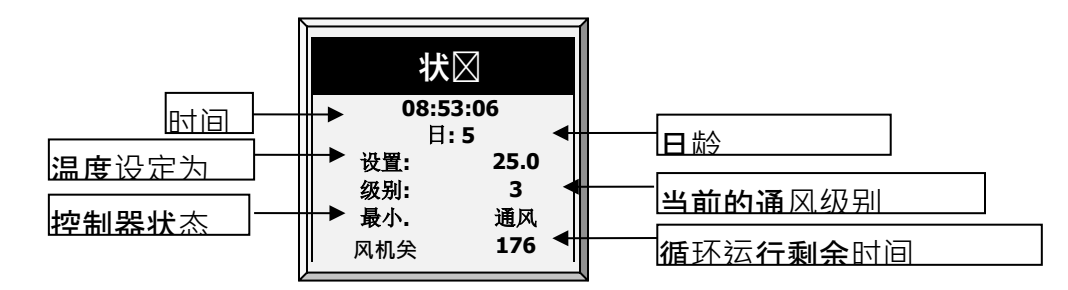

贴士: 进入表 1:传感器读数, 第 82 页, 以查看所有可用的读数。

5. 显示重要信息和报警。标题显示重要信息的数量,如有多条信息会轮流显示。

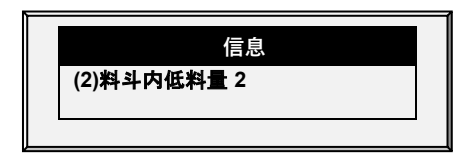

# <span id="page-16-0"></span>2.5 主菜单图标

- 进入主菜单屏幕,按菜单键。
- 洗择一个洗项,按输入键。

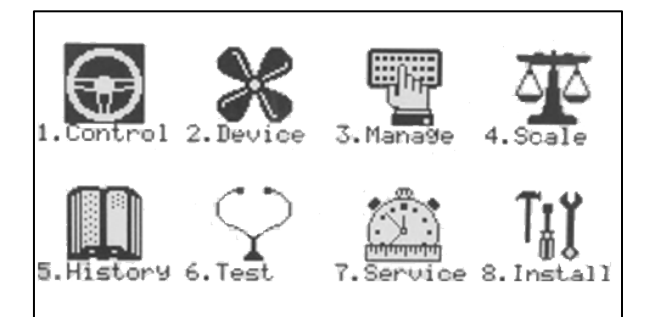

1. 控制温度、湿度、通风、静压和系统参数

2. 定义设置所有设备

3. 管理存量、死亡和报警以及密码

4. 设定, 校准和测试鸡称及料塔称。.

贴士: 猪用模式在这个功能菜单内是一个有限的数字。.

5. 浏览除鸡秤外的所有历史数据。

6. 测试开关、继电器、通信以及报警是否正常运行。

7. 校准温度、湿度、通风、静压、饲料、水,读存数据到数据插头上。

8. 安装传感器、设备和通信等。

### <span id="page-16-1"></span>2.6 Rotem Pro LEDs

Rotem Pro的继电器面板包含LED灯显示功能。当有任何报警时(甚至只有一个), 所有的LED 灯会变成红色;当没有报警时,这些LED灯显示为白色。这一功能可以使我们在很远的距离 也可以直观的看到是否有报警。

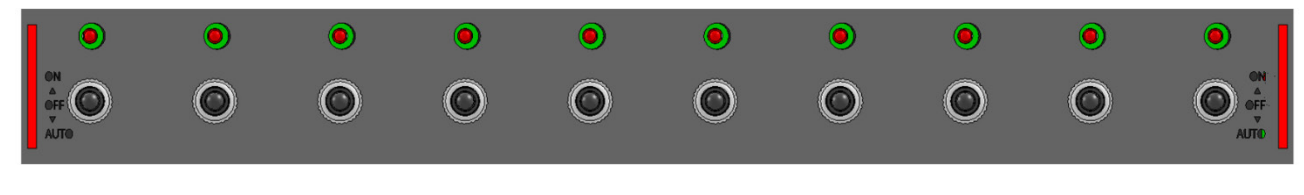

图2: LED灯红色显示有报警

# <span id="page-17-0"></span>2.7 模式选择

Platinum Pro/Rotem Pro 可按四种模式运行: 肉鸡、蛋鸡、种鸡及猪.

#### **选择模式**:

- 1. 从电源处断开电源线.
- 2. 再次通电时按删除键, 冷启动将出现在屏幕上.

 $\overline{N}$ 

- 3. 选择是。选择控制器类型将出现.
- 4. 选择需要的模式.
- 5. 按输入键.
- 贴士: 此手册基于肉鸡模式。关于蛋鸡和种鸡的特别功能在附录中描述。除了一些用于称 重的功能,猪模式支持在肉鸡模式下看到的绝大多数功能。猪模式有一些不同的术 语(例如猪群替代鸡群)。
	- 附录 B: [蛋鸡模式](#page-153-0)
	- [附录](#page-158-0) C: 种鸡

# <span id="page-17-1"></span>2.8 软件版本显示

要查看当前的模式、软件版本、已安装卡的版本和附件的版本,请转到主屏幕并按"帮助"。

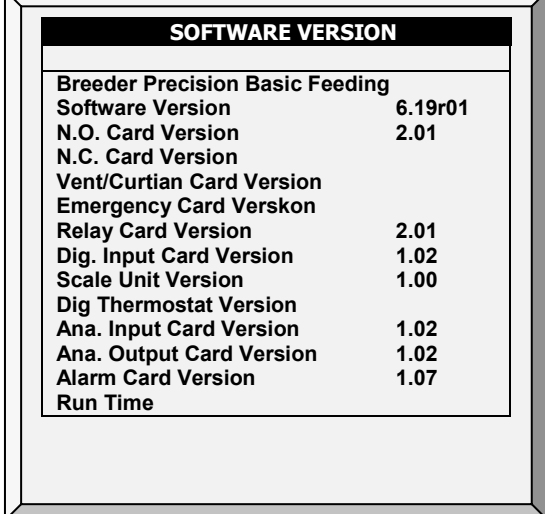

# <span id="page-18-0"></span>3 控制菜单

以下章节详细说明:

- [温度曲](#page-18-1)线, [19](#page-18-1)页
- [氨和二氧化碳控制](#page-28-0)处理介绍, [29](#page-28-0)页
- [湿度](#page-28-1)处理, [29](#page-28-1)页
- [二氧化碳](#page-30-0)处理, [31](#page-30-0)页
- [最小](#page-32-0)/最大级别, [33](#page-32-0)页
- [静](#page-38-0)压, [39](#page-38-0)页
- [控制模式](#page-41-0), [42](#page-41-0)页
- 系[统参](#page-42-0)数, [43](#page-42-0)页
- [氨](#page-43-0)处理, [44](#page-43-0)页
- [供水加](#page-44-0)药/添加剂, [45](#page-44-0)页

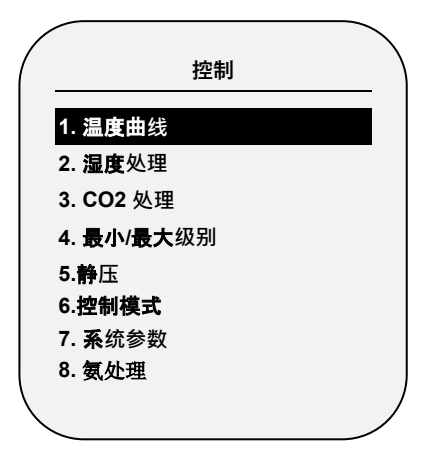

#### <span id="page-18-1"></span>3.1 温度曲线

从主菜单屏幕上,选择"'1. 控制' 1. 温度曲**线**.

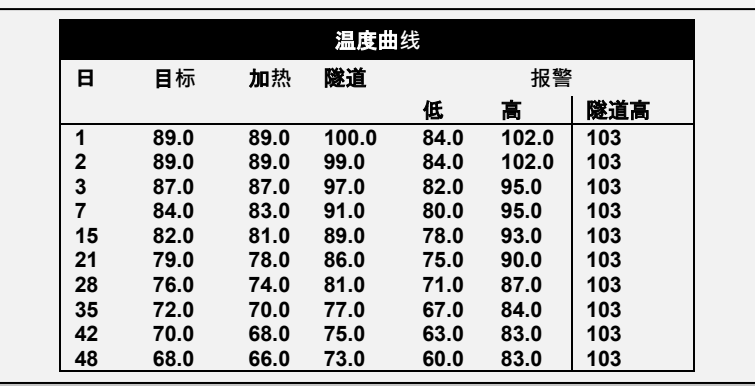

1. 在安装菜单>模拟传感器在阅模拟传感器,页码[139\)](#page-138-1), 指定必需的传感器编号作为温 度传感器. 当使用超过一个传感器时, Platinum Pro/Rotem Pro 将在平均值的基础上处理温 度。

2. 如果有需要,进入服务>温度校准,校准传感器(查阅温度校准,页码[120\)](#page-119-0).

#### © Munters AB, 2021 19

3. 进入安装菜单>温度定义(查阅温度定义,页码[146\)](#page-145-1), 指派个别的传感器至同一批鸡、 加热器、和设备.如果某一个区没有指派传感器,那么将会以当前的平均温度作为基 础。

- 4. 控制>温度曲线,定义需要的目标温度曲线
	- o 设定增加至20行,生长日龄至999。当不需要曲线时(例如饲养中的蛋鸡), 仅需在第一行输入温度。
	- o 详细说明
		- 日:.设置日龄。您可以编写的负日龄至多-2天用于预热。要输入一个负日 龄,键入天数然后按+/ - 键。设定生长日龄。你可以设定负的生长日龄 上至-2以作为预温使用。设定负的生长日龄,输入天数后面加上+/-键。
		- 目标温度:设定需要的温度。
		- 加热:设定加热器停止的温度。
		- 通道:设定进入隧道通风的温度。
		- 高温和低温报警:设定平均温度的警报限制。在管理和报警设置里设置区 域温度报警。
		- 地板加热:设定温度在以地板加热曲线作为基础之上。查阅变频地板加 热器|设定详细定义,页码 [报警设](#page-89-1)定,90.
		- 温度. 高: 式时, 定义隧道模式的高温报警.
- 贴士: 仅猪用模式支持变频地板加热器。要激活这个功能需要定义一个模拟输出作为地板 加热器(参阅模拟输出,页码 [140](#page-139-1))
	- 5. 如果需要, 设置:
		- o [温度曲](#page-20-0)线帮助 | 设置定义[,21](#page-20-0) 页
		- [辐射加热器](#page-21-0)**帮助|**设置**定**义, [22](#page-21-0) 页
		- o 加热 循环|设[定定](#page-22-0)义, [23](#page-22-0) 页
		- o 变频加热[器帮助](#page-23-0)| 设置定义, [24](#page-23-0) 页
		- o [温湿度指数](#page-26-0), [27](#page-26-0) 页

### <span id="page-20-0"></span>3.1.1 温度曲线帮助 | 设置定义

当你查看温度曲线菜单时: 按帮助,选择设置, 并且按输入

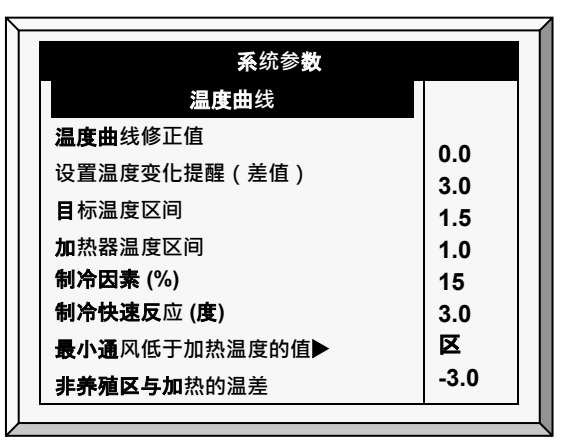

- 温度曲**线修正值**:使用该量调节所有的温度曲线。你可以使用这个针对特殊情况即时 的上下调节所有温度。会在状**态窗口显示**,你可以用**输入**加上箭**头键**或者**输入加**下 箭**头键**组合键调节温度修正值。
- **设定温度改变提醒** (差**值**):设置温度改变会出发一个提醒来设置备用恒温器。养殖者 从小鸡长成成年鸡的过程中经常忘记设置备用恒温器,所以 Platinum Pro/Rotem Pro 控制器会提醒你。当你按输入键确认键入提醒时, Platinum Pro/Rotem Pro 会在事件表 中产生一条日志记录。
- 目**标**温度区**间**:目标温度的区域。这个"快乐区域"就是指目标温度和目标温度缓冲值 之间的区域(目标温度+区间值)。
- 加热温度区间: 加热器在加热温度下的缓冲区内运行, 达到加热温度时停止运行。
- 贴士: 加热器只有在最小通风级别下运行;但是辐射加热器可在任何温度或级别低于隧道 级别时都可以运行。
	- **制冷因数 (%): 当通**风级别**每增加一**级的延迟等待期间,对于实际温度朝向目标温度 最小的修正(百分比)。如果平均温度没有改善这么大的量, Platinum Pro/Rotem Pro 就会增加一个通风级别。
	- 快速制冷反**应** (度): 给每分钟的冷却设置一个最大限。如果一分钟内平均温度降温 幅度大于这个限制,Platinum Pro/Rotem Pro 会降低一个通风级别避免降温过快。
- 贴士: 避免将该值设置太小,否则定时风机造成的普通的温度变化,也会导致通风级别的 降低。
	- 最小通**风低于加热温度的值**: 告诉控制器在哪些情况下直接使用最小通风模式. 选项 如下:
		- o 无:按通风水平下降时间延迟模式执行。
		- o 区:当任何一个区域的温度传感器降到加热温度时直接到最小通风水平
- 平均:当平均温度达到降到加热温度时直接到最小通风水平
- 非养殖区与加**热的差值**: 为无养殖的区域设定温度差值。一般情况下用此为无养殖 区的区域设定温度。
- 贴士: 当温度设定为-73℃ 时, 加热器无法有效运行, 因为不可能出现比加热温度低-73 ℃。把这项设定为 0. 同时设定无养殖区域的温度至加热温度。

<span id="page-21-0"></span>3.1.2 辐射加热器帮助 | 设置定义

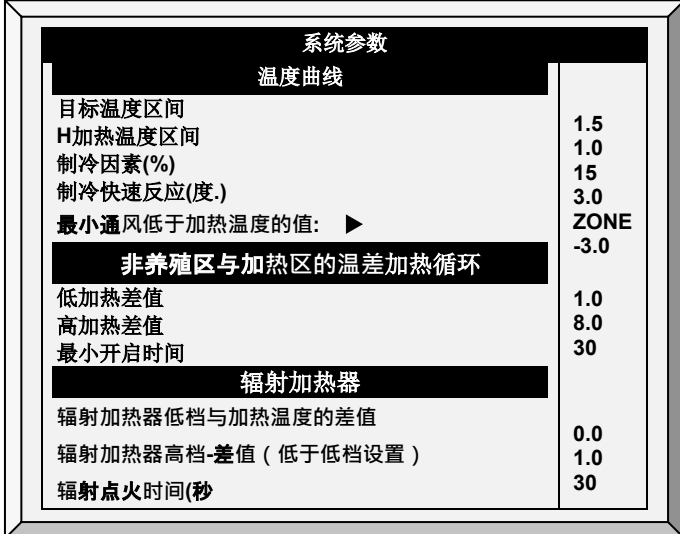

配置**辐射加热器:**

1. 在安装>继电器布设中定义至少一个用于辐射加热器的继电器(继电器布设,页11)

- 2. 配置如下参数:
	- o **辐射加热器低档与加热温度的差值**: 设定与加热温度的差异以启动辐射加热器 低档。这个差异可以是正的或负的 ( 默认值:2.0).
	- o **辐射加热器高档**-差**值(低于低档设置)**: 设定低于低档辐射加热器的设置的温 度,以启动高档加热器(默认值:1.0)。然而,低档加热器的点火时间内开 启高档加热器,以保证恰当的加热器点火。
	- o **辐**射点火**时间**(秒): 设定电动辐射加热器的点火的秒数时间(默认值:3.0)
- 3.6.20版本:作为一个选项,您可为每个加热器配置辐射低-与加热温度的差异参数。

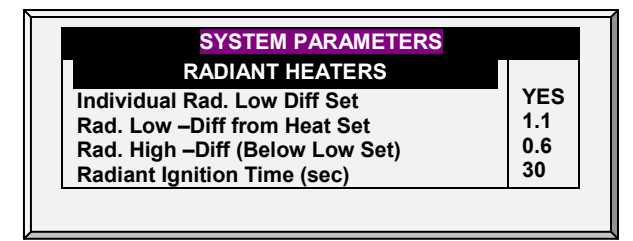

o 在个性化辐射低差设定值中,定义为"是"。每个加热器都会出现一个单独的参 数。

贴士: 加热温度区间范围同样适用于辐射加热器。例如, 当加热温度是 27°C 时, 加热区 间范围是 1º C,加热器在 26º C 时启动,27º F 时停止。如果设定的辐射低档温差差 异是 2℃, 那么加热器在 29 °F 时停止, 而低 1°C)就是 28 °F 启动。但是高档辐射 加热器的开启无论何时都与低温辐射器保持一致,而忽略其设定的点火时间。该特 点保证合适的点火。

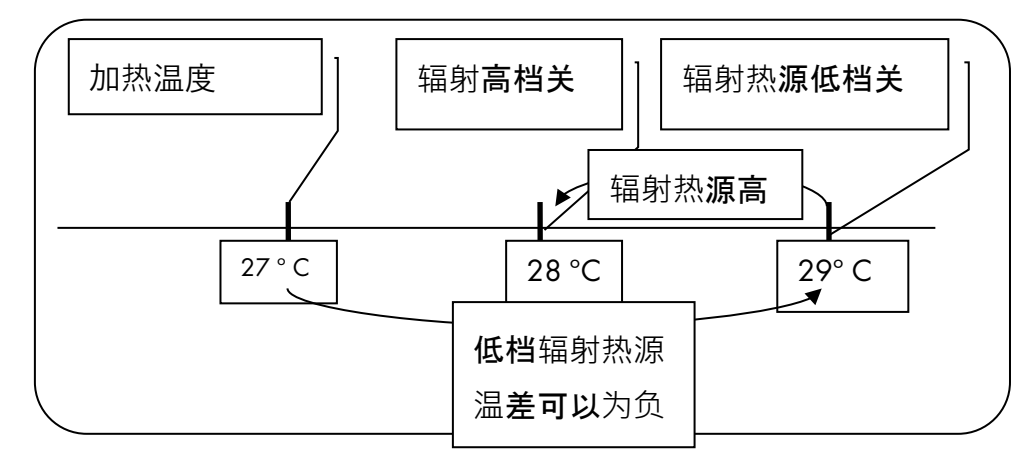

图3: 辐射加热器差值

# <span id="page-22-0"></span>3.1.3 加热 循环|设定定义

加热周期是指在最小通风周期内,利用连接到继电器的加热器和风扇,与通风系统一起提供 热量。当启用时,加热器在风扇循环关闭的时候运行(如循环加热器的帮助|设置定义参数 中所定义的)。工作原理:

在加热温度和温差之间,加热器不工作。当温度低于加热停止温度减去低温差的差值时:

- 当通风装置或隧道风机关闭时, 加热器开始工作。 加热器运行最短持续时间。
- 如果温度继续下降,加热器运行时间延长,直到最大持续时间(定义在涌风级 别)。
- Platinum Pro/Rotem Pro 自动生成曲线。

在本示例中:

- 温度曲线加热停止温度为78度。
- 低温差为1度。
- 高温差为8度。
- 最短持续时间为30秒。
- 循环关闭时间为270秒。

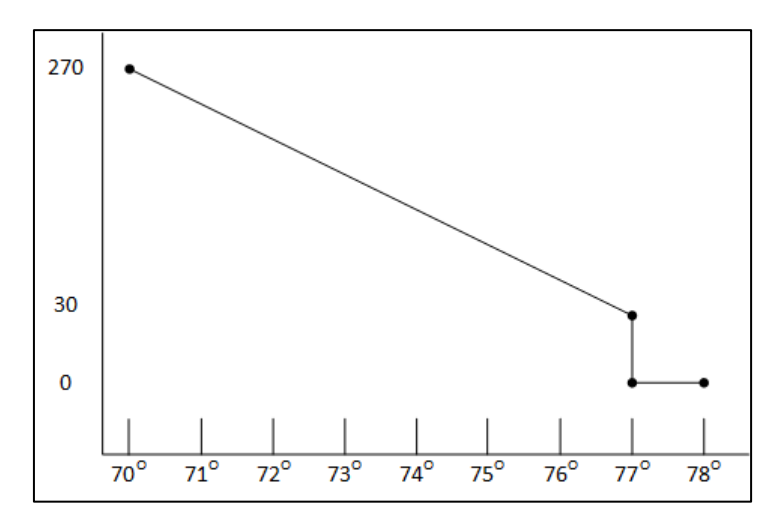

1. 定义加热器、排风装置和/或隧道继电器的需求数量(请参见继电器布设, 第 [136](#page-135-1) 页)。

2. 进入控制>控制模式, 将加热循环设置为"是"。

3. 进入控制>温度曲线>帮助,滚动至循环加热器。

4. 定义:

- o 低温差:温差低于加热停止温度,此时加热启动并运行最短持续时间。
- o 高温差:温差低于加热停止温度,此时加热运行最长持续时间。
- o 最短持**续时间**:当排风装置或隧道风机关闭时加热运行的最短时间。

### <span id="page-23-0"></span>3.1.4 变频加热器帮助| 设置定义

Platinum Pro/Rotem Pro 控制器可以配置最多8个变频加热器。加热器的输出随着温度的升高或 降低变化.

#### ● 至少安装一个模拟输出卡。

#### 要配置变频加热器:

1. 在系统>模拟输出中配置:

a. 最多8个模拟输出作为变频加热器

b. 每个加热器的最小最大电压输出。

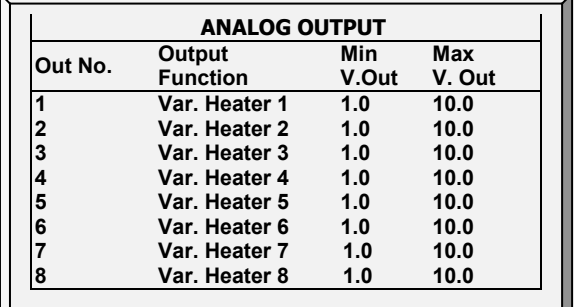

2. 进入控制>控制模式, 定义模拟加热模式:

- o [线性加热](#page-24-0)
- o [比例加](#page-25-0)热
- o [线性阀门](#page-25-1)
- 3. 进入控制>温度曲线, 根据需要定义参数。

<span id="page-24-0"></span>3.1.4.1 线性加热

当启用线性模式时:

- 在加热温度和目标温度之间, 加热器不运行 (即:输出电压为0)。
- 在加热温度和低温差之间,加热器以最小输出电压运行。

如温度持续降低,则电压输出增加,直至达到高温差的最大输出电压。 在本示例中:

- 目标温度为80度
- 温度曲线加热停止温度为78度。
- 低温差为1度。
- 高温差为8度。
	- o 如温度在77度到78度之间,则输出电压是安装>模拟输出(本例中为1伏)中 定义的最小电压。
	- o 如温度持续下降,则电压输出增加,直到达到在安装>模拟输出中定义的最大 电压。 输出增加或减少以保**持温度在目**标温度和加热停止温度**的区**间内。

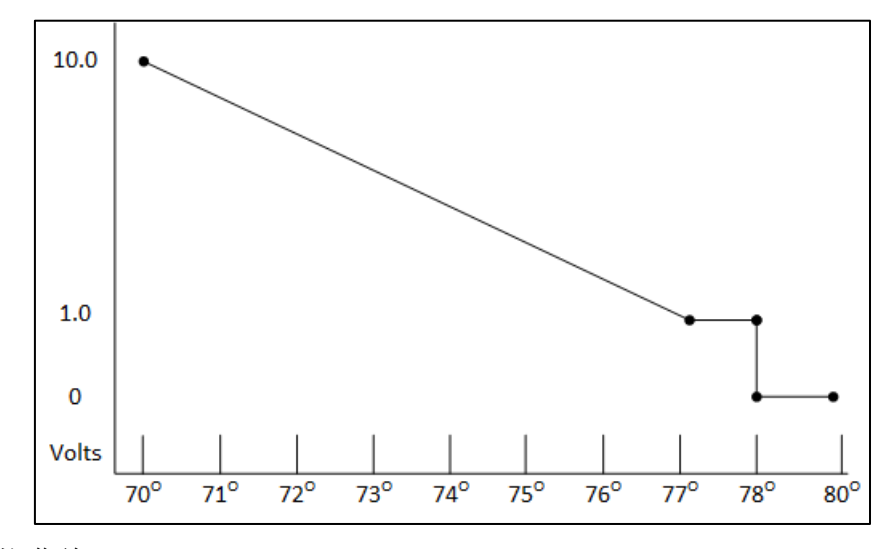

图4:线性加热曲线

• 定义:

o 低温差:温差在加热停止温度参数之间,此时可变加热启动。

#### o 高温差:加热器在该温度以最大输出开始运行。

#### <span id="page-25-0"></span>3.1.4.2 比例加热

比例加热的方式与线性加热的模式相似。 区别在于均衡加热有延迟时间。

- **当温度降至用**户定义温度时,加热器开始以最小输出运行。
- 反应时间过后,Platinum Pro/Rotem Pro将检查温度。如温度仍低于定义温度,Platinum Pro/Rotem Pro将增加一定数量电压 (该数额的增加不可变)。
- 反应时间过后·将重复此过程直至加热器以最大输出运行。

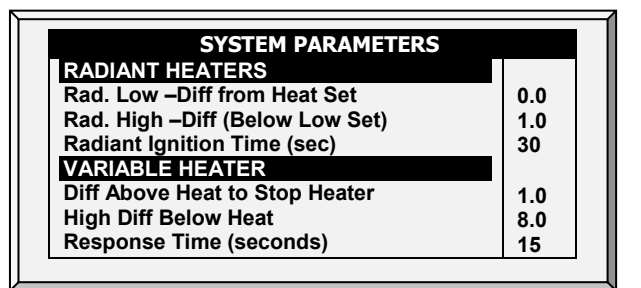

- 参数定义:
	- 高档加热到停止加热的温差:与目标温度的差值,此时加热器以最小温度运 行。
	- o 低档加**热高温差**:加热器于该温度开始以最大输出运行。
	- o 反**应时间(秒)**:控制器改变通风前的时间.
- <span id="page-25-1"></span>3.1.4.3 线性阀门

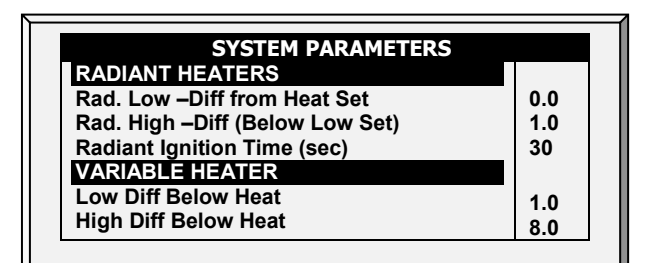

线性阀门确保定义可变加热的输入电压总是大于等于安装>模拟传感器中定义的最小输入电 压。

当模拟加热模式被定义为有线性阀门控制时,总有最低输入电压。因此,当最小电压为1伏 时:

- 电压范围为1到10伏
	- o 这对应于1伏的10%和10伏的100%
	- o 带内插值
- 当达到目标温度时,电压为0%。

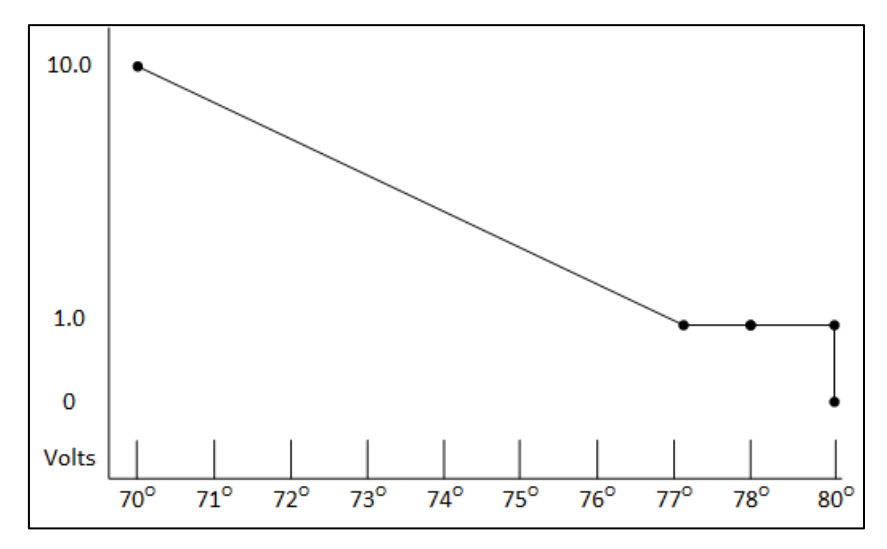

图5: 线性阀门曲线

- 定义:
	- o 高档加**热到停止加热的温差**:与目标温度的差值,此时加热器以最小最小输 入运行。
	- o 低档加**热高温差**:加热器于该温度开始以最大输出运行。

#### <span id="page-26-0"></span>3.1.5 温湿度指数

Platinum Pro/Rotem Pro 6.20版本可根据温湿度指数(THI)进行通风操作。该公式测量热应力,使用 公式来补偿基于热应力的目标温度。Platinum Pro/Rotem Pro根据此公式重新计算温度曲线屏幕中定 义的目标温度和加热温度,再根据计算值进行通风。以下为注意事项:

- 计算的目标温度可高于或低于设定的目标温度.
- 当使用此项时,湿度处理页面将被停用
- THI不影响隧道温度
- THI不影响对CO2或氨气处理.
- THI温度仅在控制器提供最小通风或在自然模式下运行时才会有效(即不在隧道模式 下)。

3.1.5.1 THI设置

#### **■ THI需要安装和映射湿度传感器。**

#### **请按以下**步**骤启用**THI通**风:**

1. 在"控制 > 控制模式"中,启用"THI模式":

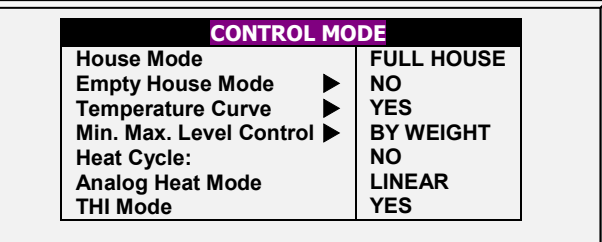

2. 控制>温度曲区>区置区区。

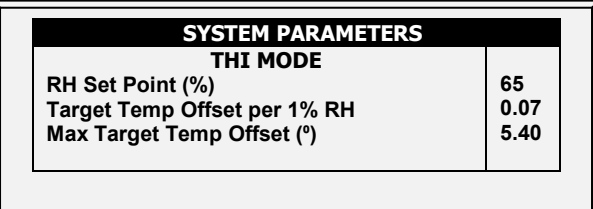

3. 释义:

- o RH设置点(%):设置TH重启计算目标和热温度时的相对湿度。范围:55 75%.
- o 每1%相对湿度的目标温度偏移量:设置相对湿度增加/减少时目标温度的变化 。该量值被收入控制器算法中。范围:0.0 - 0.4℃/0.0 - 0.9 F
- 贴士: 若相对湿度高于设定值,则目标温度下降。若相对湿度低于设定值,则目标温度升 高。通风水平根据环境相应变化。
	- 最大目标温度偏移量(º): 设置温度最大可能的偏移量。范围:0.10 10.0℃

3.1.5.2 THI 屏风

• 主屏幕

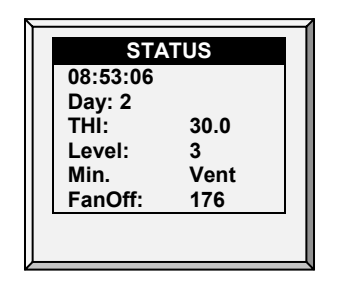

• 捷界面#3显示THI温度和标准温度。

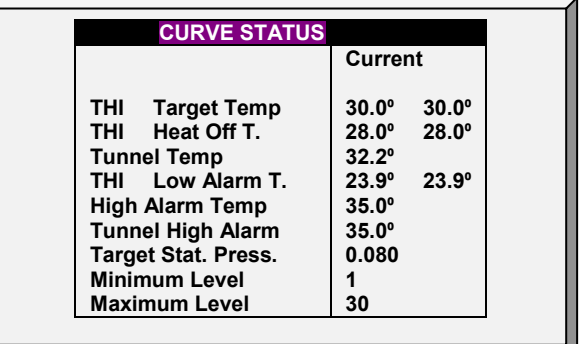

## <span id="page-28-0"></span>3.2 氨和二氧化碳控制处理介绍

Platinum Pro/Rotem Pro提供了多种选择来控制处理湿度、二氧化碳和氨的水平。

- 无:不提供处理方式。
- **级别**:通风级别在指定的时间内增加。
- 隧道或排**风扇**:在指定时间内启动指定排风扇。进入舍内的空气量大于通风增加的 空气量。
- 增加空气/重量: 风扇需提供的空气总量根据用户定义量增加。 风扇将持续运行直 至二氧化碳、氨和湿度水平降至定义水平。 此选项只在使用最小通风重量时可用。

• 通**过加热处理湿度**:在冷空气的情况下,可开启加热器以降低相对湿度。

如果二氧化碳、湿度和氨处理之间存在优先级的决策:

- 氨处理优于二氧化碳处理。
- 二氧化碳处理优先于湿度处理。
- 增加空气/重量优先于其他处理。
- 通过加热处理湿度优先于增加排风。

#### <span id="page-28-1"></span>3.3 湿度处理

当湿度过高时,湿度处理会增加一个通风级别以降低湿度。并且会使用"持续时间"锁定通风 级别, 在"间隔时间"后进行另外一次增加。在通风持续之后,通风级别会自动恢复到之前。

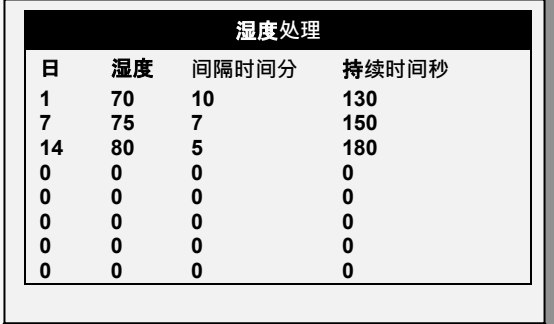

1. 在安装菜单*>模拟传感器*(查阅模拟传感器页码[139\)](#page-138-1), 指派一个或2个传感器作为舍内 湿度传感器 (舍外传感器仅为获得信息的作用). 当使用超过一个传感器时, Platinum Pro/Rotem Pro 将对平均值进行处理。

2. 如果需要, 讲入服务菜单>湿度校准,并且校准传感器 (查阅湿度校准, 页码[120\)](#page-119-1).

3. 进入控制菜单>湿度处理, 设定需要的参数.

o 日: 生长日龄。可以在一天内设定不同的程序 (最多 20个程序)。

o 湿度:从这个湿度开始进行处理。

- o **间隔时间**:在两次增加通风级别之间间隔的时间。
- o 持**续时间**:维持增加后的通风级别不变的时间。
- 4. 设定湿度传感器报警(页码 [95](#page-94-1))

#### <span id="page-29-0"></span>3.3.1 湿度处理帮助 | 设置定义

© 当你仍然查看湿度处理菜单:按帮助, 选择设置, 并且按输入

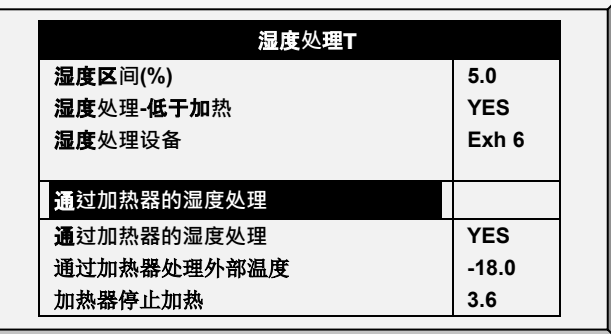

- 湿度区**间** (%): 湿度处理的滞后范围。
- 湿度**处理**-低于加**热**: 选择是或否来决定在加热器工作时是否进行湿度处理(在控 制|温度曲线里设定)
- 湿度**处理设备**:这个参数将使用当湿度或者CO2开始处理的方法。通常,这个参数 仅当在最小通风运行时作用。在需要进行处理时,选择一种处理方法:
	- o 级别:需要进行除湿时增加通风级别.
- 贴士: 当使用由重量控制通风时(查阅页码 [34](#page-33-1)),控制器是将增加循环时间或者级别,将 依赖于细节设定.
	- o 排气风机:指派一个特定的排气风机 (按数字键选择风机)。
	- o 隧道风机:指派一个特定的隧道风机(按数字键选择风机)。
	- o 无:不讲行湿度处理.
	- 激活排气/隧道风机的方法,进入安装>继电器输出或安装>模拟输出,指派一个继电 器/变频设备作为隧道或排气风机
		- o 通过加热器的湿度处理:这一参数确保使用加热器降低相对湿度。 如启用, 定义:
			- 通过加热器处理外部温度:与目标温度的差值;当外部温度达到此温度 时,加热器启动并在一段时间内持续运行。
			- 加热器停止加热:与目标温度的差值;当内部温度达到此温度时,加热器 关闭,并在一段时间内保持关闭状态。 该数值可能为正也可能为负。
	- 加热器处理湿度要求指定至少一个温度计作为外部温度计(请参见温度定义,第 99 页)。
- 贴士: 如加热器由于内部温度而运行,则通过加热器处理湿度功能将被禁用。

贴士: 肉鸡和种鸡模式支持使用加热器进行湿度处理.。

#### <span id="page-30-0"></span>3.4 二氧化碳处理

二氧化碳浓度过高时, CO2 处理强制通风水平的增加。它进行几秒延迟, "间隔"时间后检查 以再升一个级别。持续时间讨后,通风水平会自动回复至原来。

如果在 CO2 处理期间, 二氧化碳水平降至低于"停止值"参数, 通风水平自动返回到二氧化 碳处理启动以前的水平。

- o 6.19版本及以下版本支持一个CO2传感器。
- o 6.20版本支持两个CO2传感器。安装了两个传感器时,"主界面"会显示平均值

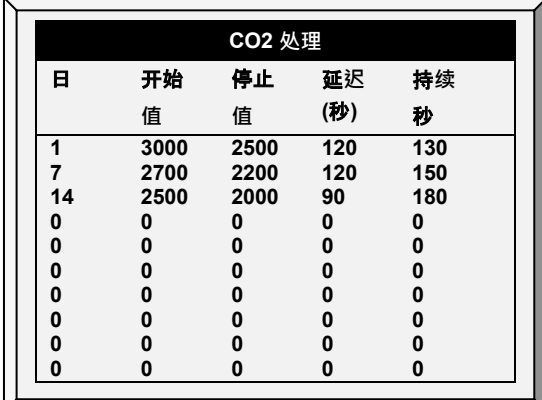

1. 进入安装>模拟传感器(查阅模拟传感器,页码[139\)](#page-138-1), 指派一个传感器作为CO2传感。 2. 如果需要, 讲入服务> CO2 校准,校准传感器 (查阅[121\)](#page-120-0)。

3. 进入控制> CO2 处理设定需要的参数。

o 日:日龄。当天可以设置多个程序(最多20方案)

- o **开始值**:二氧化碳开始处理值
- o 停止**值**:处理结束时二氧化碳值
- o 延**迟(秒**):控制器通风前暂停秒数。
- o 持**续(秒)**:控制器保持增加的通风水平的秒数 4. 设定CO2传感器报警(页码 [94](#page-93-0)).
- <span id="page-31-0"></span>3.4.1 二氧化碳处理帮助 | 设置定义
	- 当你仍然查看 CO2 处理菜单: 按帮助, 选择设置, 并且按输入
		- CO2 处理-低于加热: 选择是否在加热器运行的时候启动CO2处理 (在控制|温度曲线 里设置).

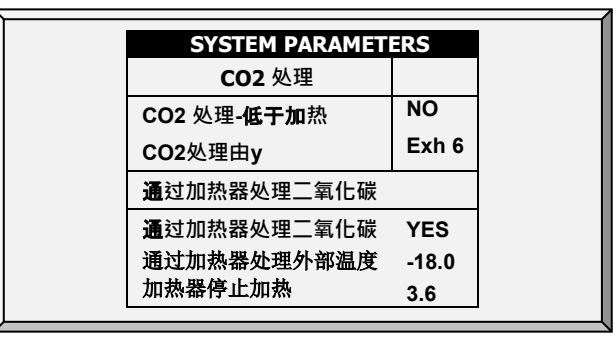

- CO2处理由:这个参数将指派开始湿度或者CO2处理的方法. 通常,这个参数仅当 在最小通风运行时作用。当需要进行处理时, 选择一种处理方法:
	- o 级别:当需要进行处理时增加通风级别.
- 贴士: 当由重量控制通风级别时(查阅页码 [34\)](#page-33-1), 控制器是增加循环时间或者通风级别将依 赖于细节设定。
	- o 排气风机:指派一个特定的排气风机(按数字键选择风机)。
	- o 隧道风机:指派一个特定的隧道风机(按数字键选择风机)。
	- o 无: 不讲行处理.
	- 启用排气/隧道风机的方法,进入安装>继电器输出,或安装>模拟输出,指派一个继 电器或变频设备作为隧道或飞、排气风机。

#### o 通过加热器处理二氧化碳:

通过加热器处理二氧化碳:这一参数使加热器在二氧化碳水平高的情况下得以启用。通常, 这一情况发生在低温并且加热器产生二氧化碳时。通过增加室内温度,可增加通风。 如启 用,定义:

- 通过加热器处理外部温度: 与目标温度的差值: 当外部温度达到此温度 时,加热器启动并在一段时间内持续运行。
- 加热器停止加热:与目标温度的差值;当内部温度达到此温度时,加热器 关闭,并在一段时间内保持关闭状态。 该数值可能为正也可能为负。

# 通过加热器处理二氧化碳要求指定至少一个温度计作为外部温度计(请参考温度定 义,第 [146](#page-145-1) 页)。

贴士: 如加热器仅由于内部温度而运行,通过加热器处理二氧化碳功能将被禁用

### <span id="page-32-0"></span>3.5 最小/最大级别

#### 重要:在设定最小和最大级别之前,检查相关设备的设定。

特别是通风级别。设定好通风级别后,使用最小最大来选择你在某种情况下使用的级别范围 。典型的就是当垫料情况恶化或者鸡群需要更多的新鲜空气时,你需要增加最小通风级别。 你同样需要设定最大级别以防止多余的空气吹到鸡群。

### 下面是设置最小/最大水平的方法:

- o 日龄和按日的曲线
- o 时间
- o 软最小
- o 重量

## <span id="page-32-1"></span>3.5.1 根据日龄和日龄曲线

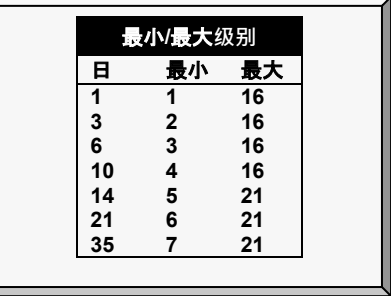

- 日: 设定日龄
- 最小: 为控制器设定最小级别
- **最大**: 为控制器设定最大级别

贴士: 按日曲线在定义的日期期间生成一个逐渐的增加/减少; 按日只是根据对应日的最大/最小值运作,直至达到次日定义。

# <span id="page-32-2"></span>3.5.2 根据时间

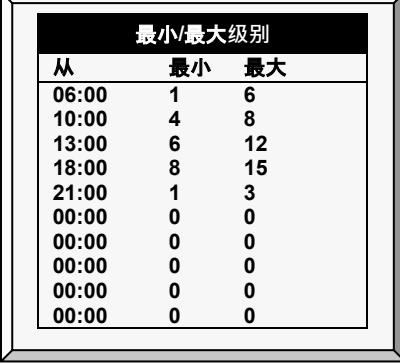

• 起点: 设定一天中的时间 (例: 08: 00) 24小时制

- 最小: 为控制器设定最小级别
- 最大: 位控制器设定最大级别

#### <span id="page-33-0"></span>3.5.3 日软最小模式

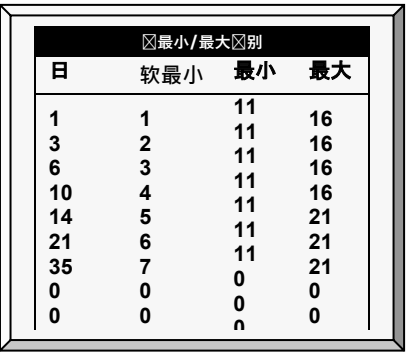

- 日: 设定生长日龄
- **软最小**: 为温度下降到加热温度以下时执行的最小通风模式.
- 最小: 当温度高于加热温度时执行的最小通风级别
- 最大: 为控制器设定最大通风级别。

3.5.3.1 软最小/最大级别帮助 | 设置定义

当查看软最小/大级别的菜单:按帮助,选择设置,然后按输入

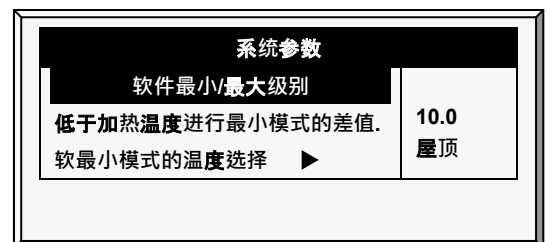

- 低于加热温度进行软最小模式的差值:设定低于加热温度的度数 ([在温度曲](#page-18-1)线中设定) 使通风级别从最小切换到软最小模式。
- 软最小模式的温度选择:选择**舍内/舍外/屋顶温度控制最小通**风级别的变化。当该温 度降低时,最小通风级别向软最小模式调整。在加热温度上,最小通风级别按照最 小模式设定执行。

当温度升高时,舍内和屋顶温度保持在最小通风级别直到温度超过加热温度时立即发生变化 。当洗择**舍外**温度时,当温度慢慢上升到加热设定的同时通风级别慢慢增加。这就是说,温 度慢慢升高,在达到加热温度之前,舍内和屋顶软通风模式在最小通风级别之上运行。

#### <span id="page-33-1"></span>3.5.4 根据重量

贴士: 猪用模式不支持此项描述。

根据重量的选项,可以保证依据鸡群的数量、重量和目前外面的温度来控制最小的空气流量 。使用重量选项时,Platinum Pro/Rotem Pro 考虑几个参数,并计算风速,通风级别和必要的 循环时间来提供所需的气量。相对于其他的涌风方法,重量洗项是动态的,涌风情况根据当 前的参数随时改变(例如所需空气的质量、鸡的数量和重量,外界温度)。另外,当目前的 通风情况低于所要求的最小级别时,按重量计算的通风设备会发出警报。

#### **设置重量选项:**

- 1. 安装>设置菜单(76页)可以保证最小的通风(动力)
- 2. 进入安装菜单>温度定义, 至少定义一个温度传感器作为舍外传感器.
- 3. 安装>风扇气量菜单, 定义了每小时的气量(81页)
- 4. 鸡秤>一般设置菜单,选择曲线表。
- 5. 鸡秤>鸡曲线菜单, 定义了日龄和所需的重量。
- 6. 操作>操作模式>最大最小级别操作菜单,选择重量。
- 7. 操作>最大最小级别菜单,设置所需参数。

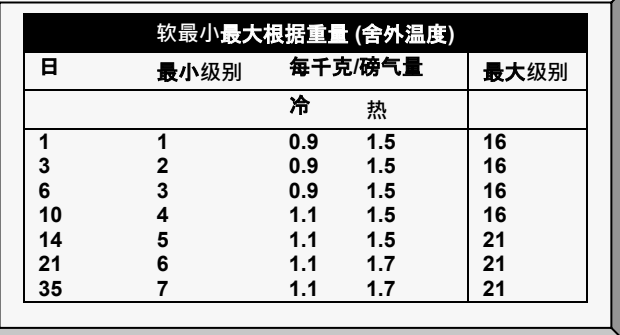

- o 日:设定日龄
- o 最小**级别:**设置通风的最小级别(参与通风级别,第29页)
- o 气量-每公斤/磅:每小时每千克/磅的鸡的空气量。
	- 冷:当温度低于目标温度温度时的供应气量(见下段)
	- 暖:当温度高于目标温度温度的气量,低于热的差值(见下段)。
- 贴士: 当不同日期间级别上升(例如上屏在第6天和第10天之间),每天的气量有一次 成比例增长。例如,在第 7 天, 日 口 口 /磅的冷气需求量上升至 0.65; 在第 8 天, 上升至 0.8,以此类推。
	- o 最大级别:设定通风的最大级别(查阅通风级别,第29页)
	- 8. 管理>鸡库存菜单,记录鸡数量。
	- 9. 帮助菜单, 定义所需参数。按重量设置通风量。
- 3.5.4.1 最小/最大级别根据重量帮助 |设置定义, 6.18 版本
	- © 当你仍然在查看根据**重量最小/最大重量菜单**: 按**帮助**, 选择设置, 并且按输入

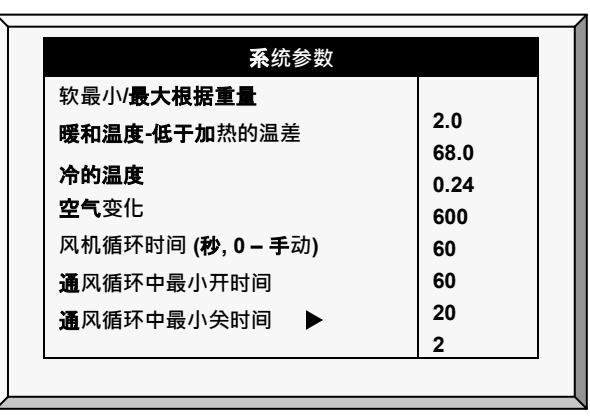

- **暖和温度- 低于加热的温差**: 温度低于加热温度 ( 参考温度曲线 · 16页 ) 即外部温 度与软最小/**最大表格同**样暖和时。例如,如果加热温度为 26°C, 热温度-**温差**为 2.0,那么外部温度定义为暖和24°C.
- 冷的温度: 当每公斤/磅鸡所需气量达到时的外部温度(或以下)
- **当外界温度在温暖和寒冷的温度之**间时,气体流量按比例计算。
- 空气**变化**: 一旦气温升高,从寒冷的温度参数上升到热温度(或从热温度下降到寒冷 的温度参数),最小风量也会按比例上升/下降。空气变化定义为空气温度的最小改 变会引起所需气量的改变,导致空气供应的调整。
- **风机循环时间**: 在最小通气量条件下风机运行的时间总量。在这段时间里,风机提 供最小的通风级别所需的空气量。Platinum Pro/Rotem Pro 会根据需要调整最小通风开 启时间和关闭时间。如果风机在特定级别不能提供所需的气量,Platinum Pro/Rotem Pro 自动增加级别。
	- o 通风循环中最小开时间:风机在一个循环中运行的最小时间数量。Platinum Pro/Rotem Pro 根据需要调整风机实际时间。
	- o 通风循环中最小关时间:风机在一个循环中不运行的最小时间数量。Platinum Pro/Rotem Pro 根据需要调整风机实际时间。

随着温度的上升,实际的最小时间减少了,直到达到最低的时间,然后再开始上升。 贴士: 如果温度到达温度带范围, 强通风开始, 时间会做相应调整。

• 通风根据湿度/CO2改变: 当湿度/CO2上升并超过在湿度和CO2处理指定的值时, 最小通风量将作适当的增加。空气的改变将根据湿度CO2中定义的在这些级别中的 最小改变这个就会促使在空气的供应上有一个增加。
• 公斤体重空气曲线模式: 根据默认,公斤/磅体重空气有两个数据点: 冷和温暖温 度。如有想的得到,用户可以在两个默认点之间增加一个额外的中间数据。当温度 达到冷和温暖温度之间的中间点时,这个点将决定分配的空气量。

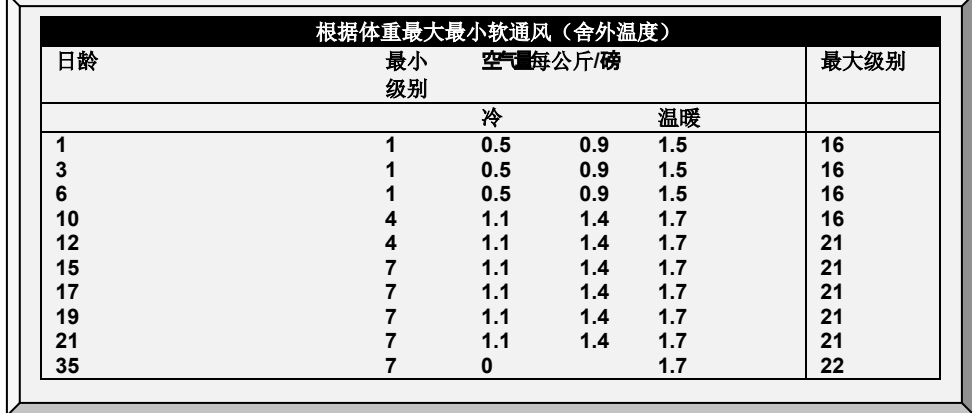

贴士: 在一个三个点的曲线中,每行中的中间值必须在冷和温暖之间。重量热屏。

3.5.4.2 最小/最大级别根据重量帮助|设置定义, 6.19 版本

版本 6.19有一个附加的参数,中间温度,它允许按重量建立更精确的温度曲线。默认情况 下,曲线由每千克/磅寒冷和温暖温度确定。中间温度将向曲线添加一个附加点(用户定义 的)。

#### 增加中间温度点:

1. 按重量配置空气显示错误!找不到引用源。页面错误!书签未定义。

2. 转到控制>最小/最大>帮助并配置参数()

3. 在帮助屏幕上,定义按体重的空气曲线模式:

- 使用数字键盘将模式定义为2或3。
	- o 如果设置为2.则禁用"中间温度"参数。
	- o 如果设置为3,则定义"中间温度"参数。

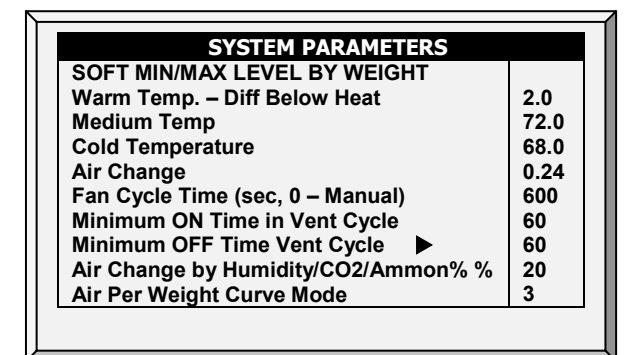

- 它不可低于寒冷温度。
- 它不可高于温暖温度减去低于加热的温差。
- 进入控制菜单屏幕,重新进入最小/最大屏幕,出现中间重量参数。

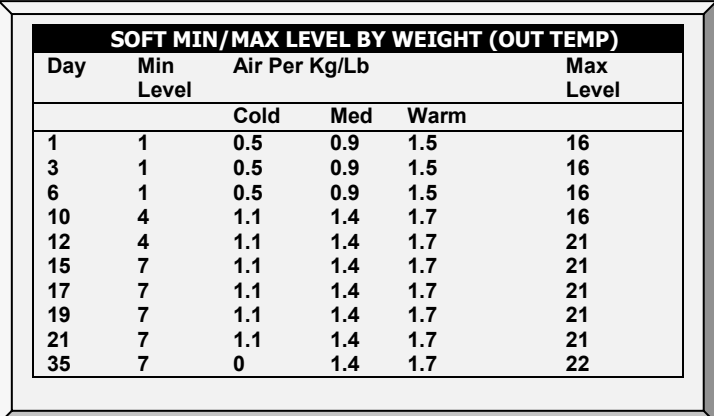

## 3.5.4.3 重量热屏

选择重量选项启动一个附加的热屏,空气状态屏幕。此屏幕显示涉及重量选项的的关键参 数。

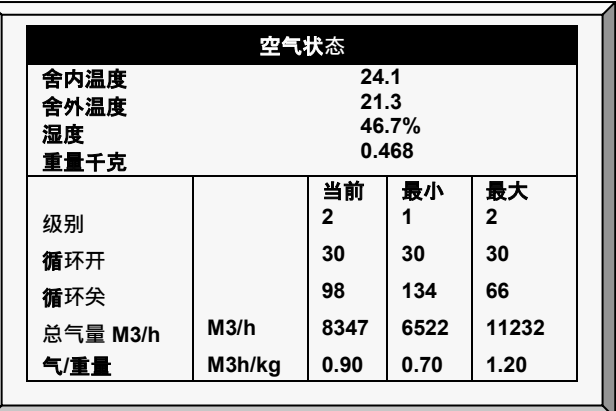

- 舍内温度:当前在舍内温度
- 舍外温度:当前屋外温度
- 湿度:目前在屋内相对湿度(需要有湿度传感器)
- 重量千克:目前的平均重量
- **级别**:显示当前最小和最大级别。

贴士: 如果目前的级别低于所需的最小级别,Platinum Pro/Rotem Pro 会发送报警。

- 循环开/关:显示电流,最大和最小的风机的开启和关闭时间。
- **总气量** M3 / H:显示每小时所需的通风量,。
- 气/ 重量:显示每公斤/磅家禽重量所需的通**风量**.

# 3.6 静压

设定外界高温和低温情况下的静压参数,同时设定高压和低压报警。

# 进入安装菜单>设定,定义静态压力单位. 查阅静态压力校准,页码[122](#page-121-0) 和静态压力,页码 [117.](#page-116-0)

- 静[压传感](#page-39-0)器的关闭
- 静压帮助 | [设置定义](#page-39-1)
- 多级[隧道卷帘](#page-40-0)

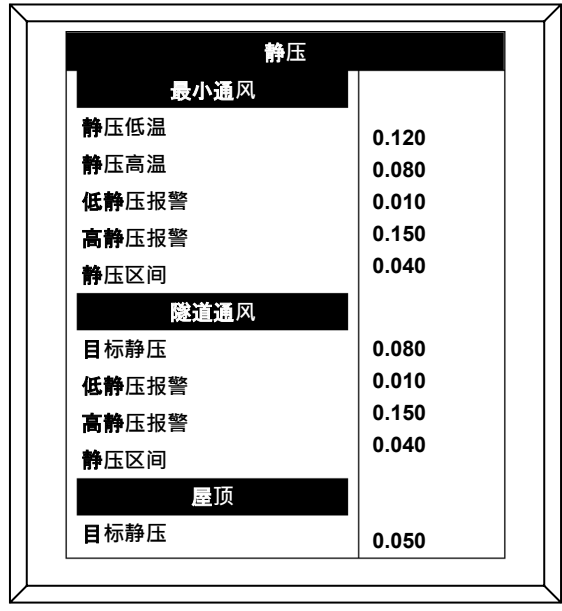

# 最小通**风**

- 低温静**压**:设定外界低温情况下需要的静压。确保该压力下的恰当的空气流动。
- 高温静**压**:设定外界高温情况下需要的静压。一般情况下,为了让小窗开启角度稍 大,这个压力可以稍低一些。
- 贴士: 控制器在低温和高温压力之间变化。它受外界温度传感器的控制。如果外界温度传 感器失效,平均温度就会接替控制。
	- 低压报警 :设定低压报警。如果你设定0来取消这个功能,控制器会警告你并在事件 表中产生一条记录。
	- 高**压警报**:设定高压警报。
	- 静**压区间**: 为目标静压设定区间范围。

#### 隧道通**风**

• 目**标静压**: 设定隧道通风模式下需要的静压。

- 低压警报: 设定低压报警。
- 高**压警报**: 设定高压报警。
- 静**压区间**: 设定隧道通风模式下的压力范围。

#### 屋**顶**

- 目**标静压**: 设定屋顶通风模式下需要的静压。
- 静**压区间**: 设定屋顶通风模式下的压力范围。

#### <span id="page-39-0"></span>3.6.1 静压传感器的关闭

**为了停用静压传感器:**

- 1. 按存储>安装.
- 2. 设置静压单元到没有.

主屏幕停止

- o 停止压力
- o 停止高压及压力传感器失效报警。
- 贴士: 如果在停止静压传感器之前, 其中的任何一个警报还在运行, 会使得主屏幕持续显 示警报,需重设警报来终止显示。

#### <span id="page-39-1"></span>3.6.2 静压帮助 | 设置定义

当仍然查看静压菜单;按帮助,选择设置,然后按输入

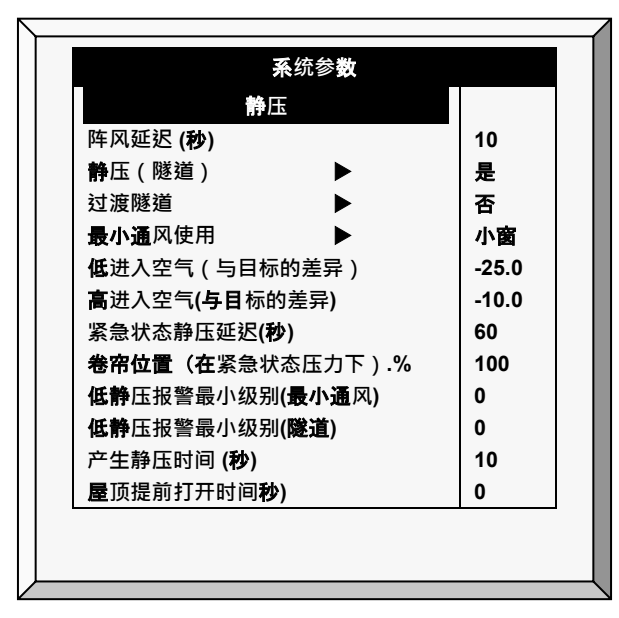

• **阵风延迟** (秒): 设定空气压力突然发生变化情况下,开始启动压力控制前的时间秒 数。

- 静**压(隧道)**: 选择是或否来决定在隧道通风模式下是否使用压力控制。
- **过渡隧道**:选择是或否来决定压力已经很大并且小窗已经开启到100%时是否进入到 隧道通风。
- 最小通风使用 (小窗/卷帘): 在最小通风模式下, 选择通风或卷帘控制静压。
- 低进入空气 (触发的温差): 为静压控制设定空气低温。
- 高进入空气 (触发的温差): 为静压控制设定空气高温。
- **紧急状态静压延迟 (秒):当**压力超过高报警设置时,设定开始紧急打开小窗前的延迟 时间。
- 卷帘的位置-紧急状态压力下(%): 当出现紧急压力情况时,卷帘的位置(百分 比)。
- 低静**压报警最小级别** (最小通**风**): 当低于这个级别,控制器忽略低静压报警
- 低静压报警最小级别(隧道): 当低于这个级别,隧道通风模式下控制器忽略低静压报 警。
- 产生静压的时间 (秒): 当最小通风风机循环开始运行时, 键入达到目标负压需要的 时间。
- 屋**顶提前打开时间** (秒): 定义最小通风循环风机开启前提前开启屋顶小窗的时间 量。

#### <span id="page-40-0"></span>3.6.3 多级隧道卷帘

当在静压模式中并启用多级隧道卷帘时, Platinum Pro/Rotem Pro 将依次开启卷帘 (以前的版 本是同时开启卷帘)。隧道卷帘开启将在静态压力达到并且控制器发送信号至隧道电机来运 行卷帘时开始。Platinum Pro/Rotem Pro 首先开启第一个隧道卷帘(在继电器中定义)至用户 定义的级别。如果需要增加通风,开启第二个卷帘。这个过程将持续应用与每一个卷帘。

如果压力失败,这个过程将被颠倒;将从最后一个卷帘开始关闭。

#### **设定多级隧道卷帘**:

- 1. 进入安装菜单>继电器定义至少定义一个继电器作为隧道卷帘(开和关).
- 2. 进入设备菜单>通风&卷帘级别定义每一个卷帘在级别的打开量.

3. 进入静态压力菜单>隧道通风,定义目标压力.

#### 3.7 控制模式

- [控制模式](#page-41-0) 主屏
- [捕捉模式](#page-41-1)

#### <span id="page-41-0"></span>3.7.1 控制模式 主屏

选择鸡舍运行的模式,打开或关闭温度曲线,选择使用的最小/最大二氧化碳级别方法的种 类。

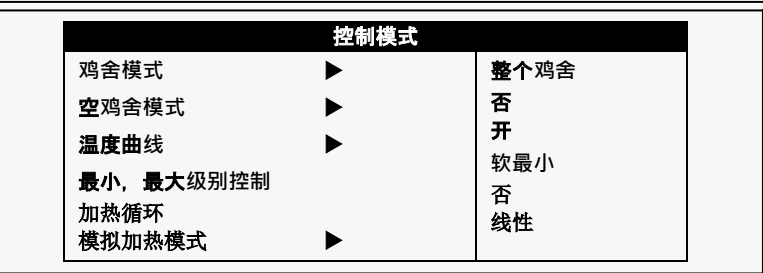

- **鸡舍模式**: 选择鸡舍为保温伞育雏或全舍养殖。
- 空**鸡舍模式**: 选择"是"来关闭报警。
- 温度曲线: 如果选择关, 温度设定就成为固定值, 直到午夜来临进行下个设定控制 | 温度曲线( [19](#page-18-0)页)。
- **最小最大级别控制**: 设定通风控制方法(按日,按日曲线,按时间,按软最小,重 量)。更多详情,请查阅最小/最大级别,页 [33](#page-32-0))
- 加**热循环**: 在循环时间内启用运行加热器(参阅加热循环︱设定详细定义,页码 [23](#page-22-0))。
- 模**拟加热模式**: 选择模式。

#### <span id="page-41-1"></span>3.7.2 捕捉模式

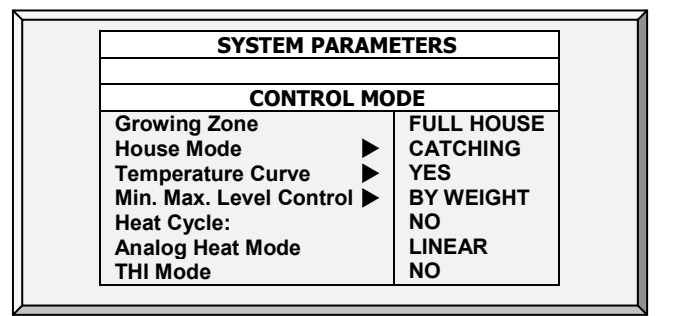

捕捉模式用于将鸡从鸡舍中移除。在该模式中:

- 可以限制光线强度和通风
- 禁用以下功能。
	- o 湿度/ CO2 /氨管理
	- o 加热
- o 雾化器
- o 水和饲料
- o Wod
- o 乳头冲洗
- o 控制饲养员和饮酒者
- 高/低温和高静压警报。其他警报都被禁用。 l

# 设置捕捉模式.

- 1. 控制 控制模式, 将房屋模式设置为捕捉
- 2. 如果要求,点击设置参数
	- o 光强:默认0%,范围0-100%
	- o 温度和压力警报启用:设置为是或否。
	- o 通风级别:0为自动通风工作。1 30设置通风模式。

## 3.8 系统参数

系统参数是将帮助 | **设置**菜单合并到一个滚动菜单上。

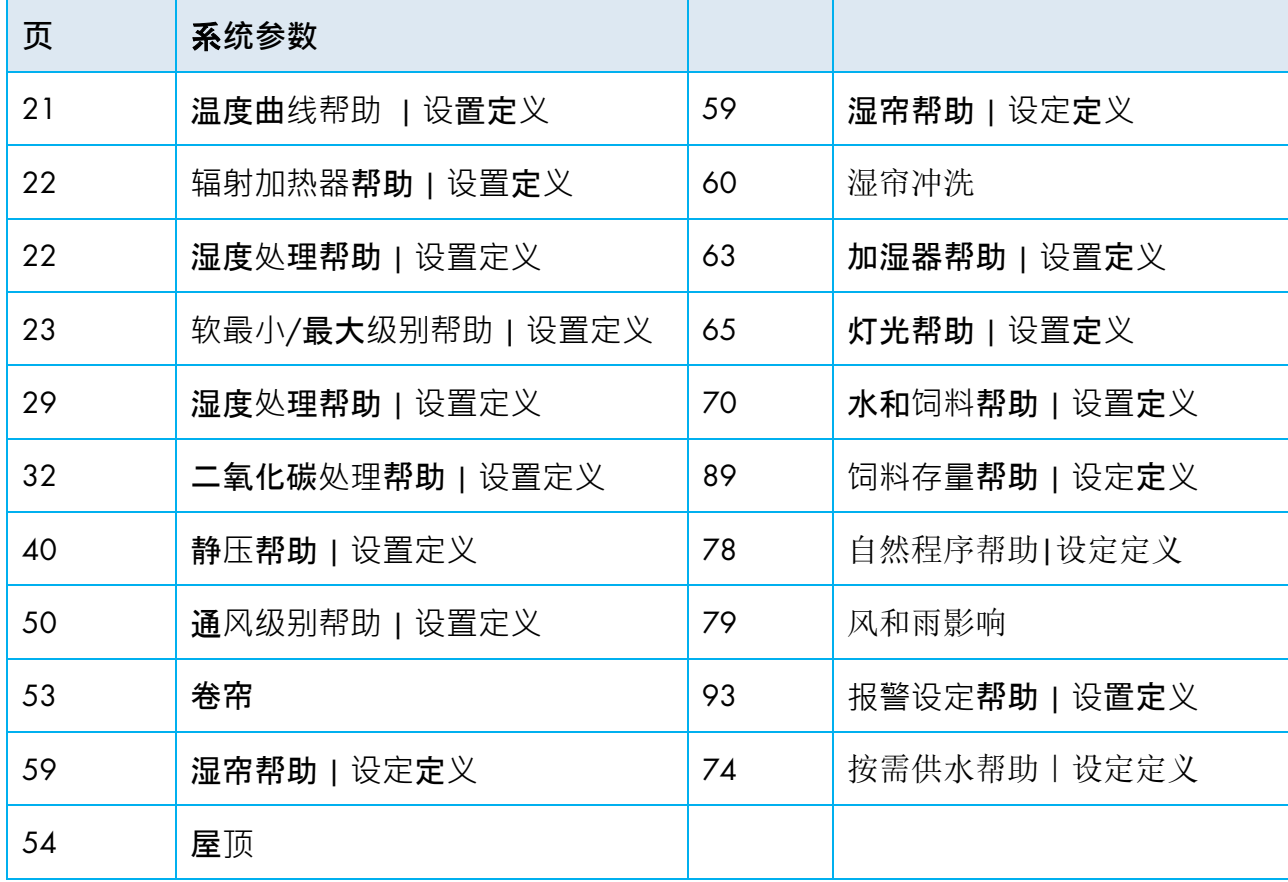

#### 3.9 氨处理

当氨水平过高时,氨处理迫使通风级别提高。为防止风机过于频繁地改变通风,氨处理在用 户设定的延迟后开始。 用户还可设定处理持续的时间。

处理结束后,通风级别可能会自动降低。 如果在处理期间,氨水平降至低于终止值参数, 则通风级别自动返回到氨处理开始之前使用的级别。

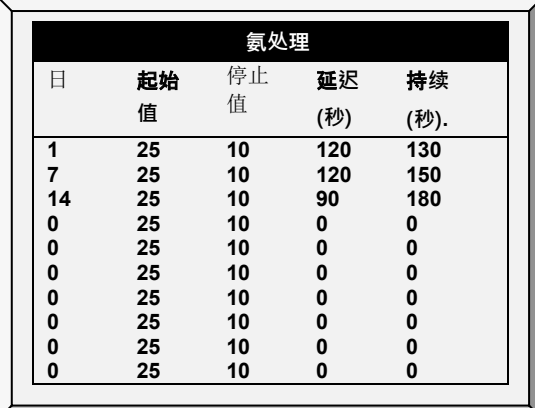

#### ● 此功能需要氨传感器。

1. 进入系统>模拟传感器(参见"模拟传感器"), 指派一个传感器作为氨传感器。

2. 如果需要,请进入服务>氨并校准传感器(参见"氨校准")。

3. 进入控制> 氨处理, 设置参数。

o 日:生长日。可以在同一天设置多个程序(最多程序数:20)

o 起始值:开始处理时的氨值。范围:0到100。默认值:2

#### 贴士: 氨水平不应高于 30 ppm。

- o 停止值:处理结束时的氨值。范围:0到100。默认值:2
- o 延迟(秒):**当氨水平达到起始**值时,控制器推迟处理的这段时间。默认值 :0
- o 持续(秒):控制器保持增加的通风级别的秒数。默认值:0

4. 设置氨警报(第66页)。

#### 3.9.1 氨处理帮助| 设置定义

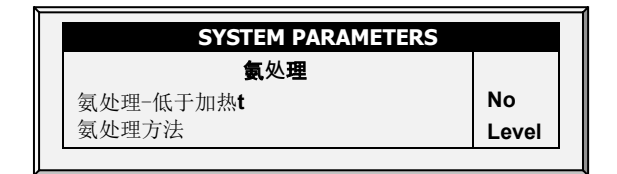

o 氨处理-低于加热:选择:选择是或否在加热器运行的时候启动氨处理(在"温 度曲线"里设置)。

- o 氨处理方法:这个参数指**定开始**氨处理时所使用的方法。 通常, 这个参数仅 当在最小通风运行时**才起作用。当需要**进行处理时,选择一种处理方法:
	- 级别: 当需要进行处理时增加通风级别。
- 贴士: 当采用按重量通风时,根据特定的设置,控制器增加循环时间或水平。
	- 排气: 指派一个特定的排气风机(按数字键选择风机)。
	- 隧道: 指派特定的通道风机(按数字键选择风机)。
	- 无: 不讲行处理。

#### 3.10 供水加药/添加剂

第6.20版支持用于将添加剂注入到水中的特定计量泵。从控制器上,您可定义所用泵的类型 、添加剂、配料率和添加剂量。

- 加药/[添加](#page-44-0)剂配置
- [计量泵设置页面](#page-45-0)
- 加药/添加剂[快捷界面](#page-45-1)
- 贴士: 6.20 版本仅支持一个泵。6.22 版本可支持多达四个泵。所有泵的添加剂和用量率相 同。

#### <span id="page-44-0"></span>3.10.1加药/添加剂配置

# ■ 安装泵, 并将其映射到数字输入界面上。 请按以下步骤对加药/添加剂进行配置:

- 1. 在"安装 > 数字传感器"中,选择"泵循环计(一个)"。
- 2. 在"安装 > 数字传感器"中, 选择"泵送添加剂过量"(可选)。
- 3. 每组传感器都重复上述操作(6.22版本).
- 4. 进入"控制 > 供水加药/添加剂"。

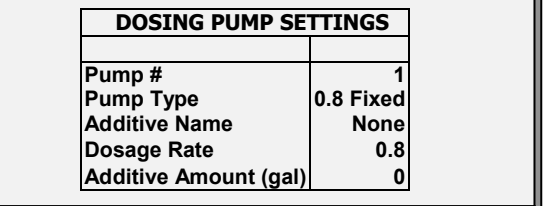

#### 5. 定义:

- o 泵类型:选择使用的泵的类型。
	- 固定0.8:此泵提供固定加药率(0.8%)。
	- 变化0.3–2:此泵提供0.3-2.5%的变化率。
- o 添加剂名称:选择名称。
- o 加药率:若您将泵类型定义为变量,请定义加药率。默认值:0.8%
- 每个脉冲的剂量为400毫升(水和添加剂)。添加剂的剂量是400乘以加药率。 例如400 x 0.8 = 3.2毫升。
- o 添加剂剂量:定义添加剂的升数。

# <span id="page-45-0"></span>3.10.2计量泵设置页面

© 查看药剂泵设置菜单:点击"帮助",选择"设置",按"Enter"

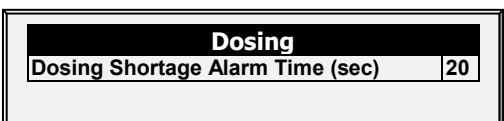

• 药剂短缺报警时间(秒):当添加剂未被添加时,触发报警所需的时间。范围:1 - 9999 秒。设置为0时则警报关闭。默认值:20

# <span id="page-45-1"></span>3.10.3加药/添加剂快捷界面

按2和向上箭头可查看"加药/添加剂快捷界面"。

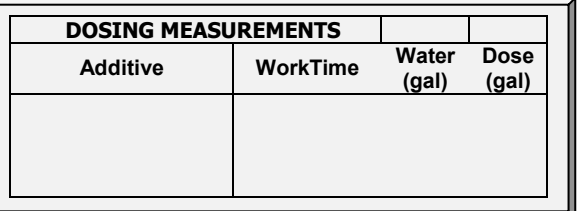

# 4 设备菜单

Platinum Pro/Rotem Pro 有很多间距紧密的级别可以让我们找到家禽生产最适宜的平均空气流 动。很多级别的温度设置完全是一样的,因此就会有很多疑问,Platinum Pro/Rotem Pro 如何 找到正确的级别呢?

这一节的菜单主要就是为通风、变频风机、卷帘等等设置级别。各个菜单中的级别都是互相 一致的,所以一个菜单的级别对应其他菜单的级别。

此处的规则如下:

- 规则1:如果温度在目标温度(在幸福区域),则停留在当前级别不发生变化。
- 规则2: 如果温度移出目标温度后,不要着急,有点耐心。
- 规则3: 在耐心等待之后,则级别适当升高或降低。

你可以在帮助 | 设置中看到"耐心等待"因素。他们是增加和降低通风级别的延迟的参数。出 厂默认值是增加180s,降低60s。出厂默认值上可以看出Platinum Pro/Rotem Pro 是偏向温热温 度的,对于小鸡来说这样很合适。级别增加的延迟比降低的时间要长。如果你有快出栏的鸡 了,你可能希望将这个值反过来,因为相对于冷来说,他们对于热应激更加敏感。

虽然很多级别没有温度差异,特定的级别应该考虑到鸡的风冷效应而有所温差补偿。第一隧 道级别应该考虑风冷效应使用隧道温度代替目标温度。考虑到通风级别的增加,高一级的隧 道通风需考虑更大的风冷效应。

此外,进入隧道通风级别之前的最后几个级别形成过渡通风区域。在第一隧道通风级别之前 ,你可能需要达到与目标温度间的温度差。

**当改**变通风级别时,控制器同时遵循时间延迟和温度差规则。退出隧道通风时需要很多额外 的规则,例如下面<mark>帮助 | 设置中提到的外界温度限制和隧道退出延</mark>迟。综上所述,在**[控制](#page-20-1) |** [温度曲](#page-20-1)线|帮助| 设置中有描述降温和变到最小通风对应的关于加热温度的特点的介绍。

- 通[风级别](#page-47-0), [48](#page-47-0)页
- [变频风机级别](#page-50-0), [51](#page-50-0)页
- 通风&[卷帘级别](#page-51-0), 页[52](#page-51-0)
- [搅拌风机级别](#page-54-0), [55](#page-54-0)页
- [搅拌风机程](#page-55-0)序, [56](#page-55-0)页
- [湿帘](#page-57-0), [58](#page-57-0)页
- [加湿器](#page-61-0), [60](#page-59-1)页
- [灯光](#page-63-0), [64](#page-63-0)页
- 水&[饲料](#page-67-0), [68](#page-67-0)页
- [额外系统](#page-68-0), [69](#page-68-0)页
- [按需供水](#page-71-0), [72](#page-71-0)
- [自然通风程序](#page-73-1), [74](#page-73-1)
- [料秤程序](#page-79-0), [80](#page-79-0)

# **区 1. 通风级别 2. 变频风机级别 3. 小窗&卷帘级别 4. 搅拌风机级别 5. 搅拌风机程序 6. 湿帘 7. 加湿器 8. 灯光 9. 水&饲料 10. 附加系统 11. 按需供水 12. 自然通风程序 13.** 料秤程序

## <span id="page-47-0"></span>4.1 通风级别

精密通风表提供了30个通风级别。要设置该表,从第一级开始使用最小通风然后慢慢增加通 风。经验告诉我们,每个级别增加25%是理想的。风量增加最多50%的搭配出厂设置可以比 较好的工作。

- 1. 执行一项或两个:
	- o 进入安装>继电器输出(参阅页码[136](#page-135-0))定义至少一个继电器作为隧道风机或 排气风机。
	- o 进入安装>模拟输出(参阅页码[140](#page-139-0))定义一个功能作为隧道风机或排气风 机。
- 2. 进入设备设定>设置需要的通风级别配置系统参数.
- 3. 配置帮助菜单需要的系统参数.

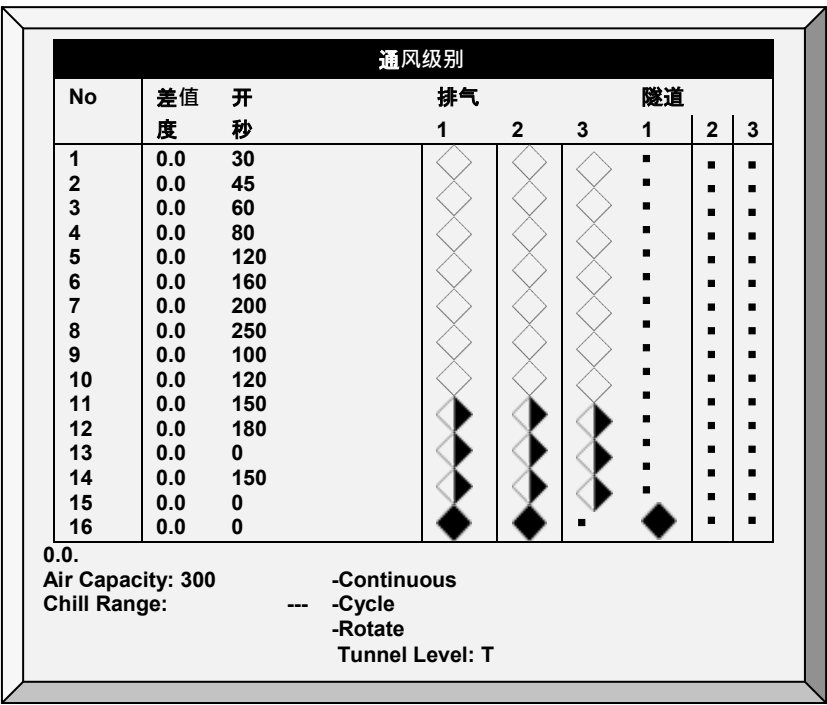

- 贴士: 在排气和隧道风机下面出现的数字是在参考在安装中定义的数字。
	- 通**风级别**: 只读。
- 贴士: 在第一个隧道级别(在帮助丨设定定义中定义)屏幕显示隧道温度(在温度曲线中 定义)。T 意思是级别在隧道模式。
	- 温度差**值**: 温度与目标温度的差值触发通风级别变化(同样受到时间延迟的制 约)。
		- o 前面的几个级别通常将温度差值设为0。
		- o 如果通风级别还未达到隧道时,温度差值相对于在控制 | 温度曲线里**设定的 目标温度**。
		- o 如果通风级别是隧道通风级别,则温度差值是相对于控制|温度曲线里**设定的 隧道温度**。
	- 循**环定时器开**: 为那个通风级别的风机设定开启时间。
	- 循**环定时器关**: 为那个通风级别风机设定风机关闭时间。如果[帮助](#page-49-1) | 设置中的参数 设为其它值而不为0时,该参数消失。控制器自动计算"循环定时器关"
	- 排气: 根据持续、循环或者轮替来控制排气风机。
	- **隧道:**根据持续、循环或者轮替来控制隧道风机。

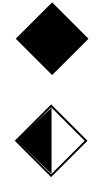

持续: 连续工作。

循环: 时间定时器控制开关。

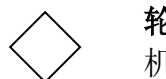

轮替: 时间定时器控制开关,每个循环不同风 机工作。

# <span id="page-49-0"></span>4.1.1 通风级别帮助 | 设置定义

当你仍然在查看通风级别菜单: 按帮助,选择设置,并且按输入

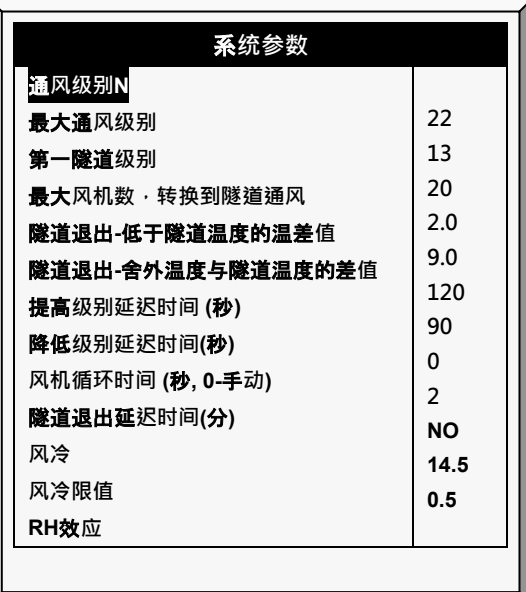

- 最大通**风级别**: 设定最大的通风级别。
- 第一隧道**级别**: 进入隧道通风的进入点
- 最大**风机数**-**转为隧道**: 当进入隧道模式时允许运行的的最大风机数。
- 隧道出口-低于隧道的差**值**: 设定低于隧道温度的温差值(在控制|温度曲线中设 置)来退出隧道模式。
- 隧道出口 舍外与隧道的温差: 舍外温度必须低于 ( 隧道温度 + 温差 ) ( 在控制|温 度曲线中设置)以允许退出隧道通风。
- 提高级别延迟(秒): 在转入下一级别之前,设定增加通风级别的延迟时间。
- 降低**级别延迟(秒)**: 在转入更低级别之前,设定降低通风级别的延迟时间
- <span id="page-49-1"></span>• 风机循环时间 (秒): 如果设定为0,然后可以手动设定各个级别的开启和关闭时间。 如果是设定固定的循环时间,例如300秒,只需要设定开启时间就可以了。默认值 是0。
- 隧道退出延**迟** (分**钟**): 设定退出隧道通风级别的延迟时间,以分钟计。该时间的的 应用是在满足所有其他参数之后。
- **风冷**: 请参阅以下部分

#### 4.1.2 风冷

Platinum Pro/Rotem Pro 在进行与温度相关的某些计算时,会考虑风冷因素。在效果上,风冷 因数表现为温度差值。当启用后, Platinum Pro/Rotem Pro决定"计算得出的文图(实际温度-风 冷温度)并使用这个温度

- 当计算隧道模式级别提高/降低算法时
- 当运行湿帘时(若已在系统变量中开启;请参考湿帘运行,第40页)

风冷因素从第一隧道级别开始会影响控制器的运行

贴士: 实际温度: 1)决定进入或退出隧道模式: 2)控制加湿器 参数:

- 风冷:选择"0"表示否, "1"表示 是, 缺省值为"1"
- 风冷限值:最大风冷因数值。默认=8° C.
- RH效应:相对湿度升高导致的温度降低。默认为0.26摄氏度。参照下面版块中的详 细介绍。
	- o 随着湿度升高, 算出的温度降低。相对湿度效应参数启用, 包括在风冷效应 因数计算中的相对湿度。这个效应如何工作呢?
	- o 低于40%相对湿度时,没有效应。
	- o 用户决定每5%相对湿度升高的温度降低值。
		- 默认的降低时0。26摄氏度,意味着在40.1-45%相对湿度之间,风冷效应 按0.26摄氏度增加。在45.1% - 50%之间,风冷效应因数按0.52摄氏度增 加,两倍于默认级别。在50.1% - 55%之间,增加为0.78摄氏度等。
		- 用户可以设置需要的温度降低值。
		- 关掉这个功能,输入"0"

#### <span id="page-50-0"></span>4.2 变频风机级别

变频风机级别表里,可以百分比设定变频风机的风速,最多4组风机。在安装 模拟输出.中 配置。

#### ● 此功能需要在控制器装有模拟输出卡。

此卡发送一个低压信号给的变频控制器的来运行变频风机。几种速度控制器的几种可供选择 ,如可控硅控制,变频调速三相驱动器。

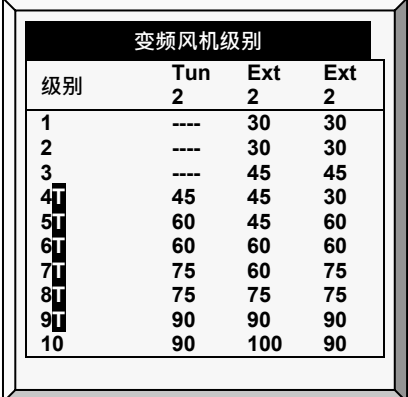

1. 进入安装>模拟输出(查阅模拟输出,页码[140\)](#page-139-0), 至少定义一个输出作为变频风机. 2. 进入设备设定>变频风机级别, 定义风机工作的百分比.

贴士: "-" 当模式没有在设备>通风级别中定义时出现。

3. 进入设备设定>变速风机级别, 定义风机工作的百分比.

#### <span id="page-51-0"></span>4.3 通风&卷帘级别

设定与通风级别相应的卷帘级别。控制程序决定卷帘的运行状态.

- 贴士: 用户使用蛋鸡模式,查阅蛋鸡通风和卷帘的级别页码 [154.](#page-153-0)
- 贴士: 在设定级别之前,定义开启机械装置(参阅通风/卷帘设置,页码 [144](#page-143-0))。
	- 1. 进入安装>继电器设置(查阅页码[136\)](#page-135-0), 至少定义一个继电器作为卷帘开、隧道帘开或 者进风口开.

2. 如果您的安装里有卷帘,在安装>设置菜单,定义自然通风作按级别或者动力方式. 贴士: 当自然通风模式关闭时, 卷帘不出现在显示屏上

- 3. 进入控制>温度曲线, 定义目标温度.
- 4. 进入设备设定>通风&卷帘级别, 定义最小的开启百分比.
- 5. 按输入键.
- 6. 如果有需要,配置每一个开启工作的温度传感器. 查阅温度定义页码[146.](#page-145-0)
- 7. 设定必需的帮助菜单中的系统参数.

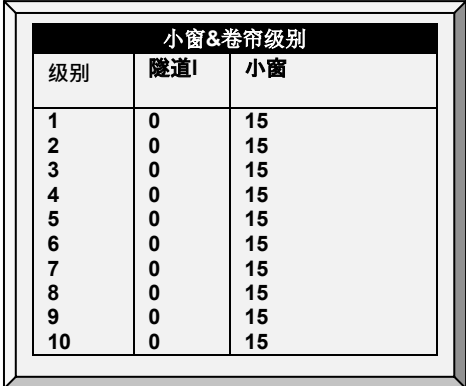

- 通**风级别**: 只读。
- 最小位置(%)隧道通**风**: 根据级别为隧道卷帘设置位置。如果有在隧道通风中有负 压(控制 | 负压 | 帮助 | 设置), 那么这就是隧道小窗的最小位置。
- 最小位置 (%)侧风窗: 当在最小通风模式或在排气或隧道风机运行时,此为侧风窗的 最小打开度。当进入隧道通风时,控制器忽略这个参数。
- 4.3.1 通风&卷帘级别帮助 | 设置定义6.18 及以下版本
	- 当仍然查看小窗&卷帘级别菜单: 按帮助, 选择设置, 然后按输入

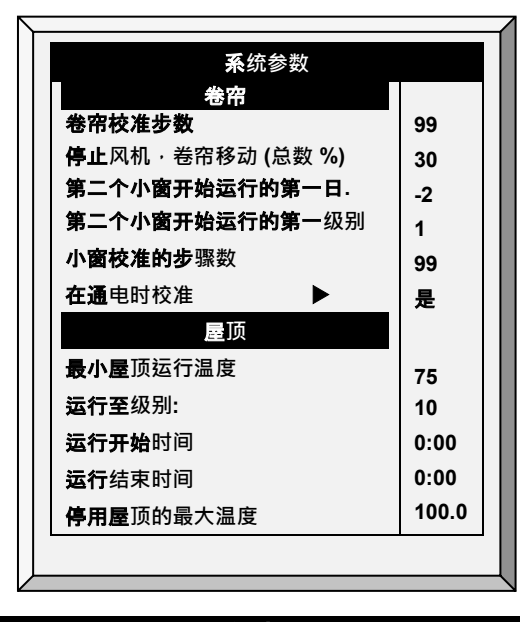

卷帘

- <span id="page-52-0"></span>• 停止风机, 卷帘移动(总%): 当总卷帘的开口度小于设定的该参数, 告知控制器在卷 帘调整时关闭风机。例如,3个卷帘开口度40%, 这个参数就是总共120%。默认 值:30%。
- **第二个小窗运行的第一日**: 设定第二个小窗运行的第一日, 默认值: 1。
- 贴士: 你可以设定负值。

• 第二个小窗**开始运行的第一级别**: 设定第二个小窗运行的第一个级别,默认值: 1。。

#### 屋**顶**

- <span id="page-53-0"></span>• 最小屋**顶运行温度:** 设置最小气温以启动屋顶的运行。
- 运行至**级别**: 设定屋顶通风运行的最后日。
- 运行从/至**时间:** 设置屋顶运行的时间范围。
- 贴士**:** 如果以上任何一个参数达到了,屋顶通风即启动。
	- 停止屋**顶通风的最大温度**: 设置停止使用屋顶通风的最大温度。该设定可以防止生 长区加热效应过高导致过加热。

# 4.3.2 通风&卷帘级别帮助|设置定义, 6.19 版本

查看通风&卷帘级别菜单时:按"帮助",选择"设置",然后按"回车"。

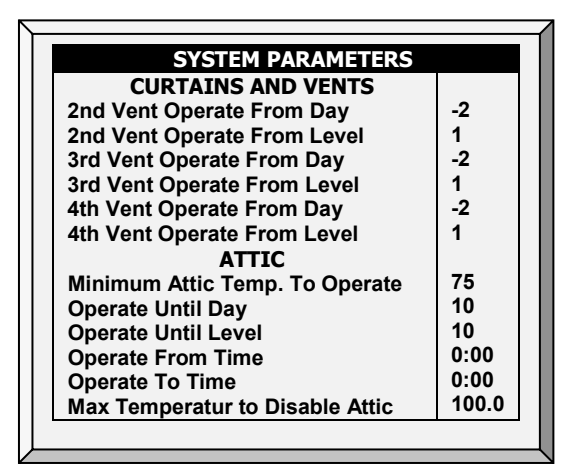

- 通风和卷帘
- 通风操作开始日期:定义通风口2, 3, 4开始运行的日期。
	- o 通风口必须在安装>继电器布局中定义才能运行。
	- o 定义通风口2,3,4:
		- 通风口1必须工作。
		- 通风口2,3,4独立运行;但在定义后续通风口 之前,应先定义序号较 低的涌风口。例如,在定义涌风口3之前应先定义涌风口2。

## <span id="page-54-0"></span>4.4 搅拌风机级别

1. 设定以下一个或两个:

○ 进入安装>继电器定义(查阅页码[136\)](#page-135-0),至少定义一个继电器作为搅拌风机或者

o 进入安装>模拟输出(查阅模拟输出页码[140\)](#page-139-0) 定义一个功能为变频搅拌风机. 2. 进入设备>搅拌风机级别, 定义需要的参数.

3. 规划每个搅拌风机至一个温度传感器 ( 参阅温度定义, 页码 [146](#page-145-0)) (选项)。

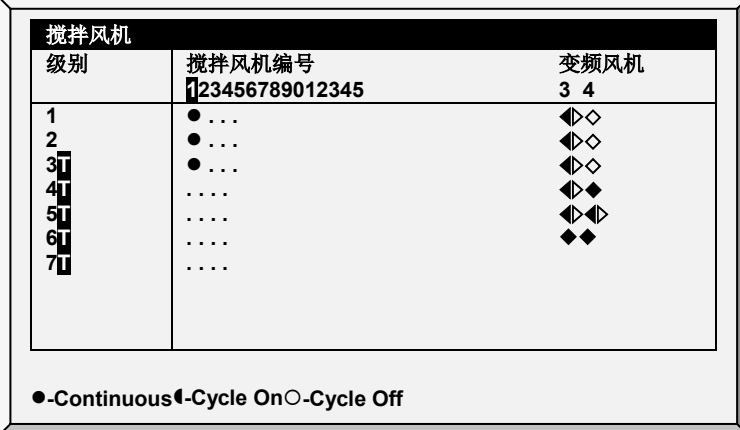

在搅拌风机级别表中为你所想达到的变频风机的工作状态设定百分比(不同级别)。对于每 个级别﹐设置搅拌风机循环。在安装│模拟输出菜单中配置。

- 贴士: 在屏幕中变频风机下面显示的数字依赖你在安装>继电器布设和模拟输出中怎样定 义。
- 贴士: 「意思是级别在隧道模式。
	- 通**风级别**: 只读
	- **变频风机**-: 设定变频风机运行的百分比。
	- 搅**拌风机**:控制搅拌风机按照持续、循环开启,循环尖闭(循环通风和前面通风级 别的设定是一样的)
	- 持续: 连续工作。
	- ◆ 循环: 时间定时器控制循环。
	- 轮替: 时间定时器控制循环,轮流使用。  $\langle \ \rangle$
- 贴士: 搅拌风机按照该菜单中设置的程序运行,并且也按你选择的搅拌风机程序运行。任 何一个程序或级别要求开启,搅拌风机就会开启。所有程序都要求关闭,搅拌风机 才会关闭。

# <span id="page-55-0"></span>4.5 搅拌风机程序

该节包含可以对于每个搅拌风机设定5个不同的程序。使用'+/-'键选择选择程序。 (在**[搅拌风](#page-55-1) [机程序帮助](#page-55-1)** | 里会解释这些程序)。

贴士: 如果不同程序中选用了相同的变频风机,程序需能在最高速度下运行。

贴士: 这个~符号指派一个模拟输出设备。

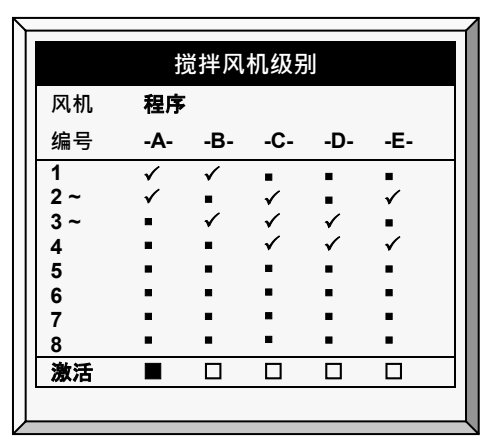

- A (加**热器**): 该程序让鸡舍温度更加均衡。输入差值和传感器编号
- B (最小通**风**): 该程序使用搅拌风机将最小通风进气与
- C、D、E(温差**传感器**): 内的热空气充分混合。这样的功能可根据传感器的差异 建立三种搅拌风机群。
- <span id="page-55-1"></span>4.5.1 搅拌风机程序帮助 | 设置
	- 当查看搅拌风机程序菜单: 按帮助, 选择设置, 并且按输入

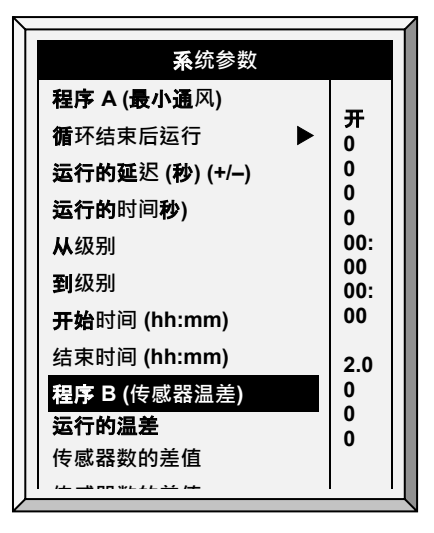

# 程序A (加**热**器)

- 运行**时与目标温度的差值**: 设置传感器间温差多大时,搅拌风机开启。
- **循环开时间 (秒):** 为搅拌风机设定循环开启时间,以秒计。
- 循环关时间 (秒): 为搅拌风机设定循环关闭时间,以秒计。
- 从/到**级别:** 限制程序在设置的级别之间运行。
- 从/到**时间:** 定义程序运作(24小时)的时间范围。
- 风机操作时的停止: 风机运行时, 选择是启动加热器

#### 程序B (**对于最**小通**风**)

- 循**环结束后运行**: 搅拌风机启动时间设置。可以为循环开结束时或者循环关结束 时,在设备|通风级别中设定。
- 运行的延**迟** (秒) (+/-): 设定延迟时间秒数让风机遵循前面设定的循环结束后运行的 设定。
- 运行时间 (秒): 设定搅拌风机运行的秒数
- 从/到**级别:** 限制程序在设置的级别之间运行**。**
- 从/到**时间:** 定义程序运作(24小时)的时间范围。

# 程序 C, D, E (**传感器**温差或独立)

开始运行的温差: 设定不同传感器之间的温差度, 来自动搅拌风机。

贴士: 如果这个参数设为 0. 传感器的不同搅拌风机将会独立运行。

- **传感器编号差值**: 选择一个传感器定义一个温度读数
- **传感器编号差值**: 从另外一个区域选择另一个传感器定义一个读数
- 循**环开时间** (秒): 为搅拌风机设定循环开启时间,以秒计。
- 循**环关时间** (秒): 为搅拌风机设定循环关闭时间,以秒计。
- 从/到**级别:** 限制程序在设置的级别之间运行。
- 从/到**时间:** 定义程序运作(24小时)的时间范围。
- **风机操作时的停止:** 风机运行时,选择是启动加热器。
- 可**变搅拌风机:** 选择要用的搅拌风机。
- 最小/最大**变频搅拌风机:** 输入最小和最大速度(以百分比的形式)。

## <span id="page-57-0"></span>4.6 湿帘

- [湿帘](#page-57-1) (标准)
- [湿帘](#page-59-2)(精度)

#### <span id="page-57-1"></span>4.6.1 湿帘 (标准)

- [湿帘主页](#page-57-2)
- [湿帘帮助](#page-58-0) | 设定定义

#### <span id="page-57-2"></span>4.6.1.1 湿帘主页

#### 此菜单设定湿帘运行情况。

贴士: 湿帘仅在当控制器进入隧道模式时运行。例如,如果湿帘设定运作在级别 8 并且隧 道模式在级别 10 时开始, 湿帘保持失效状态。.

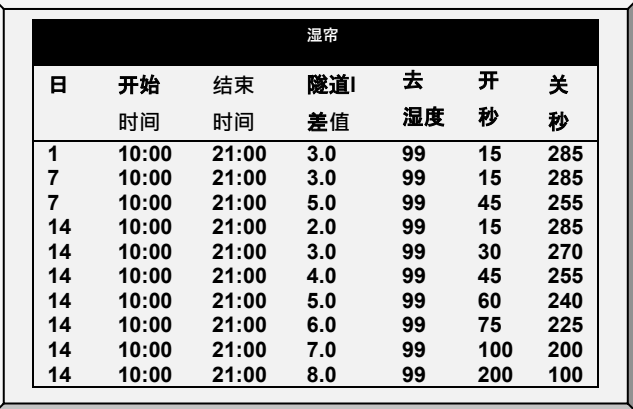

- 日: 设定日龄。
- **开始时间**: 湿帘开始运行。
- **结束时间**: 湿帘结束运行。
	- o 可以在一天内设定几个时间段开启和关闭湿帘。
	- o 如上面的屏幕,日龄由7天到14天,湿帘会从7日龄到14日龄根据日龄7的设置 持续运行。
- 隧道差**值**: 设定与隧道温度的差值以实用该设定。可以设定为负值。
	- 注意14日龄的设定 · Platinum Pro/Rotem Pro 使用最大温差, 作出正确设置选 择。
- **对于湿度**: 设定关闭湿帘系统前允许的最大湿度,可以键入100%。
- 开秒数: 设定湿帘系统运行每个循环的的最大开时间。
- 关秒数: 设定湿帘系统运行的每个循环中最小关闭时间。

#### <span id="page-58-0"></span>4.6.1.2 湿帘帮助 | 设定定义

当你仍然查看湿帘菜单时: 按帮助, 选择设置, 并且按输入

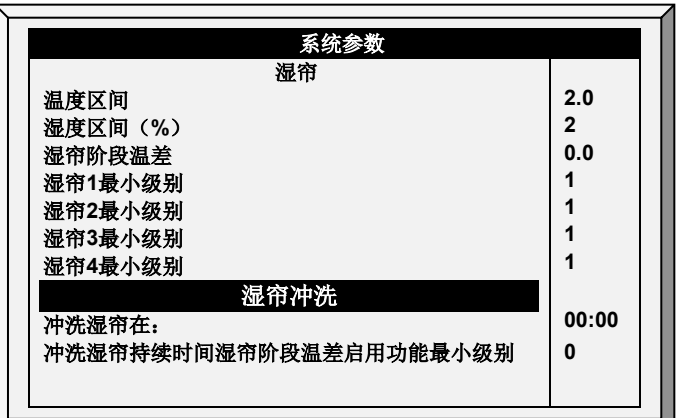

- 温度区**间**: 设定相对于温度开启和关闭的滞后值。
- 湿度区**间**: 设定相对于湿度开启和关闭的滞后值。
- 湿帘**阶段间的差值**: Platinum Pro/Rotem Pro 支持4组阶段水帘. 当温度达到隧道温度(控 制*>温度曲线*)加上隧道温差(在水帘主屏中设定)时控制器将激活第一阶段的水帘. 每一个附加水帘将在温度达到隧道温度加上隧道温差再加上阶段差值时开启。 例如,如果:
	- o 隧道温度 = 25°
	- o 隧道温差= 2
	- o 湿帘阶段差值 = 3

阶段1在27°开启,阶段230°开启,阶段3在33°开启, 阶段4在36°开启.

## 例如: 湿帘在温度为30华氏度时开启,温差设为2º C:

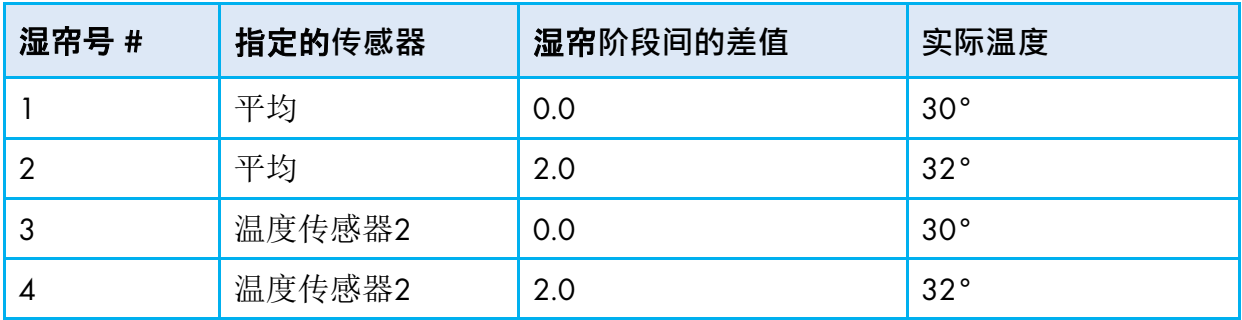

• 湿帘1/2/3/4最小级别: 系统中具有超高一个水泵时, 这个参数启用将保持一个湿 帘不起作用直到关联的卷帘开启。定义每个湿帘的最小级别。

贴士: 当湿帘阶段间差值启用时, 湿帘运行将依照这两个条件

• 湿帘最小级别: 在系统内具有超过一个水泵, 启用这参数将保持一个湿帘不起作用 直到隧道卷帘开启。为每一个湿帘定义最小级别。

## 湿帘冲洗

- <span id="page-59-0"></span>• 帘冲洗持续时间 (分): 设定冲洗的时间段。如果输入了值,控制器无论什么通风级 别,和开启模式都直接冲洗。
- <span id="page-59-1"></span>• 启**动运行湿帘的最小级别**: 设定开启湿帘泵的最小通风级别。这个对于冲洗功能无 效。

<span id="page-59-2"></span>4.6.2 湿帘(精度)

- [介绍](#page-59-3)
- [湿帘主页](#page-60-0)
- [湿帘"帮助"页面](#page-61-1)| 设置释义

<span id="page-59-3"></span>4.6.2.1 介绍

6.22版本支持湿帘自动调整。6.22版本同样支持湿帘非自动调整。

自动调整指用户可根据气候条件调整湿帘工作/非工作时间。用户设置湿帘的最长和最短关 机时间。控制器根据温度变化自动调整关机时间。例如,当温度升高,控制器会缩短尖机时 间。湿帘持续工作,直到温度下降到用户设置温度。

附加湿帘开始工作注意事项:

- 冷却差,即激活附加湿帘所需的温度差。
- 每个湿帘开始运行时的通风水平。用户可通过设置以下参数调整湿帘:
- 开关机温度
- 调整范围即发生温度变化的范围(高于湿帘开机温度)。如果温度上升超过规定的范 围,湿帘调整停止
- 用户可设置固定的开机时间和最长/最短关机时间。控制器会根据温度的变化自动 调整关机时间
- 用户可设置冷却时间范围
- 用户可调整湿度对湿帘的影响
- 注意 ,安装湿度传感器可将湿度与运行参数相结合。无效的传感器读数将被禁用

# <span id="page-60-0"></span> 将继电器设置为湿帘。参见第129页继电器布局 调整湿帘:

1.控制>控制模式并启动湿帘调整.

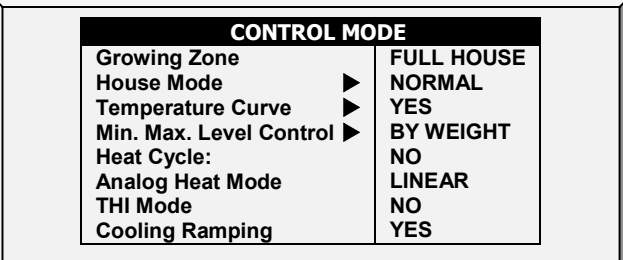

#### 2. 设备>湿帘

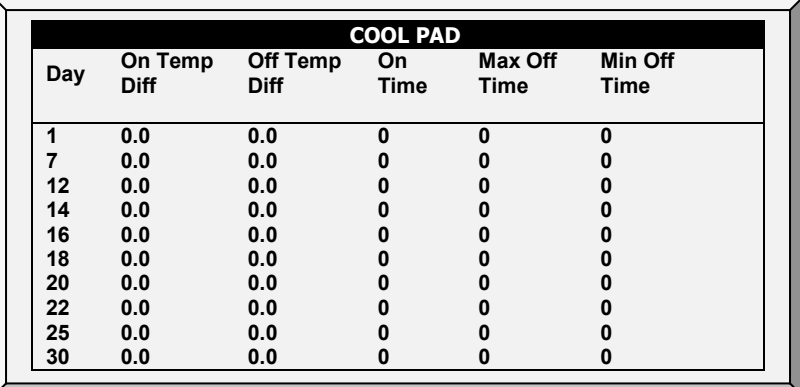

3. 释义

- o 日期:**记录冷却功能开始运行日期。每天仅一行**有效。若多行代**码定义同一 天,则只运行最后一行。**
- o 启**动温差**:**设置隧道温度**开始冷却的温差(**详见**第18**页**温度曲**线**)。范围:-36.0  $^{\circ}$  到+36.0 $^{\circ}$  F/-20 $^{\circ}$  到 +20 $^{\circ}$  C 。默认:0
- o 关机温差: **设置隧道温度**停止冷却的温差(**详见第**18**页温度曲线**)。范围:-36.0⁰ 到-5.9<sup>°</sup> F/-20<sup>°</sup> 到-3.3<sup>°</sup> C。默认: 0

注意 每个湿帘根据其自身的温度传感器运行(参见 <sup>139</sup> 页的温度设置)

- o 开机**时间**: 设置操作时间 范围: 0 999 秒。默认: 0
- o 最**长**关机**时间**:**设置湿帘在重启前的最长关机时间。取值范围:**0 ~ 999。默 **认值**:0。**设置时间为**0**时可连续操作**
- 最短关机时间:设置湿帘在重启前的最短关机时间。取值范围:0~999。默 **认值**:0。

4. 设置选项释义

<span id="page-61-1"></span>4.6.2.3 湿帘"帮助"页面| 设置释义

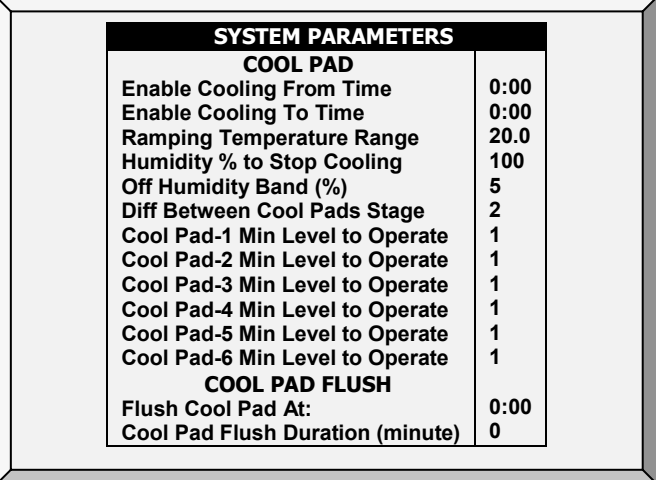

- 释义:
	- o 湿帘工作的**时间间隔**: 设置湿帘工作的时间间隔。范围:00:00 23:59。默认 值:00:00(默认设置)
	- 温度调整范围:在调整开始时设置其最高温度。调整范围在实时温度(+ 0.5º) 到最高温之**间。例如,如果设置**75⁰开始冷却,而**调整范围为**10⁰,那么**调节 过程将一直持续到温度达到**85.5⁰。范**围**:0 - 36⁰F/0 - 20⁰c。默**认值**:36⁰/20⁰.
	- o 停止冷却的湿度%:超**过此湿度数值,冷却停止。范围**0 100%。默**认 值**:100%

注意 当湿帘运行时, 湿度会上升, 最终导致湿帘停止工作.

- o 停机湿度**带**:**设置湿帘重启前**(因湿度**过高而停止冷却后**)**发生的湿度下降。范 围**:0 - 20%。默**认值**:5%
- o 湿帘**间的温度阶差:设置**下一个湿帘开始工作所需的温差。范**围**:0 36⁰F/0  $20°C$
- o 湿帘1 6最低操作要求:**设置每个湿帘的通风水平。范围**:0 30。默**认值**:1

#### <span id="page-61-0"></span>4.7 加湿器

此菜单设定加湿器的运行。

- 加湿器系统与湿帘系统最大的不同就是参考不同的温度点。加湿器温度差相对的是 目标温度而不是隧道进入温度。
- 饲养员操作平滑当控制器不在隧道模式时。

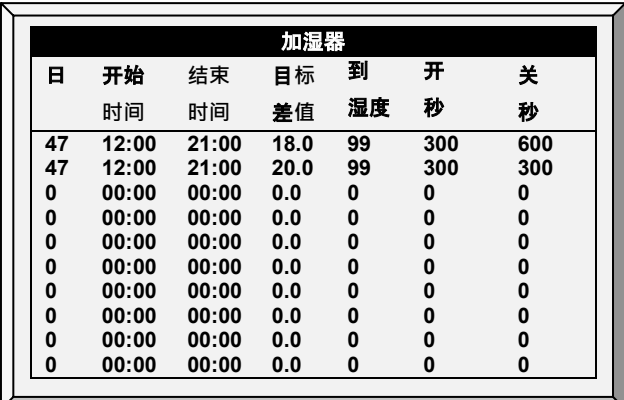

- 日: 设定日龄
- 开始**时间**&**结束时间**: 一天当中你想让加湿器开启和关闭的时间。
	- o 可以在一天中设定不同开闭的时间段。
	- o 上面的屏幕中, 第一行是47日龄。在这个例子中加湿器在47天之前都不会启 动。因为没有键入其他的日龄,因此按47日龄开始执行。
- .目**标差值**: 设定与目标温度之间的温差以启动加湿器。
- 到湿度: 设定加湿器停止前允许的最大湿度。
- 开秒数: 设定每个加湿器运行循环中最大开启时间。
- 关秒数: 设定每个加湿器运行循环中最小停止时间。

## <span id="page-62-0"></span>4.7.1 加湿器帮助 | 设置定义

当你仍然查看加湿器菜单: 按帮助, 选择设置, 并且按输入

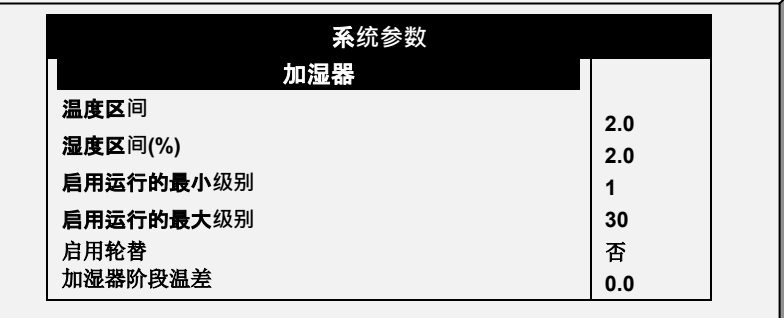

- 温度区**间**: 设定相对于温度开启和关闭的滞后值。
- 湿度区**间** (%): 设定相对于湿度开启和关闭的滞后值。
- 启用的运行的最小**级别**: 设定开启加湿器的最小通风级别。
- 启用的运行的最大**级别**: 设定开启加湿器的最大通风级别。
- 启用**轮替**:启用这个功能在每一个循环使用不同的加湿器继电器。这个功能在较高 的压力时启用分散水滴,来侵湿动物
- 贴士: Munters 建议保持这个功能设定为默认设定(否)。
	- 加湿器**阶段温差**:Platinum Pro/Rotem Pro版支持四个加湿阶段。当温度达到隧道温度 (**控制>温度曲**线)加上隧道温差 ( 在湿帘屏幕中设定 ) 时控制器启用第一阶段。 当温度达到隧道温度加上隧道温差再加上这个差值时每个补充的阶段开始

例如,如果:

- o 隧道温度是80
- o 隧道温差 2
- o 加湿阶段温差 3

阶段1在82度开启,阶段2在85,阶段3在88度,阶段4在91度。

#### <span id="page-63-0"></span>4.8 灯光

此菜单设定灯光的运行。该控制器有4个通道来控制灯的开关和调节灯的亮度,另外,这个 菜单也可使用一个灯光传感器.

1. 进入安装>模拟输出(查阅模拟输出,页码[140\)](#page-139-0)定义最多至4个灯光输出.

2. 进入设备设定>灯光,定义需要的参数.

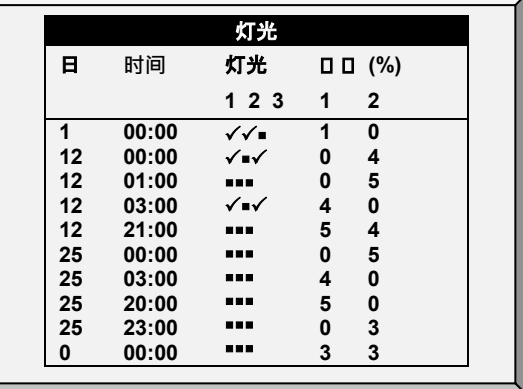

此菜单的配置是取决于水和饲料帮助|设定定义([68](#page-67-0)页)的配置:

- 如果你选择每日,当你选择灯光,上面的屏幕出现; 设置灯光菜单一次。
- 如果你选择2 6天或周,出现以下屏幕。

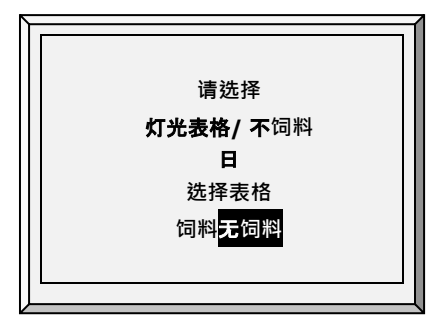

1. 选择饲料, 然后按输入键。灯光光参数屏幕出现。这些参数设置饲料日的灯光功能.

2. 配置这些参数。

3. 选择不饲料, 然后按输入键。灯光参数屏幕出现。这些参数设置非饲料日的灯功能. 4. 配置这些参数。

- 日**龄**: 设定日龄
	- 在示例中, 育雏灯和(通道1)和明亮的中间灯(通道2)从第一天开启, 而 末端的灯(通道3)关闭。例子中展示了两个通道调光灯,通道1是100%照 度, 通道2是0% (用于保温伞下的雏鸡)
- **时间**: 为灯光设定时间。
	- o 12日龄,中间灯关闭,调光器开启到45%。两个闭灯时间分别是1**点到3点.** 下午9点到午夜。该程序执行到日龄25。
	- o 从25日龄开始,开关式灯灯光持续关闭,调光器在开时段提供调节的光,整 整两个闭灯时间段会关闭。总共闭灯6小时,第一段是从午夜到3点,第二段 式从下午8点到11点。
- 灯光: 对号选择你需要运行的灯。点号选定你要关闭的灯。对号表示需要运行的 灯,点表示要关闭的灯。使用+/- 键选择。
- **强度** (%): 设定调光器的百分比。如果强度增加,调光器调亮,如果在设定的时间内 百分比下降调光器慢慢变暗。这就是说,他们运行符合日照规律 ( 参见下面的**帮助** | **设置)。**
- <span id="page-64-0"></span>4.8.1 灯光帮助 | 设置定义
- 贴士: 猪模式不支持光照帮助参数。
	- 当你查看灯光菜单时: 按帮助,选择设置, 并且按输入

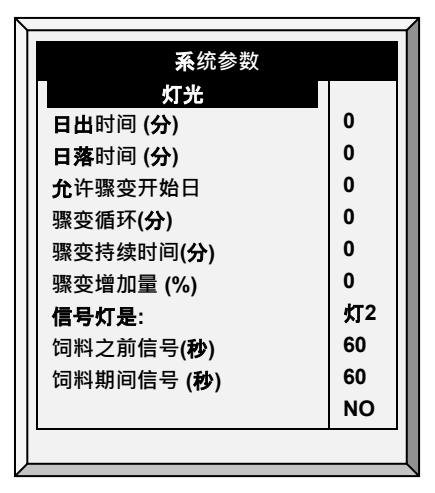

- 日出时间 (分钟): 光照强度从0%上升到指定的水平所需的时间量。
- 日落时间 (分钟): .光照强度从指定的水平降低到0%所需的时间量。
- 允许骤变开始日: 骤变开始日。
- **骤变循环** (分**钟**): 骤变在其最大水平的时间长度。到达最大级别以及回到预先设置 的级别都需要1分钟。例如骤变持续10分钟, 则骤变循环为8分钟。
- **骤变持续时间** (分**钟**): 骤变循环的总时间,包括上升和下降时间。
- **骤变增加量**(%): 设定骤变与当前灯光强度间的增加量。
- 信号灯是:只有一盏灯,在喂养时间的运行。选择哪个灯亮,或选择"无"。

贴士: 饲养期结束后, 所有在光参数屏幕选定的灯选择重新点亮。

- 喂料之前信号(秒):喂养开始前, 其他所有的灯光熄灭的时间量
- 喂料期间信号(秒):在喂养结束,选定的灯仍然亮的时间量。
- 贴士: 上面的两个参数在非饲养的日子是禁用的。
	- 光传感器激活: 当足够的外部光存在时光线感应器关闭所有的灯, (查阅光传感器 校准, 第69 (**原文70**)页)。如果安装了光传感器, 当在喂养时外界有足够的光线 启用此选项关灯。

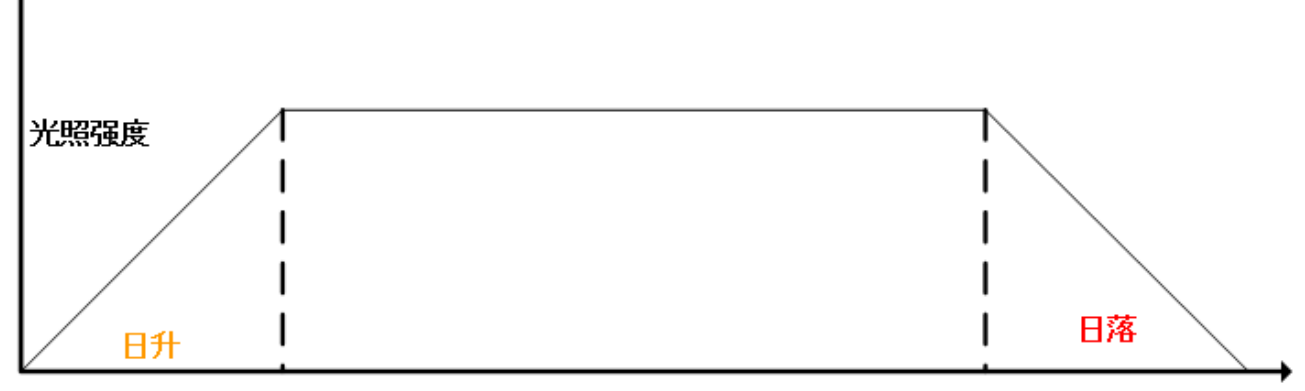

时间

图6: 没有骤变的光照程序

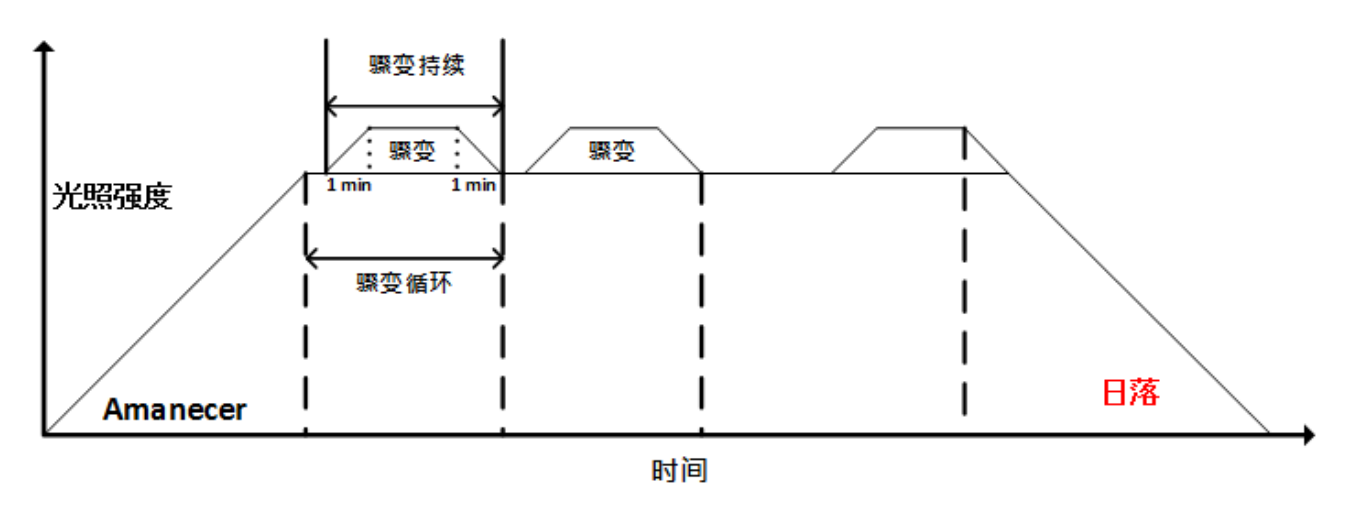

图7: 有骤变的光照程序

贴士: 最初的骤变循环参考时间是日出时间结束点。骤变在骤变循环结束点前开始骤变持 续分钟数。会有一分钟的升和降的强度变化。如果日出持续设定为零,就没有骤变  $\overline{\mathcal{L}}_{o}$ 

#### 4.8.2 光线测量控制

第6.20版本支持使用LUX光传感器来控制光强度。在此功能中, LUX目标值是定义光强度目标 值。控制器以LUX值测量光强度并相应调整输出。

- 使用LUX调光时, 开/关灯功能无效。
- 使用LUX调光时,日出/日落功能无效。

#### 请按以下步骤对光测量功能进行配置:

- 1.. 在"安装 > 模拟传感器中, 将传感器定义为0-40LUX。
- 2. 进入设备>**照明**。仅在定义了传感器后,LUX目标值才会显示。

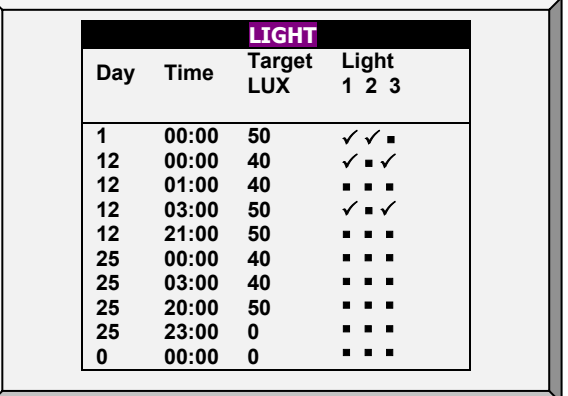

- 3 .进入"设备 > 灯光 > 设置"。
- 4. 定义:
	- o LUX波段(LUX): 测量到的光量在该波段(百分比)内时, 光输出不会发生变化。默 认值2,范围2–10。
	- o 增加间隔时间(秒):从上一次变更起光强度增加(1%)的间隔时间。默认值范围 0–120
	- o 减少间隔时间(秒):从上一次变更起光强度减少(1%)的间隔时间。默认值范围 0–120
- 5. 设置"启用光强度过低警报"警报, 第XX页(可选)。

## <span id="page-67-0"></span>4.9 水&饲料

此菜单设定水料设备运行条件。

- [时间](#page-67-1)控制
- [数量控制](#page-67-2)
- 饲料计[量器控制](#page-68-0)
- [水和](#page-69-0)饲料帮助 | 设置定义

#### <span id="page-67-1"></span>4.9.1 时间控制

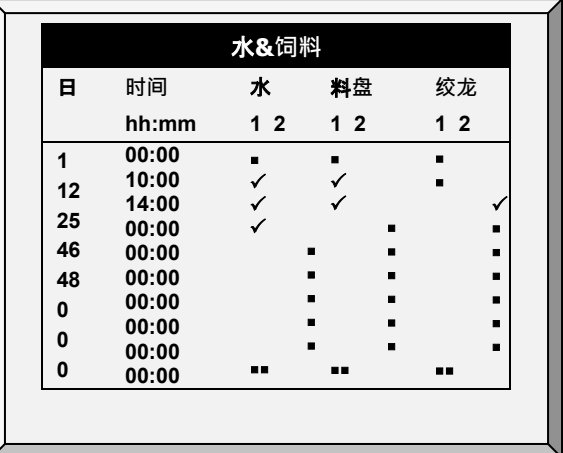

- 1. 根据需要设定参数
	- o 日: 设定日龄
	- o 时间: 设定水线, 料盘或者绞龙的事件时间。对号表示在事件时间开启, 点表 示关闭。在对号和点之间切换使用+/- 键。
	- o 水: 选择对号表示水线开, 点表示关闭
	- o 料**盘**: 对号表示打开料线,点表示关
	- o **绞盘**: 对号表示开,点表示关
- 2. 设定水溢出报警和水短缺报警(页码[94](#page-93-0))

贴士: 你可以按照前面灯光设置那样执行饲喂时间,清空饲料,或者其他类似的选项。

#### <span id="page-67-2"></span>4.9.2 数量控制

- 1. 进入安装>继电器布设(页码 [136](#page-135-0)), 定义1-4个继电器作为一个绞龙。
- 2. 进入鸡称菜单>鸡称布设(页码 [101,](#page-100-0)), 设计每一个料塔到一个通道
- 3. 进入设备设定>水和料>帮助设定,激活由量控制喂料。
- 4. 进入设备>水和料,定义需要的参数
- 5. 设定水溢出报警和水短缺报警(页码 [94](#page-93-0))。

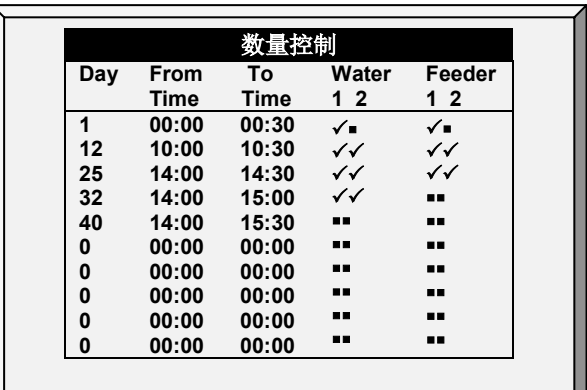

- 日龄: 设定生长日龄.运行生长日龄的参数直到下个生长日龄到来.
- 从时间/至时间: 设定水和料线需要运行的周期.
- 水: 标记水线对号使它开启, 点代表关闭.
- 喂料: 标记料线对号代表开启, 点代表关闭.
- 喂料:在从时间/至时间内从料塔中输入饲料的量.
	- o 你能够从不同的料塔供应饲料,允许特殊的饲料混合.
	- o 分配持续到至时间或者达到定义的量
	- o 如果继电器没有定义为绞龙饲料数量仍会显示。可是任何的数量的输入将是 无意义的。

水线在从时间至时间之间不间断运转. 仅料线在循环.

- 贴士: 这个功能仅在继电器定义为绞龙并且每个料塔规划至一个绞龙时才工作。定义一个 数字传感器作为一个饲料量时不能激活由数量控制。
- 贴士: 如果由数量控制器和数字饲料脉冲都激活,将优先选择由数量控制。

# <span id="page-68-0"></span>4.9.3 饲料计量器控制

饲料控制实现了通过数字传感器分批测量饲料量。这些传感器记录每次喂料设备输送(固 定)数量的饲料。通过测量送料脉冲的数量,控制器可以记录送料的量(重量)。

- 使用此方法时,无需定义料塔。
- 用户必须知道饲料设备输送了多少饲料。
- 1. 在安装>继电器布局(第[136](#page-135-0) 页)中,将1-4继电器定义为绞龙。
- 2. 在安装>数字传感器中,将所需的数字传感器定义为饲料计量器。
- 3. 在设备设置>供水和料>帮助设置中,选择"计数"。

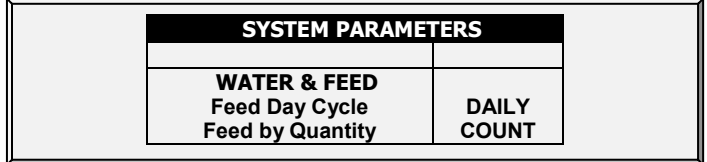

4. 在设备>供水和料中,根据需要定义参数。

- 5. 在服务>饲料校准中:
	- o 将方法定义为脉冲
	- o 在系数中,输入每次输料的重量

6. 设置水溢出报警和水短缺报警。

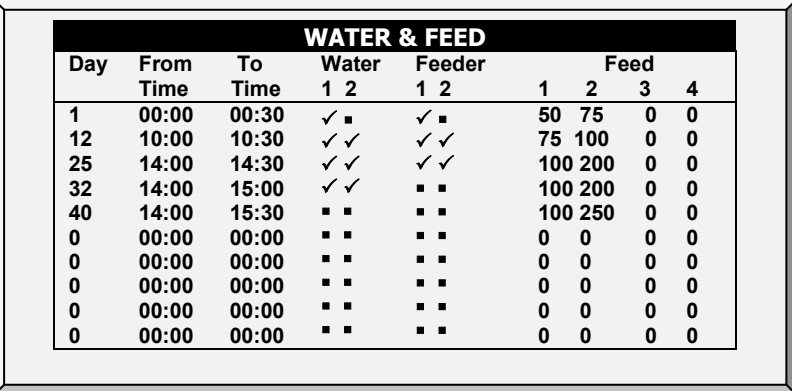

- 日:设定牛长日。您可以将天数定义为负数。输入数字,然后按+/-键。牛长天数保 持在定义的参数下,直到下一个定义的日期。
- 从**时间**/到**时间**:设置水,喂料器和料线运行的时间段。
- 水: 选中一个复选标记,标记要打开的水线,点选要关闭的水线。
- **喂料器**:标记要打开的料线,点选要关闭的料线。
- **饲料**:输入在"开始/结束"期间从料塔提供的饲料量。
	- o 您可以从多个料塔提供饲料,实现特定的饲料混合。每个绞龙从具有相同编 号的料塔输送饲料;这意味着绞龙1从料塔1接受进料,以此类推。
	- o 分配一直持续到结束时间或达到规定数量,以先到者为准。
	- o .如果继电器未定义为绞龙,则仍会显示进料编号。但是,输入的任何数量都 没有意义。
- 贴士: 这个功能仅在继电器被定义为绞龙时有效。

<span id="page-69-0"></span>4.9.4 水和饲料帮助 | 设置定义

这些参数定义一周内的饲料和水的输送时间表。

- 贴士: 水和饲料参数与照明参数联合工作。
	- 每日: 一周每天执行相同的时间表。
	- 2-6天: 洗择一个循环持续洗择天数, 然后重复。例如, 2天意味着循环持续两 天,然后重复。

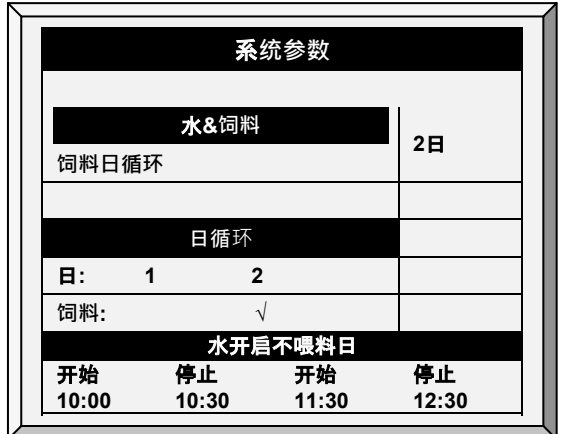

周: 选择在一周的哪些天,提供饲料和水。

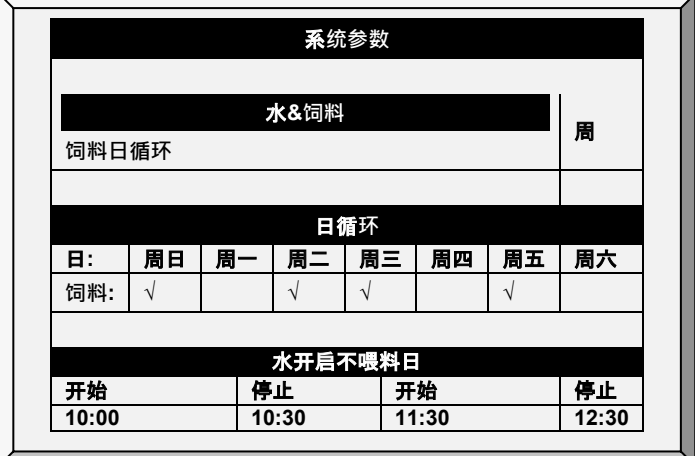

- 贴士: 如果您选择每日,则秤的功能始终处于启用状态。如果你选择 2-6 天或周, 则秤的 功能在非饲喂日子里禁用。
- 贴士: 如果你想每天提供饲料,选择每日。如果选择周和标志每一天,其他功能则被禁 用。

如果你选择2-6日或周 安排, 配置:

- 日数循环 (2-6天): 选择循环中的哪些天,供应饲料和饮水。
- 周循环: 选择供应饲料和饮水的日子。
- 水在不喂料日: 选择至多两个在非饲养日水供应的时间段.
- 贴士: 在饲养日,水与饲料同时供应。

# 4.10 额外系统

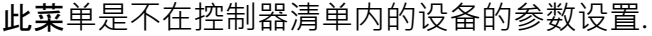

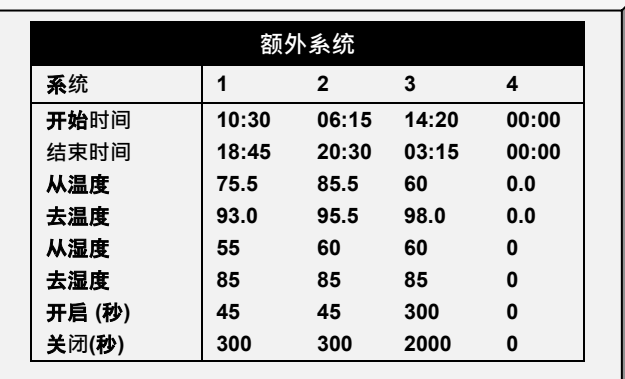

- 开始时间: 额外系统开始工作的时间
- 结束时间: 额外系统结束工作的时间
- 起始温度: 额外系统开始工作的温度
- 结束温度: 额外系统结束工作的温度
- 起始湿度: 额外系统开始工作的湿度
- 结束湿度: 额外系统结束工作的湿度
- 开 (秒): 额外系统的开的时间,如设定为0. 则额外系统一点儿也不运行。
- 关 (秒): 开始时间结束后停止的时间。如果你同时有开和关的时长, 额外系统则循 环运行。如果关时间设定为0. 只要其他参数都满足,系统一直运行。
- 贴士: 所有的参数都满足时额外系统才会运行。例如如果温度在开始温度以下,或者湿度 在开始湿度以下,则系统不启动。你可以在安装 | 温度定义中给额外系统指定特定 的传感器。额外系统使用舍内湿度,而不是舍外湿度。如果没有湿度传感器,系统 忽略湿度参数。

## <span id="page-71-0"></span>4.11 按需供水

按需供水(WOD)的功能能够从一个中央点调节鸡舍内所有乳头线的压力,确保均匀同意 的水线压力。该功能通过关闭和打开中央控制点的阀门(手动或者电磁阀方式)可以即刻传 递转换所有水线的不同预设压力

Platinum Pro/Rotem Pro 版启用使用继电器控制水循环时间和使用模拟输入和输出传感器控制 水压。这两种方法免费使用的。用户可以使用任一一个或两个都用。继电器控制

- [继电器控制](#page-72-0)
- [传感器控制](#page-72-1)
• [按需供水帮助|设定定义](#page-73-0)

## 4.11.1继电器控制

制定增加至50个时间周期。

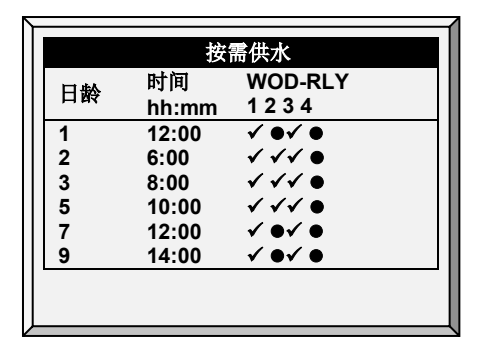

1. 在安装>继电器布设指定最多WOD(按需供水)阀。参照继电器布设查看细节,页 [136.](#page-135-0)

2. 在设备>按需供水,配置下列参数

- o 日:指定激活选定的WOD阀的日期
- o 时间:指定激活启动的阀门的时间。阀门将持续运行至下个设置的日和时间
- o 按需供水继电器:启动需要的继电器。
- 3. 在报警设定帮助|设定定义设定WOD报警 (页[93\)](#page-92-0)。

# 4.11.2传感器控制

贴士: 当使用传感器控制时, 按需供水状态将出现在主屏, 热屏 7, 和热屏 0.

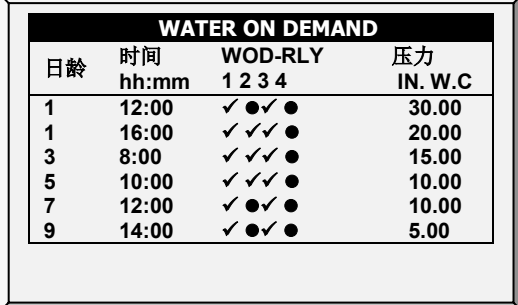

## 要增加精密**测量:**

1. 控制水电磁阀开启,进入安装>模拟输出:

a. 指派一个输出设备作为安装供水精度。

b. 设定最小输入和输出电压(0-5V).

2. 进入安装>模拟传感器,指派一个传感器作为按需供水精度。这个设定启用一个传感 器来测量水流。

3. 进入设备>按需供水, 配置下列参数:

o 日龄:指定启用已经选择过的按需供水阀的日龄。

- o 时间:指定激活启动的阀门的时间。阀门将持续运行至下个设置的日和时间.
- o 按需供水继电器:启动需要的继电器。
- o 英寸水压(IN WC):指定需要的水压。出现的单位在安装>设定中定义(压 力单位)(页码 [135](#page-134-0))。
- 4. 进入设备>按需供水>帮助,设定参数(可选项)。
- 5. 进入服务>WOD校准:
	- a. 输入第一个压力和电压数据点。
	- b. 重复第二个数据点。
	- c. 设定帮助定义 (选项,参阅 WOD 校准帮助 | 设定定义,页码 [133](#page-132-0))。

6. 在报警设定帮助|设定定义中设定WOD报警 (页码 [93](#page-92-1)).

<span id="page-73-0"></span>4.11.3按需供水帮助|设定定义

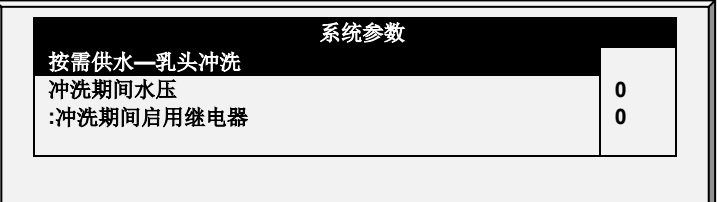

- 冲洗期间水压:指定水压当冲洗乳头启用时。
- 冲洗期间启用继电器:指定那个WOD继电器保持启用状态在冲洗期间。

## 4.12 自然通风程序

自然通风程序将使用风对舍内的空气进行供应. 使用自然通风将依赖于多种的外界环境和时 间的因素。. 当进入这种模式时,卷帘的开和关就依赖于目标温度.

设定自然通风是需要进行多级设定.

- 自然通[风怎样工作](#page-74-0)
- [预备步骤](#page-74-1)
- 定[义自然条件](#page-76-0)
- 定[义自然运行](#page-76-1)
- [自然程序帮助](#page-77-0)|设定定义
- [自然程序](#page-78-0)热屏

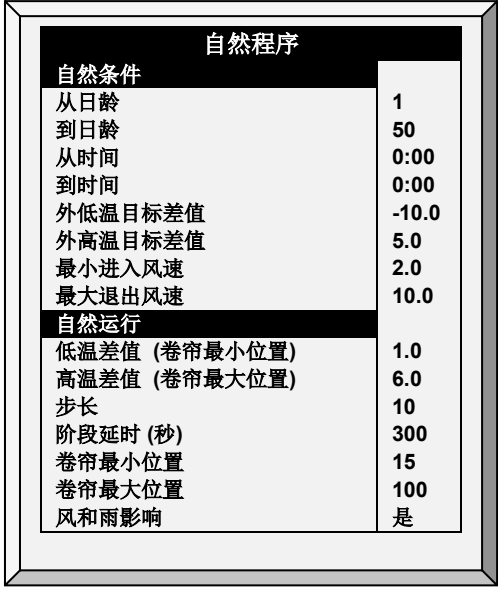

# <span id="page-74-0"></span>4.12.1自然通风怎样工作

Platinum Pro/Rotem Pro 切换至自然通风:

- 自然通风仅在定义的生长日龄和每日计划内工作。
- 鸡舍内温度必须在内部温度区间之内。
- 鸡舍外温度必须在外部温度区间之内。
	- o 如果温度低于以上两个参数中的任意一个,通风将切换至最小。
	- o 如果温度高于以上两个参数中的任意一个,通风将切换至隧道(这是一个保 持在自然通风的选项;参阅隧道温度的最小风速)。
- 风速必须在设定的风速区间之内。
- 风向必须在用户定义的区间内。
- 贴士: 计算包括自然通风中的风速和方向是在安装和配置中增加设备的选项和要求。
	- 如果天气条件适合以上的要求,卷帘将按照不同温度和最小、最大百分比开启至一 个计算好的位置。如果需要更多的空气,卷帘将在最小最大卷帘位置的基础上计算 然后做出自动调整。如果最小和最大开启之间的差异较大,那么步长较大。
	- 卷帘位置将在延时之后做出一些调整。

# <span id="page-74-1"></span>4.12.2预备步骤

## 安装一个风速和下雨探测器 (可选择)。

# 安装一个风向传感器 (可选择)。

- 1. 进入安装>设定>自然通风, 选择:
	- o 程序:这个选项使用下面列出的参数来决定卷帘的开启。
- o 级别: 这个选项建议控制器使用在**设备设定**>通**风和卷帘级别**中说明的级别运 行自然通风。如果你选择这个选项,将不**需要做更深的**设定。
- 2. 如果你已经安装了风速和下雨探测器, 在**安装>数字传感器中, 定**义相应的传感器。 3. 如果你已经安装了风向传感器:

a. 在安装>模拟传感器中,定义相应的传感器。

b. 如果有必要,校准风向传感器。

c. 6.18 版本: 在安装>通风/卷帘设定中,定义每一个卷帘的方向。当进行自然通 风程序计算时,控制器仅考虑风从某一个方向进入的风。这个区域之外的任何风 将不考虑。

进入定义的这个区域的度数(这个进入的度数±90°) (图18)。

如果你的进入是 90,那么区间将是 0 - 180°

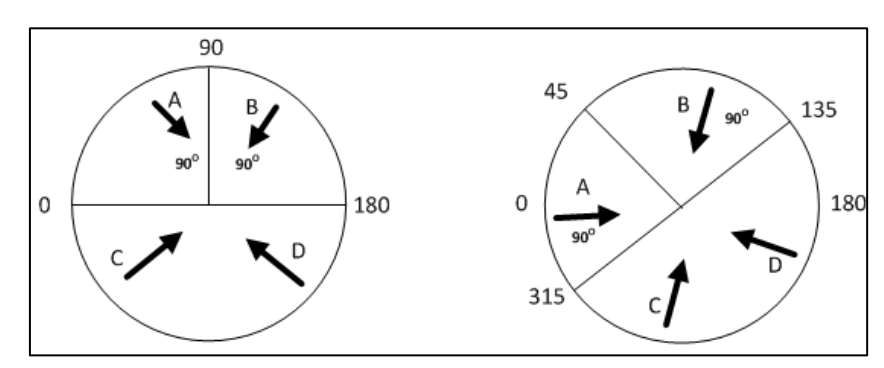

如果你的进入是 45,那么区间将是315 - 135°

- 图8: 风向传感器解说, 6.18 版本
- 注意 在上面两个例子中, 风A或B将作为因素进入计算, 相反风C或D则不会。仅仅当你有 理由怀疑传感器产生错误结果时,才对传感器进行校准。

定义传感器两侧区域的进入度数!图18举例说明了有四个风向传感器的鸡舍。传 感器1的风向参数定义为45°或者共90°时。从这个区域(A)来的风将用于自然通 风程序。控制器将不考虑这个区域之外的风(B和C)。

o 6.19 版本: 在安装>通风/卷帘设定中,定义每一个卷帘的方向。当进行自然通 风程序计算时,控制器仅考虑风从某一个方向进入的风。这个区域之外的任 何风将不考虑

此处输入的数字定义了区域(输入的数字±20°)

- 如果输入90, 则范围为20-160
- 如果输入45,则范围为335-115

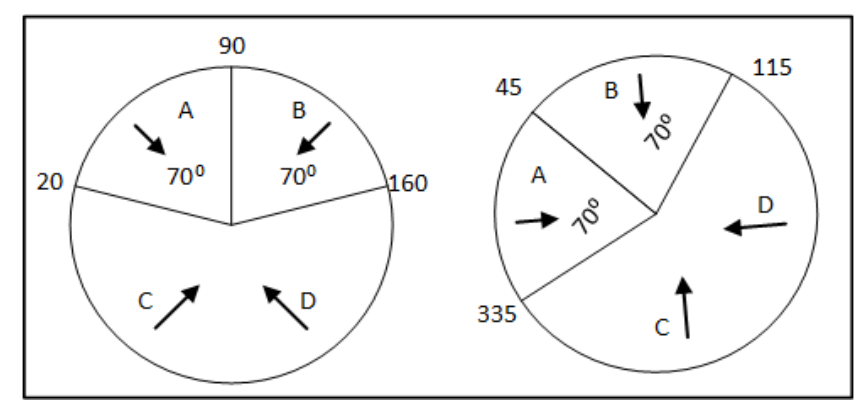

Figure 9: 风向传感器解说, 6.19 版本

4. 如果需要, 在安装>温度定义中指派一个温度传感器作为外部传感器。

<span id="page-76-0"></span>4.12.3定义自然条件

自然条件定义了控制器什么时间切换至自然通风。设定以下参数:

- 从/至日龄: 设置自然程序开始和结束的日龄。
- 从/至时间: 设置自然程序开始和结束的时间。
- 舍外低温与目标差值: 在自然程序运行内低于当前的目标温度的区间 ( 舍外温 度)。
- 舍外高温与目标差值:在自然程序运行内高于当前的目标温度的区间(舍外温 度)。
- 最小进入风速:设定进入自然程序所需要的最小风速。
- **最大退出**风涑:设定退出自然程序所**必**须的最大风涑。
- <span id="page-76-3"></span>**隧道温度的最小**风速: 当单元在自然模式时,如果温度上升至高于隧道温度时, Platinum Pro/Rotem Pro 将切换至隧道模式除非外界风速高于这个风速设定。
- 贴士: 以上三个参数需要安装并配置一个风速传感器。

# <span id="page-76-1"></span>4.12.4定义自然运行

- 定义自然运行, 6.18 [及以下版本](#page-76-2)
- 定义自然通风[模式,](#page-77-1) 6.19 版本

# <span id="page-76-2"></span>4.12.4.1 定义自然运行, 6.18 及以下版本

自然运行定义了在自然通风中控制器的功能运行的方式。

- 低温差值: 在自然程序运行内低于当前的目标温度的区间 ( 舍内温度 ) 。
- 高温差值: 在自然程序运行内高于当前的目标温度的区间(舍内温度)。
- 阶段 (%):设定每个级别的阶段运行的量。
- 卷帘延时:为防止在阶段间频繁切换,设定一个延时时间。
- 卷帘最小位置:设定最小的卷帘位置。
- 卷帘最大位置:设定最大的卷帘位置。
- 风和雨的影响: 启动 Platinum Pro/Rotem Pro 在计算卷帘最大开启时需要去考虑的额 外的参数(在**帮助中可以**发现)。

<span id="page-77-1"></span>4.12.4.2 定义自然通风模式, 6.19 版本

版本6.19允许定义最小卷帘开口的曲线。

- 在自然通风模式下,定义:
	- o 最**小卷帘开口位**置(第1天):设置第一个生长日的最小卷帘开口位置。
	- o 最小卷帘开口位置(最后一天):设置最后一个生长日的最小卷帘开口位 置。

这些参数之间的差异定义了每天最小卷帘开口位置的曲线。

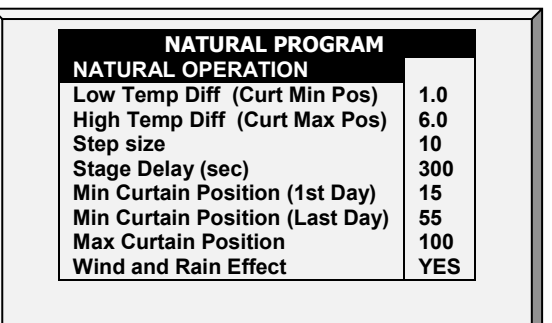

<span id="page-77-0"></span>4.12.5自然程序帮助|设定定义

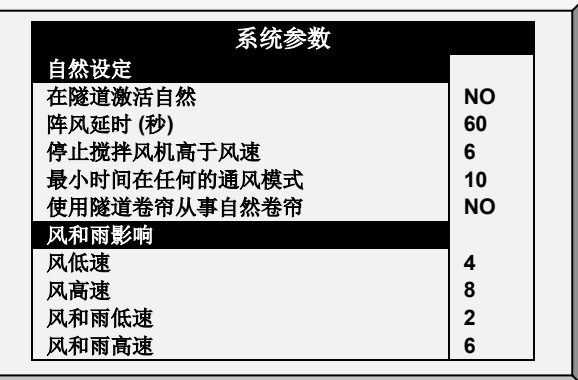

- 自然设定
	- o 在隧道启用自然:在隧道模式时启用使用自然通风。
	- o 阵风延时(秒):设定在通风发生改变时重新计算卷帘移动的延时时间。
- o 停止搅拌风机在高于风速:在自然程序时,高于这个速度搅拌风机将停止运 行。
- o 最小时间在任何的通风模式:在控制器切换进入自然程序之前总的等待时间 (从最小通风或者隧道模式)。同样,控制器保持在自然通风的最少时间。
- 使用隧道卷帘从事自然卷帘:在自然程序里使用隧道卷帘。当取消时<sup>,</sup>卷帘 将保持关闭状态。
- 风和雨影响
	- o 风低速:低于这个速度,卷帘将完全打开。这个数字必须高于最小进入风 速。
	- o 高风速:高干这个风速,控制器将降低卷帘最大开启百分比至这个点。
	- o 在这些级别之间,控制器将按照一个曲线打开卷帘。
	- o 风速和雨低速:
	- o 风速和雨高速:

# <span id="page-78-0"></span>4.12.6自然程序热屏

当需要热屏出现时,按5键来查看自然程序热屏。这个热屏的显示依赖于自然程序状态。

- [通风不在自然模式](#page-78-1)
- [通风在自然模式](#page-79-0)

# <span id="page-78-1"></span>4.12.6.1 通风不在自然模式

当Platinum Pro/Rotem Pro 使用最小或隧道通风, 热屏显示进入自然模式的必要条件。

贴士: 在温度之间的参数可以根据风速改变。参阅隧道温度的最小风速,页码 [77](#page-76-3)。

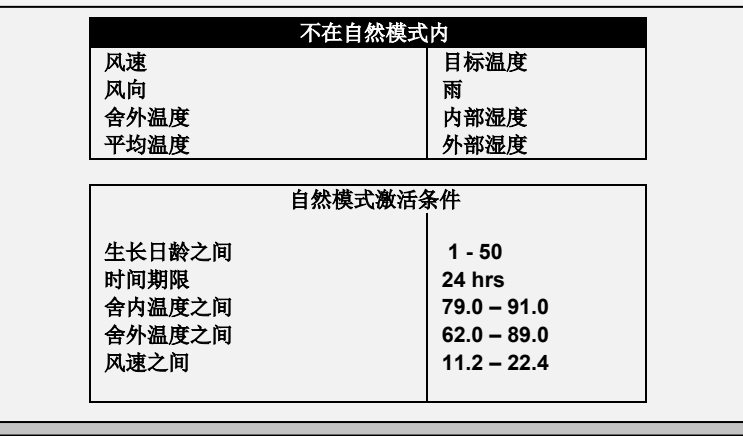

# <span id="page-79-0"></span>4.12.6.2 通风在自然模式

当通风在自然模式时,这个屏幕显示自然使用的参数。

贴士: 如果隧道卷帘作为自然卷帘使用,在自然热屏显示时按 <sup>5</sup> 键将显示卷帘的情况。

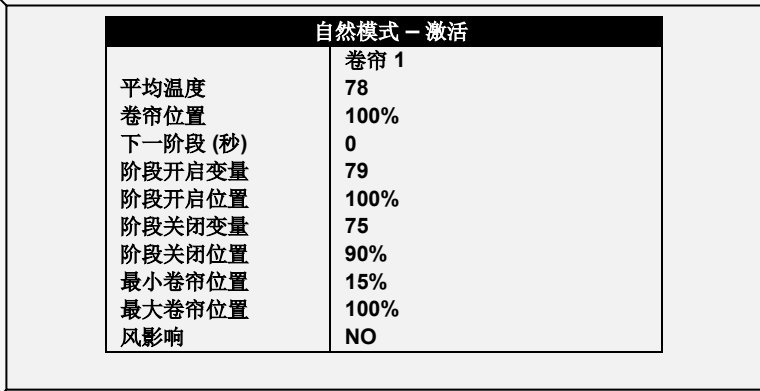

贴士: 阶段变量和阶段位置是计算的,没有参数。将显示当条件在自然模式之下时更改的 设定。

4.12.7当控制器进行过渡时会发生什么?

当控制器过渡或从自然通风时下面的改变将会发生。

- 侧墙/动力>自然:风机停止,卷帘开启至计算的位置并目最终侧墙风门关闭。
- 隧道>自然:风机停止,卷帘开启至计算的位置。等卷帘达到他们最大开启位置 时,隧道卷帘尖闭,(除非隧道模式在自然模式中运行开启)。
- 自然>侧墙/动力:控制器将自动计算最合适的动力通风级别,依赖于目标温度和当 前的舍内温度。
- **自然>隧道:控制器将自**动的计算最合适的通风级别,依赖于目标温度和当前的舍 内温度(最小或隧道)。

#### 4.13 料秤程序

贴士: 肉鸡模式支持此功能

料秤可以混合来自(最多)四个不同料箱的不同类型的饲料。 用户使用所需的饲料类 型填充每个料箱,并在 Platinum Pro / Rotem Pro 中设置混合物的配给量和数量。然后绞 龙按照设定分配饲料。

此界面定义了:

- 要饲喂给鸡群的饲料总量
- 绞龙饲喂混合物。

1. 进入系统>继电器布局(第94页), 根据需要将继电器定义为绞龙。

2. 进入管理>鸡群清单(第58页), 输入鸡群的数量。

- 3. 进入秤>饲料秤计划。
- 4. 进入 设备 >料秤程序

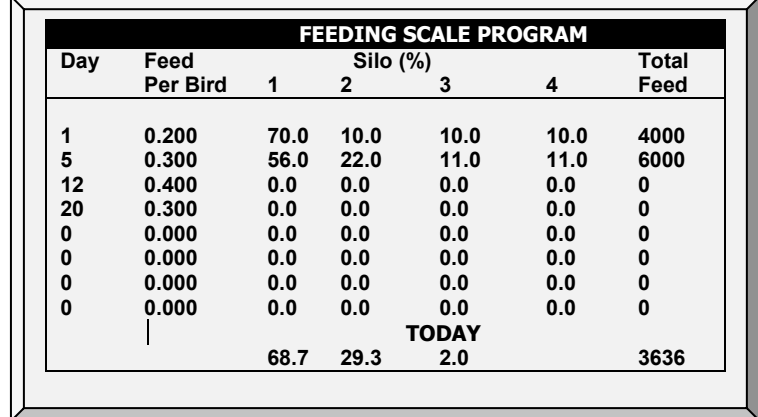

5. 定义:

- o 天数:设定每只鸡的饲料变化的天数。Platinum Pro/Rotem Pro根据这些天数计 算饲喂曲线。可以将其设定为负天数。
- o 每只鸡的饲料:设定分配给每只鸡/猪的饲料量(千克)。 Platinum根据此参数 和鸡群清单参数计算要分配的饲料总量。
- o 料塔(%):如果有多个料塔供料,请输入每个料塔供应的料包的百分比。 请注意,默认情况下,料塔1提供100%的饲料。从料塔1中减去在料塔2、3或 4中输入的任何数字。
- o 饲料总量:显示当天所需的饲料数量。该数量的计算方法是将每只鸡的饲料 乘以鸡群清单中的鸡数量(任何被宰杀、死亡或移动的鸡群也会纳入计 量)。
- o 今天: 这些数字显示当前日龄所需的实际饲料量 · 在上面显示的示例中, 日 龄是第2天。Platinum Pro/Rotem Pro计算从第1天到第5天的曲线,并相应地调整 数字。

# 4.13.1饲料秤帮助|设置定义

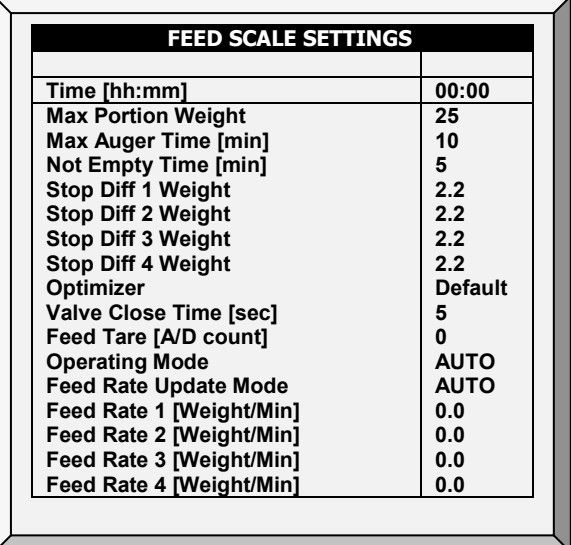

# • 定义:

- o 时间:料斗何时开始向鸡群或动物分配饲料。
- o 最大部分重量:输入饲料秤容器尺寸。
- o 绞龙最大运行时间【分钟】:此参数设置绞龙运行时间的警报。输入绞龙可 以运行的分钟数, 之后主界面上会出现警报。
- o 非清空时间【分钟】:此参数设置喂饲容器的警报。容器应将其所有饲料分 配到饲料刻度线。如果饲料留在容器中,则可能意味着存在问题(例如,阀 门未打开)。设置饲料**可以保留在容器中的**时间,之后主界面上会出现警 报。
- 停止差值1/2/3/4重量: 在每个料塔停止向其螺旋输送管线供应饲料后, 一定 量的饲料继续流动。这种差值可以补偿这种过量,并确保只有所需的量才能 进入喂料容器。输入可在绞龙中找到的大致进料量。这个数字不需要准确。 在以下喂饲运行中,Platinum将更正输入的数量。
- o 优化器:此参数设置设备对信号噪声的敏感度(由多种因素引起)。该敏感 度对控制器稳定自身起着重要作用。 更大量的噪音需要更快的优化。 要查看 控制器稳定性的指示,请进入"饲料秤菜单>测试"(参见第61页)并执行测 试。如果数字保持稳定, 则表示优化较慢。 有三种设置; 默认、较慢、较快。
- 贴士: 蒙特建议将此参数保留为默认级别。
	- o 阀门关闭时间【秒】: 及时为清空饲料秤的的阀门关闭设置延迟(如有)。
	- o 饲料皮重【A / D计数】:此规范用于由经过认证的技术人员执行的某些测 试。
- 贴士: 蒙特建议保留此参数不作编辑。

0 工作模式: 请参阅以下部分.

## 4.13.2 工作模式

#### 6.22版本工作模式允许:

- o 暂停和重启进料
- o 在指定时间进料

## 该参数有**三种模式**:

- o 自动模式:根据程序运行进料(默认)
- o 旁通模式:即使测压元件有问题也持续进料。进料秤阀门保持打开,绞龙继 续运行,直到旁路状态结束。在**旁路模式下,按时间(X公斤或磅/分**钟)进料
- o 暂停模式:所有进料和进料设备停止运行

## 使用旁通模式:

1. 在下拉列表中, 选择旁路.

- 2. 设置:
	- o 进给量更新方式:
		- 自动:控制器使用现有参数来确定进给速度。请注意,如果用户在进料速 率参数中输入数字,这些参数与现有参数相矛盾,控制器将覆盖这些参 数。
		- 手动:用户在下面的参数中输入进给量.
- 贴士: 进料速率 1 4:输入每分钟每个螺旋钻要分配的进料量(公斤或磅)

4.13.3如果安装了料斗传感器,一旦发出溢出报警,会停止进料料秤常用界面

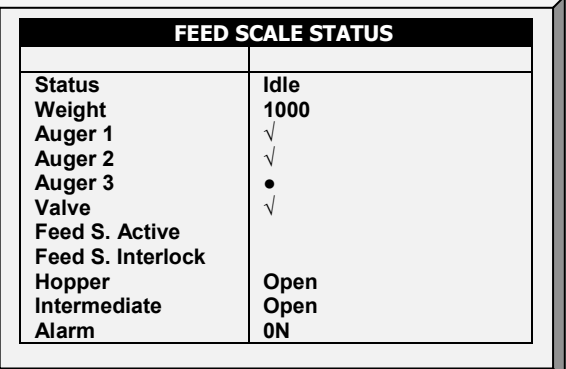

该界面用于显示饲喂装置的不同区域的状态并说明系统组件。

- 状态:显示料秤状态:空闲、清空或填充。
- 重量:显示料秤容器重量
- 绞龙1/2/3/4:显示绞龙正在运行或已关闭
- 阀门:显示清空料秤的阀门是否打开
- 进料S.激活:此字段显示哪个控制器正在管理料秤。
- 进料S.联锁:料秤联锁是一种可检测哪个阻尼器处于活动状态的数字传感器。
- 料斗:料斗是一种可检测进料是否达到进料塔中的最高位置的数字传感器。在系 统>数字传感器中设定此传感器。此界面用于显示传感器的当前状态。如果进料达 到最大值,则会触发警报。
- 中间:中间传感器是一种可检测进料是否达到进料塔中的最高位置的数字传感器。 在系统>数字传感器中设定此传感器。此界面用于显示传感器的当前状态。
- 警报:此参数显示是否存在活跃的警报。在主菜单上查看警报

# 4.13.4两个鸡舍中的料称功能

Platinum Pro/Rotem Pro 可以实现2个鸡舍中料秤功能共享2个测压元件连接到一个料称。每个 Platinum Pro/Rotem Pro 控制器连接一个测压元件。

当系统运行时,一个控制器操作一组绞龙、料秤阀门、料斗等。 机械阻尼器将饲料供应从 料秤切换到相应的料斗。一次只能运行一个进料程序;当一个程序运行时,另一个停止。

- 每个料斗绞龙由单独的饲料传感器管理,安装在鸡舍终端料线的终端料盘上。
- 两个Platinum Pro/Rotem Pro 装置都连接到唯一的料称容器。
- 连接到料斗绞龙的接触器确定激活的鸡舍。
- 每个Platinum Pro/Rotem Pro 控制器连接一个单独的料斗传感器,显示料斗加料的时间  $\bullet$
- 重要提醒: 每个Platinum Pro/Rotem Pro 控制器通过料秤激活继电器将料秤状态传送到 第二控制器。这个继电器可以防止控制器在料秤激活时进行控制。控制器1释放控 制必须要:
	- o 料斗传感器显示料斗要加料
	- o 加料循环完成
	- o 另外,如果生成绞龙超时警报, 控制操作将传递到另一个Platinum。
- 热键(见料称热屏)

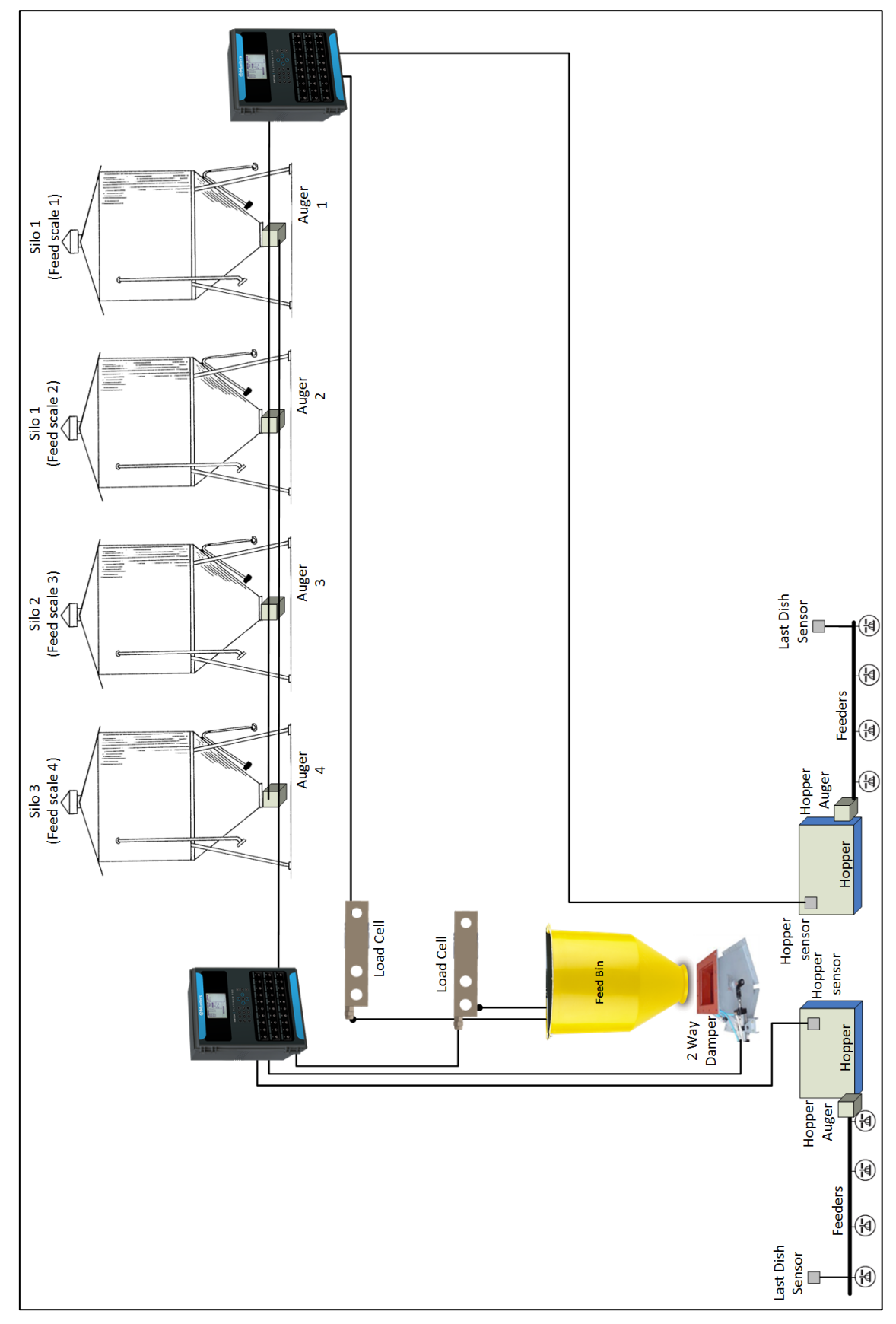

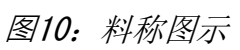

# 设置料称

# 参照说明手册控制器连线料称和测压元件。

- 1. 进入系统>继电器布设。
- 2. 定义继电器为Feed S. Active

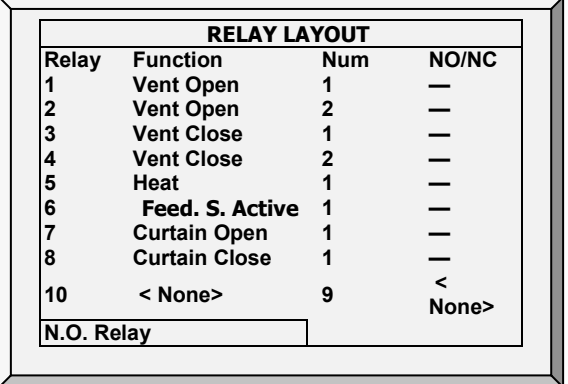

3. 进入系统>数字传感器。

4. 设置一个传感器为料斗传感器,一个传感器为调光器。

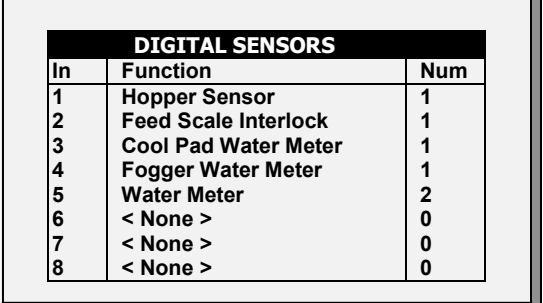

 $\overline{\phantom{a}}$ 

# 5 管理菜单

以下为管理菜单详述

- [鸡存](#page-87-0)量页[88](#page-87-0)
- [饲料存](#page-87-1)量页 [88](#page-87-1)
- [时间](#page-88-0)&日期页 [89](#page-88-0)
- 日龄&[鸡群](#page-89-0) 页[90](#page-89-0)
- [报警设](#page-89-1)定 页[90](#page-89-1)
- [报警重](#page-95-0)置 页[96](#page-95-0)
- 故障保[险设定](#page-95-1) 页[96](#page-95-1)
- [密](#page-96-0)码 页[97](#page-96-0)
- [RDT-5 /](#page-97-0) 温度曲线, 页[97](#page-96-0)

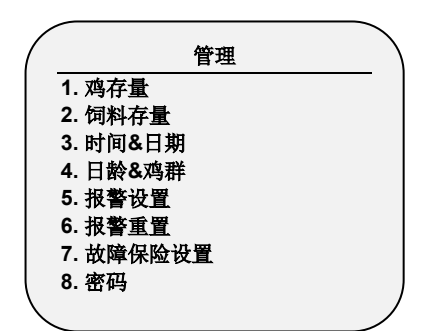

图11: 肉鸡/蛋鸡设备菜单 图12: 猪设备菜单

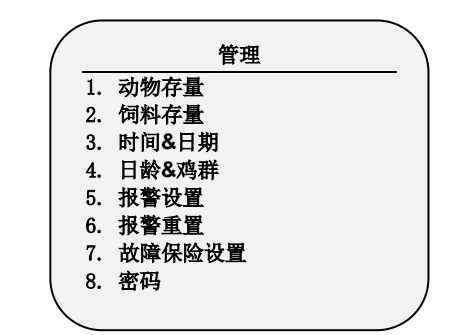

# <span id="page-87-0"></span>5.1 鸡存量

通过输入鸡存栏数据到控制器中。

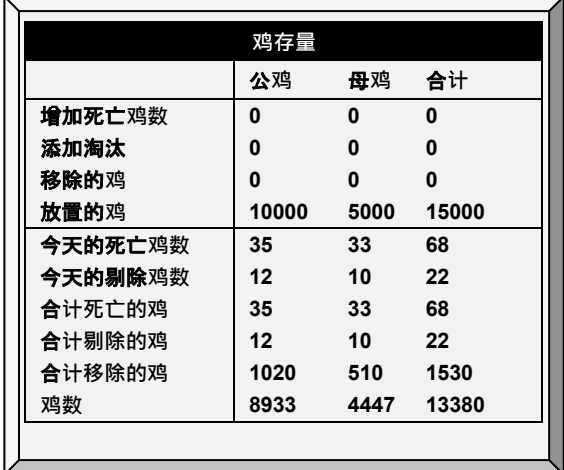

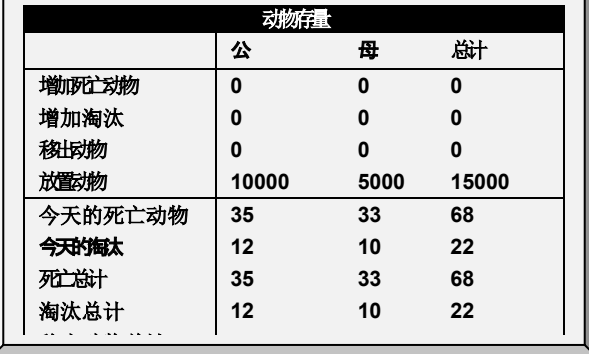

图13: 肉鸡/蛋鸡存量主屏 图14: 猪存量主屏

- 在屏幕的上半部分输入数量以维护鸡存量。母鸡和公鸡数量分开输入,如果不想分 开,则单独输到一栏就可以了。
- 开始时,输入放置的鸡数。然后输入发现的死的,需要剔除的(添加剔除)或移除 的。控制器就会在屏幕下半部分输出总的数量了。
- 你可以修改错误,只要你你在当天午夜之前就可以进行修改,只要输入负数就可以 (在数字之后按+/- 键)来减掉错误。午夜之后,这些数据就存为**历史**数据了。

# <span id="page-87-1"></span>5.2 饲料存量

输入饲料存量数据到控制器中。可以通过输入数据来管理你的饲料储量.

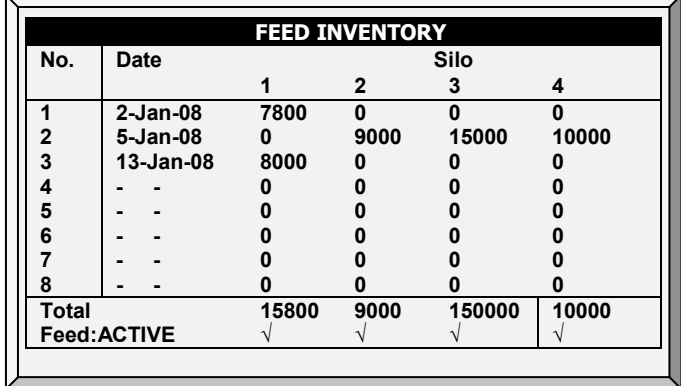

# 手**动输入饲料存量**:

1. 输入日期并按确认键.

2. 选择月份并按确认键.

3. 输入两位数的年份并按确认键。

4. 在对应的料塔下输入饲料的数量并按确认键. 累计的总数量将在饲料总量行中显示。

5. 要删除一个条目,将所有料塔的数量更改为0然后按输入键。退出菜单,当你重新进 入菜单时此条目将会消失。

6. 设定饲料报警(页码 [93\)](#page-92-2).

如果你已经安装了料塔传感器并且连接料塔称至你的 Platinum Pro/Rotem Pro 控制器, 它将自 动的管理饲料量,包括来料数据和饲料消耗数据。也你可以使用数字输入监视你的满料系统 和管理饲料消耗。假如这样,你需要输入你的来料数据。

这些信息将传递至历史*>水和饲料每日菜单,* 或者在历史里随意地选择 (根据记录)。

# 5.2.1 饲料存量帮助 | 设定定义

当你仍然查看饲料存量菜单时: 按帮助, 选择设置, 并且按输入

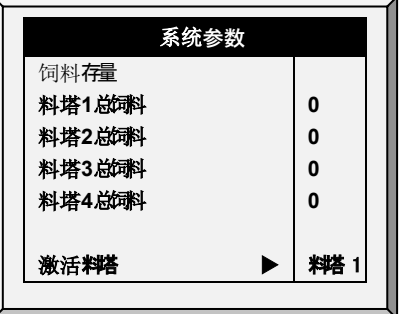

图15:饲料存量帮助版本

- 在料箱-1/料箱-2/料箱-3/料箱-4中的**饲料总量**: 手动更改或者确认料箱中的饲料量.
- 活**跃的料箱**: 选择渴望使用的料箱.也可以选择所有的.

## <span id="page-88-0"></span>5.3 时间&日期

此菜单为控制器输入当前的时间和日期。

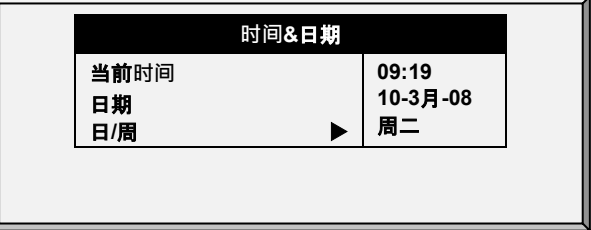

- 当前**时间**: 按24小时格式输入当前时间或者按军用格式
- 日期: 以天月年的格式输入日期。
- 日/周: 从下拉菜单中选择一周的周几。

#### <span id="page-89-0"></span>5.4 日龄&鸡群

该菜单设置日龄和群号到控制器。

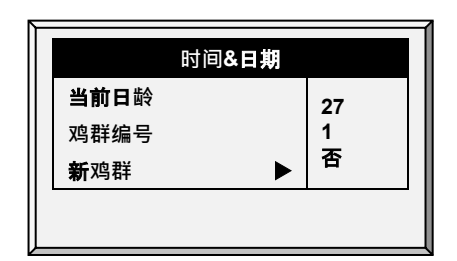

图16: 家禽生长日龄和群编号 | 图17: 猪生长日龄和群编号

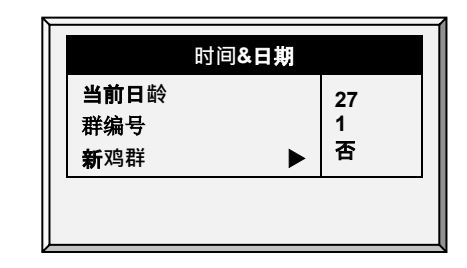

- 当前日**龄**: 键入当前的日龄。可以键入负数最多到-2。如果你使用这个工具重置新鸡 群的生长日龄,过去的历史数据不会被清除。使用"新鸡群"的功能清除旧的历史数 据以开始新的鸡群。
- **鸡群编号**: 如果你选择新的鸡群,控制器自动增加排序以赋予鸡群编号。你可以编 辑鸡群号。因为该处可以键入6**位阿拉伯数字,一些生**产者使用日期月份和年份作 为鸡群号。
- 新**鸡群**: 在新的一组鸡到达时,使用新鸡群功能将鸡群日龄设定为1, 0, -1, 或 -2,同 时清除老的历史数据。

<span id="page-89-1"></span>5.5 报警设定

- [报警设定帮助](#page-92-3) | 设置定义
- [优先报警](#page-94-0)

此菜单定义各种报警设置。

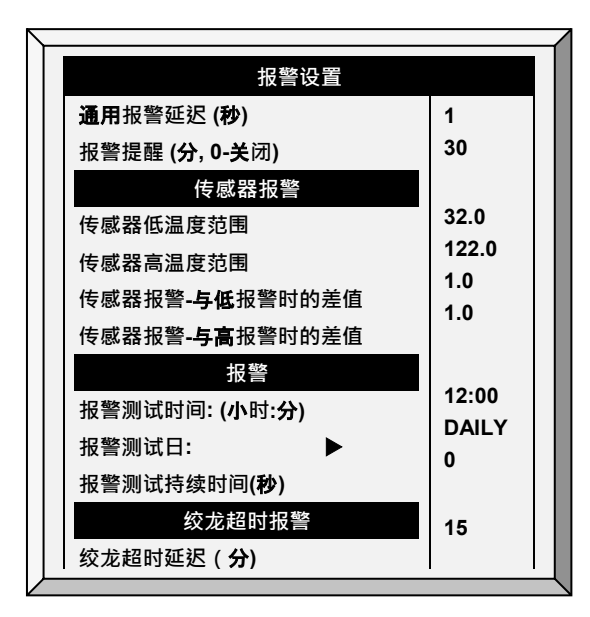

贴士: 请查阅故障安全设置

- **通用报警延迟 (秒):** 报警系统没有各自的报警延迟, 使用该通用设定进行报警前的 时间延迟。
- **报警提醒**(分, 0-关**闭**): 在情况出现后多长时间没有得到纠正时的提醒。

## **传感器报警**

- **传感器低温范围**: 设定读数最小是多少时,可以被认为是正常传感器读数。低于该 温度的传感器读数就被拒绝。就会产生传感器超范围报警,该项不适用于特殊的线 路断流器传感器或舍外温度传感器。
- **传感器高温范围**: 设定读数最大是多少时,可以被认为是正常传感器读数。高于该 温度的传感器读数就被拒绝。就会产生传感器超范围报警,该项不适用于特殊的线 路断流器传感器或舍外温度传感器。
- **传感器报警**-与低**报警的温差**: 如果任何激活中的传感器读数低于控制 | 温度曲线 | 低报警温度菜单中的设置这么多或者更多,就会产生这个传感器或者区域的报警。.
- **传感器报警**-与高**报警的温差**: 如果任何激活中的传感器读数高于控制 | 温度曲线 | 低报警温度菜单中的设置这么多或者更多,就会产生这个传感器或者区域的报警。.

## **报警**

- **报警测试时间**: 每天的特定时间报警测试。
- **报警测试日**: 选择一周中的一天作为计划中的报警。你可以让报警测试在每周的发 电机测试之前的一段时间进行。
- **报警测试持续**(秒): 为报警测试设定持续的时间。

## **绞龙**超**时报警**

- **绞龙**超**时延迟**: 为你的交叉添料系统设定最大的交叉填充运行时间。如果你有监控 设备链接到定义为料盘-1超时或者料盘-2超时的数字输入上,则控制器会在延迟后 报警。
- 超**时期间料盘关**: **选择是否**当料盘超时报警时,是否关闭饲喂系统。选项:
	- o 否:所有绞龙和饲喂系统仍然运行。
	- 全部:所有绞龙和饲喂系统都关闭。
	- o 相关的:只有特定的产生报警的绞龙和其饲喂系统关闭。
- 贴士: 如果你选择全部或相关的,饲喂系统关闭,直到你在管理菜单进行报警重置时才恢 复。

# 料盘超时报警

- 料盘超时延迟: 设置交叉填充系统 (cross fill system) 的最大料盘运行时间。如果设 置为料盘1超时或料盘2超时的数字输入与一个显示器连接,在此延迟后,会发送一 个报警
- 超时期间料盘关闭: 选择在料盘超时报警后喂料系统是否关闭。选项:
	- o 否: 所有绞龙和料盘保持打开
	- o 所有: 所有绞龙和料盘关闭.
	- o 相关: 仅导致报警的特定绞龙及相应料盘关闭.
- 贴士: 该报警功能仅在肉鸡模式可用.
- 贴士: 无论其他报警如何设置, 在绞龙超时报警或料盘超时报警关闭绞龙和料盘时, 将超 时期间料盘关闭设置为所有.

## **绞龙**空料**报警**

- **环境监测延迟(秒)**: Platinum Pro/Rotem Pro 将会在电流达到设定的延迟后下个 级别的参数时发出警报。
- 低于**额定电流**: 当目前电流低于预先设计的参数时发出警报。
- 贴士: 这个报警仅在如果 1)检测当前的已经安装的并校准的继电器 2) 绞龙已经进行校准 时工作。
- <span id="page-92-3"></span>5.5.1 报警设定帮助 | 设置定义
	- ◎ 当你仍然在查看报警设置菜单时 : 按帮助, 选择设置, 并且按输入

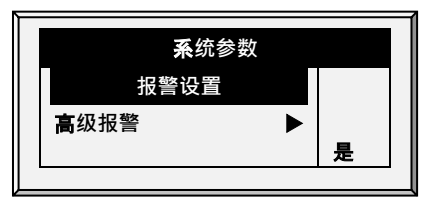

• 高**级报警**: 选择是时,会在报警设置屏上出现以下的额外报警(按菜单键然后按输 入键重新输入屏幕):

## 按需供水报警

- <span id="page-92-0"></span>• 高/低**压力差值(**PSI): 当当前的WOD压力和定义的压力之间的差值达到这个级 别时将给出一个报警。0的意思是停用报警。
- **停止压力差值 ( PSI**) : 当压力达到这个级别时关闭按需供水系统。
	- o 关闭压力必须相同或高于高/低压力差值。.
	- o 无论如何,设定这个值为0将停用这个,如果高/低压力高于0那

#### **饲料报警**

- <span id="page-92-2"></span>• 允**许饲料报警从**/到: 设置一个时间,这个时间段允许控制器发送饲料短缺警报。
- 低**饲料报警界限**: 如果料塔1/2/3/4中的饲料低于这个界限并且时间在允许报警的时 间中时将给出报警.
- 饲料报警界限 (每小**时**): 如果喂食量比这一数量大,报警会被触发。这一报警当房 舍内出现问题的时候将被激活(对照的当饲料称重发生问题时,有其他报警发出).

## 水溢出**报警**

- <span id="page-92-1"></span>• 根据光照表格: 当关灯时, 改变水溢出报警级别。
- 第一日: 第一日水溢出报警用于第一日的运行。你可以定义从哪一天开始执行水溢 出报警限制自动增加。在"第一日"前将使用第一日的限制值,第一日水溢出限制的 随日子将有增量曲线走势至 "最后一日"水溢出参数设置。
- 溢出-第一日:在第一日,产生水溢出报警的每分钟的水量。
- 最后一日: 为水溢出曲线的设置最后一日。
- 水溢出-最后一日: 最后一日的水溢出量设定最大溢出限制, 此后的日子持续该最大 值。
- **溢出-天黑**: 洗择水溢出限值。当天黑时,控制器每分钟检查。
- 水溢出**报警延迟**: 定义控制器产生水溢出报警前的延迟时间。
- 灯光开启**时的额外延迟**: 当第一次灯光打开时,定义控制器开始根据当日水溢出 设置运行前呃分钟数量。
- 加湿器水溢出: 定义加湿器(每分钟)的水溢出量。

# 水短缺**报警**

- 允**许水短缺报警从**/到: 设置允许控制器产生缺水报警的时段。
- 关灯**时水短缺**: 选择在闭灯时,是否禁用水短缺报警
- 水短缺量: 必须保持的最小流量,否则产生缺水报警。
- 短缺**报警延迟**:产生短缺报警前需要达到的最小时间
- 缺水启动日: 定义在第几天开始缺水警报。该参数防止少量饮水的雏鸡引起的误警 报。默认值:0(警报功能工作在全生长周期内)

## **鸡秤报警**

• 允**许鸡秤报警从**/到: 设置控制器允许产生鸡秤报警的时间范围。

# 附属**报警**

- 在安装菜单里分配附属报警。注意数字传感器、带有相关继电器的附属报警输入必 须匹配他们的继电器状态。
- 与附属**报警**1/2/3/4相关的**继电器**: 附属报警 1/2/3/4的继电器。
- 附属**报警延迟(秒**): 与通用报警延迟分开。如果有一个干接点,警报在设定的 附属报警延迟后发出。
- **辅助报警** D.I. **节点**: 报警接点可以以常开或常闭方式工作。常开继电器在施加电源 时关闭;如果电流中断,继电器打开并发出警报。常**闭**继电器在电源施加时断开;当 电流中断时,继电器闭合并发出警报。默认情况下,辅助告警定义为NO。

# **线路断流**器**报警**

• **线路断流器报警温度**: 设定线路断流器报警温度

# **CO2传感器报警**

• CO2高水平: 设定允许的CO2最高级别, 高于将给出一个报警。当CO2降低并低于 这个级别时报警将停止。如果用户确认报警,这个报警信息将临时停止(给出提醒 时间)。

## 湿度传感器报警

- 湿度高级别报警:.设定允许的湿度最高级别,高于将给出一个报警。当湿度降低并 低于这个级别时报警将停止。如果用户确认这个报警,这个报警信息将临时停止 (给出提醒时间)。
- **湿度报警测试**: 如果断开湿度传感器, 将会有一个报警输出。

## **【一】 氨气传感器报警**

• 氨气浓度级别高: 设定氨气浓度的报警级别。

## 二级报警

• 使能二级报警: 参见第65页的优先级报警。

# 电位计报警

• 启用**电位计报警**,当通风口/卷帘电位计控制的装置发生故障时电位计警报发出报 警。要启用,请设置时间参数。如果"从/到"时间设置为0:00(默认),则禁用报.

# **光强度过低警报**

- 启用光强度过低警报:在测量到的亮度低于要求的LUX目标值的50%时发出的警报。
- 注 第 6.20 版支持此警报。仅在安装了 LUX 传感器和启用警报时激活。此外,调光器输出值相 应已激活光程序行中设置为最大输出值。

# **冈冈运行冈**

• 绞龙运行(时长):根据需求定义绞龙。设定一个数字传感器为绞龙超时传感器。 若报警接触器在设定时间内未打开,则发出警报。

# <span id="page-94-0"></span>5.5.2 优先报警

Platinum Pro/Rotem Pro 具有优先报警功能。启动时:

- 通风相关警报被定义为关键报警。 主报警继电器将把这些报警传送给继电器(例 如. 拨号器) 连线的设备。
- 非通风警报被定义为非关键警报。 次级继电器将警报传送到另一设备(例如, ELS)。

#### 优先报警:

- 1. 进入系统>继电器布设。
- 2. 定义继电器为警报(N.C.)
- 3. 进入管理>报警设置>帮助
- 4. 启用高级警报。

5. 进入管理>警报设置。

6. 滚动到次级警报,并定义为"是"。

# <span id="page-95-0"></span>5.6 报警重置

警报和警报器复位菜单。

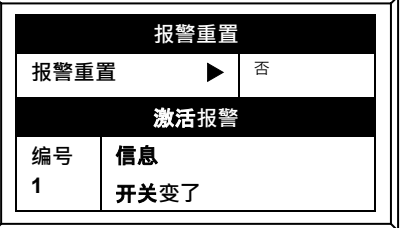

#### **报**警重置:

- 否: 不重置报警
- 只限鸣笛: 仅仅关闭鸣笛, 报警依然存在
- 是: 重置报警

## 使用是-重置功能

- 为所有当前报警清除报警继电器。报警依然**有效,但是控制器不登**记新的报警了。 如果新的报警出现,或者现存的报警清除了并且重新报警,报警会重新显示。(在 适当延迟之后)
- 在压力和饲料过量紧急事故后,恢复正常运行。如果控制器经历高压报警时间太 长,则进入紧急压力运行模式,会让所有产生空气的设备都打开。卷帘按照在控制 [静](#page-38-0)压 [\(39](#page-38-0)頁面)的设定打开到预设量。如果你选择仅限鸣笛,报警继电器回到非 报警条件,但是压力紧急情况依然继续。
- 在过料运行报警(需要关掉喂料系统)之后,要恢复正常运行。如果饲料监控感到 绞龙运行时间过长,就会产生过料运行报警,并选择性的停止喂料系统。如果你选 择仅限鸣笛。报警继电器回到非报警状态,**但是**过料**运行状**态依然继续。

## <span id="page-95-1"></span>5.7 故障保险设定

在问题来临的时候,故障保险系统迅速自动备用系统。以继续保证足够的通风。一般情况 下,一个标准继电器被软件按常关形态控制。当控制器断电或这些报警之一发生时,故障保 险触发器让备用系统迅速接管。

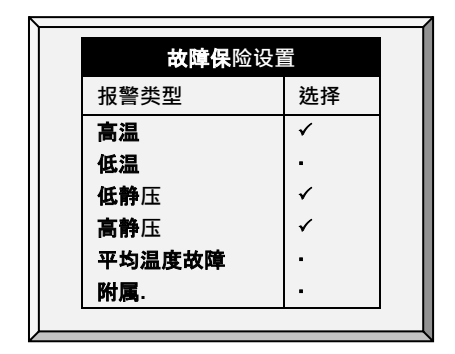

Platinum Pro/Rotem Pro 控制器有除了控制器死机或断电外的6个选项来激活故障保险继电器。 使用'+/-' 设定来检查所应用的附属装置:

- 高/低温: 如果温度出奇的高/低, 选择触发故障保险。
- 低/高**压**: 如果压力出奇的高/低,选择触发故障保险。
- 平均温度故障: 所有舍里的传感器故障时,洗择触发故障保险。
- 附属: 当附属干接触发生时, 选择进入故障保险。

## <span id="page-96-0"></span>5.8 密码

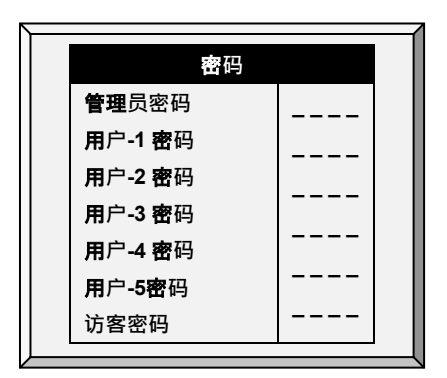

管理员可以为自己、用户和访客设置密码。一旦用户输入或修改了密码, 管理员就看不见密 码了。用户可以进入控制器修改**所有的参数, 包括用**户自己的密码。一个用户只能看到并修 改自己的密码。访客可以进入控制器,但是不能修改。每次有人输入密码进入控制器,就会 在 历史记录中记录下来。

贴士: 如果控制器使用密码,要接受开关位置的改变时,控制器也要求输入密码。如果开 关不被接受,则在控制器产生报警.

# 5.9 继电器的电流感应

此菜单配置继电器的电流感应参数。您可以配置

# <span id="page-97-0"></span>5.10 RDT-5 / 温度曲线

- Munters 的 RDT-5 是一个与 Platinum Pro/Rotem Pro 控制器联合或独立工作的五级数字 恒温器。当与Platinum连线时, 你可使用 Platinum Pro/Rotem Pro设置 RDT-5 的级别激活 温度 (这比在RDT-T屏幕上设置温度简单). 级别激活温度决定制冷和加热运行的时 间。RDT-5支持10点温度曲线.
- 第6.20 版本支持两个RDT-5单元。
	- o 若您的系统包括两个RDT-5单元,请验证控制器是否在"硬件检查表"中对两个 单元都进行了识别。
	- o 确保每个单元都有唯一的地址(详见《RDT-5手册》)。

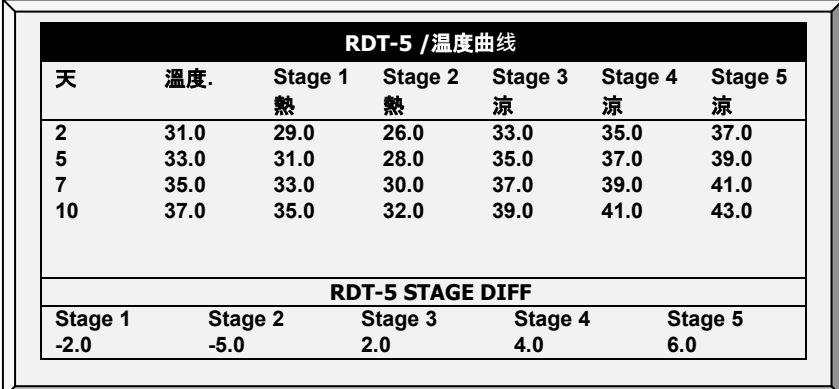

o 安装RDT-5单元后,请执行"冷启动"。

将Platinum Pro/Rotem Pro **通讯卡和**RDT-5通讯卡**接线**. 参见RDT-5手册**获取详情**.

- 1. 在安装 >通讯中, 将扩展设备定义为Dig恒温器.
- 2. 在管理 > RDT-5 / 温度曲线中, 定义参数(最多10点曲线).
- 日: 日龄
- 温度: 当日的目标温度.
- **档位1-5: 加热或制冷开始的**时间(只读)
- RDT-5 档位差: 每个档位加热或制冷开始与目标温度的差值 (只读; 在帮助中设置这 些数字).

Platinum Pro/Rotem Pro 自动计算并显示档位激活温度.

- 贴士: 确定 RDT-5 的日龄与控制器的日龄相同! 设置不同的日意味着温度曲线将异步.
	- 3. 在RDT-5 / 温度曲线>设置定义中, 按要求定义参数.

注意:

• Platinum Pro/Rotem Pro 不保存这些温度;RDT-5 将会保存.如你将Platinum Pro/Rotem Pro 连接至一个不同的RDT-5设备, 你必须重新输入温度曲线.

- h如你之前在RDT-5中定义过温度曲线, Platinum Pro/Rotem Pro 将恢复该数据,你可在此 屏幕中编辑该数据.
- 当将RDT-5与 Platinum Pro/Rotem Pro控制器连接时:
	- o 如 Platinum Pro/Rotem Pro 扩展盒当前与 Platinum Pro/Rotem Pro 控制器连接, 当断 开扩展盒时, 消息 箱中将出现一条消息。但是不会发出报警.
	- o 配置 RDT-5 后, 将设备与 Platinum Pro/Rotem Pro断开, 重新连接扩展盒. 如扩展 盒未重新连接, Platinum Pro/Rotem Pro 将发出报警.

# 5.10.1RDT-5 / 温度曲线 | 设置定义

当查看RDT-5 / 温度曲线菜单: 按压 帮助*,* 选择 设置*,* 再按压 输入.

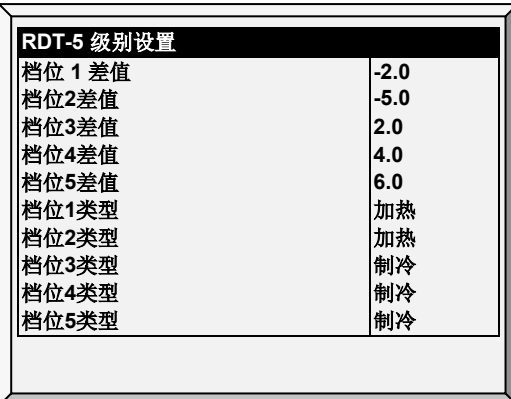

- 按要求定义参数:
	- o 档位1 5 差**值**: 输入每个档位中激活加热器或制冷器与目标表温度的差值。 这些数字显示在RDT-5 / 温度曲线屏幕上.
	- o 档位1 5 **类型**: 选择加热或制冷。每个RDT-5 继电器都作为加热器或制冷器工 作。该参数使继电器定义显示在屏幕上.
- 注意 在该屏幕上选择加热或制冷并非定义继电器;它仅显示继电器类型。通过在某些pin 上放置跳线,实际的继电器定义在 RDT-5 设备中完成。也就是说,如在此屏幕中某个继 电器被定义为加热器,但跳线的放置定义继电器为降温装置, 则继电器为制冷器。参见 RDT-5手册,获取详细信息.

## 5.10.2RDT-5数字报警

如果需要, 定义最多两个数字传感器来发送警报, RDT-5正在工作。

将RDT-5备份活动端口连接到控制器的数字输入卡。请参阅安装手册。

注意 确认安装>数字传感器中定义的输入端口与用于连接装置的数字输入卡上的端口匹 配!

# 5.10.3保存和下载RDT-5表格

在版本6.19中, Platinum Pro/Rotem Pro控制器存储 (备份) RDT-5温度曲线表。此功能允许将表 从已配置的RDT-5传输到另一个未配置的RDT-5。

# 要传输设置:

1. 将RDT-5连接到控制器, 执行冷启动, 并在RDT-5或控制器上定义温度曲线。 (请参阅 以上各节)。

- 2. 将控制器设置保存到SD卡。
- 3. 将第二个RDT-5连接到控制器并执行冷启动。
- 4. 从SD卡上载设置。
- 贴士: 注意,如果上载设置出现任何中断,则表可能不会传输。在这种情况下,将出现一 条消息,通知您该问题。

# 5.10.4RDT-5, 6.22版本

在6.22.01版本中,初始日和温度曲线中的天数可以设置为-7及以上。RDT-5 1.5.8版本也支持 此特性。但当同时使用时,其中一个产品可能会因软件版本低出现操作错误。下表列出了在 使用任一产品的低版本软件时,若初始日和RDT-5温度曲线日被定义为负天数,可能会出现 的错误情况。

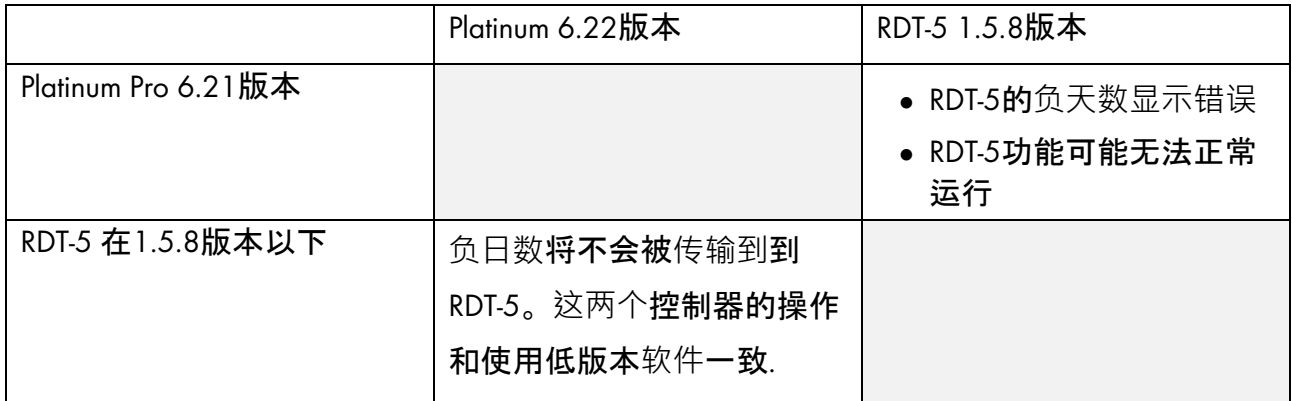

注意 蒙特建议,使用RDT-5单元的用户在将Platinum Pro软件升级至6.22版本时更新该产品的 软件

# 6 鸡秤菜单

- [设置鸡重量曲线](#page-100-0), [101](#page-100-0)页
- [无性](#page-101-0)别称重, [102](#page-101-0)页
- [根据雌雄称重](#page-104-0), [105](#page-104-0)页
- [料斗](#page-106-0)设定, [107](#page-106-0)页
- [历史](#page-107-0), [108](#page-107-0)页
- [饲料转化](#page-107-1), [108](#page-107-1)页
- [测试](#page-107-2), [108](#page-107-2)页
- [校准](#page-108-0), [109](#page-108-0)页
- 料塔 /[绞龙布设](#page-109-0), [110](#page-109-0)页
- 贴士: 多数的称功能仅支持肉鸡/蛋鸡模式

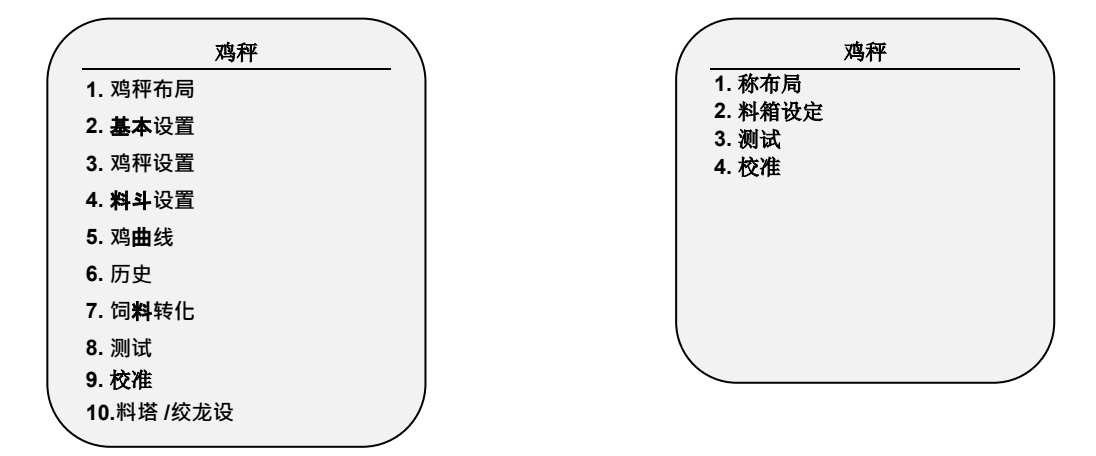

## <span id="page-100-0"></span>6.1 设置鸡重量曲线

在6.22或以上版本中,设置鸡曲线意味着在比例菜单中定义以下项目:

- 刻度卡:定义至少一个刻度。
- 性别分离称重:设置重量曲线是否性别分离。
	- o 无性别分离称重提供自动曲线、用户定制曲线或工业标准曲线。
	- o 性别分离称重提供自动曲线,自动火鸡曲线,或用户定制曲线。
- 鸡秤设置: 定义曲线类型(自动, 自定义, 或工厂曲线)
- 鸡重量:设置参考重量或曲线数据点(天数和重量)。

# <span id="page-101-0"></span>6.2 无性别称重

- [鸡秤布局](#page-101-1)
- [如果公鸡和母鸡被饲养在同一栋鸡舍,选择](#page-102-0)No。
- • [如果你想要区分性](#page-102-0)别体重曲线, 请参阅第130页基于性别的称重
- [鸡秤设置](#page-102-0)
- [鸡的体重](#page-103-0)

# <span id="page-101-1"></span>6.2.1 鸡秤布局

使用鸡称布局来定义连接至控制器的(禽)

- [鸡秤布局主页](#page-101-2)
- [鸡秤布设](#page-102-1)
- <span id="page-101-2"></span>6.2.1.1 鸡秤布局主页
- 贴士: 必须在控制器中安装称重卡, 或者必须将 RSU-2 单元连接到控制器, 使得这些参数 出现在屏幕上。
- 6.18版本支持RSU-2和两种称重卡:
	- 两通道称重卡:仅支持鸡秤。
	- 六通道称重卡:支持鸡秤、料塔称和料称(种鸡模式不支持料称)。控制器支持最 多10路称重通道。
	- 请参阅安装手册,了解蒙特关于这些选项的建议

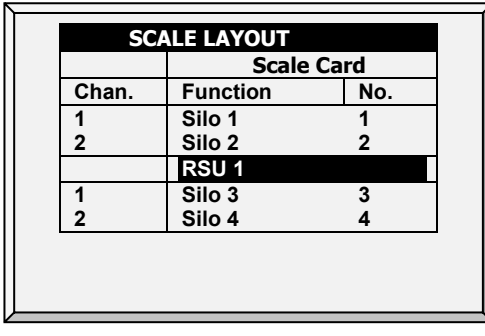

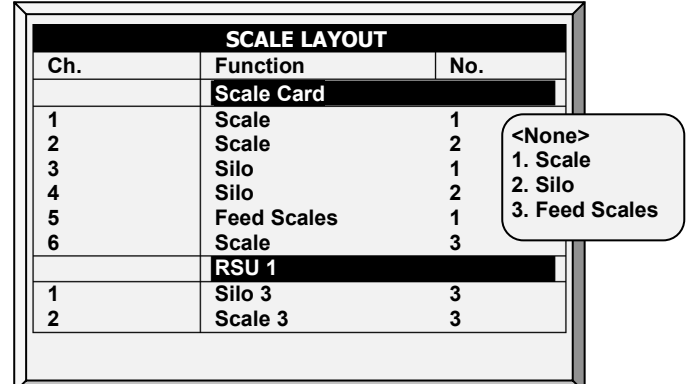

图18: 两通道称的布局界面 图19: 6通道称的布局界面

<span id="page-102-1"></span>6.2.1.2 鸡秤布设

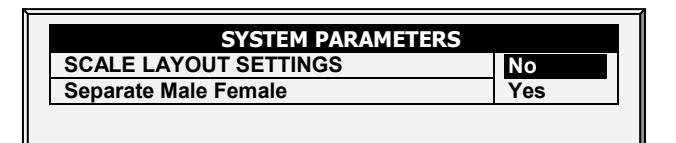

- <span id="page-102-0"></span>• 如果公鸡和母鸡被饲养在同一栋鸡舍,选择No。
- 如果你想要区分性别体重曲线,请参阅第130页基于性别的称重

## 6.2.2 鸡秤设置

- [鸡秤设置显示](#page-102-2)
- 鸡秤设置|[设置定义](#page-102-3)
- <span id="page-102-2"></span>6.2.2.1 鸡秤设置显示

在此屏幕中, 选择用于计算出现在6.19版本鸡体重中的鸡的曲线的算法。有三种选择:

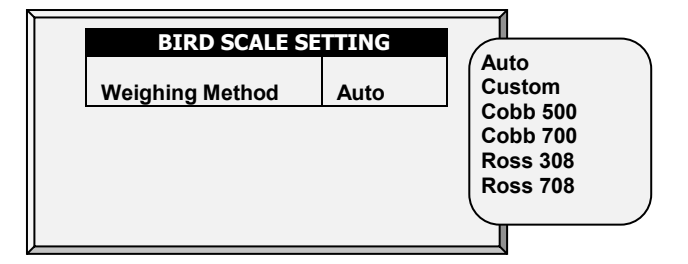

- 自动 (Auto):设置第一个目标体重。然后,控制器自动计算每一天的参考重量。
- 自定义 (Custom):控制器提供体重与生长日曲线,用户可根据需要进行编辑。
- 出厂默认曲线 (Factory Default Curve): 控制器加载行业标准的鸡体重曲线。无法编辑 此曲线。

<span id="page-102-3"></span>6.2.2.2 鸡秤设置|设置定义

查看鸡秤设置菜单时:按"帮助",选择"设置",然后按"回车"。

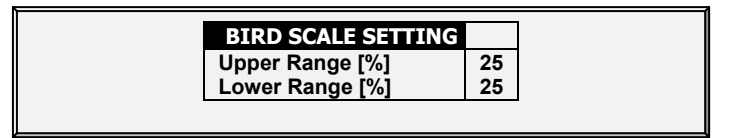

上限/下限参数定义记录的体重范围。超过这些数量的鸡的体重与曲线不同,就被丢弃。

- 如果您选择自动模式, Platinum会计算可接受重量的数据范围.
- 如果您洗择手动模式, 请设置雌雄家禽的上。下体重范围..

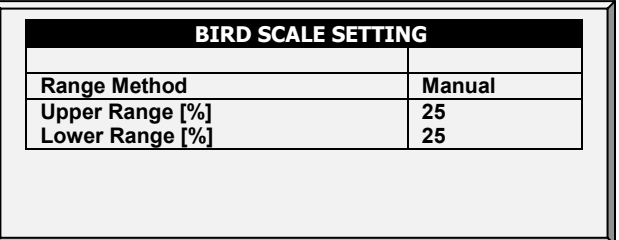

# <span id="page-103-0"></span>6.2.3 鸡的体重

此屏幕根据生长日显示预期的鸡的体重。显示哪个屏幕取决于6.19版(第93页)鸡称的设置 中选择的曲线。

- [鸡的体重屏幕](#page-103-1)
- [鸡的体重帮助](#page-104-1)|设置定义
- <span id="page-103-1"></span>6.2.3.1 鸡的体重屏幕
	- 自动模式( Auto Method)

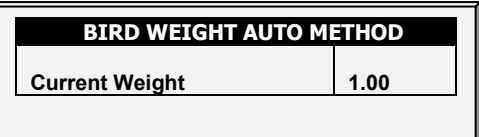

- o 如果在鸡秤设置中选择自动,则鸡的重量屏幕将显示当前生长日的目标重 量。您可以根据需要编辑重量。
- 自定义重量( Custom Weight)

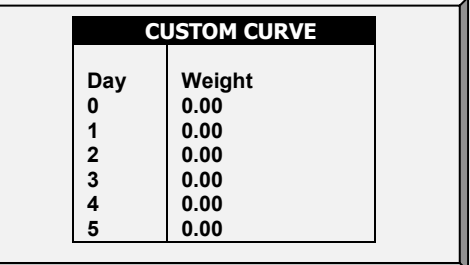

- o 如果在鸡秤设置中选择自定义:请根据需要编辑重量。
- 出厂默认曲线 (Factory Default Curve)

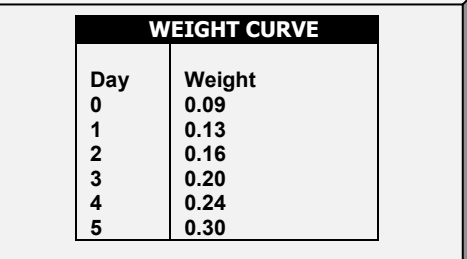

- o 如果在鸡秤设置中选择了Cobb或Robb曲线,则鸡的体重屏幕将使用行业标准 显示每天的目标重量。这些数据是只读的。
- <span id="page-104-1"></span>6.2.3.2 鸡的体重帮助|设置定义
	- 当查看鸡的体重菜单时:按"帮助",选择"设置",然后按"回车"。
- 贴士: 自动模式没有帮助屏幕。

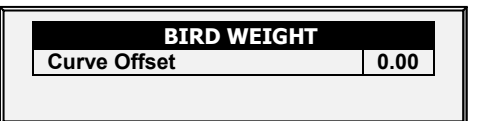

• 曲线偏移:输入用于调整曲线的系数。此参数会添加到"现在的"鸡舍。范围:- 2.000-2.000千克/-4.40-4.41磅。

## <span id="page-104-0"></span>6.3 根据雌雄称重

6.22版本支持基于雌雄的肉鸡和种鸡称重。该项在肉鸡中是可选项,在种鸡中是固定选项。

1. 点击称重页面>帮助

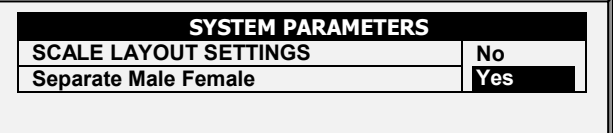

2. 点击"是"

3. 进入称重设置>家禽称重>帮助 选择自动或手动

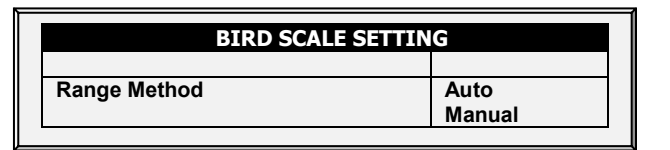

该参数设置了在计算实际曲线时所使用的家禽重量。重量设置范围之外的数据不被采 用。

o 如果您选择自动模式, Platinum会计算可接受重量的数据范围.

o 如果您选择手动模式,请设置雌雄家禽的上、下体重范围.

4. 进入称重设置> 鸡称

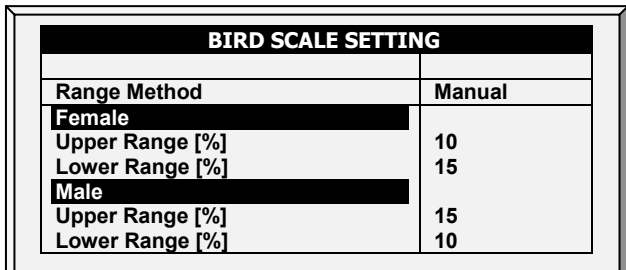

- o 选择称重模式:自动模式、曲线模式、自动火鸡模式。曲线包括用户定义的 曲线选项和行业标准曲线选项
- o 根据雌雄性设置每个鸡称
- o [自动曲线或自动火鸡曲线](#page-105-0)
- o 定制曲线/[工业化标准曲线](#page-105-1)

# <span id="page-105-0"></span>6.3.1 自动曲线或自动火鸡曲线

- 称重>家禽重量
	- o 如果您在家禽重量中选择了自动或自动火鸡,请根据需要编辑重量。重量会 自动调整。

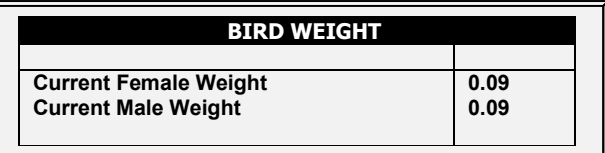

o 如果您选择曲线模式, 按需要编辑曲线

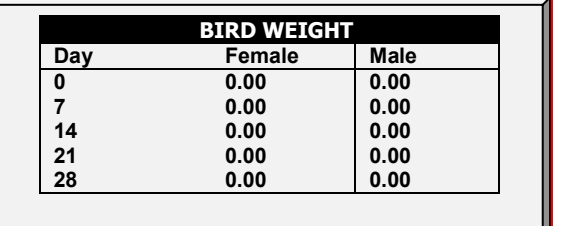

# <span id="page-105-1"></span>6.3.2 定制曲线/工业化标准曲线

1. 进入称重> 家禽重量>帮助

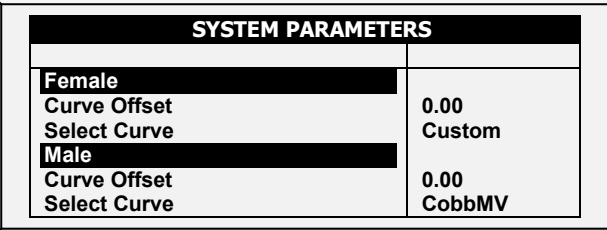

2. 根据雌雄性输入用于调整重量曲线的因素。•该参数被添加到参考重量范围。范围: 0.0 - 10.0 Kg/Lb

3. 根据雌雄性, 在下拉菜单中选择需求曲线

#### 4. 进入称重> 家禽重量

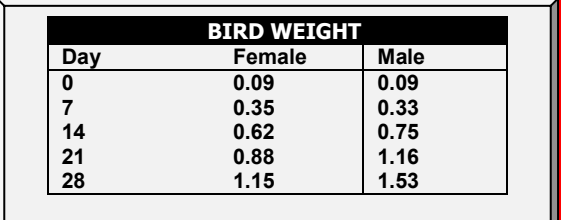

- o 如果您选择定制曲线模式, 可编辑曲线
- o 如果您洗择行业标准曲线, 则曲线固定

#### <span id="page-106-0"></span>6.4 料斗设定

这些设定帮助你通过重量监视你的料料塔。将会有2个事件发生,将要空(正在喂料)和正 在装满(正在填充)。

贴士: 料斗 1 和/或 2 必须在鸡秤布局被定义为以下参数, 功能才能生效。

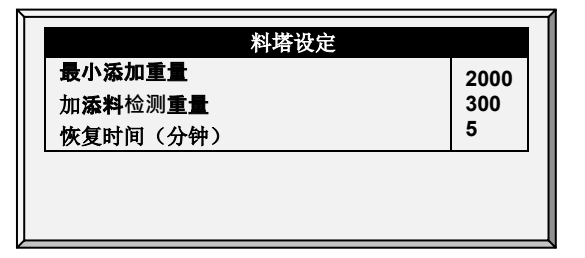

- 最小添加重量 (默认值: 2000 Kg): 定义加料过程中能够在历史记录-饲料栏记录下来 的需要填充的重量 - 饲料;历史 - 历史查看; 秤 - 饲料转换
- **添料检测重量** (默认值: 300 Kg): 定义你想控制检测到的一个重量, 以便于停止绞 龙。
- 复位**时间** (分**钟**) (默认值: 5 分钟): 一旦加料完成,确定一个你想控制器倒计时让绞 龙恢复正常运作的时间。

下面是一个典型的场景, 这将有助于了解如何界定料斗设置:

加料车来填料至料斗。定义添料检测重量,以阻止在加料事件进行时绞龙的运行(默认值: 300公斤)。下一步,需要设定最小添加重量,以便有加料事件记录在饲料存量中(默认: 2000公斤)。一旦完成加载饲料,定时器将开始倒计时以便于绞龙恢复到正常运转(复位 时间,默认:5分钟)和加料事件被记录为已完成。定义最小清空重量以便于喂养的事件将 在以下三个位置得以记录。

# <span id="page-107-0"></span>6.5 历史

鸡秤历史显示的是鸡重统计.

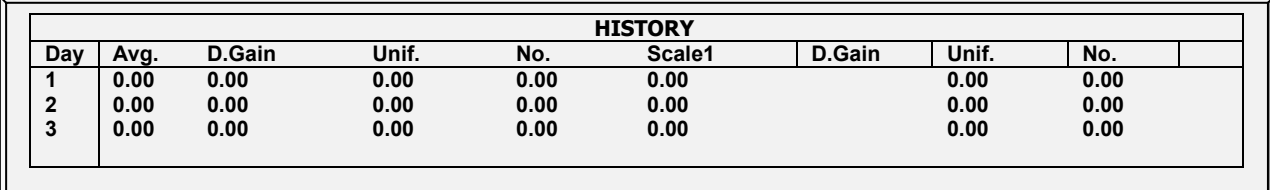

• 显示当前平均体重与前一天平均体重之间的差异;数据来自所有的称。

• 单个称的每日增益不显示。

# <span id="page-107-1"></span>6.6 饲料转化

此屏显示饲料转化为鸡重的量。

贴士: 肉鸡/蛋鸡模式支持这个功能.

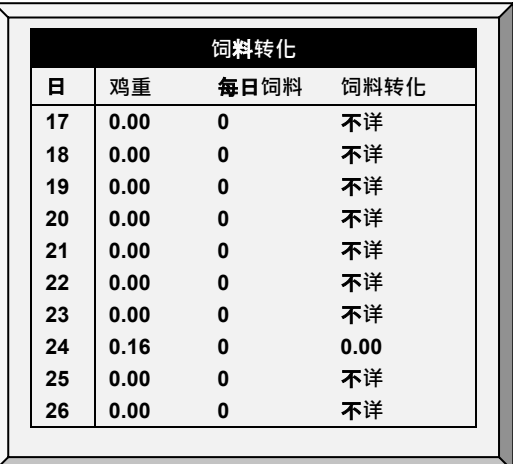

# <span id="page-107-2"></span>6.7 测试

该节主要显示连接到控制器的所有鸡秤的实时状态。确保所有的设备的状态都是O.K.如果显 示不同,则表示秤没有安装好。没有安装的秤的位置也可能显示是O.K。

1. 计入鸡称>鸡称布局 (查阅页码[101\)](#page-100-0),选择需要的称的种类。

2. 进入鸡称>测试,测试需要测试的称。

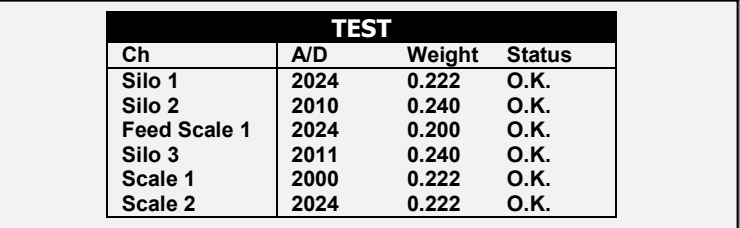
#### 6.8 校准

此菜单校正控制器上连接的秤。

1. 进入鸡称>鸡称布局(查阅页码[101\)](#page-100-0), 选择需要的称的种类。

2. 进入鸡称>校准, 校准称。

注意 校准时,不要用秤。

## 6.8.1 料斗校准

- 1. 遵照在屏幕的底部指导。
- 2. 等到进度条显示100%。
- 3. 放置一个已知重量或开始添加料斗。
- 4. 等到校准进度条达到100%。
- 5. 确保看到"校准好。"的字样

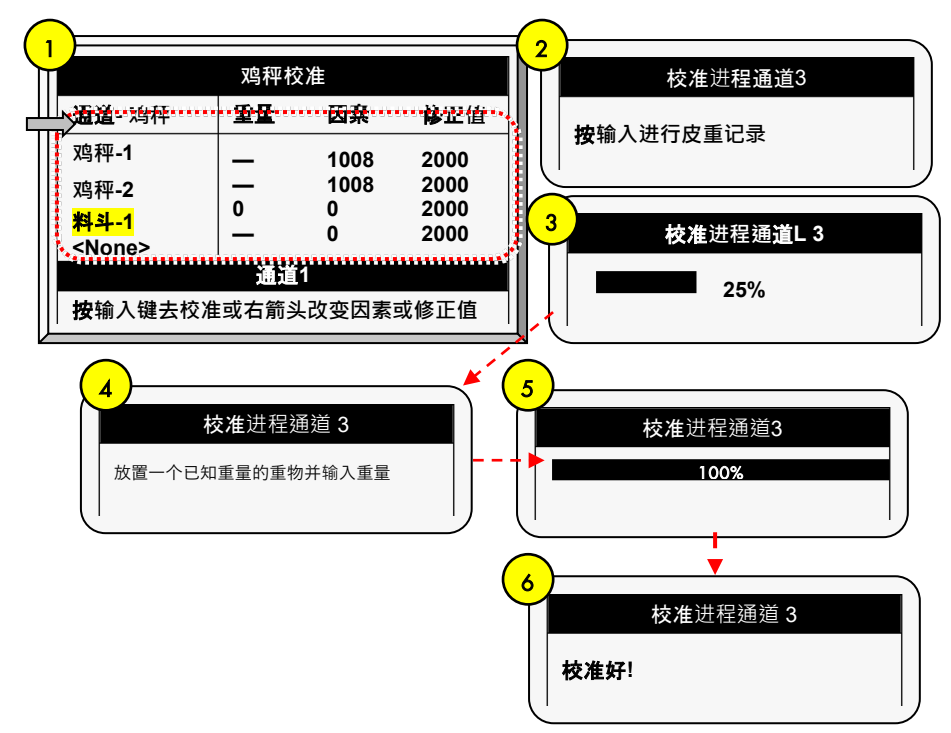

#### 6.8.2 料塔校准

- 1. 跟随屏幕下方指示的项.
- 2. 等待进程条直到显示100%.
- 3. 放至一个已知重量的物体或者开始满料塔校准.
- 4. 等待进程条直到显示100%.
- 5. 确保是"校准好."

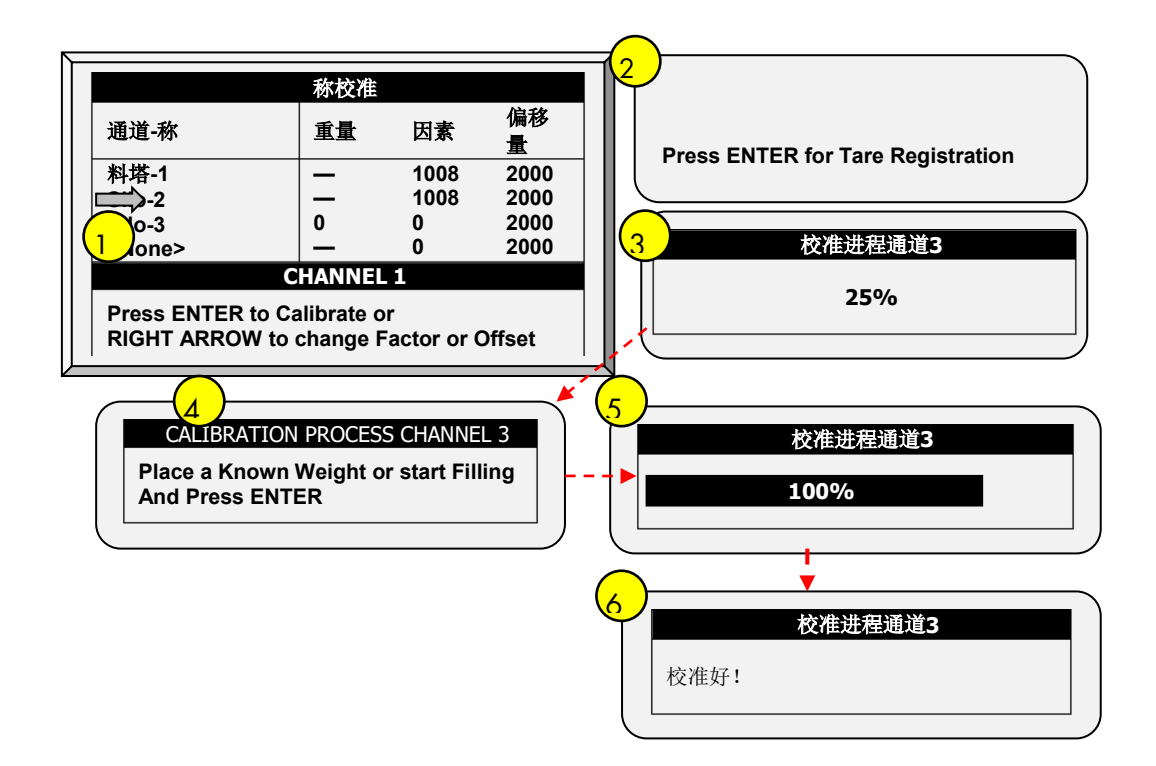

## 6.9 料塔 /绞龙布设

这个菜单定义绞龙到一个明确的料塔. 可以布设4条绞龙至四个料塔(各自的).

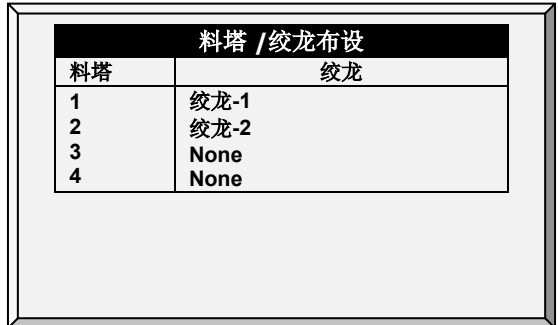

- 贴士: 在鸡称布设定义料塔的通道, 页码 [101.](#page-100-0)
- 贴士: 在水&饲料中定义喂料计划, 页码 [68.](#page-67-0)

## 7 历史菜单

- [温度](#page-110-0)
- [湿度](#page-110-1)
- [二氧化碳](#page-110-2)
- [水](#page-111-0)
- [饲](#page-111-1)料
- [死亡率](#page-112-0)
- [加](#page-112-1)热器
- [辐射加热](#page-112-2)器
- [录可变加热器的](#page-112-3)
- [报](#page-112-4)警
- [事件表](#page-112-5)
- [历史查](#page-113-0)看
- [药剂历史记录](#page-113-1)

### <span id="page-110-0"></span>7.1 温度

温度历史记录菜单通过日龄保存每天的最小,平均和最大温度。平均温度是按权重的,如果 一天的大部分时间都比较暖和,那么平均温度会接近最大而不是接近最小。

### <span id="page-110-1"></span>7.2 湿度

湿度历史记录菜单通过日龄记录舍内的最小、平均和最大湿度。平均湿度是按权重的,如果 一天的大部分时间都比较湿润,那么平均温度会接近最大而不是接近最小。

#### <span id="page-110-2"></span>7.3 二氧化碳

二氧化碳的历史菜单通过日龄记录最小,平均和最大二氧化碳含量。平均温度是按权重的, 如果一天的大部分时间都比较高CO2含量,那么平均含量会接近最大而不是接近最小。

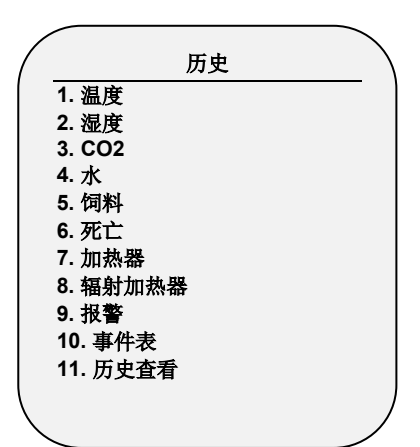

## <span id="page-111-0"></span>7.4 水

水历史记录菜单记录每天水的消耗并且记录每天比前一天的差值变化(%)。你必须连接水 监测数字输入设备,如水表。你可以同时监控两个水表,总的饮水,总的水量水帘,加湿器 和水帘冲洗的水量消耗。

作为一个选项,用户可以监控**每只**鸡的饮水。

1. 转到历史>水>帮助

2. 启用显示每只鸡历史记录。

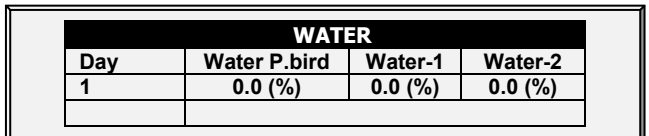

#### <span id="page-111-1"></span>7.5 饲料

料历史记录菜单记录每天料的消耗并记录两条料线或者整个喂料系统每天比前一天的差值变 化百分比·你必须有料塔的称重系统, 或者监测绞龙的运行监测探头·

 你必须有一个已经安装的为喂料系统或监控绞龙系统服务的料塔饲料重量系统。 饲料数据以下输入为基础。如果较多输入被存储,根据项目列表进行优先选择。

- 料斗: 如果料斗 (卸料间)已安装, 每个料斗的饲料消耗数据依据料斗的重量。
- 电流传感:N/A
- 饲料计数:如**果安装了**饲料计数传感器,那么**每个**讲料计数输入的饲料消耗可以饲 料计数方法设置为依据(参考 [139](#page-138-0) 页数字传感器)

作为一个选项,用户可以监视每只鸡的饲料。

1. 转到历史>饲料>帮助

2. 启用显示每只鸡的历史记录

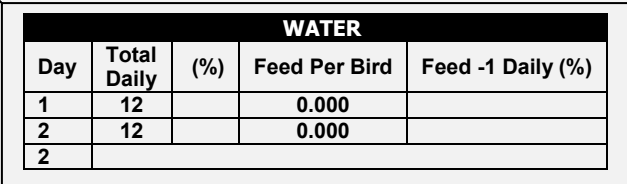

• 当重量设置为公制时,每只鸡的饲料精确到小数点后三位 ( 猪的模式不支持此功 能)

## <span id="page-112-0"></span>7.6 死亡率

死亡历史记录主要包括每天的死亡和总的死亡数量总结。同时也显示死亡率并同时更新鸡存 栏数据。历史记录记录母鸡、公鸡和总的量。使用左右方向键到下一页。

#### <span id="page-112-1"></span>7.7 加热器

控制器记录了每个加热器的每天运行总时间。该表占用很多屏幕,查看看不到的屏幕数据可 以使用方向键滚动查看。时间是以小时、分钟的格式。

#### <span id="page-112-2"></span>7.8 辐射加热器

控制器记录了每个辐射加热器的运行时间,分别包括低档加热器和高档加热器。该表占用很 多屏幕、杳看看不到屏幕数据可以使用方向键翻页。时间是以小时、分钟为格式。

## <span id="page-112-3"></span>7.9 录可变加热器的

控制器可记录可变加热器的运行时间。主页有多个分屏; 请使用方向键滚动查看屏幕外数 据。数据格式为:"小时:分钟"

#### <span id="page-112-4"></span>7.10 报警

报警历史记录了每次报警的日龄和时间信息。报警每天更新屏幕,但是不会随着管理下新鸡 群的建立而擦除,日龄&鸡群。总共可以存储250条记录,如表格所填,如果有新的报警就 会擦除旧的报警。

#### <span id="page-112-5"></span>7.11 事件表

Platinum Pro/Rotem Pro 记录每天每时发生的重大事件。可以保存1000条数据, 不会随着管理 菜单下新鸡群的建立而擦除。新的事件会擦除最老的事件。典型的事件记录就是开关变化, 进入纵向、最小或者自然通风,最小的通风,报警复位通风模式改变等等。该表是一个十分 有用的工具,帮你查看控制器是否上下反复跳动或者查找问题原因。

贴士: 表 <sup>4</sup>,第 [150](#page-149-0) 页,以查看所有可用的事件。

## <span id="page-113-0"></span>7.12 历史查看

历史记录浏览菜单有不同的传感器和数据的详细历史记录。到历史记录帮助| 设置中选择特 定的数据来收集。去安装,设定,最后一项,-历史分辨率,设定数据收集的频率。你可以 每分钟收集数据,也可以一天收集一次。工厂默认值是一小时收集一次。

- 使用帮助|图表你可以看到历史详细记录的图表。
- 在历史查看 | 帮助| 设置菜单中, 使用 '+/-'。 选项如下:
	- 目标温度.
	- 舍内温度: 最小,平均和最大
	- 温度-1-9: 最小,平均和最大
	- 屋顶传感器: 最小,平均和最大
	- 最小,平均和最大
	- 舍外和舍内湿度: 最小,平均和最大
	- 水消耗: 饲料消耗
	- 通风级别
	- 舍外温度

贴士: 改变选项会擦除旧的数据,开始全新的数据记录。

#### 7.13 电量消耗

此菜单显示了加热器、风机、灯光以及其他设备的日常电量消耗(kWh),以及与前一天的变 化量。要启动此功能需要电流感应继电器(仅单相电)

#### 7.14 氨气历史数值

屏幕显示日龄最低、平均、最高氨气级别

#### <span id="page-113-1"></span>7.15 药剂历史记录

该页面显示日期、总工作时长、输水量、加药量。控制器分别记录每个添加剂的历史记录

• 6.22版本:左右滑动屏幕以查看每个泵的历史记录

## 8 测试菜单

测试菜单屏幕显示内部信息,以便核实,Platinum Pro/Rotem Pro 正常运行。此外,它可以帮 助找到断丝或与之相关的任何其他问题。

- 开关&[继电器](#page-114-0), [115](#page-114-0)页 → 模[拟输](#page-116-0)出, [117](#page-116-0)页
- [报警](#page-115-0), [116](#page-115-0)页 ● [静](#page-116-1)压, [117](#page-116-1)页
- 模[拟传](#page-115-1)感器, [116](#page-115-1)页 [通信](#page-117-0), [118](#page-117-0)页
- <span id="page-114-0"></span>● [数字](#page-116-2)传感器, [117](#page-116-2)页 • [硬件列表](#page-117-1), [118](#page-117-1)页

## 8.1 开关&继电器

此菜单屏幕显示的确定安装在控制器的开关和继电器状态。使用此选项,以确定故障的硬 件。

- Platinum Pro支持最多30个继电器
- Rotem Pro支持最多50个继电器  $\overline{\phantom{0}}$

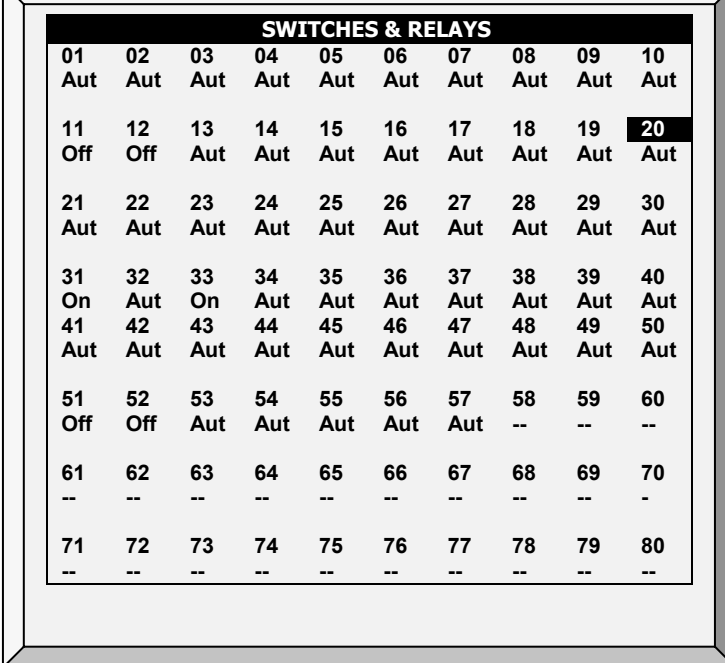

测试板子上和扩展盒上的继电器的状态。Platinum Pro/Rotem Pro 最多支持30 / 50 个开关/继电 器在基本控制器。你可以加外部扩展盒扩展到80个开关/继电器。

## <span id="page-115-0"></span>8.2 报警

按下输入键,锁定报警继电器。开启说明报警,关闭说明没有报警。注意报警继电器是以 "无警报"为动力的,这样才能够在Platinum Pro/Rotem Pro 断电情况下自动发出停电报警。也就 是说,常开端在无报警期间是尖闭的。

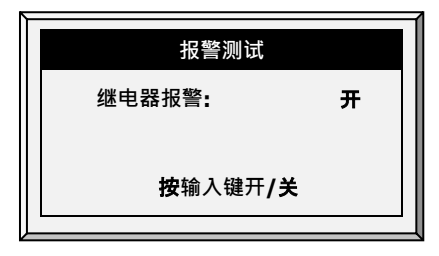

## <span id="page-115-1"></span>8.3 模拟传感器

Platinum Pro/Rotem Pro 支持多至11个传感器.

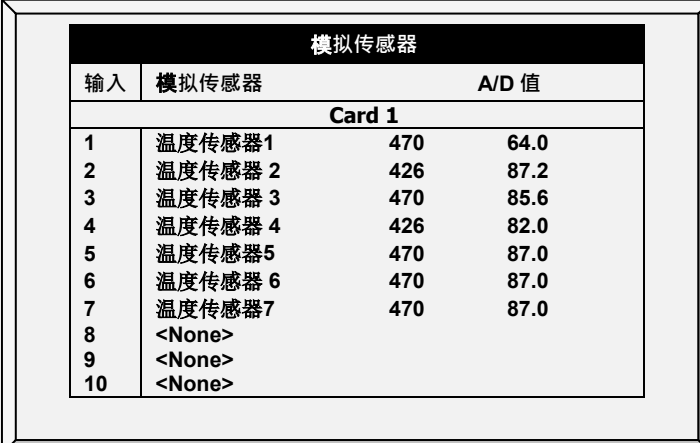

观察传感器的转化后的读数,该数在0 to 1023间变化。 在"值"栏中显示的值表明,模拟传感 器要么是运行,或不按照以下连接:

- 如果特别大(例如四位数) 或者特别小的数字显示, (例如一位数) –传感器没有连 接。
- 如果是三位数,一般开始显示四位数,—传感器在运行。

### <span id="page-116-2"></span>8.4 数字传感器

此屏幕显示数字传感器状态。

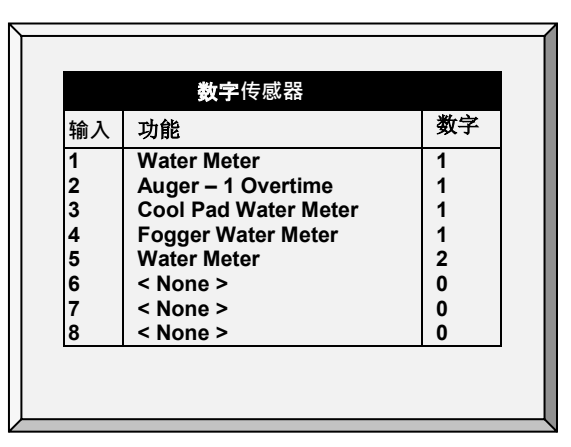

'1'**表示输**入, '0'**表示开放性**输入。数字传感器运行基于瞬间的信号,例如水表,微动开关 等。 在每个通道应用一个短/开放的输入可以做到, 并可以观察显示屏上的反应。

#### <span id="page-116-0"></span>8.5 模拟输出

该选项控制灯光调节和排气扇的多种运行速度.

- 1. 写入需要的输出。
- 2. 输入一个测试电压来验证设备开始工作。

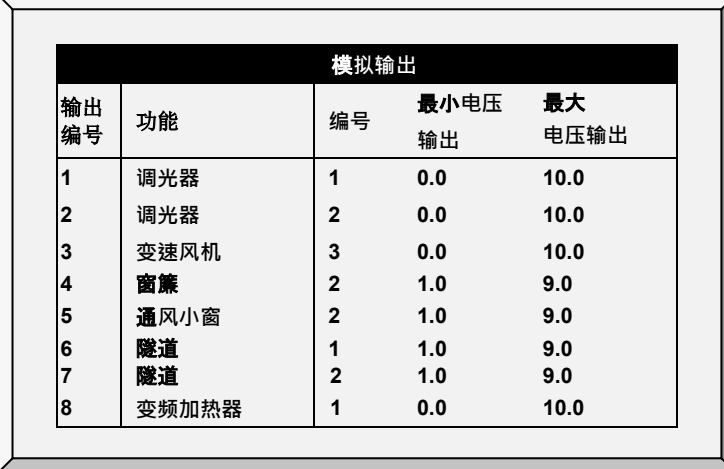

## <span id="page-116-1"></span>8.6 静压

观察静压传感器的转换值。名义上的0显示的是130。将空气管从控制器上左上角的压力板 上拔下来。

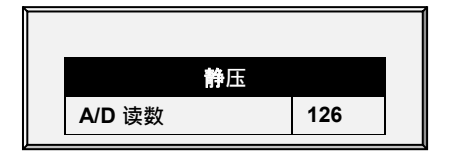

## <span id="page-117-0"></span>8.7 通信

此菜单方便对通信网络的测试。用环回模式复用器用来测试的沟通。Platinum Pro/Rotem Pro 遵循它自己的通信来检查出现故障的硬件。按照屏幕上显示的指示。

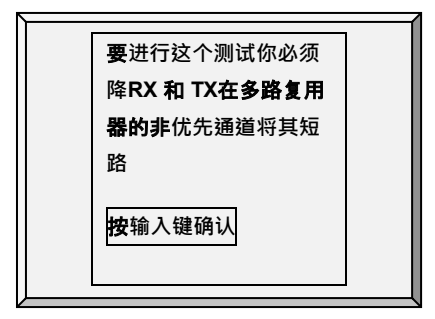

## <span id="page-117-1"></span>8.8 硬件列表

检查被备份系统或者运行系统识别的硬件。系统检查除通信板以外的所有板子。标准的可选 通信板提供了灯光保护,没有办法识别它自己。注意如果板子没有了,关闭电源重新开启, 再次扫描。

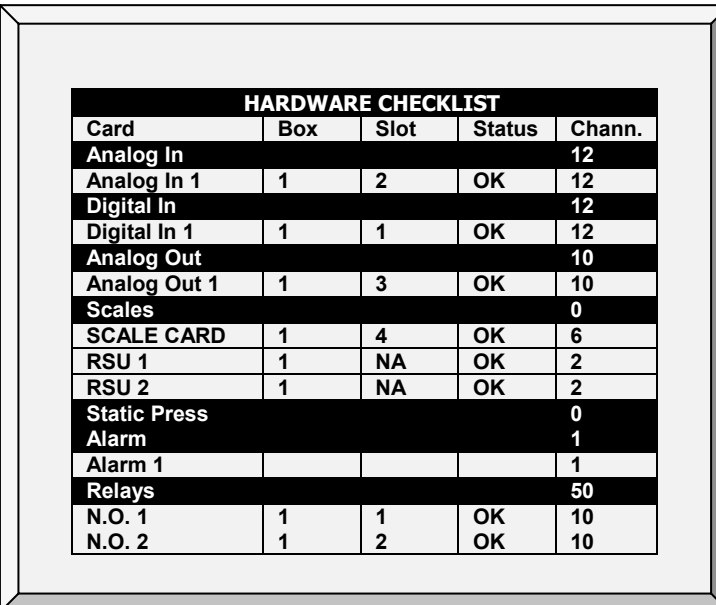

# 9 服务菜单

服务菜单是用来校准 Platinum Pro/Rotem Pro 的不同的功能。

- [温度校准](#page-119-0), [120](#page-119-0)页
- [湿度校准](#page-119-1), [120](#page-119-1)页
- [二氧化碳](#page-120-0)传感器, [121](#page-120-0)页
- 静[压校](#page-121-0)准, [122](#page-121-0)页
- 光[传感器校](#page-122-0)准, [123](#page-122-0)页
- [饲料校](#page-123-0)准, [124](#page-123-0)页
- [水校准](#page-123-1), [124](#page-123-1)页
- 通[风校准](#page-124-0), [125](#page-124-0)页
- 乳[头冲](#page-124-1)洗, [125](#page-124-1)页
- 料盘&饮[水器](#page-125-0), [126](#page-125-0)页
- [保存](#page-128-0)设定, [129](#page-128-0)页
- 上[载设定](#page-129-0), [130](#page-129-0)页
- [继电器电流校](#page-131-0)准, [132](#page-131-0)页
- [风向校准](#page-131-1), [132](#page-131-1)页
- [WOD](#page-132-0)校准, [133](#page-132-0)页
- [氨气校准](#page-132-1), [133](#page-132-1)页

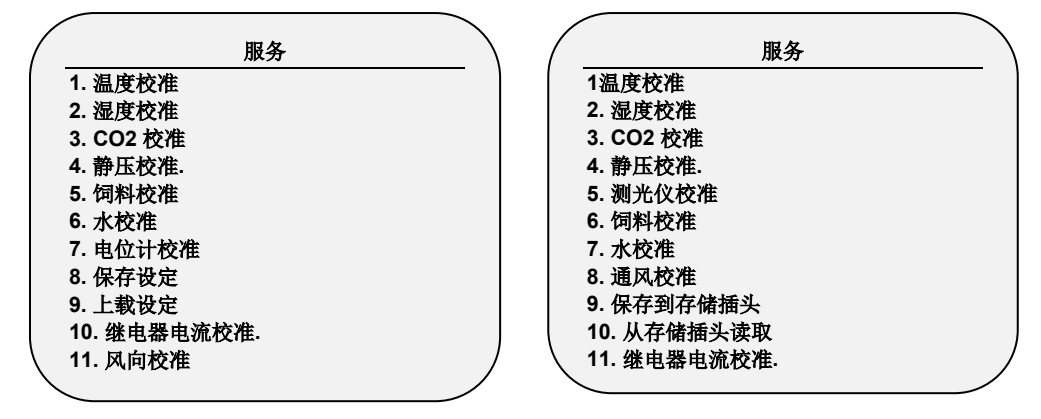

图20:肉鸡服务菜单 图21: 蛋鸡服务菜单

## <span id="page-119-0"></span>9.1 温度校准

Platinum Pro/Rotem Pro 温度传感器能够使禽业生产的温度精密到1º C范围。你可以通过给每个 传感器加上或者减去一个固定修正因数来校正它们。使用左右方向键根据你的选择调整传感 器。

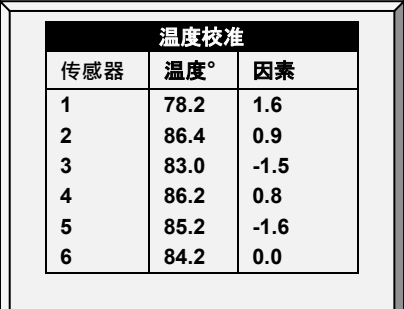

校准对于红外或者接触式温度传感器的最终结果一般会不如没有校准过的传感器更加精准。 注意 仅在你有理由相信传感器发生错误结果时来校准它。.

#### 要校准它**们:**

1. 获得准确参考传感器拿一个标准温度计和一桶合适温度的水。

2. 将标准传感器和 Platinum Pro/Rotem Pro 传感器放在水中。把手从传感器上挪开, 这样 就会精密显示水温。如果有必要搅动一下水,是为了排除水的温度分层。

3. 告诉站在 Platinum Pro/Rotem Pro 前面的人正确的温度,有个对讲机就很好了。

4. 站在控制器前面的那个人必须反复检查正在校正的传感器。你可以使传感器变热或 者变冷以检查传感器温度变化是否正确。

5. 一旦你确定准确温度, 并且将传感器放到水中一分钟, 然后调整控制器上传感器的 读数。

6. 使用左右键调整修正因数。

• 查阅温度曲线,页码[19.](#page-18-0)

#### <span id="page-119-1"></span>9.2 湿度校准

要校准湿度水平,要找个适当的湿度测试工具,按照工具中描述的步骤进行测试。这些都可 以从网上查到。

注意 仅在你有理由相信传感器发生错误结果时来校准它。

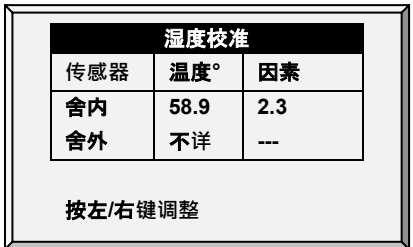

- 使用左右箭头键调整Platinum Pro/Rotem Pro 的读数。
- 查阅**湿度**处理,页码[29](#page-28-0)。

## <span id="page-120-0"></span>9.3 二氧化碳传感器

要校准的二氧化碳水平,找个合适的测试工具,按说明进行使用。要确保房子通风良好。 注意 仅在你有理由相信传感器发生错误结果时来校准它。

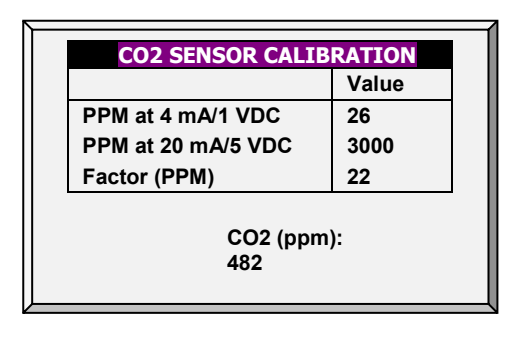

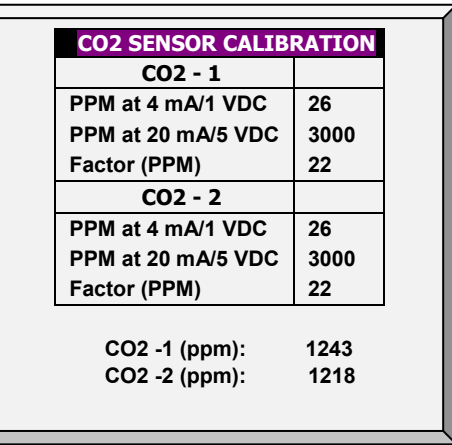

图 22: CO2校准, 6.19版本及以下 8223:CO2校准, 6.20版本 (若在第XX页的模拟 传感器中定义了两个传感器)

- Ppm 在4 mA / 1 VDC: 在4 mA或1 VDC下的 PPM值
- Ppm 在 20 mA / 5 VDC: 在20 mA或15VDC下的 PPM值
- 因素 (ppm): PPM从当前的读数通过+-进行转变
- CO2 (ppm): 目前二氧化碳读数
- 调整Platinum Pro/Rotem Pro 读数,使用左/右箭头键。
- 查阅 CO2处理, 页码[31](#page-30-0)。

## <span id="page-121-0"></span>9.4 静压校准

当鸡舍关闭没有通风时,静压应为0。当控制器读数位100 A/D 时,可以认为0静压。通过检 查阻塞的空气软管,或者由于风的干扰而引起的错误读数。

- 注意 静压传感器在出厂时已做校准。请在确认出现错误时再进行校准。
- 贴士: 让 Platinum Pro/Rotem Pro 运行数小时, 让盒子里的温度稳定, 然后再校正。
- 注意 禁止为观测压力变化而向气管内吹气!传感器是非常敏感的, 吹入空气将会造成难以 修复的损坏。

#### 校准静**压传感器的正确步骤**

- 1. 断开气管
- 2. 进入service菜单>选择Static Pressure Cal
- 3. 如果A/D的数值为100 +/- 30 (70 to 130),点击Enter
- 4. 如果A/D数字小于70或者大于130
	- a. 检查气管是否阻塞或者是外界风的影响
	- b. 通过旋转校准螺母调整压力度数从1至100
	- c. 当A/D的数值在被允许的范围内时,点击Enter

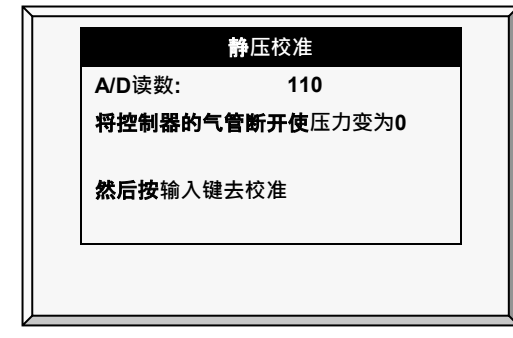

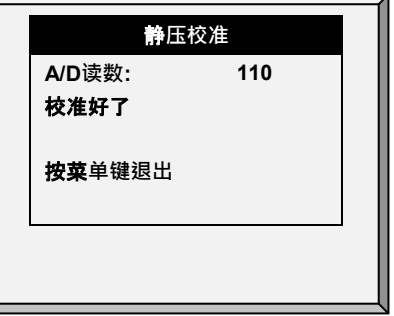

校正步骤调节到0压显示。静压传感器在控制箱中电源的左侧,左上角位置。

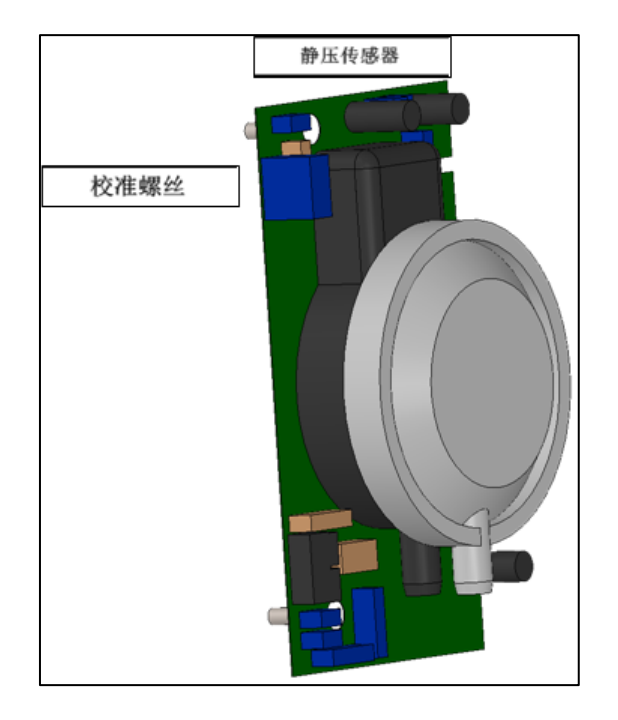

## <span id="page-122-0"></span>9.5 光传感器校准

- 安装一个光传感器使在有足够的外界光线的时候关闭灯光。
- 贴士: 肉鸡/蛋鸡模式支持这个功能.

#### 校准光**传感器**:

- 1. 进入安装>模拟传感器 (页码[139\)](#page-138-1)。
- 2. 定义一个传感器为光传感器。
- 3. 进入设备>光照(页码[64\)](#page-63-0)。
- 4. 按帮助键, 加亮设定, 然后按输入键。
- 5. 下移至光传感器激活然后选择是。
- 6. 把传感器放置在需要位置。
- 7. 进入服务>光传感器校准。
- 8. 当外界光线足够亮时, 按输入键。

## <span id="page-123-0"></span>9.6 饲料校准

Platinum Pro/Rotem Pro 可以使用料斗秤或者是不贵数字监控设备来监控料量。该菜单用来校 正数字监控设备。

#### 要校准的数字**监控设备:**

1. 选择料量计量方法。你的数字监控设备每打一次料会产生一个干接触脉冲, 或者仅 仅记录料线是在运行的。

2. 如果你使用一个干接触脉冲, 则为每个脉冲键入饲料量。另外, 你还可以输入每分 钟绞龙运行输料的料量。

- 3. 选择时间或脉冲。
	- o 脉冲: 每个脉冲的重量
	- o 时间: 每分钟的重量
	- o 电流传感器:N/A

4. 输入数量 - 每分钟的重量。

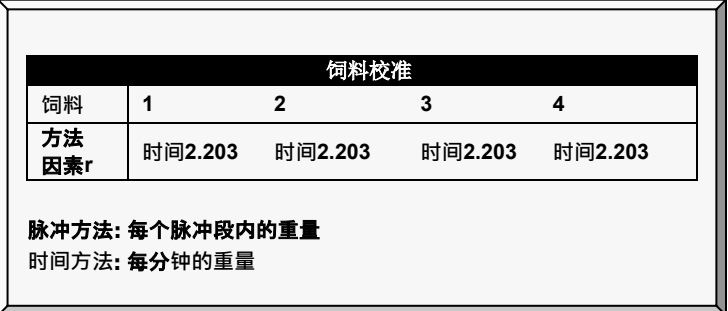

## <span id="page-123-1"></span>9.7 水校准

 $\ddot{\phantom{0}}$ 

Platinum Pro/Rotem Pro 支持多达4个干触点脉冲输出的水表。为你的水表输入每个脉冲的水量

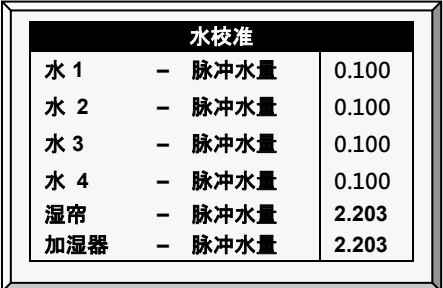

## <span id="page-124-0"></span>9.8 通风校准

使用这个屏幕来对通风电位计控制进行校准。进行电位计校准必须在通风能够被电位计控制 之前进行。

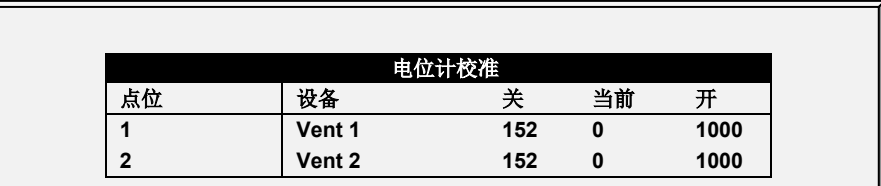

### 在校准电位计之前:

- o 在安装>设置(页码 [135](#page-134-0))中取消静压设备。
- o 在安装>继电器布设中(页码 [136](#page-135-0))至少定义一个继电器作为通风/风门/隧 道。
- o 在安装>模拟传感器(页码 [139](#page-138-1))中至少定义一个模拟传感器为电位计。

#### 校准**电位计:**

1. 洗择电位计的编号。

2. 按输入键.

设备的继电器将关闭然后打开。像这样发生,数次的关闭、当前和打开依次改变。几 分钟之后,过程将完成并且出现一个"校准好"的信息。

贴士: 在电位计校准之后,所需时间将在通风/卷帘设定屏幕的改变。查阅肉鸡通风小窗& 卷帘级别,详细设定在页码 [52](#page-51-0)。

#### <span id="page-124-1"></span>9.9 乳头冲洗

- 贴士: 肉鸡/蛋鸡模式 支持这个功能.
	- 乳头冲洗([标准](#page-124-2))
	- 乳头冲洗帮助 | [设置定义](#page-125-1)
	- 乳头[冲洗温度](#page-125-0)

#### <span id="page-124-2"></span>9.9.1 乳头冲洗(标准)

为使用该功能, 使用如下继电器代码:

- 111主水: 控制器对普通水线的补充
- 112水-旁路: 控制器对水线旁路压力调节器补充
- 113水**线**1到122水**线**10: 对各自选择冲洗的水线的补充

在通常运行中。只有111继电器主水是激活的开启。在冲洗继电器中,当继电器代码 112 和 每个独立水线轮流激活。

- 可以设定20次冲洗时间。
- 设定冲洗开始/持续时间(水线由继电器布局定义)

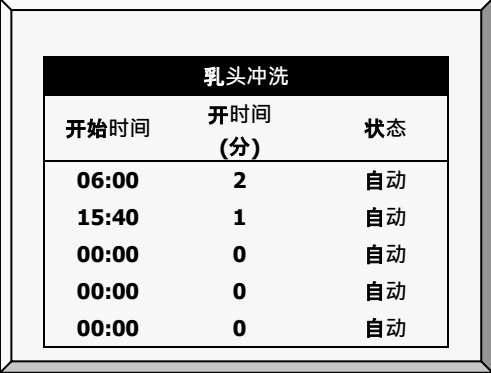

## <span id="page-125-1"></span>9.9.2 乳头冲洗帮助 | 设置定义

当你仍然在查看乳头冲洗菜单:按帮助, 选择设置, 并且按输入键

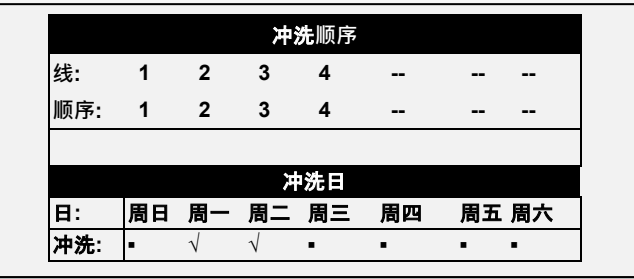

- 冲洗**顺序**: 根据线/顺序设置冲洗
- 冲洗日: 使用 '+/-' 键设定每天的冲洗

#### <span id="page-125-0"></span>9.9.3 乳头冲洗温度

第6.20版本支持基于温度的乳头冲洗,只有当管道中的水温达到一定温度时才进行冲洗。此功能 需要每个房屋配备一个水温传感器:

- 水温传感器PTC:
	- $O$  1V (4 mA) = -40<sup>o</sup> C
	- $O$  5V (20 mA) = 60 $^{\circ}$  C
- 蒙特水温传感器

贴士: 注:有关安装这些产品的详细信息,请参阅《安装手册》。

请按以下步骤对基于温度的乳头冲洗进行配置:

1. 在"安装 > 模拟传感器"界面, 将一个传感器定义为"水温PTC", 另一个传感器定义为" 水温NTC"。

2. 在"安装>继电器布局"界面, 将所需数量的继电器定义为"水线"。

3. 进入"服务 > 乳头冲洗"。注意冲洗温度显示在主界面上。

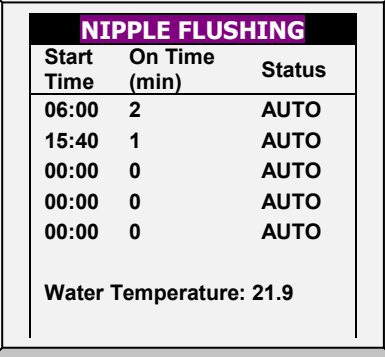

4. 进入"服务 > 乳头冲洗 > 设置"。

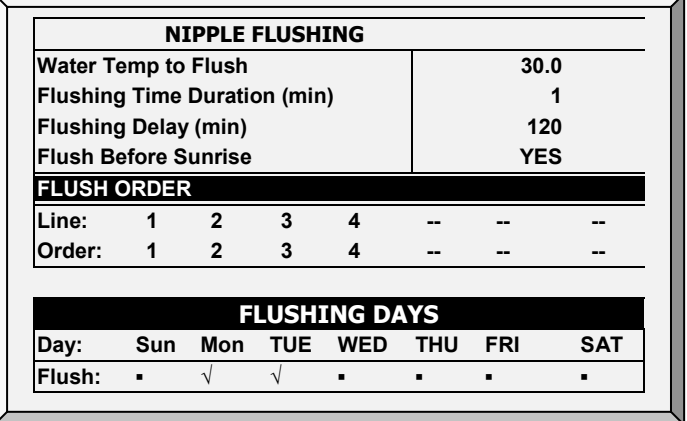

5. 定义:

- o 冲洗水温:冲洗开始时的水温。
- o 冲洗持续时间(分钟):默认为1分钟。范围:0-250
- o 冲洗延迟(分钟):默认为120。范围:1-999
- o 日出前冲洗:是或否。日间定义为光强度达到光表中强度的70%的时段(请参考光照 ,第XX页)

注 即使未安装水温传感器,这些参数也会出现,但在这种情况下,他们之间没有相关性。

## 9.10 料盘&饮水器

该项让用户设定关于料盘和饮水器的有关信息。

- 版本6.18或更低:至少定义以下一对:
	- o 料线上升/下降
	- o 喂料窗口打开/关闭
	- o 水线上升/下降
- :版本6.19:至少定义以下一个继电器(不需要一对)
	- o 料线上升/下降
	- o 喂料窗口打开/关闭
	- o 水线上升/下降
- 贴士: 肉鸡/蛋鸡模式 支持这个功能

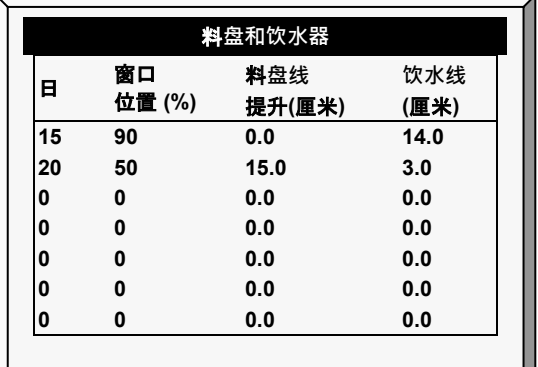

- 日: 输入日龄
- 窗口位置(%): 设定窗口的位置
- 料**盘线提升**: 定义某个料线提升,以英寸为单位
- **饮水线提升**: 定义某个饮水线提升,以英寸为单位

## 9.10.1料盘&饮水器帮助 | 设置定义

当你仍然在查看乳头冲洗菜单(应为料盘饮水器菜单):按帮助, 选择**设置**, 并且按**输** 入键

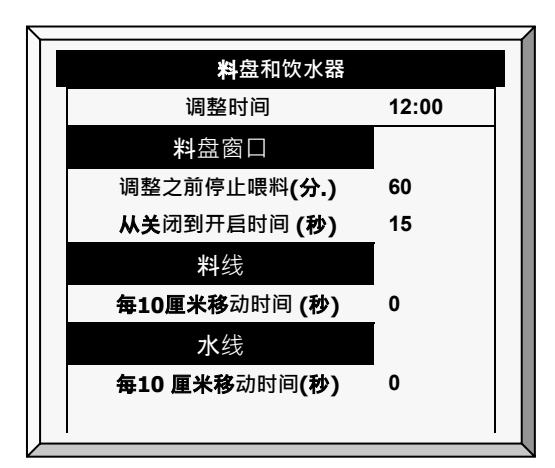

• **调整时间**: 设定需要调整的时间。

#### 料**盘窗口**

• **调整前停止喂料** (分**钟**): 设定调整前停止喂料的时间。

• 关闭到开启的时间 (秒): 设定喂料窗口从关闭到开启需要的时间。

## 料**线**

• 每10厘米的移**动时间**(秒): 设定每移动料线10厘米需要的秒数.

## 水**线**

• 每10厘米的移**动时间**(秒): 设定每移动水线10厘米需要的秒数。

## <span id="page-128-0"></span>9.11 保存设定

软件版本将决定保存控制器设定至**一个外置存**储卡的方法。

- [保存设定至数据插头](#page-128-1)
- [保存设定至一个](#page-128-2)SD卡

#### <span id="page-128-1"></span>9.11.1 保存设定至数据插头

该菜单允许用户将设定数据和历史记录保存到数据插头中并且传输到其他控制器上,从而快 速配置。

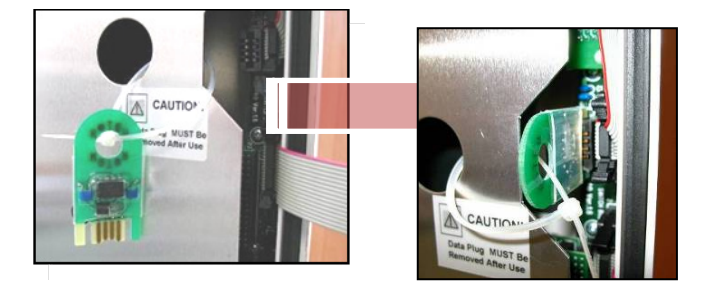

- 1. 如图所示,插入数据插头
- 2. 保存控制器设置。

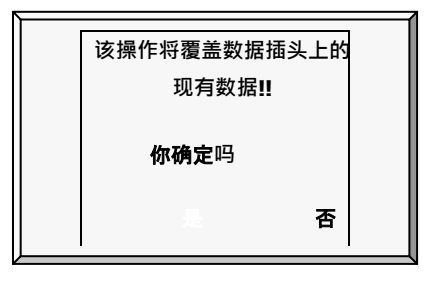

#### <span id="page-128-2"></span>9.11.2 保存设定至一个SD卡

该菜单允许用户将设定数据保存至一个SD卡并且传输到其他控制器上。

贴士: 如果数据插头和 SD 卡同时在控制器上, 数据插头将具有优先权, 这些选项将出现 在屏幕上。

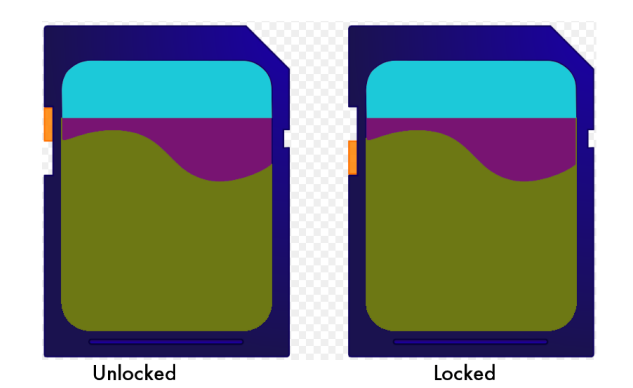

验证SD卡已经插入正确的位置。

SD卡必须至少有20K的剩余空间。

## 保存**设定:**

- 1. 进入服务>保存设定。
- 2. 在屏幕上显示保存设定,选择是然后按输入键。
- 3. 选择需要保存的设定然后按输入键。
- 4. 等待设定下载。

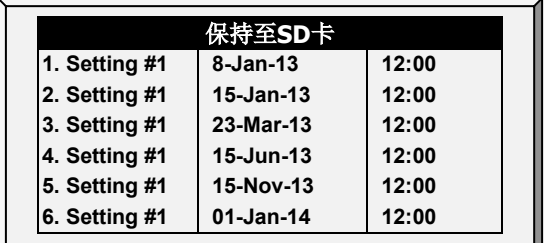

## <span id="page-129-0"></span>9.12 上载设定

该菜单可以从已经保存数据的数据插头中读取设定数据,快速设定,避免手动输入所有信 息。

- [从数据插头上载](#page-129-1)
- [从数据上载个](#page-130-0)SD卡
- [加载设置报告](#page-130-1)

## <span id="page-129-1"></span>9.12.1从数据插头上载

该菜单可以从已经保存数据的数据插头中读取设定数据,快速设定,避免手动输入所有信 息。

- 贴士: 保证两个控制器的继电器设置是一样的。
	- 按照屏幕上的指示。

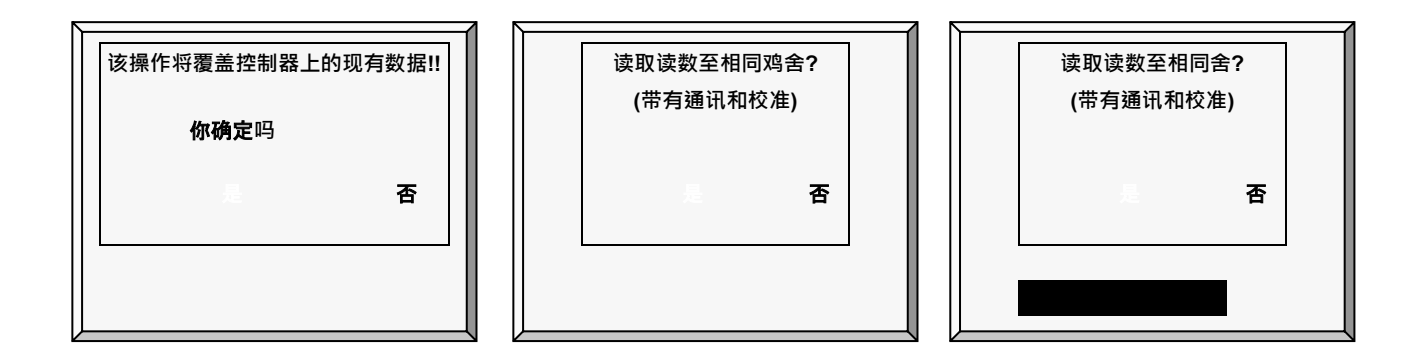

#### <span id="page-130-0"></span>9.12.2从数据上载个SD卡

该菜单授权用户可以读取已经保存有设定的SD**并且上**载设定至控制器。

贴士: 如果数据插头和 SD 卡同时在控制器上, 数据插头将具有优先权, 这些选项将出现 在屏幕上。

## 验证SD卡已经插入正确的位置。

SD卡必须至少有20k的剩余空间。

上**载设定:**

- 1. 进入服务>上载设定。
- 2. 这些将在屏幕上显示, 选择是然后按输入键。
- 3. 选择需要的设定然后按输入键。
- 4. 等待设定上载。

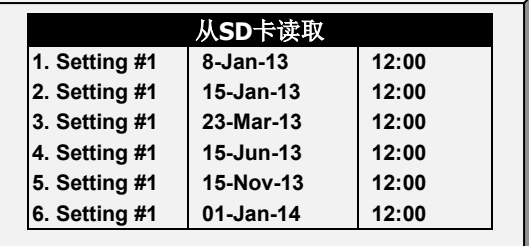

#### <span id="page-130-1"></span>9.12.3加载设置报告

贴士: 6.19 以上版本支持此功能。

当向控制器上载设置时, Platinum Pro/Rotem Pro会列出不会被传输的表(如果有的话)。在 使用不同软件版本或具有不同配置的控制器之间传输设置时,可能会出现兼容性问题。通过 列出哪些表不会传输,用户可以知道哪些表必须手动定义。

- 1. 转到服务>加载设置。
- 2. 在出现的屏幕中, 选择是并按回车键。
- 3. 选择所需设置并按回车键。
- 4. 如果有任何不兼容的表,将显示路径列表。

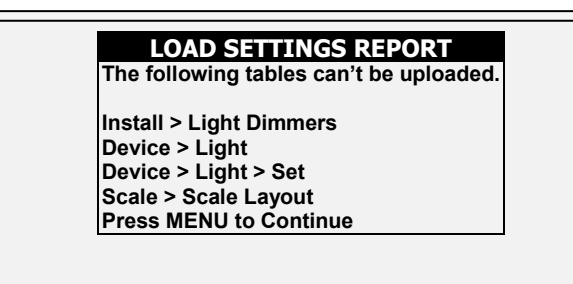

5. 按"菜单",出现以下消息:

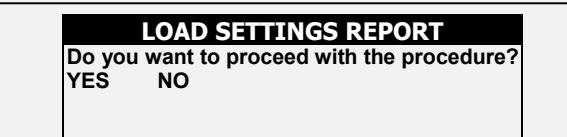

6. 要继续,请选择"是"

- o 加载设置并重置控制器后,可以查看不兼容的表的记录。
- o 注意:路径是用一个数字来表示菜单的。

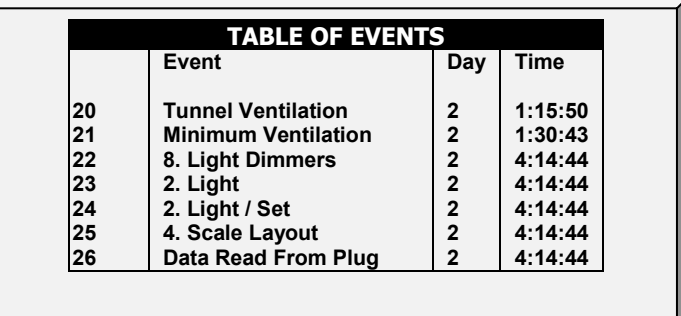

<span id="page-131-0"></span>9.13 继电器电流校准

此菜单校准通过电流感应继电器的电流值。校准可以配置的允许通过的最小和最大电流。

## <span id="page-131-1"></span>9.14 风向校准

使用这个屏幕来校准方向传感器

## 定义一个模拟输出传感器作为风向。

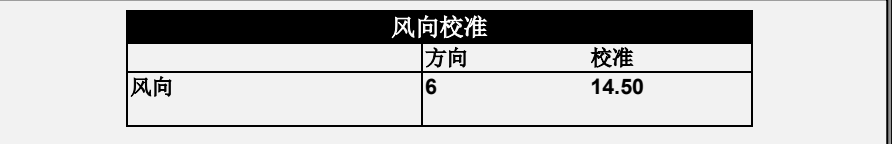

#### <span id="page-132-0"></span>9.15 WOD校准

定义一个模拟.输出传感器作为WOD。

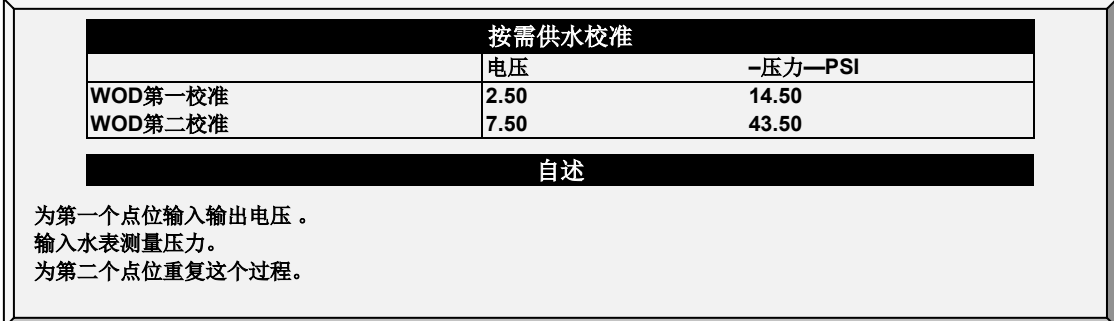

1. 进入安装>设置,设定单位。

- o 公制=巴
- o 非公制=PSI
- 2. 进入服务>WOD校准
	- a. 输入第一个压力电压和检测压力数据点电压。
	- b. 为第二个数据点重复这个过程。
- 3. 设定帮助定义(可选项)

#### 9.15.1WOD校准帮助|设定定义

这个参数是减少用户定义的水压因素

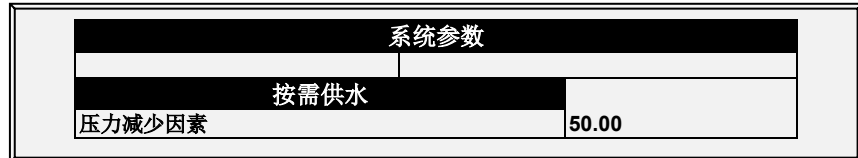

1. 进入安装>设定,定义压力单位。

2. 进入服务>WOD校准>帮助, 定义降低因素。水压根据, 因素精确至两个十进制点 位。

## <span id="page-132-1"></span>9.16 氨气校准

● 定义一个模拟传感器作为氨气传感器。

要校准氨气水平,请获得合适的测试设备,并使用设备中描述的步骤。确保房间通风良好, 无论是自然通风还是使用风机。

只有当您有理由相信传感器产生的结果不准确时,才校准传感器。

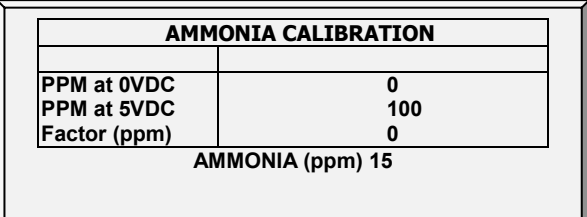

- 定义以下内容:
	- o 0VDC下的ppm:0VDC下百万分之几
	- o 5VDC下的ppm:5VDC下百万分之几
	- o 系数(ppm): (-/+)ppm从当前读数偏移。通过编辑此因子来更正传感器读 数。控制器保存这些数据。
	- o 氨气(ppm):当前氨气读数
	- o 根据需要使用左/右箭头键调整控制器读数。

参见氨气处理。

## 10 安装菜单

安装菜单是用来安装输入输出设备,同时为合适运行管理器设置临界参数。

- [设](#page-134-0)置
- [继电器布](#page-135-0)局
- 模[拟传感](#page-138-1)器
- [数字](#page-138-0)传感器
- 模[拟输出](#page-139-0)
- [通风小窗](#page-143-0)/卷帘设置
- [温度定](#page-145-0)义
- [风机风](#page-147-0)量
- [鸡舍尺](#page-147-1)寸
- [通信](#page-148-0)

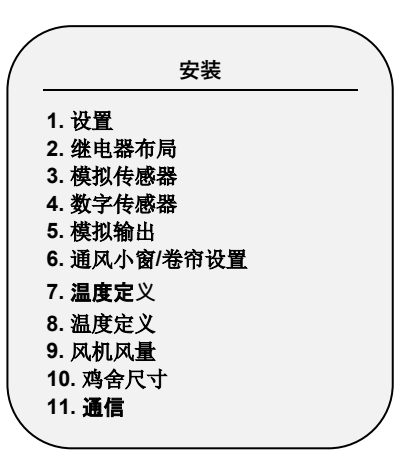

<span id="page-134-0"></span>贴士: 如果一个 RLED 2.0 连接到白金版 Platinum Pro/Rotem Pro, 则菜单包括"调光器"。参 见 [调光器](#page-141-0), [142](#page-141-0) 页

## 10.1 设置

要设置的通风模式,则执行冷启动。在冷启动时,选择通风模式。

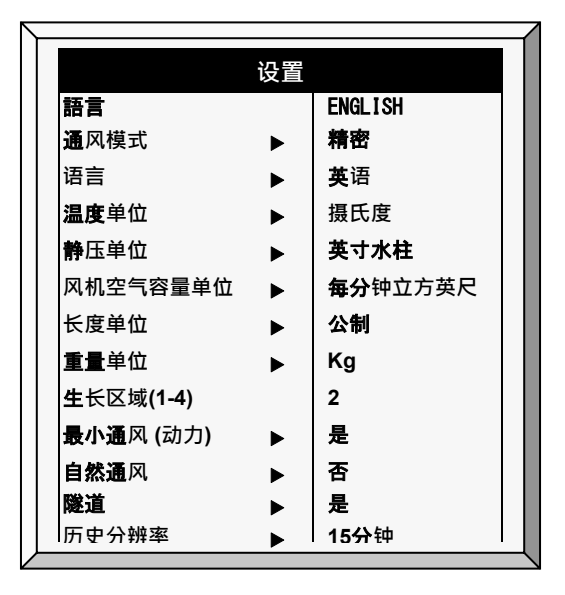

**设定如下信息**:

- 語言 オンランス トランス トランス あいてん 語言
- 温度单位 **blue and market defined** 得氏度 /华氏度
- 压力单位 毫巴 / 英寸水柱 / 帕 / 厘米水柱 / 毫米水柱 / 无
- 风量单位 立方英尺每分钟 (CFM) / 立方米每小时(M3/H)
- **长度单位** 米 / 英尺
- 重量单位 磅 / 千克
- 生**长**区 1/2/3/4
- 最小通**风** (**动力**) 是 (动力) / 否
- 自然通**风** 是/ 否
- 隧道通**风** 是/ 否
- **历史记录间隔** 1分钟/ 5分钟/ 10分钟/ 15 分钟/ 30分钟/ 1小时 / 2 小 时

### 10.1.1定义静态压力单元

在鸡舍/动物房间中激活/取消一个静态压力单元将决定通风的使用方法。

- 激活静态压力单元: 选择任何一种方法, 查阅静态压力, 页码[39](#page-38-0)定义静态压力有关 的参数。
- 取消静压单元: 如果洗择了无, 将会通过时间或者电位计来控制通风。查阅肉鸡进 风口/卷帘级别,页码[52](#page-51-0)。

#### <span id="page-135-0"></span>10.2 继电器布局

参照下面的屏幕来定义连接至控制器的设备。

- 贴士: 如果使用 Platinum Pro/Rotem Pro 继电器扩展盒, 那么继电器数量将增加 [137](#page-136-0)个。
	- 1. 使用上下光标键洗择需要洗项。杳阅输出功能列表, 78页).
	- 2. 如果需要的代码是100及以上, 在选择之前使用'+/-' 键, 然后按个两位数就可以了。 例如,135就是 +/ -35。
	- 3. 要复制继电器,使用'如继电器# X' , 其中的'X' 表示已经存在于系统中的继电器。

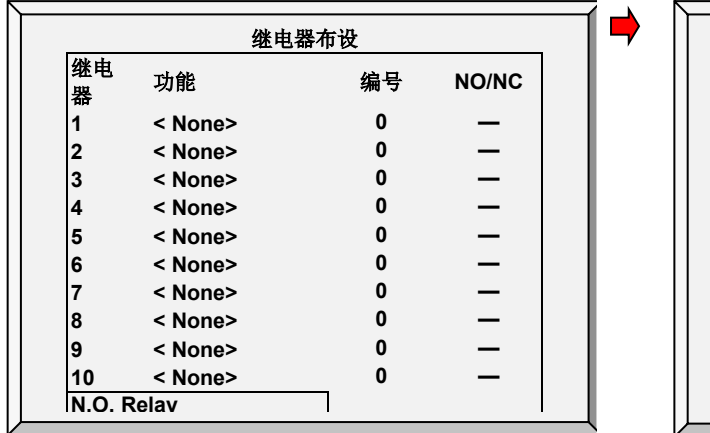

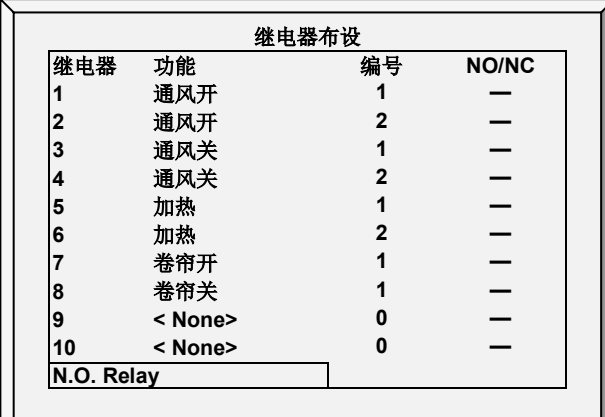

- 使用上下箭头键,根据设备安装设定继电器 (技工的列表)
- 如果您已经安装了电流感应继电器, Platinum Pro/Rotem Pro 会自动定义它们。电流感 应继电器将传输到线与输入用户的电脑中,并当电流过低或过高发送报 警。此外,您还可以在历史记录里查看日常用电消耗。校准指导,请查阅继电器的 电流校准,76页。

## <span id="page-136-0"></span>10.2.1输出功能列表

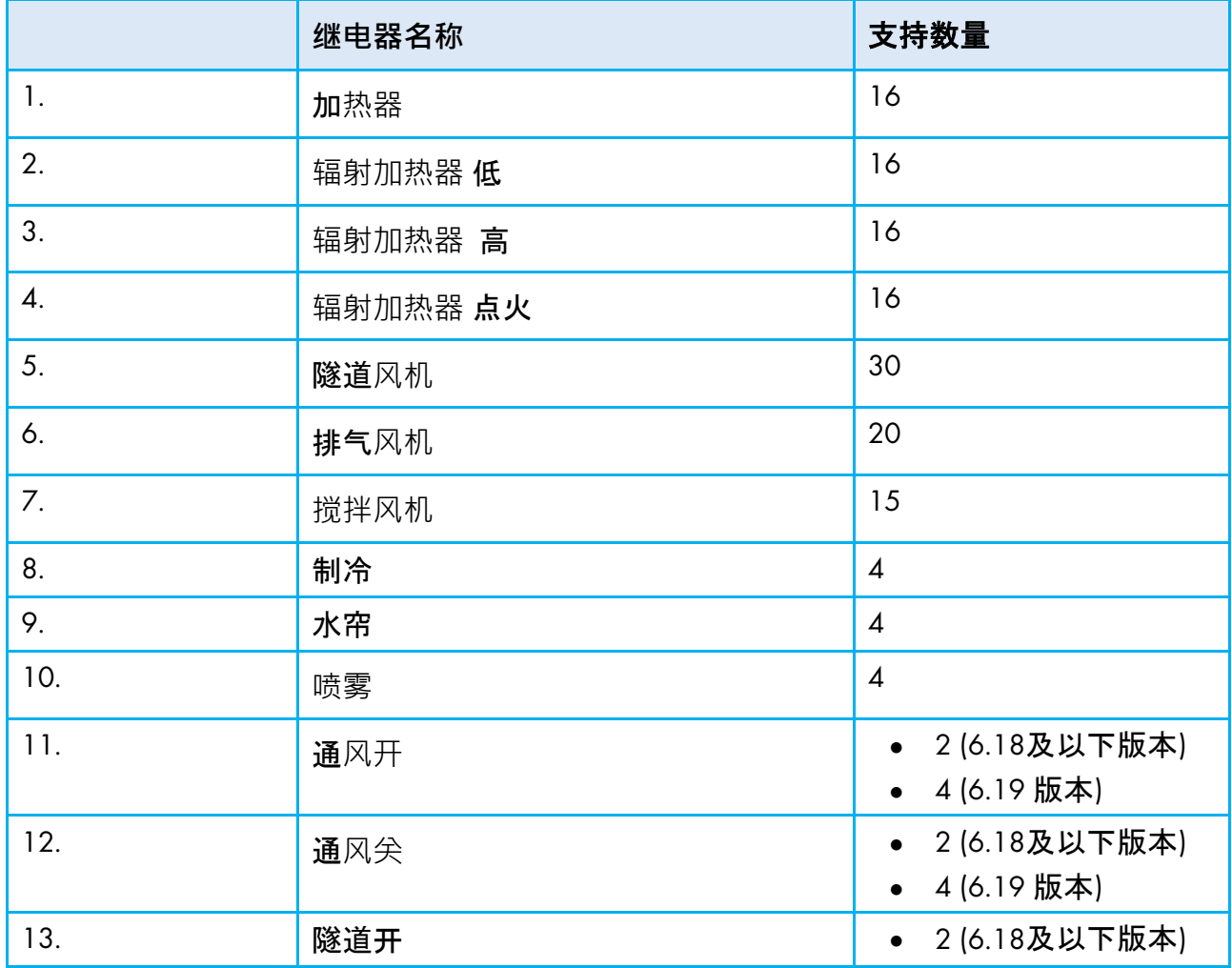

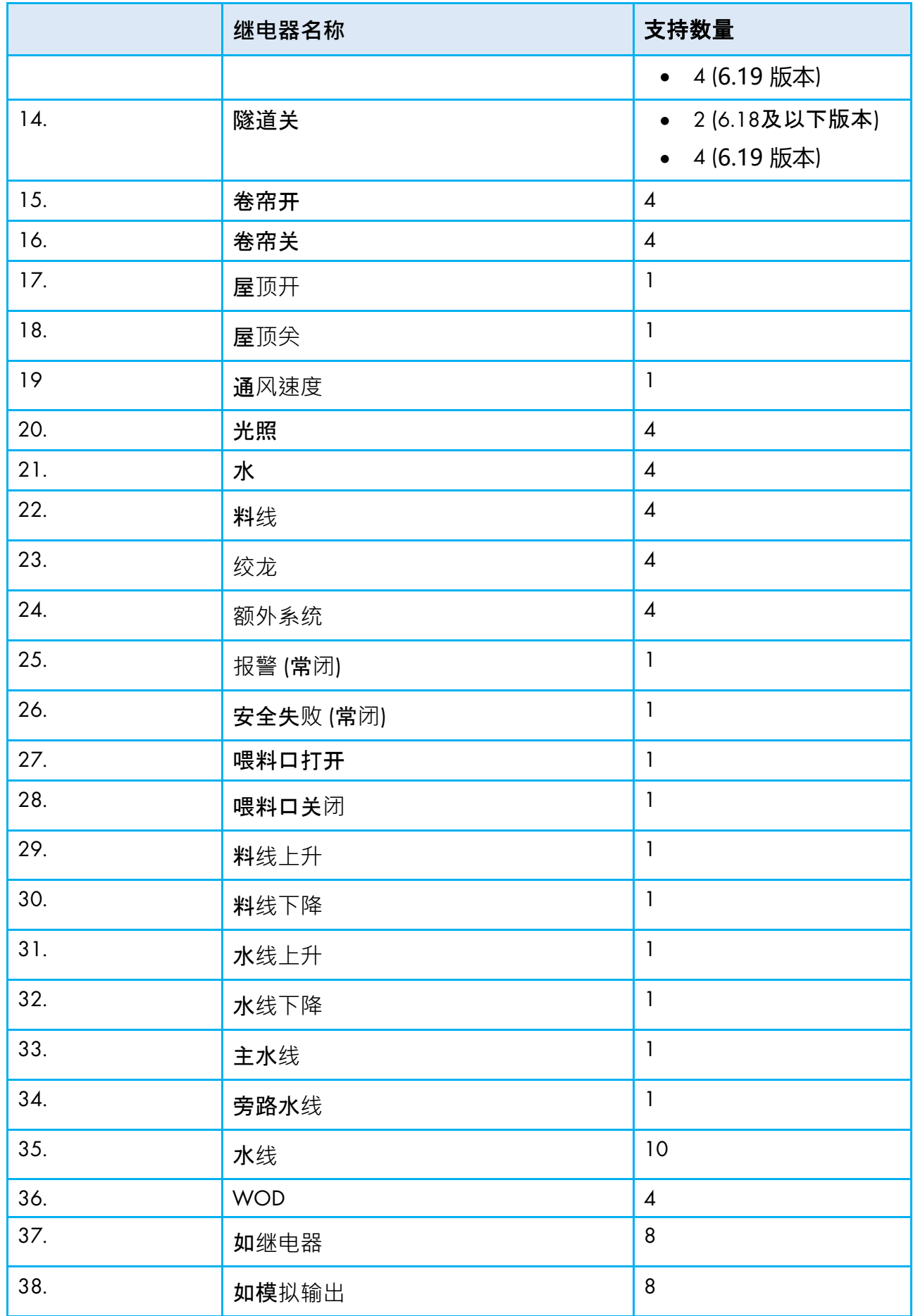

#### 10.2.2继电器布局 – 帮助| 设置定义

当你仍然查看继电器布局菜单: 按帮助, 选择设置, 并且按输入键

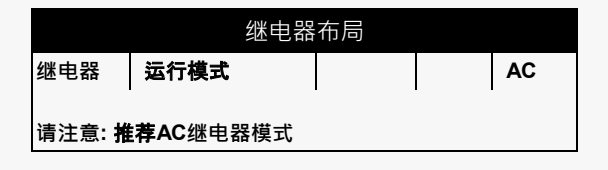

• 定义继电器运行模式- DC或AC

贴士: AC 模式在控制盒内产生较少热量。

#### <span id="page-138-1"></span>10.3 模拟传感器

该选项使用户可以安装模拟传感器, Platinum Pro/Rotem Pro 控制器认为温度传感器, 湿度传 感器, CO2传感器, 线路断流器是模拟传感器。这些传感器测量持续的信息, 而不仅仅是开 和关

#### 模拟传感器 **In** 功能 **Num 1 <**无**> 0 2 <**无**> <**无**> 0 4 3 1. 温度传感 4 <**无**> 2.**内部湿度传感器 **0**  $\begin{array}{c|c|c|c|c} 5 & < \text{\#}z > & 3. \text{\#}x \text{\#}y \text{\#}z \text{\#}z \text{\$ **6 <**无**> 4. CO2** 传感器 **0 7 <**无**> 5.** 测光仪 **0 8 <**无**> 0 9 <**无**> 0 10 <**无**> 0** 模拟传感器 **In Function Num 1** 温度传感器**1 1 2** 温度传感器 **2 2 3** 温度传感器 3 <mark>3</mark><br>4 温度传感器 4 4 **4** 温度传感器 **4 4 5** 温度传感器**5 5 6** 温度传感器 6 6<br>7 温度传感器7 7 **7** 温度传感器**7 7 8** 内部湿度传感器**1 1 9** 测光仪 **1 10** 电位计 **1**

#### 安装一个模拟输入卡

• 输入温度 / 湿度传感器连接到每个输入(设置根据技工)。

贴士: 如果传感器数字重复,传感器就会平均。

#### <span id="page-138-0"></span>10.4 数字传感器

该项允许用户配置安装的数字传感器。如果鸡舍内装配了相应的设备,这些传感器可以监测 水和料的消耗量。数字输入包括开关以及脉冲输入,例如附属报警,料脉冲和脉冲水表。

## 安装一个数字输入卡

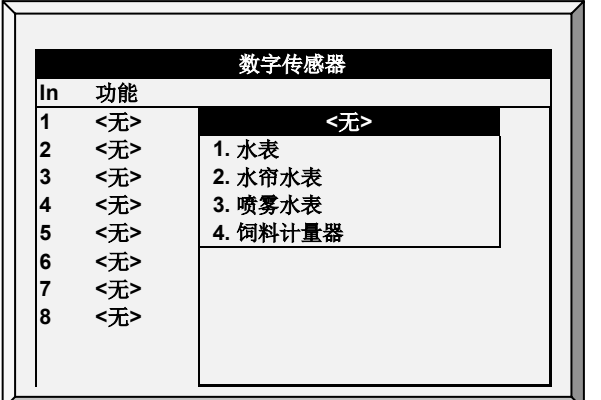

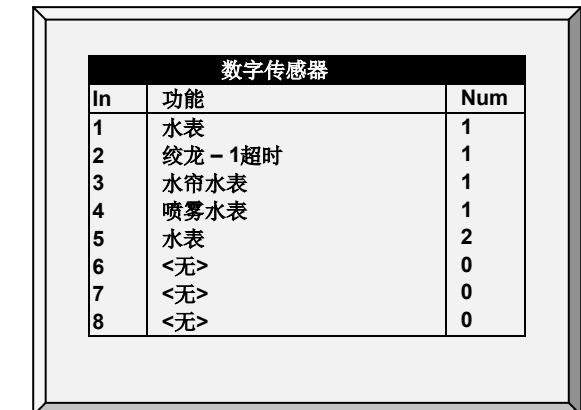

- 为每个传感器设定对应的输入(设置根据技工的安排)
- <span id="page-139-0"></span>• 例: 数字传感器安装

## 10.5 模拟输出

该选项控制灯光调光器和变频风机。从菜单列表中选择需要的"输出功能",然后键入合适的 电压。

## ● 安装一个模拟输出卡

贴士: 输入连到每个输入项的传感器(设置根据技术人员的想法)

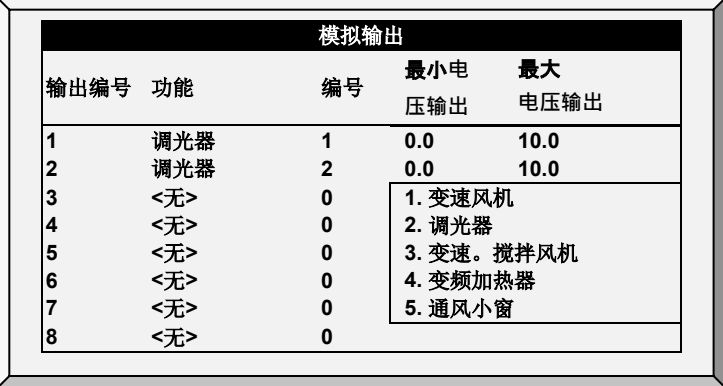

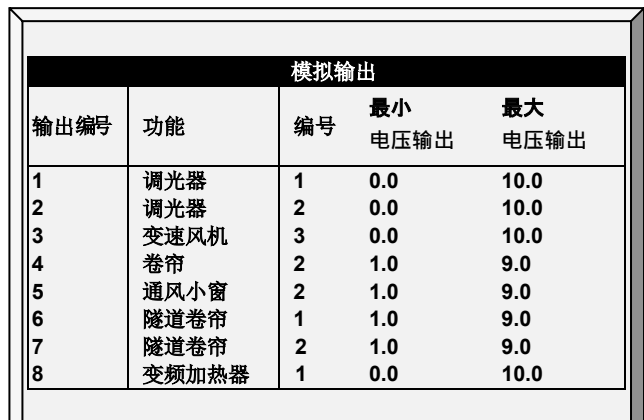

- 输入连到每个输入项的传感器(设置根据技术人员的想法)
- 以上是一个模拟输出配置的例子

10.5.1调光器,变速风机,变频加热器,变速搅拌风机控制

- 设定调光器,查阅光照,页码[64](#page-63-0)
- 设定变速风机, 查阅搅拌风机级别, 页码[55](#page-54-0)。
- 设定变频加热器,查阅温度[温度曲](#page-20-0)线帮助 温度曲线帮助 | 设置定义, 页码[21](#page-20-0)。
- 设定变速风机,查阅搅拌风机级别,页码[55](#page-54-0)。

#### 10.5.2通风小窗, 隧道卷帘, 卷帘模拟输出控制

#### 通风小窗,隧道卷帘,和卷帘控制由:

- 一个物理继电器 (设备连接到一个继电器) (查阅页码[136\)](#page-135-0) 或者。
- 一个模拟输出(设备连接至一个已经连接至Platinum Pro/Rotem Pro 模拟输出卡的驱动 器)。

指派一个模拟输出至通风小窗,隧道卷帘或卷帘并激活它们能够依照模拟输出自动的打开和 关闭。

- 1. 定义一个输出作为通风小窗,隧道卷帘或者卷帘。
- 2. 记录输出的编号。
- 3. 根据驱动器需要输入最小最大输出电压。

无论如何,要手动激活能够开和关,一个继电器必须连接至模拟输出。

#### 贴士: 以下步骤是由客户选用。

- 4. 进入安装>继电器布设。
- 5. 定义一个继电器是如模拟输出 (38)。
- 6. 移动光标至编号列并且输入输出的记录号。
- 7. 重复每一个继电器。

贴士: 如果通风小窗运行超过模拟输出,电位计的反馈将失去作用。

<span id="page-141-0"></span>10.6 调光器

Platinum Pro/Rotem Pro 支持在Platinum Pro/Rotem Pro 屏幕设置最多5个RLED 2.0调光器。 RLED 2.0可通过Platinum Pro/Rotem Pro 通信卡或模拟输出卡连接。 RLED 2.0拥有2个独立通道; 即5 个RLED 2.0设备实现10个灯光通道。

## 先安装设备再设置RLED 2.0。当RLED 2.0连接到控制器时,调光器才显示在安装菜单 。更多信息参照RLED 2.0安装手册。

贴士: 屏幕中, 如果 RLED 2.0 连接到模拟输出卡, 灯光行出现~(比如~灯光6)

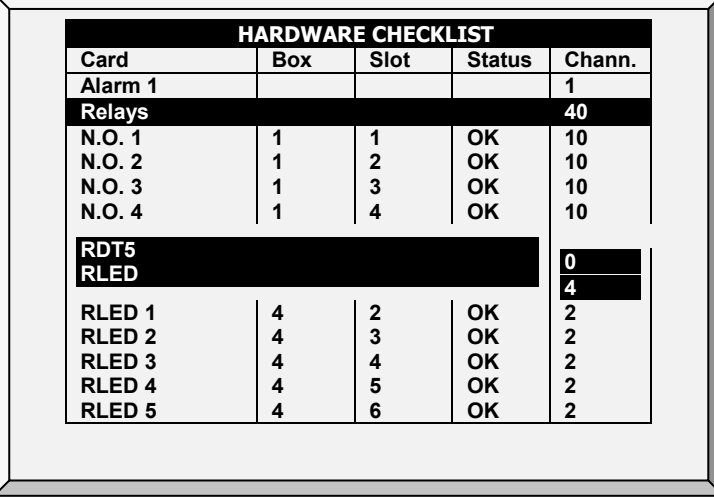

1. 键盘: 到测试-硬件清单, 验证RLED出现并且状态是OK

o 如果状态不是OK,重新检查接线。

o 如果RLED 2.0连接到模拟输出卡

- 模拟输出将出现RLED 2.0
- 诵道地址为0

2. 进入安装>调光器。

3. 在每个线路和通道 ( 比如ADD-1, CH-A), 将一个照明线路映射到RLED 2.0通道。此例 中有5个RLED 2.0,控制所有10个照明线路。

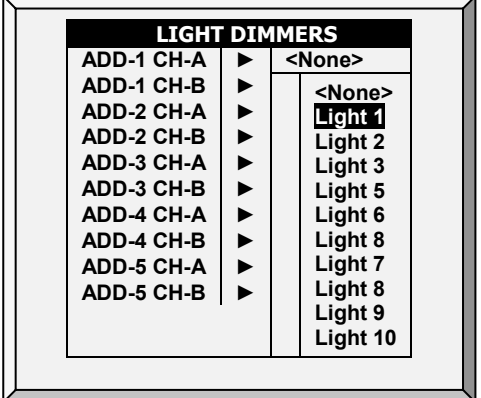

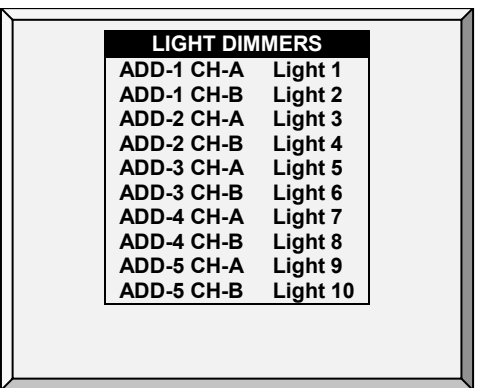

o 可以将通道随机映射到照明线路。

4. 进入设备 >照明。

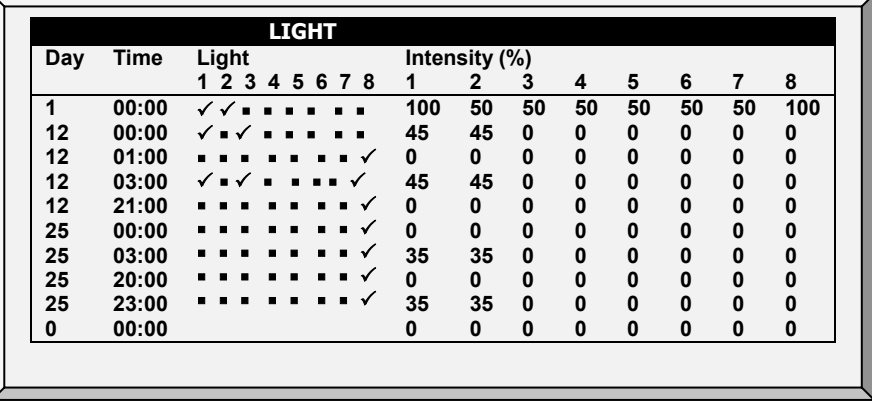

 $\rightarrow$ 

- 5. 定义参数为描述灯光, 45页
- 6. 主屏此时显示激活和非激活的照明线路。

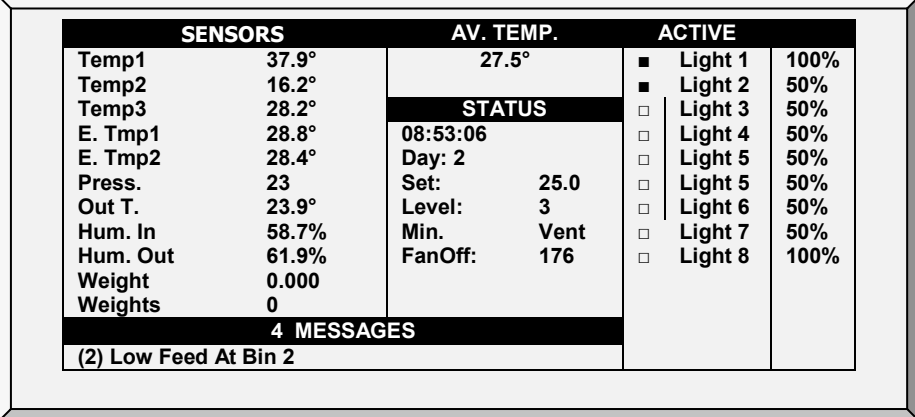

### <span id="page-143-0"></span>● 进入安装>设定,定义静压设备为无。.

使用这个显示来定义通风窗机械装置的打开和关闭。你可以使用下面三种方法中的一种。

- 时间
- 电位计
- 风向仪(仅自然通风程序)

如果你规划一个卷帘或者通风小窗连接至一个电位计,那么Platinum Pro/Rotem Pro 控制器将 使用这种方法(不依照时间)。

贴士: 在定义完使用方法之后,在肉鸡通风小窗&卷帘级别中定义开启级别,页码 <sup>38</sup>。

#### 10.7.1使用时间来校准

在 你的安装中输入每一个通风小窗和卷帘从小至最大的开启和关闭秒数。Platinum Pro/Rotem Pro 将通过计 算开启和关闭时间百分比的方法来调整静态压力。

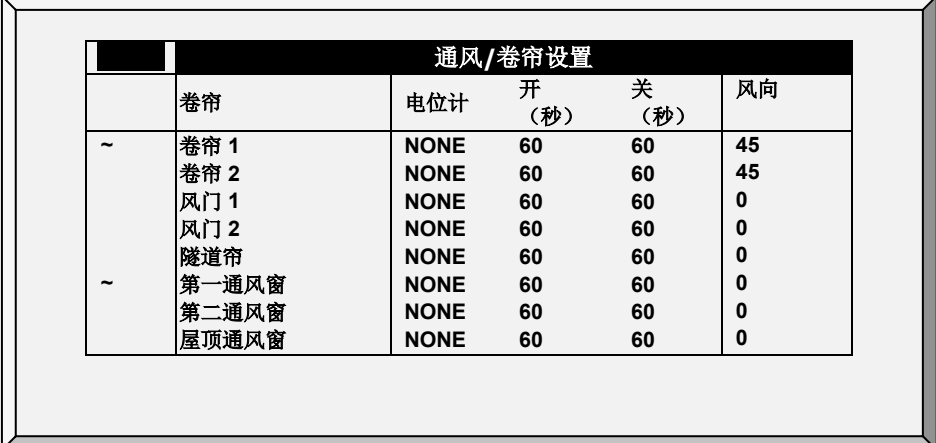

- 设定卷帘,隧道卷帘,第一小窗&第二小窗和屋顶小窗的完全开启/完全关闭的时间 (秒)。
- 默认设定是60秒。

贴士: 这个~符号是指派一个模拟输出设备

#### 10.7.2使用电位计进行校准

每个卷帘 /通风小窗/风门都可以连接至一个电位计。电位计能够精确反馈每一个设备开启 的值。下屏中,指派电位计到设备。
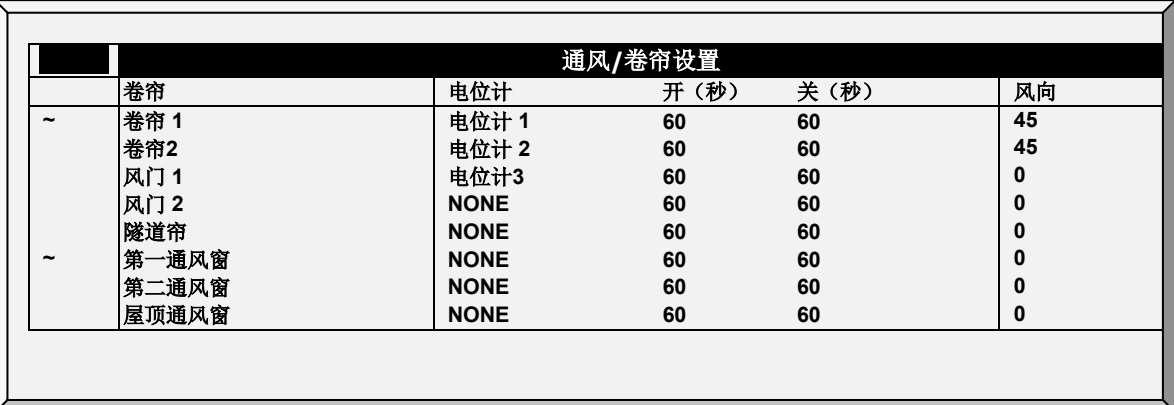

1. 按需要设计模拟传感器作为电位计(模拟传感器,页码, 104)。

2. 在这个显示中指定卷帘/通风小窗/隧道卷帘/风门的电位计。

贴士: 你可以规划的设备数量等于继电器电位计的数量。.

贴士: 这个~符号是指派一个模拟输出设备

3. 校准电位计 (电位计校准 [通风校准,](#page-124-0) 页码[125\)](#page-124-0).

贴士: 在校准电位计之后,时间的显示将更改为校准过程时间。

如果电位计失败(意思是 在卷帘/通风小窗/风门运行时没有数值变化):

- 报警信息将会出现。
- 连接至失败的电位计的卷帘/通风小窗/风门将会计算时间以开始工作,时间是经由 校准过程产生的。当然,如果有必要你可以输入新的开启和关闭时间。

10.7.3使用风向仪

这个参数仅当自然涌风被激活时使用。查阅预备步骤,页码[75](#page-74-0)详细说明。

### 10.7.4停止风机

停止风机参数允许在特定卷帘移动到最小位置以下时关闭风机。此功能可防止卷帘粘连,如 果静压力过高且卷帘尚未移动到可以降低压力的位置。

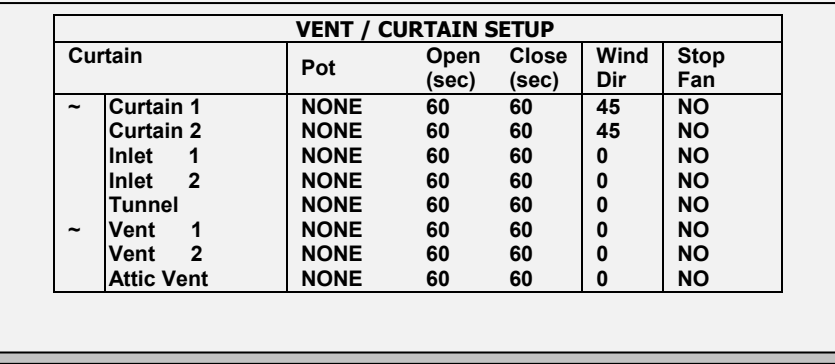

贴士: 默认为不开启。

贴士: ~符号表示模拟输出装置。

10.7.5通风/卷帘帮助 | 设定定义

当使用时间进行校准时这些参数启用保护一个精确的卷帘位置。

© 在查看通风.卷帘菜单期间:按帮助键,选择设置,然后按输入键。

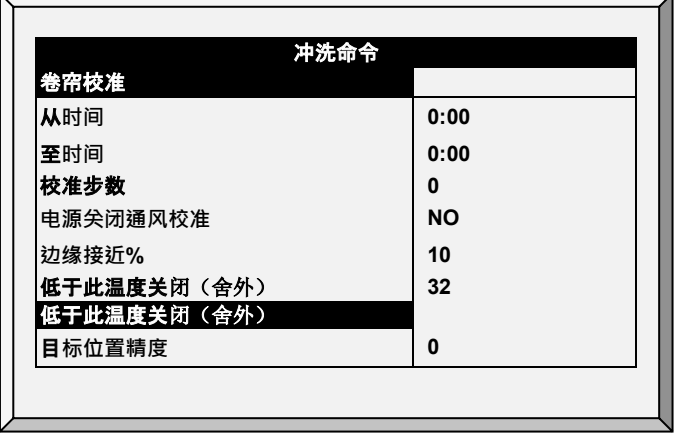

- 从/至时间:在校准已经启用内的时间段。
- 卷帘校准步数:为卷帘设置在需要的打开和关闭量后的校准点。在校准过程中,如果 卷帘开口度大于50%,它将开到100%,然后回到前面的位置。如果卷帘开口小于 50%,它将关到0%,重新调整,然后开启返回到前面的位置。默认值:99
- 通电时校准:当从断电中恢复时,该参数指引Platinum Pro 自动校准小窗。在很多备份 系统, 可能会打开气源小窗。当Platinum Pro 恢复控制时, 小窗位置就不正确。在通 电时校准可以将控制器和实际位置协调同步起来。.
- 边缘接近%:**卷帘将根据接近**边缘来开启或尖闭。例如,当设定是10%时,当卷帘 开启低于10%时将关闭,当开启超过90%时将完全开启。
- 低于此温度时关闭.(舍外):当舍外温度达到这个点卷帘将关闭。
- 这个参数需要定义一个温度传感器作为舍外温度传感器(参阅温度定义)。
- 目标位置精度:确定开启范围目标。当通风口或者卷帘达到运行位置,其维持在该 位置,不再试图经常调整位置.

## <span id="page-145-0"></span>10.8 温度定义

该项允许用户为不同的保温伞和热源区分配特定的温度传感器。此外,还可以指定传感器到 特定的装置上。注意,如果传感器选项为空,会为其指派默认值。

使用'+/-'键为第一到第十八个温度传感器选择不同的项。鸡舍,保温伞,隧道传感器应用到 各个设备上, 当没有传感器指定到各个设备时, 平均温度应用到各个设备。如果任何一个传 感器失败或者是丢了,平均温度就是默认值,会取代其值。

贴士: 传感器 10-18 需要安装第二个模拟卡。

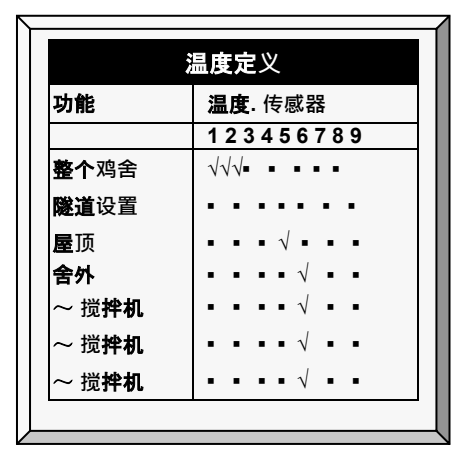

- 使用+/-键来增加或者去掉"\"以分配传感器到对应的特定功能
- 贴士: 如果您使用的是两个(2)输入模拟卡,屏幕显示温度。传感器 1-18 (参考上面的 屏幕截图)。
- 贴士: 屋顶传感器没有安装时,它将以平均温度运行。
- 贴士: 这个~符号是指派一个模拟输出设备

在安装 | 温度定义中按需要分配温度传感器。不能与温度传感器对应的装置不出现, 例如排

气风机、隧道风机,料线,灯光等等。

贴士: 排气风机和隧道风机不出现,是因为在设备| 通风级别中设定的通风级别控制其运 行。反过来说,搅拌风机出现,即使是在设备 | 搅拌风机级别适用于它们,但是因 为它们同时根据在设备 | 搅拌风机程序根据程序 <sup>B</sup> 的要求或者程序 <sup>C</sup> 的推荐的分配 的特定传感器而运行。

## 10.9 风机风量

该项让用户输入风机通风量。输入排气和隧道风机的通风量。单位在安装 |**设置**中**选择。**

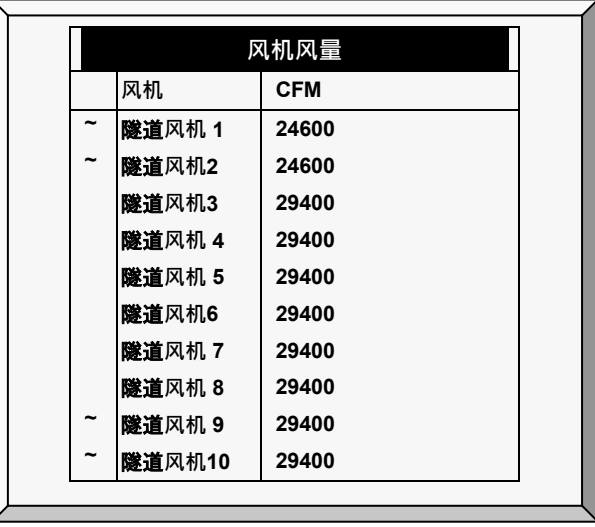

1. 进入安装>继电器布设和/或 安装>模拟输出, 定义风机。

2. 进入安装>设定,定义风机风量单位。.

3. 进入安装>风机风量,为排气/隧道风机定义空气风量(默认设定如上图所示)。

贴士: 该项可以让通风表中显示每个级别的通风量(仅限精密模式下)。

贴士: 这个~符号是指派一个模拟输出设备。

## 10.10 鸡舍尺寸

该选项让用户输入鸡舍尺寸。设定值以鸡舍实际尺寸为准。这些尺寸主要用于计算风冷效应 。风冷效应可以显著降低温度).

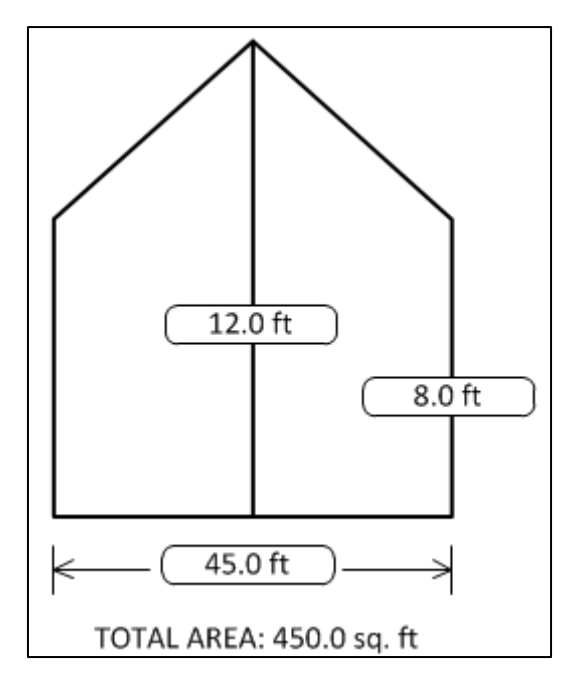

- 定义鸡舍的长宽高 (控制器会计算其总面积)。
- 在公制或非公制内设定尺寸单位,进入安装>设置,然后向下滚动光标至长度单 位。
- 贴士: 这些信息可以帮助计算热键 <sup>2</sup> 显示的冷风效应(仅限隧道通风模式下)。

## 10.11 通信

该菜单定义通信器的使用。

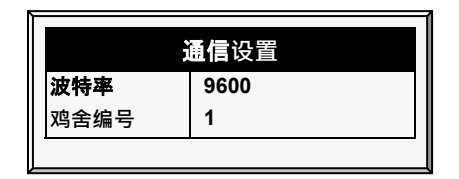

- 定义通讯设置:
	- o 波特率:该参数主要用来定义远程或者本地电脑连接通信时的速率。默认是 9600表示每秒接收大概1000个字节。如果该速率连接失败,请尝试低一点的 速率。
	- o 鸡舍编号: 每个控制器在网络上都必须有一个唯一的号码,因此 通信软件才可 以区分每个独立的控制器。注意,所有的号码都在1-64范围以内。

# 11 附录 A: 输出数据

表 1:传感器读数

| 传感器   | 定义         |  |  |  |
|-------|------------|--|--|--|
| 温度    | 显示特定的传感器读数 |  |  |  |
| 舍外温度. | 舍外温度       |  |  |  |
| 压力    | 压力         |  |  |  |
| 舍内湿度  | 舍内湿度       |  |  |  |
| 舍外湿度  | 舍外湿度       |  |  |  |
| 重量    | 平均重量       |  |  |  |
| 重量数   | 重量数量       |  |  |  |
| 紧急温度1 | 与紧急卡1相关的温度 |  |  |  |
| 紧急温度2 | 与紧急卡2相关的温度 |  |  |  |
| 断流器   | 断流器        |  |  |  |

表 2: 输出目录(活动)

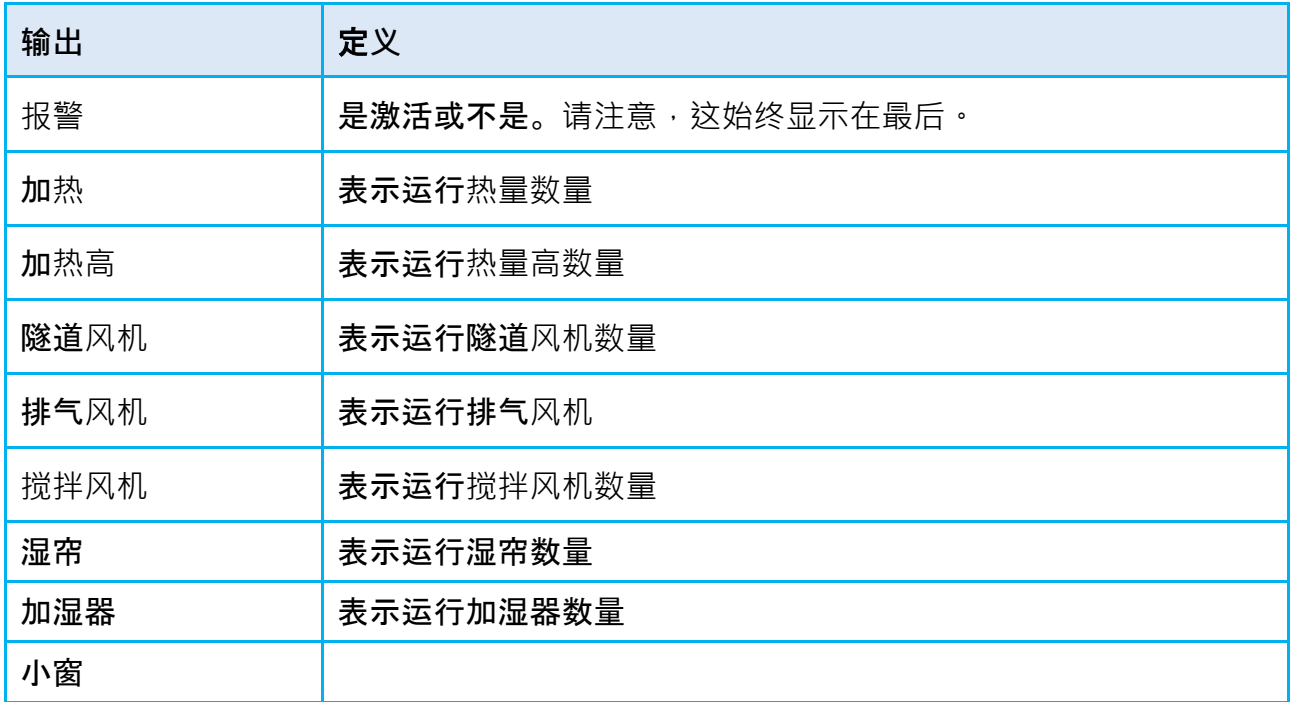

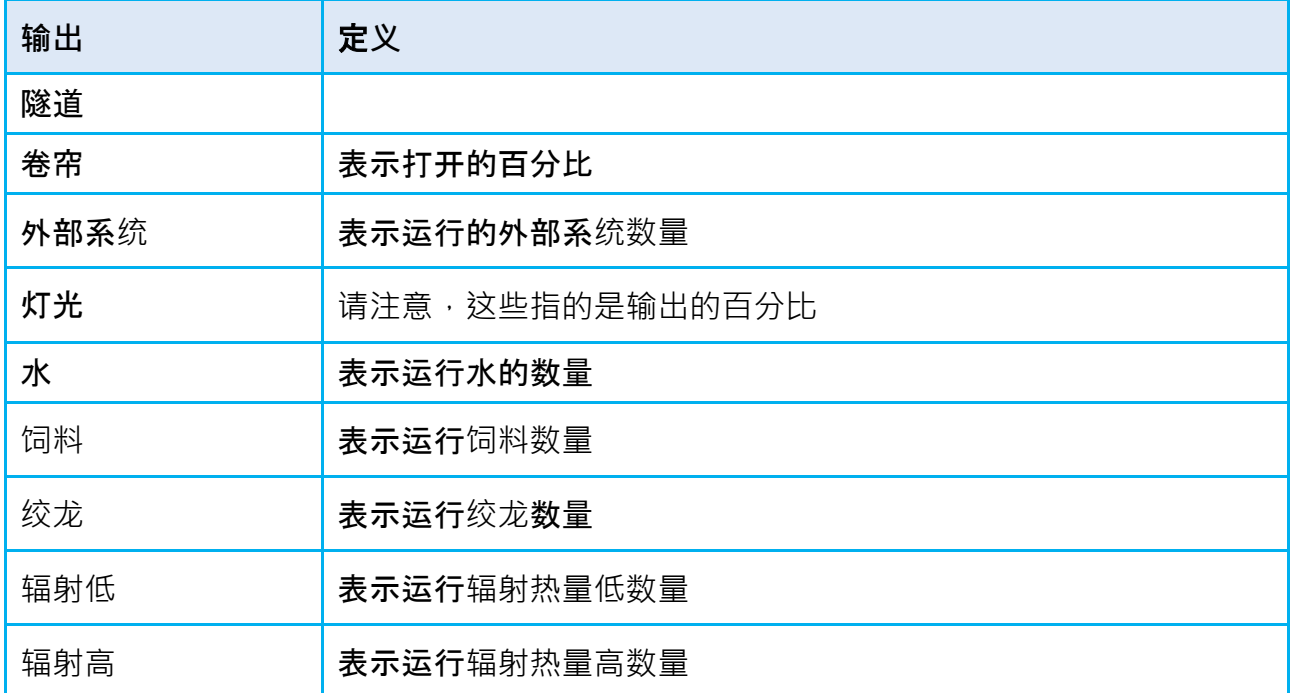

表 3:状态读数

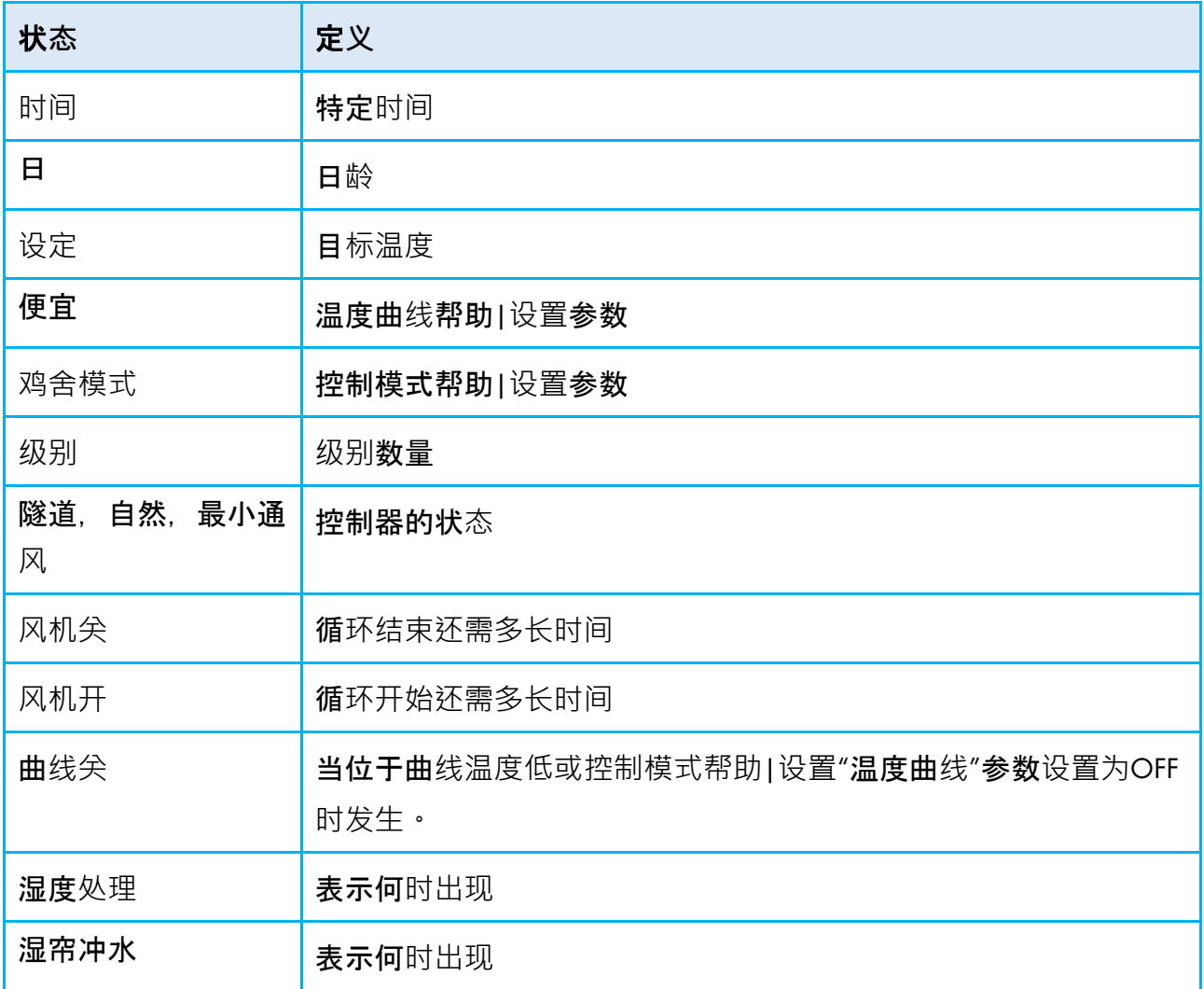

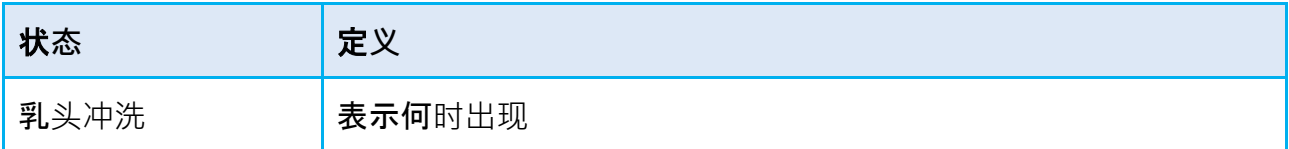

表 4:事件表

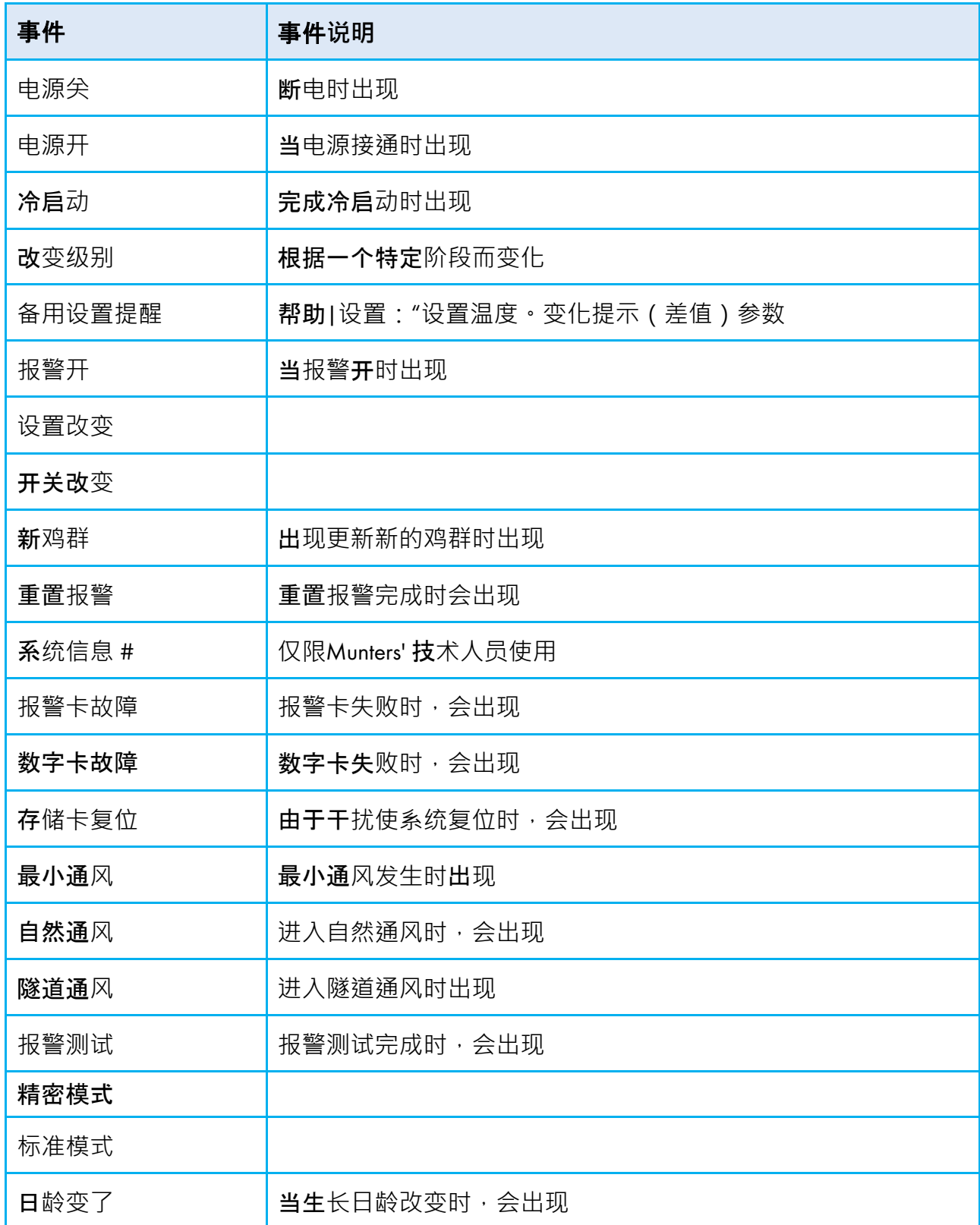

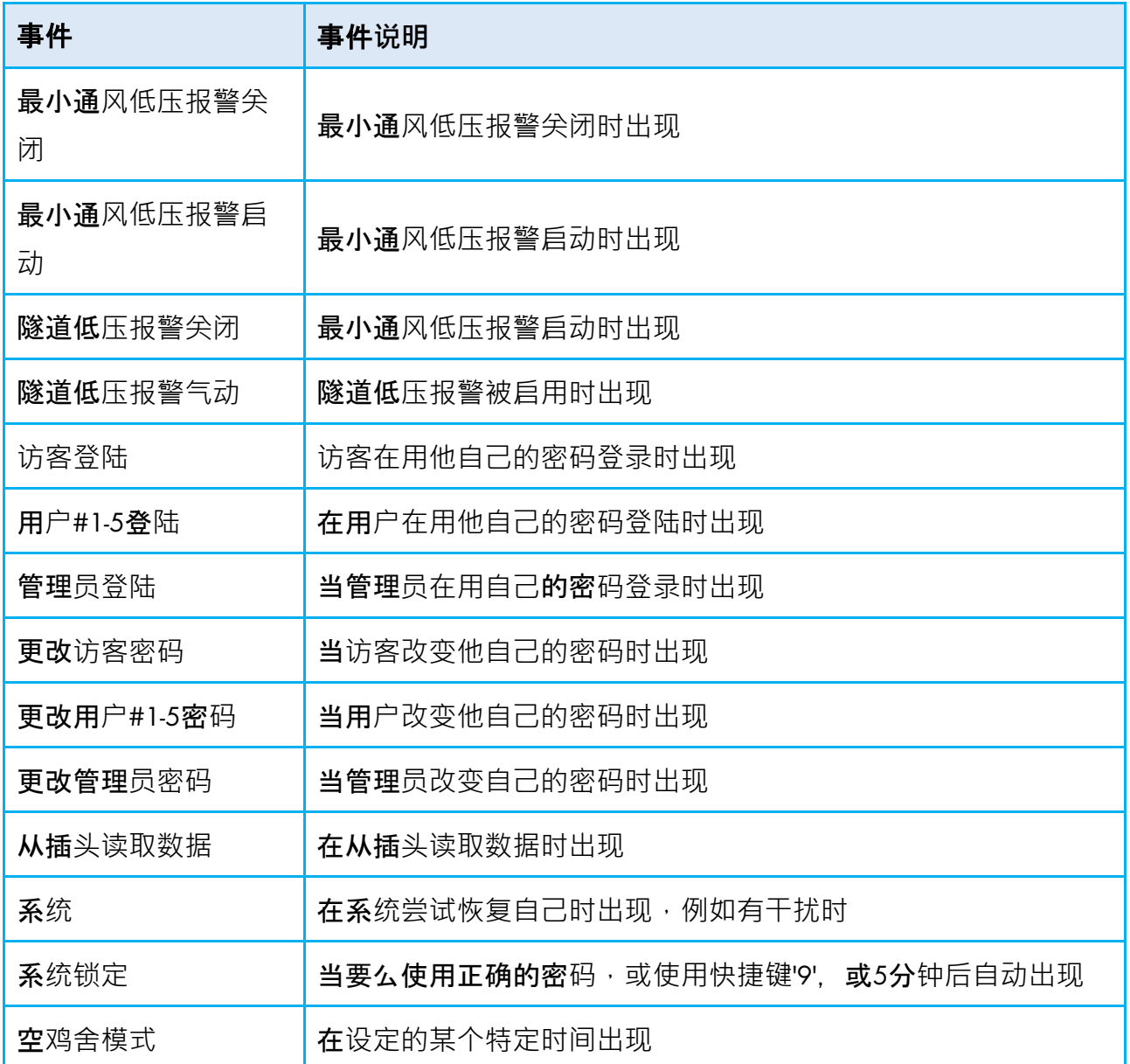

## 12 附录 B: 蛋鸡模式

这些章节是Platinum Pro/Rotem Pro 蛋鸡模式的功能详细说明。

- 蛋鸡[模式主屏](#page-153-0)
- 蛋鸡模式通风[小窗和卷帘](#page-153-1)级别

## <span id="page-153-0"></span>12.1 蛋鸡模式主屏

| Temp1             | $37.9^\circ$           |          | $27.5^\circ$ |               | 1     |
|-------------------|------------------------|----------|--------------|---------------|-------|
| Temp2             | $16.2^\circ$           |          |              | Heat. Hi      | 1     |
| Temp3             | $28.2^\circ$           |          | 状态           |               |       |
| E. Tmp1           | $28.8^\circ$           | 08:53:06 |              | Exh. Fan      |       |
| E. Tmp2           | $28.4^\circ$           | Day: $5$ |              | <b>Stir</b>   |       |
| Press.            | 23                     | Set:     | 25.0         | Cool P.       |       |
| Out T.            | $23.9^\circ$           | Level:   | 3            | Fogger        |       |
| Hum. In           | 58.7%                  | Min.     | Vent         | Inlet 1       | 55%   |
| Hum. Out          | 61.9%                  | FanOff:  | 176          | Inlet 2       | 55%   |
| Weight            | 0.000                  |          |              | Inlet 3       | 50%   |
| Weights           | $\bf{0}$               |          |              | <b>Tun. 1</b> | $0\%$ |
| <b>4 MESSAGES</b> |                        |          | <b>Alarm</b> | $0\%$         |       |
|                   | (2) Low Feed At Silo 2 |          |              |               |       |

图24: 蛋鸡主屏

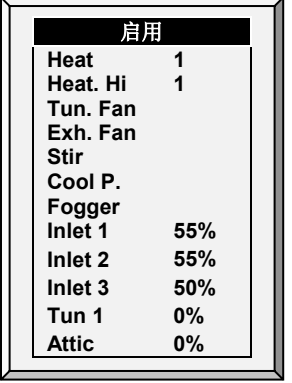

图25:蛋鸡模式活跃的传感器

<span id="page-153-1"></span>12.2 蛋鸡模式通风小窗和卷帘级别

设定符合通风级别的卷帘级别。

1. 进入安装>继电器布设(页码[136\)](#page-135-0), 至少定义一个继电器作为卷帘开启, 隧道卷帘开 启,通风小窗开启,或者风门开启。

2. 进入控制>温度曲线, 定义目标温度。

3. 进入安装>设定, 激活自然通风(页码[135](#page-134-0))。

4. 讲入设备设定>通风小窗&卷帘级别,定义风机工作的百分。

5. 设定帮助内需要设置的参数。

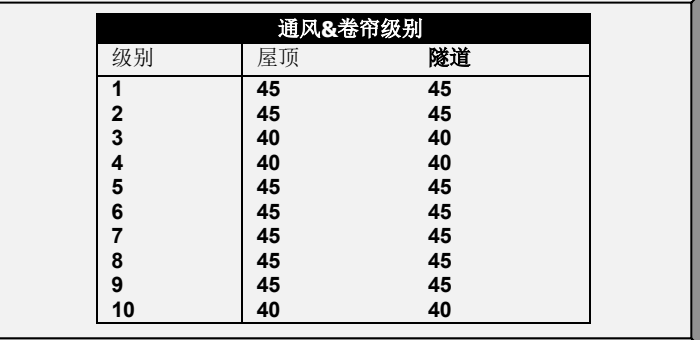

- 通风级别: 只读。
- 隧道卷帘/卷帘/通风小窗:设定对应级别的隧道卷帘的位置。如果你有静态压力传 感器并且在隧道模式中打开(控制|静态压力|帮助|设定),这个设定将是隧道 风门的最小位置。
- 贴士: 查阅肉鸡通风小窗&卷帘级别帮助 | 设定,解说帮助设定的详细资料。

12.2.1蛋鸡风门控制

风门能够通过下面两种模式进行控制:

- 压力: 在这种模式下, 风门将依照静态压力来开启和关闭。
- 位置:在这种模式下,风门将依照温度来开启和关闭。

选择怎样控制风门的方法:

- 1. 进入设备>通风小窗&卷帘级别>帮助。
- 2. 移动光标至风门然后选择压力或者位置。

## 12.2.1.1 压力控制

当选择压力控制时,风门工作类似于通风小窗,即,风门的开启和关闭将参照静态压力。每 一个风门都是独立的;没有风门控制另一个风门的。这些数字表示开启的百分比。

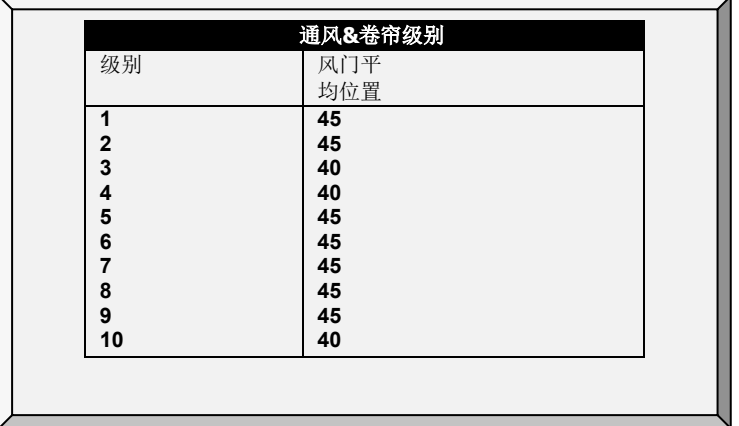

- 级别:只读。
- 风门平均值:开启的百分比。
- 贴士: 搁置帮助>设定的参数在使用压力控制时将失去关联。

#### **设定压力控制**:

- 1. 在每一个级别, 移动光标并输入风门的平均开启度。
- 2. 按输入键。
- 3. 进入安装>卷帘设定 (页码107), 设定打开和关闭的时间。

#### 12.2.1.2 位置控制

当选择位置控制时,风门的开启和关闭将依照温度。当实际的温度和目标温度不同时,风门 将开启或关闭。这些数字显示的是开启的百分比。

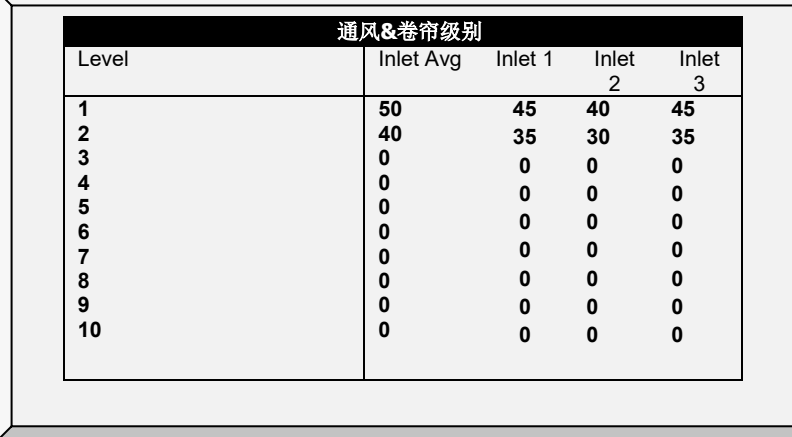

- 级别: 只读。
- **风门平均:**设定由级别控制所有风门开启的位置。
- **风门** 1/2/3 12:设定个**别**风门由级别控制开启的位置。增至12个风门设定。

贴士: 当设定个别风门开启时,配置每一个风门对应的温度传感器。查阅页码 108.。

#### **设定位置控制**:

- 1. 在每一个级别, 移动光标并输入对应的开启度。
- 2. 按输入键。
	- o 无论哪个参数,风门平均或者风门1/2/3. 后设定的将决定最终的开启度。例 如,如果你输入了风门1/2/3**的参数,然后**输入风门平均的参数,那么这个参 数将不考虑风门1/2/3的参数。
	- o 当输入 "0"是则取消这个参数。
- 12.2.2蛋鸡通风小窗&卷帘(风门)级别帮助|设置详细定义

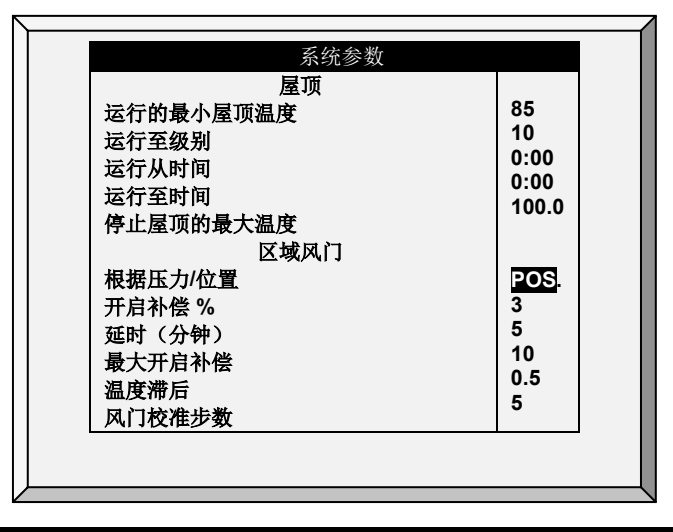

风门

• 运行由压力/位置: 选择风门开启的模式,由压力或位置。

贴士: 仅当使用由位置控制运行时, 配置开启%补偿, 延时, 最大开启补偿和温度滞后。

- 开启%补偿:实际温度与目标温度相差每一度的开启/关闭,风门:
	- o 将增加开启的百分比(如果实际温度高于目标温度)
	- o 将减少开启的百分比(如果实际温度低于目标温度)

例如,如果实际温度高于目标温度2°,风门将增加开启6% 。默认:1 %/°F。

- 延时(分钟): 当温度传感器记录的温度发生变化,控制器在改变风门位置之前的 等待时间。默认:5分钟。
- 最大开启补偿:: 当风门的开启度没有超过设定的级别至这个数量时, 将不考虑温 度。默认:10%。
- 温度滞后: 定义当温度超过这个补偿区间时, 风门才开始运行。默认: ±0.5° F 例如,如果目标温度是80°,温度滞后1°,风门将在高于81°或低于79°时开始工 作。

• 风门校准步数: 设定风门运行开启/关闭(步数)多少步之后进行校准。在校准期 间,如果卷帘开启超过50%, 那么它将会开启至100%, 进行校准, 然后返回至之前 的位置。如果卷帘开启低于50%时,那么它将关闭至0%,进行校准,然后返回至之 前的位置。默认:99.。

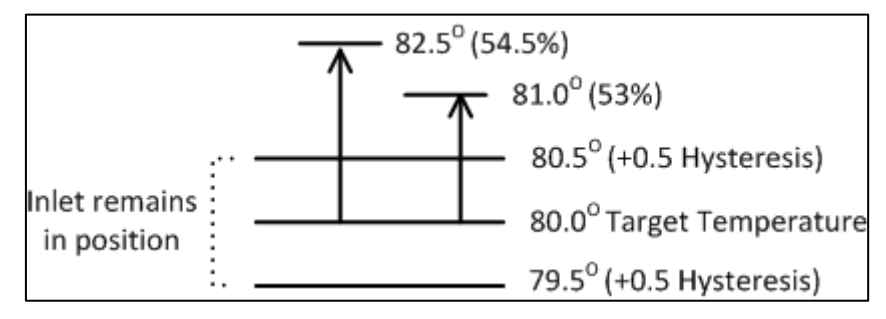

图26: 图解风门开启的滞后

图28 是风门的滞后的一个例子图解。风门设定开启50%,每度的开启补偿是3%。目标温度 是80.0°,, 温度滞后是0.5°。当温度在79.5°至80.5°之间时, 风门开启停留在50%。如果温 度上升至81.0°,风门将开启至53%。

- 绝对最小位置(%):定义区域进风口的最小打开位置。它们不会在低于此参数时 关闭。
- 电机延时(秒):打开或关闭区域进风口的电机开始运行之前的延时。

## 13 附录 C: 种鸡

- [蛋房](#page-158-0)设置
- [鸡蛋计数器](#page-160-0)
- [蛋房](#page-162-0)水和饲料
- 蛋带运行[时间](#page-164-0)
- [蛋房](#page-164-1)热屏
- [鸡舍巢功能](#page-165-0)
- [工作室控制](#page-167-0)
- [秤臂](#page-167-1)
- [种鸡高级喂料](#page-171-0)
- [蛋房](#page-179-0)历史

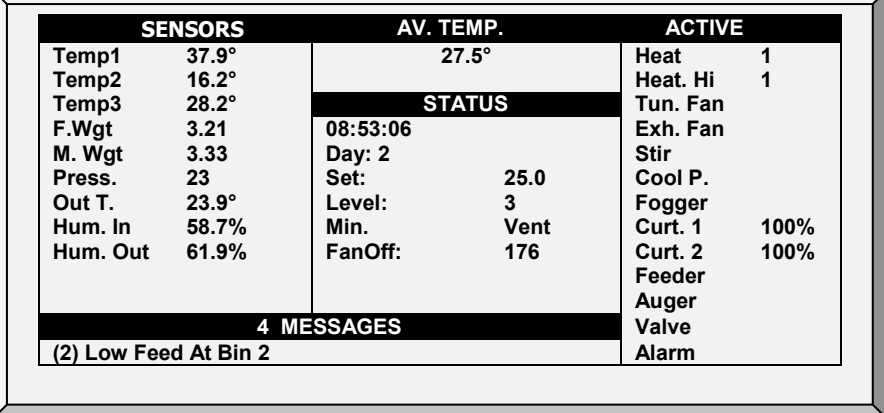

## <span id="page-158-0"></span>13.1 蛋房设置

以下步骤详述了设置蛋房功能需要实施的步骤.

1. 在安装 > 继电器布局中, 将5个继电器定义为:

- o 蛋房加热器
- o 蛋房风机 1
- o 蛋房风机 2
- o 蛋房制冷
- o 加湿器

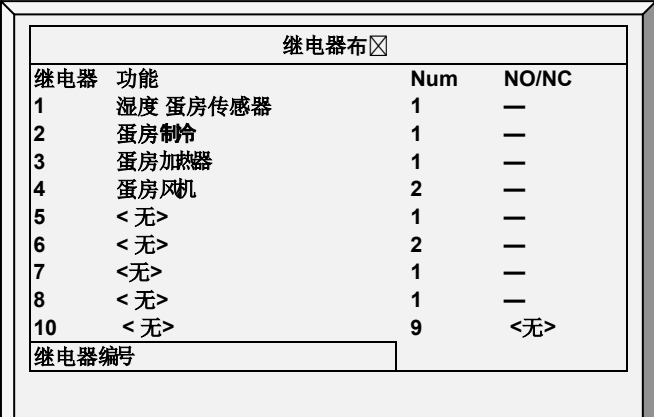

贴士: 参见继电器布设,<sup>98</sup> 页, 获取该屏幕详情.

2. 在安装> 模拟继电器中, 将输入功能设置为温度传感器和蛋房湿度传感器 贴士: 参见模拟传感器, 100 页, 获取该屏幕详情.

3. 在安装 > 温度定义中, 配置蛋房中运行的温度传感器.

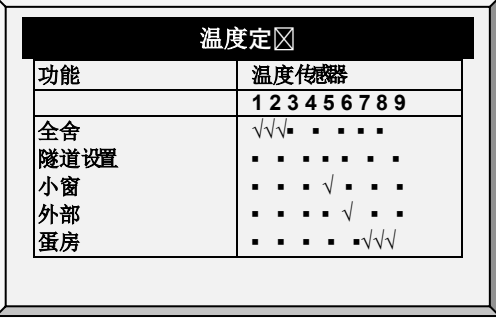

- 贴士: 参见[温度定](#page-145-0)义, [146](#page-145-0) 页, 获取该屏幕详情.
	- 4. 在 服务> 湿度校准中, 校准蛋房湿度传感器.

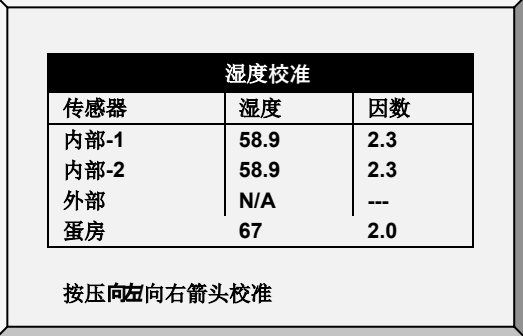

- 贴士: 参见湿度校准, 71 页, 获取该屏幕详情.
	- 5. 在控制 > 蛋房中, 设置下列打开/关闭参数:
		- o 加热器温度
		- o 风机 1温度
		- o 风机 2温度
- o 制冷温度
- 加湿器相对湿度百分比

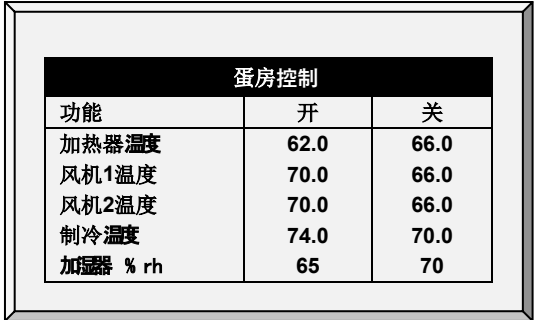

- 6. 在 控制> 蛋房 > 帮助> 设置, 配置以下报警参数:
	- o 低温
	- o 高温
	- o 低湿度
	- o 高湿度
	- o 延迟 (分钟)

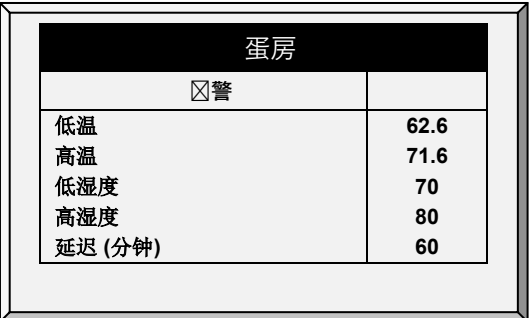

## **种鸡模式已配置**.

#### <span id="page-160-0"></span>13.2 鸡蛋计数器

Platinum Pro/Rotem Pro 种鸡模式支持每个控制器4个鸡蛋计数器。 Platinum Pro/Rotem Pro 支持 红外线鸡蛋计数器(详细信息参见鸡蛋计数器手册)下面详细说明如何设置:

1. 进入系统>数字传感器定义4个传感器为鸡蛋计数器

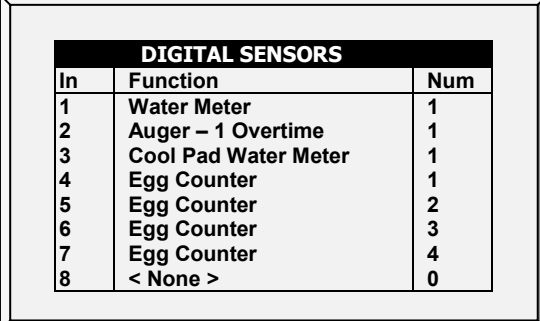

2. 设置警报(参照63页警报设置帮助|设置定义,获取如何设置警报的详细信息。)

• 低进料报警限值:如果料塔1-8的料位低于此限值,且时间介于打料区间,则报警。

## 蛋**计数器报**警

- 警报激活从/直到:设置控制器产生警报的周期。
- 低蛋库计数鸡蛋/分钟:定义每分钟产生警报的鸡蛋数量。
- 低计数报警延迟(分钟): 设置低计蛋数在产生警报之前必须经过的最小时间段。
- 3. 主屏幕显示当前的总蛋数。

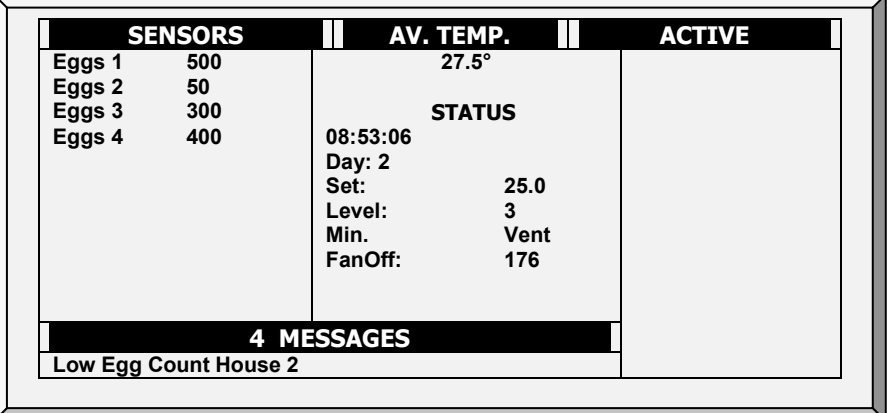

4. 测试键盘上鸡蛋计数器传感器,进入测试>数字传感器。

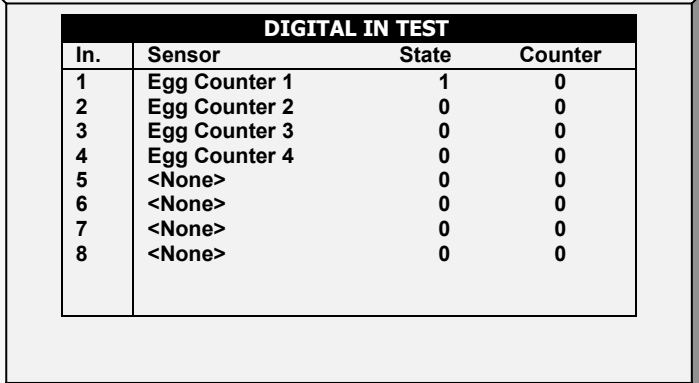

5. 进入历史>鸡蛋计数器,观察总的鸡蛋计数。

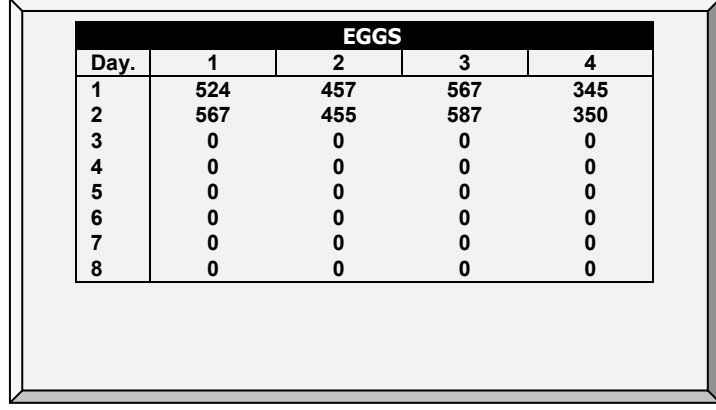

## <span id="page-162-0"></span>13.3 蛋房水和饲料

在种鸡模式时,水和饲料计划与日龄独立。另外,种鸡模式能在喂料时间调低目标温度。当 鸡群开始喂料,它们聚集在料盘周围,温度上升(这将对鸡群饲料进食产生负面影响)。作 为补偿,在喂料时间之前或在喂料时,通过调低目标温度来增加通风.

1. 进入设备> 水和饲料.

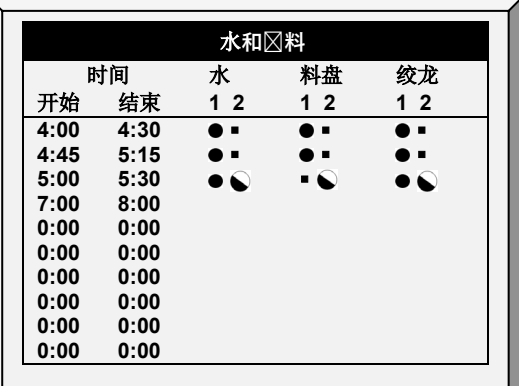

2. 按要求设置参数:

o **时间**: 设置水、料盘或绞龙的事件时间.

o 将水、料盘和绞龙线设置为连续、循环或关闭.

3. 进入系统>设置, 定义加料区域为"是"。

o 如果不定义加料区域为"是",加料区不出现在温度定义菜单。 4. 进入安装菜单 >温度定义, 将温度传感器映射到饲料区(可选)。

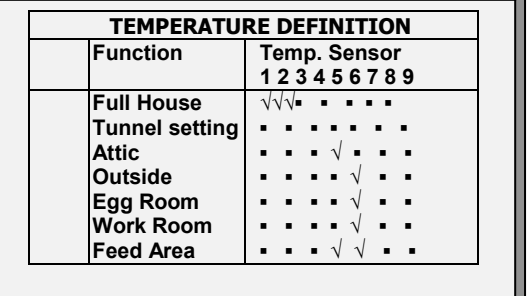

5. 进入设备 > 水和饲料 > 帮助(可选).

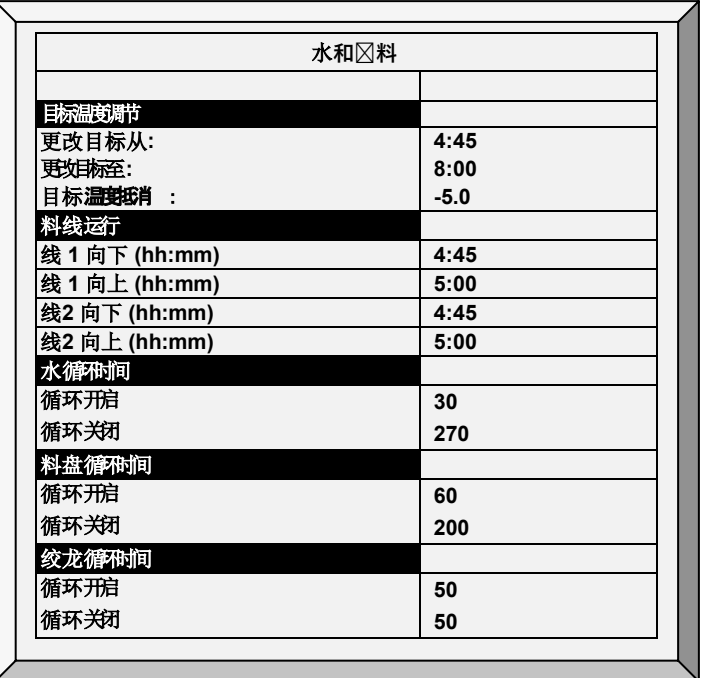

6. 如设备设置为循环, 定义水/料盘/绞龙打开和关闭时间.

7. 在喂料时调节目标温度(为增加通风):

a. 定义结束/开始时间.

b. 定义目标温度抵消(为降低目标).

贴士: 禁用此功能, 将抵消设置为 0.

8. 控制种鸡的喂料时间:

a. 在料线运行时, 定义线下降和提升的时间(线降, 线升时间).

b. 进入服务 > 料线校准.

c. 输入料线升降需要的时间.

#### 贴士: 如果不知道这些时间, 则进行测量.

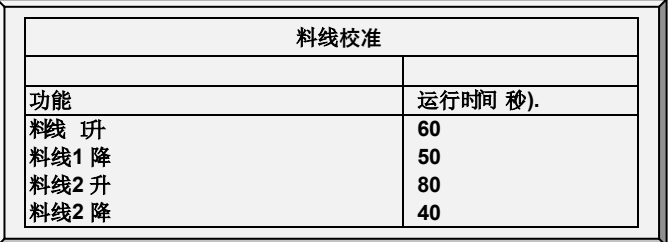

## 其他要点:

- 在种鸡模式中, Platinum支持多达:
	- o 10 个料盘
	- o 4条水线

o 4个绞龙

在安装 >继电器中定义这些功能.

- 结束时间和开始时间可以重叠。如,在上表中一条线从 4:45变为5:15 , 下一条线从 5:00 变为 5:30. 如果有重叠, 配置发生冲突, 先后顺序为连续> 循环 > 关闭. 在上例 中:
	- o 水线 2 将会循环运行从5:00 至5:30.
	- o 料线1将在 4:45 至 5:15打开, 尽管线3将关闭料盘.

#### <span id="page-164-0"></span>13.4 蛋带运行时间

Platinum种鸡可以测量蛋带的运行时间.

## 安装数字输入卡.

1. 进入安装 > 数字传感器.

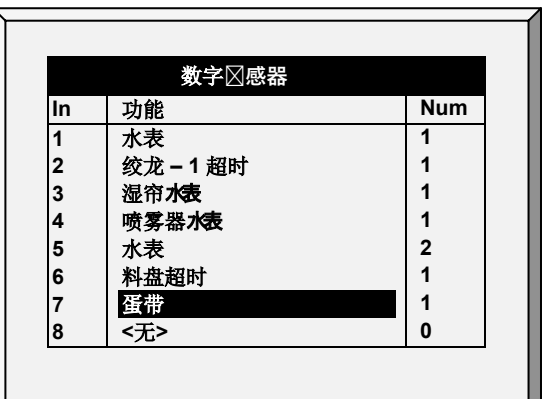

2. 将一个传感器定义为蛋带.

3. 进入历史 > 蛋带运行时间,查看数据.

## <span id="page-164-1"></span>13.5 蛋房热屏

种鸡模式支持以下其他热屏:

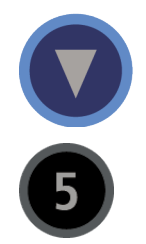

蛋房状态。该屏幕显示当前温度、相对湿度计5个继电器的读数.

鸡秤

#### <span id="page-165-0"></span>13.6 鸡舍巢功能

鸡舍巢功能可以对最多4个鸡舍巢进行时间设定。 鸡群可以离开并返回鸡舍巢。

#### 13.6.1鸡舍巢功能, 6.18及以下版本

- 1. 在"安装-继电器布局"中指定最多4个鸡舍巢为开启或关闭。
- 2. 在"控制-鸡舍巢"中定义参数:

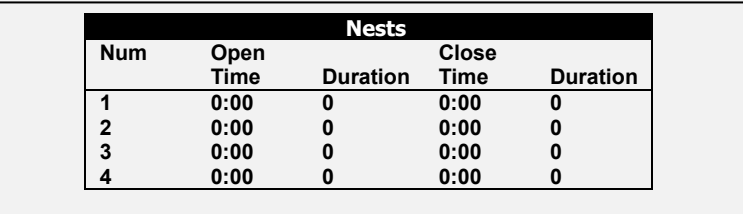

- o 开启时间:各鸡舍巢门开启时间。
- o 时长:鸡舍巢门开启的时长。
- o 关闭时间:各鸡舍巢门关闭时间。
- o 时长:鸡舍巢门关闭的时长。

#### 13.6.2鸡舍巢功能

版本6.19中, 巢功能以两种不同的方式运行, 具体取决于打开和关闭巢所需的继电器数量。

- [单继电器](#page-165-1)
- [双继电器](#page-166-0)

#### <span id="page-165-1"></span>13.6.2.1 单继电器

使用单个继电器时:

- 通电打开笼子
- 断电关闭笼子

用户定义继电器何时打开(通入电流)和何时关闭(停止电流),从而打开或关闭笼子。

1. 在安装>继电器布局中,将最多将4个继电器指定为巢打开继电器。屏幕上显示的是 定义的继电器数量。

- 贴士: 在该设置中,无需将继电器指定为巢关闭。
	- 2. 在设备>巢>设置定义中,将巢模式定义为单一。

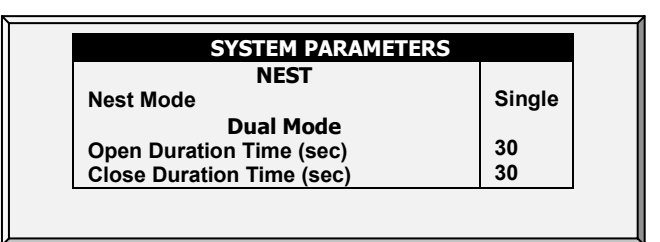

3.在设备>巢中,定义:

- o 时间:继电器启用或禁用的时间计划(每天)
- o 巢:在每个巢下,定义其打开还是关闭。
	- •:笼子关闭
	- √:笼子打开

在下面的示例中,巢 3 和 4 在 12:00 打开,在 15:00 关闭。巢 1 和巢 2 在 15:00 打开,一直开放到第二天 12:00

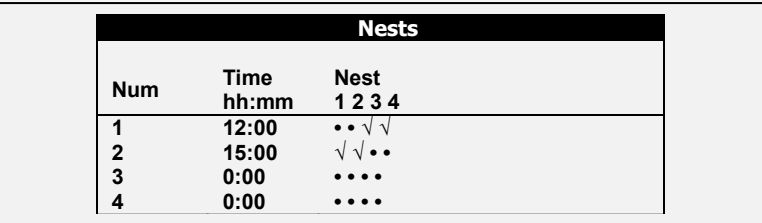

#### <span id="page-166-0"></span>13.6.2.2 双继电器

使用双继电器时,一个继电器打开笼子,另一个关闭笼子。必须为每个功能提供特定的命 令。笼子保持打开或关闭,直到发出更改状态的命令。

1. 在安装>继电器布局中,将最多指定4个继电器为巢打开或关闭继电器。屏幕上显示 的是定义的继电器数量。

2. 在设备>巢>设置定义中,定义巢模式为双继电器。

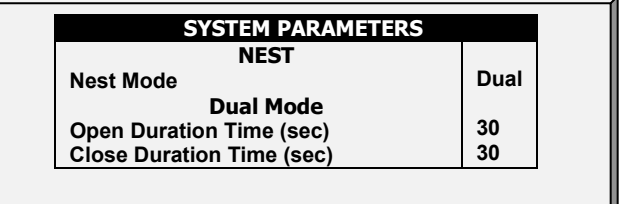

3. 定义要求打开或关闭笼子的时间。

4.在设备>巢中,定义:

o 时间:这安排了一个继电器被激活。

- o 巢:在每个巢下,定义哪个继电器来控制这个巢。
	- O:巢打开
	- C:巢关闭
	- •:无动作(继电器关闭或释放)

在下面的示例中,巢 3 和 4 在 12:00 打开。巢 2 在 15:00 打开,巢 3 在 16:00 关闭, 巢 2 和 4 保持打开。

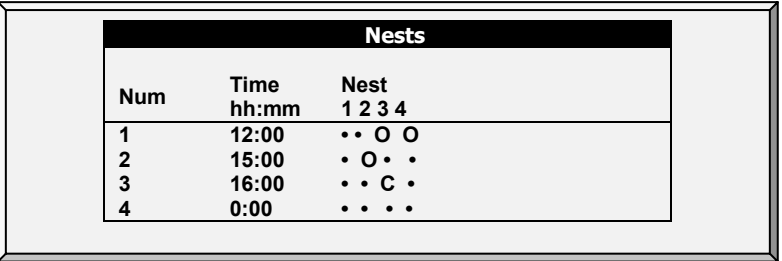

## <span id="page-167-0"></span>13.7 工作室控制

显示屏中可以控制工作室温度。

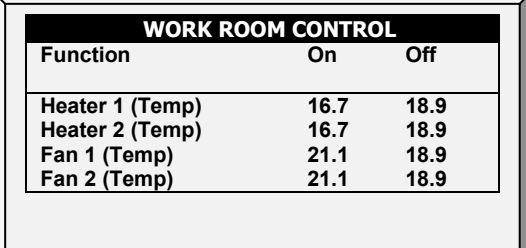

1. 进入控制>工作室控制, 设定下列开启/关闭参数:

- o 加热器1和加热器2温度
- o 风机1温度
- o 风机2温度

2. 进入系统>温度设定中,设定1个或2个传感器作为工作室温度传感器(此参数详细内 容可参考99页"温度设定")

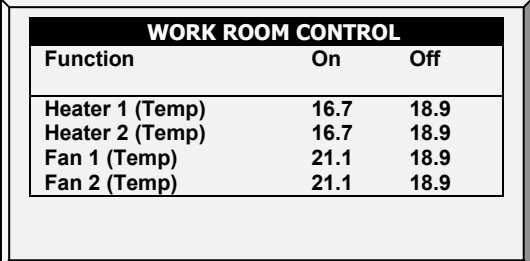

#### <span id="page-167-1"></span>13.8 秤臂

分配饲料时,每个料塔各有机械臂,配料循环结束时机械臂断开连接以停止加料。断开时, 机械臂将信号传送到料塔, 通知料塔重新加料。 Platinum Pro/Rotem Pro 可以在历史事件中记 录这些信号。

#### 定义秤臂:

1. 进入安装 > 数字传感器.

2. 将其中一个数字传感器定义为秤臂。

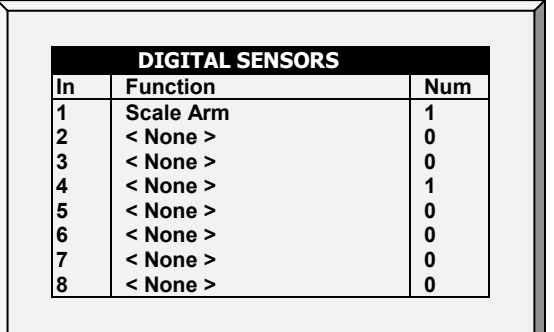

进入历史>事**件列表,当机械臂断开**时开始喂料。

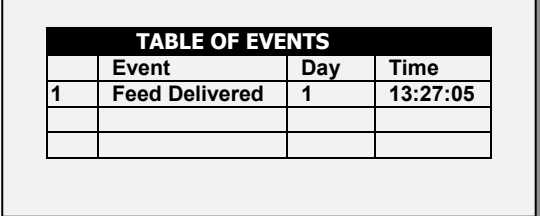

## 13.9 种鸡模式下称鸡的重量

下一节详细介绍如何设置称来称量鸡的体重。

● 称的布局: 使用肉鸡部分详述的流程。

- [鸡秤设置](#page-168-0)
- [鸡的体重历史](#page-170-0)

## <span id="page-168-0"></span>13.9.1鸡秤设置

有两个选项可用于设置用作鸡体重曲线的参考体重,即使用控制器生成的曲线和使用工业标 准曲线。

- 测量鸡的重量,自动曲线
- 测量鸡的重量,定制/工业标准曲线

#### 13.9.1.1 测量鸡的体重,自动曲线

1. 转到鸡秤>鸡秤设置

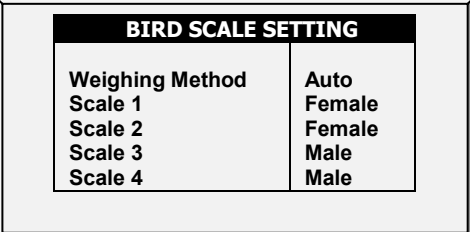

2. 在体重方法中,选择自动

3. 转到鸡秤>鸡秤设置>帮助。定义参数(选项)

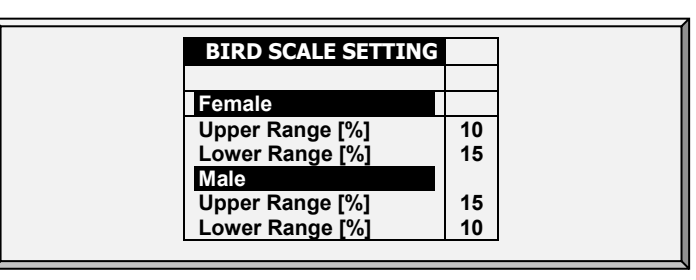

o 公/母:上限/下限参数定义记录的体重范围。超过这些数量的鸡的体重与鸡 体重曲线不同, 就被丢弃。请注意: 公母鸡的默认范围是相反的。

o

4. 转到称>鸡的体重

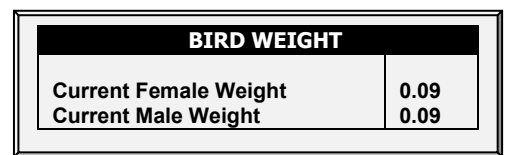

- 5. 鸡的体重屏幕显示每个性别当前生长日的目标体重。根据需要编辑体重。
- 13.9.1.2 测量鸡的体重,定制/工业标准曲线
	- 1. 转到称>鸡秤设置

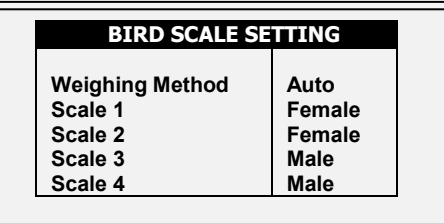

- 2. 在重量方法中,选择曲线
- 3. 转到称>鸡秤设置>帮助.定义参数(选项)

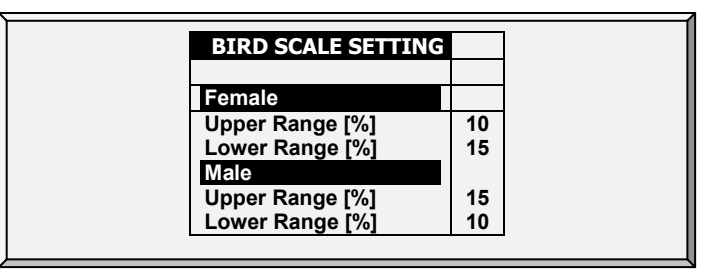

o 公/母: 上限/下限参数定义记录的体重范围。超过这些数量的鸡的体重与鸡 体重曲线不同, 就被丢弃。请注意: 公母鸡的默认范围是相反的。 4. 转到称>鸡的体重>帮助。

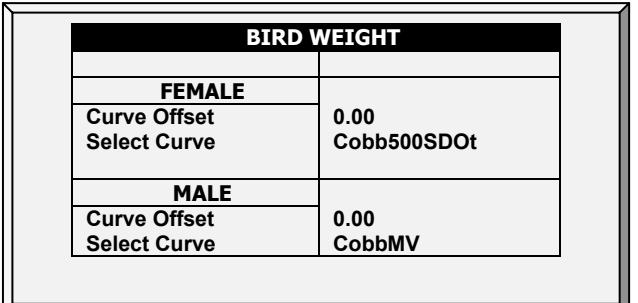

- 5. 定义参数:
	- o 曲线偏移:输入用于调整体重曲线的因子。此量将添加到曲线中。范围:- 4.40到+4.41kg/Lb
	- o 选择曲线:
		- 定制:鸡的体重屏幕显示每天目标体重的一般曲线。您可以根据需要编 辑体重。
		- 出厂默认曲线:鸡的体重屏幕显示使用行业标准下每天的目标重量。这 些数据点是只读的。注意公母鸡有不同的曲线。

6. 转到称>鸡的体重。

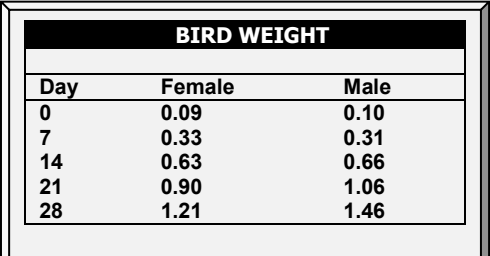

- o 鸡的体重屏幕显示每个性别当前生长日的目标体重。
	- 如果在帮助中选择了自定义,请根据需要编辑字段。
	- 如果选择了工业标准,则所有字段都是只读的。
- 贴士: 如果选择了自定义,控制器将保存对字段做的所有更改。也就是说,配置自定义曲 线后,可以转到帮助,选择工业曲线,然后返回并选择自定义,您定义的曲线将重 新出现。

### <span id="page-170-0"></span>13.9.2鸡的体重历史

**鸡的体重历史记录了公母鸡的体重统计数据,您可以查看每个性别或每个称的每日数据。** 

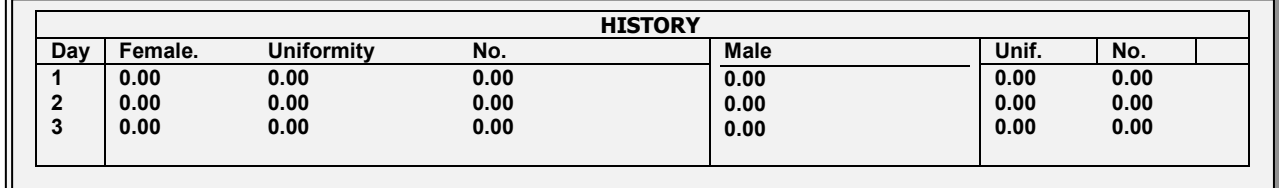

<span id="page-171-0"></span>13.10 种鸡高级喂料

种鸡模式支持独特的混合加料和分配系统, 包括:

- 最多8个料塔混合加料
- 将饲料分配到最多8个料线
- 区分雄、雌、混合型的三种饲料分配
- 支持最多24个喂料站 (16个供雌性、8个供雄性)

该系统中最多有8个料塔向各自的绞龙管道喂料,并将饲料传送到料称容器中。不同料塔的 饲料在料秤容器中混合,之后进入各级料斗,通过料斗向鸡群喂料。该系统的独特之处在于 区分雄、雌、混合型三种饲料分配方式,并且灵活地分配饲料供应。使用Platinum Pro/Rotem Pro 程序, 可以定义整个喂料程序:

- 设置料塔和对应的绞龙
- 设定每个料塔的输出量
- 采用哪一种加料程序
- 设定哪些饲料站为激活状态

工作原理

- 料塔将饲料送入料秤容器;用户可以定义各个料塔的输出量(以总重量的百分比显 示)。
- · 饲料到达料称容器后,料塔的绞龙尖闭;饲料继续达到料斗,之后进入料线。
- 每个料斗可以输出1条或2条料线;
- 在使用1条料线时,可以选择雄性或雌性或者混合型。
- 如果使用2条料线, 一条管道分配给雄性,另一条管道分配给雌性。
- 当料斗清空时,重复加料程序直到预设的目标值。
- 连续加料:标准加料程序下,饲料管道依序填加饲料。管道上某个料斗阀门关闭 后,下一个料斗的阀门才会开启。在高级加料模式下,可以设定同一条管道上料斗 填充的延迟时间。

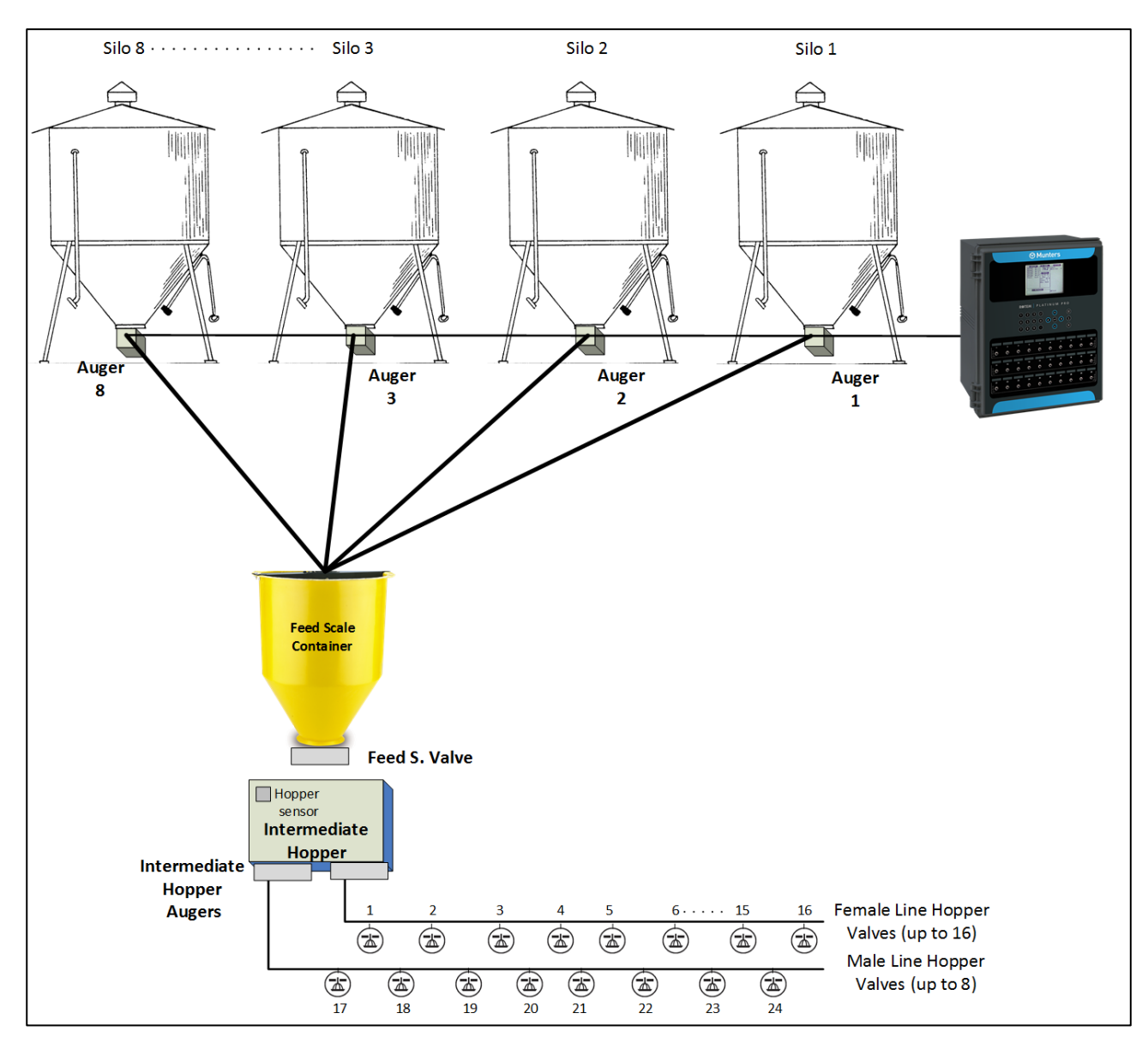

图27: 双线路设计图

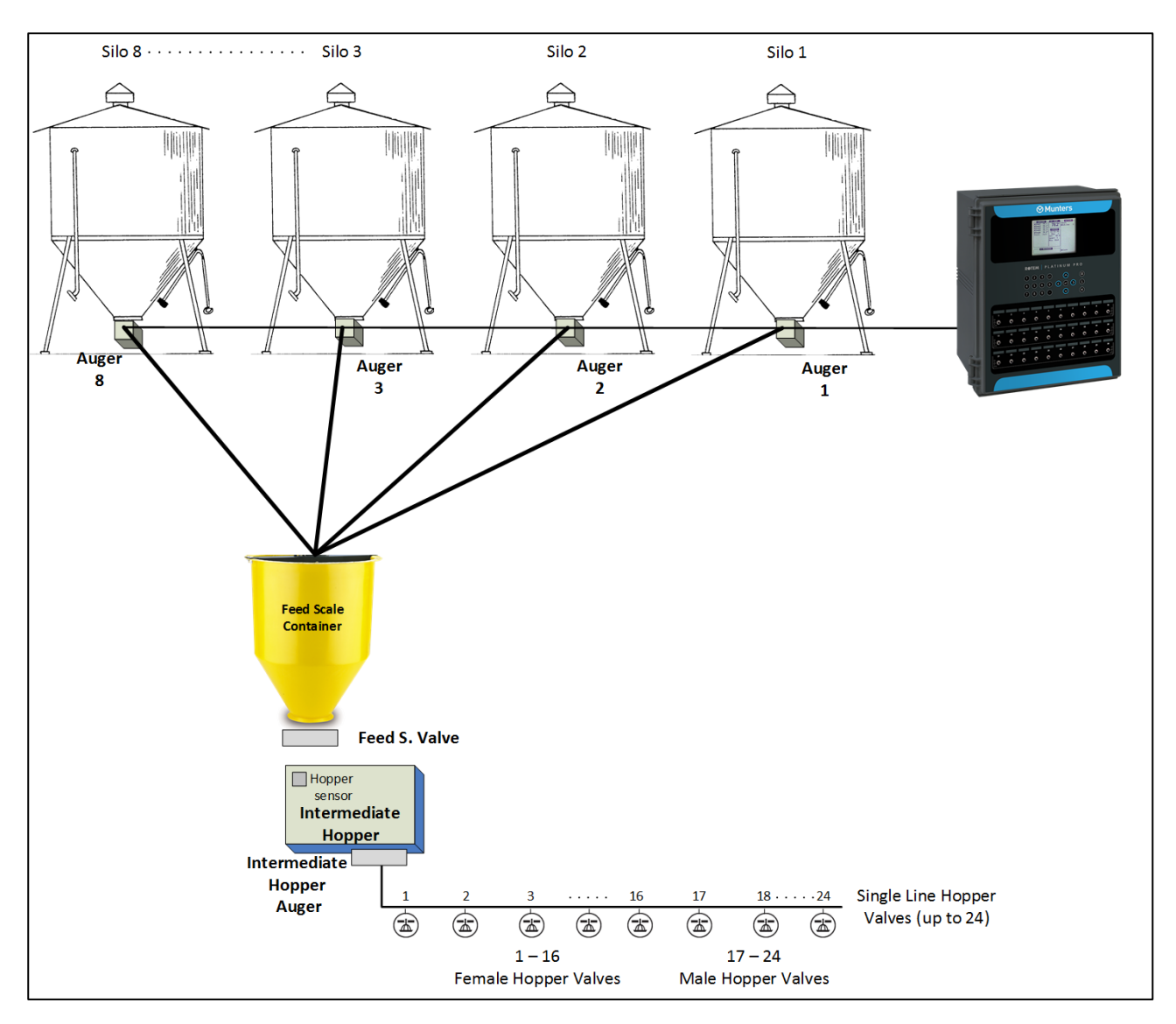

图28: 单线路设计图

#### 13.10.1 选择模式

## 选择种鸡高级加料模式:

- 1. 断开连接电源处的电源线。
- 2. 重新接上电源, 按住"删除"键。出现冷启动显示屏。
- 3. 选择"是"。 出现"选择控制器类型"。
- 4. 选择"种鸡"
- 5. 选择"精度"
- 6. 选择"高级加料"
- 7. 按ENTER

#### 13.10.2 设置

警告:不要在加料循环过程中进行设置。

1. 进入安装>继电器。

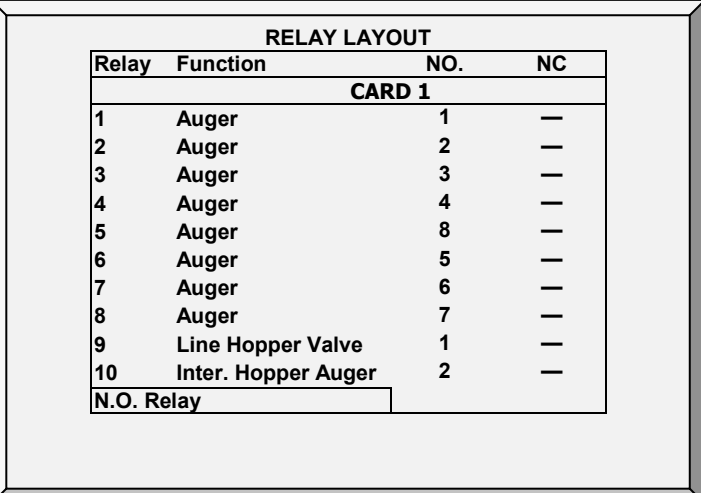

2. 定义:

• 最多设置8个继电器为绞龙。

o 可以选择手动对绞龙编号。

- 6.22版本:含有一个进料阀门
- 最多2个中间料斗绞龙
- 最多24个料斗料线阀门。
- 贴士: 注 在 6.20 版中, Platinum Pro/Rotem Pro 支持 16 个公鸡料斗 (17-32)。
	- o Platinum Pro/Rotem Pro 设定料斗料线阀门编号1-16为雌性料斗阀门, 料斗料线 阀门编号17-24为雄性料斗阀门。
	- o 在16个雌性料斗阀门没有充分使用的情况下,可以手动对 这些阀门进行编号。比如,将前4个阀门编号为1-4,将第5个阀门编号为17。
	- o 按照顺序对雌性或雄性阀门进行编号。例如 :
		- 1-4、5-7和17-20、21-24是正确的。
		- 1, 4, 7, 9 和 17, 21, 24 是错误的。

3. 进入设备> 水和饲料.

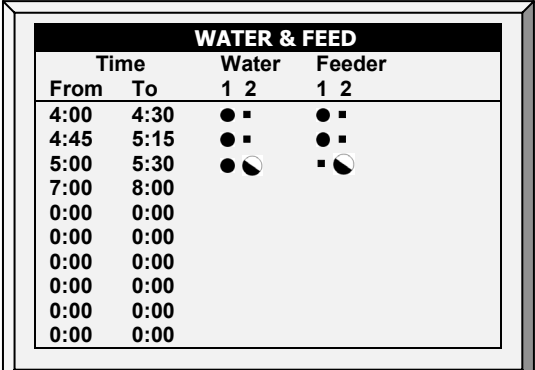

4. 按要求设置参数:

o **时间**: 设置水、料盘或绞龙的事件时间.

o 将水、料盘和绞龙线设置为连续、循环或关闭..

5. 进入设备 > 水和饲料 > 帮助(可选).

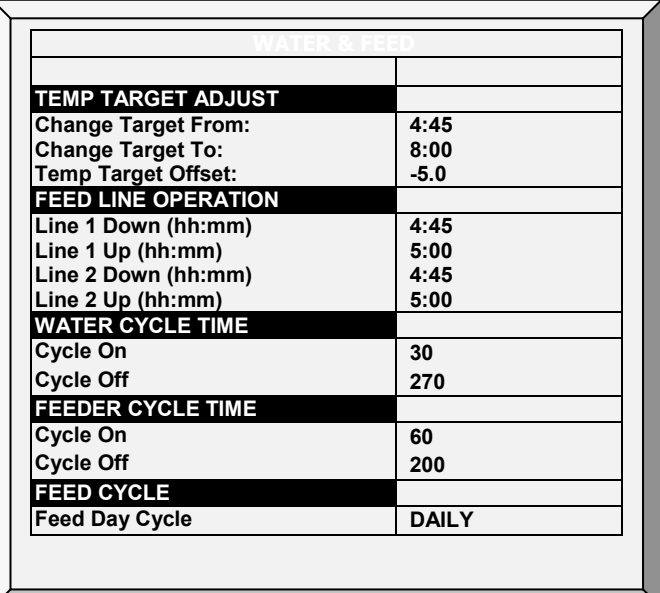

6. 如设备设置为循环, 定义水/料盘/绞龙打开和关闭时间.

7. 在喂料时调节目标温度(为增加通风):

o 定义结束/开始时间.

o 定义目标温度抵消(为降低目标)

贴士: 禁用此功能,将抵消设置为 0.

o 加料循环:

- 每日:一周每天执行相同的时间表.
- 2-6天: 选择一个循环持续选择天数, 然后重复。例如, 2天意味着循环 持续两天,然后重复.

8. 进入系统>料塔/绞龙布设。

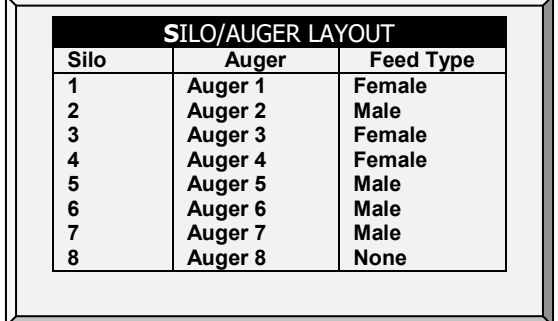

- 9. 将每个料塔对应到绞龙编号。
	- o 使用此功能, 必须在安装>继电器布设中确定绞龙。不确定绞龙就无法进行和 料塔的对应。
	- o 默认情况下, 显示屏出现4个料塔和绞龙 · 如果用户设定4个以上的继电器为 绞龙(或者只将1个绞龙设定为5或更高),显示屏出现8个料塔。
	- o 显示屏出现8个料塔时,只能根据继电器设定的绞龙数目映射相应数量的料 塔。
	- o 定义参数:
		- 料塔:仅读取编号。
		- 绞龙:将绞龙映射到料塔。定义为"无"(停止绞龙线路)或"绞龙"。 Platinum Pro/Rotem Pro 对绞龙编号,也可以手动编辑号码。编辑时输出相 应数字后按确认。
		- 加料类型:料塔的饲料如果是给雄性或雌性分配,则定义相应的加料类 型的参数。另外也可以定义加料类型为"Both"(默认设置)或"None"。

10. 在管理>饲料库存中,输入每个料塔的饲料数量。注意:如果料塔配备测压元件, 该表格将自动填写。

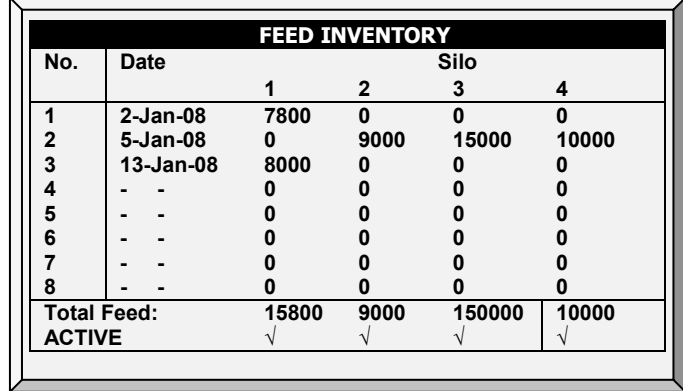

11. 进入控制>饲料秤计划。

#### 贴士: : 屏幕较宽, 需滚动来杳看所有参数。

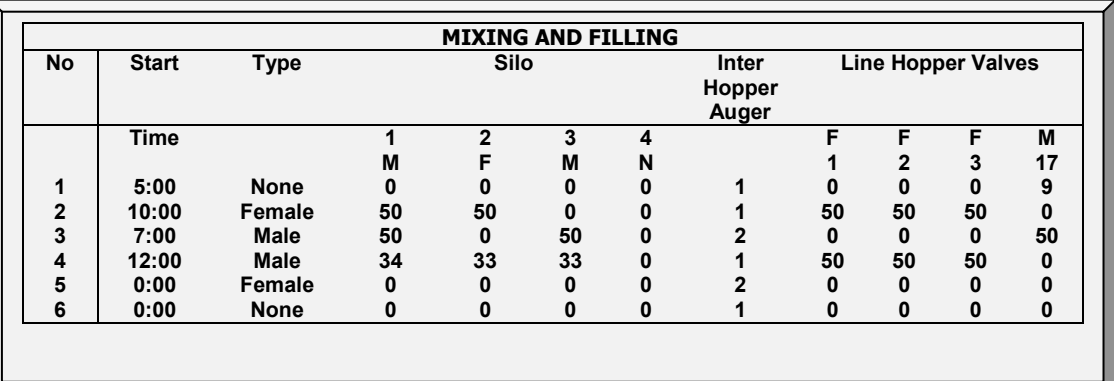

#### 贴士:

该显示取决于继电器设置和料塔/绞龙设置。

12. 设定饲料混合和分配参数。

- 数量:可以设定每天最多20次加料。
- 类型:按**照以下方式**设定**加料次数:** 
	- o 雌性或雄性。设定为雌性或雄性时,只有相同类型的绞龙可以添加混合饲 料。比如,如果编号1设定为雄性,则所有设定为雌性的绞龙都不会在此时加 料。但是设定为Both的绞龙可以加料。 ( 在料称-料塔/绞龙设定>加料类型中设 定绞龙)
	- o Both:设定为Both时,设定为雄性、雌性或是Both的绞龙都可以增加混合饲 料。
	- o None: 选项None激活时, 无法编辑该线路的参数。
	- o 擦除:该选项擦除编号的一切参数设定。
- 料塔绞龙(%):对各个绞龙输入各料塔提供饲料的百分比。初始绞龙数值将根据 各个绞龙设定的百分比自动调整。
	- o 线路指定为雄性或雌性的情况下, 仅可以对满足该设置的绞龙(或设置为Both **的**绞龙)改变百分比数值。
		- 比如:如果线路设定为雄性,只有设定为雄性或Both的绞龙可以添加饲 料。光标自动跳过不匹配线路设置的绞龙
		- 设置为None的绞龙不添加饲料。
- 料斗绞龙:该参数是只读的。如设定1个绞龙·则显示1。如设定2个绞龙,则出现1 或2。
	- o 如只有一个绞龙线路,可以匹配雄性、雌性或Both(最多24个阀门)。
		- 1-16阀门为雌性
- 17-24阀门为雄性 (见图1)
- o 如有2条绞龙线路:
	- 中间料斗绞龙1继电器必须映射到雌性的线路。
	- 中间料斗绞龙2继电器必须映射到雄性的线路。
- 阀门:设置每个讲料站的讲料量。
	- o 6.21版本:0 22025磅/0 -9999公斤
	- o 6.22版本:0 22025.8磅/0 -9999.9公斤。
- 13.10.3 饲料秤帮助|设置定义

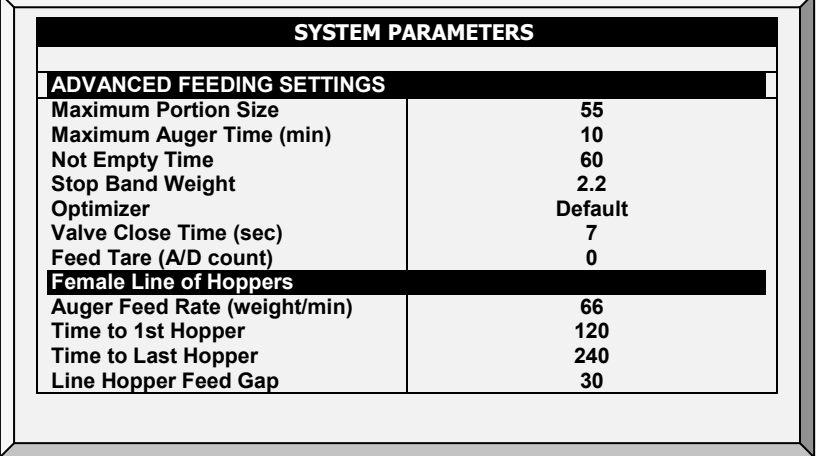

详细说明:

- o 最大部分重量:输入饲料秤容器尺寸。
- o 绞龙最大运行时间【分钟】:此参数设置绞龙运行时间的警报。输入绞龙可 以运行的分钟数, 之后主界面上会出现警报。
- o 非清空时间【分钟】:此参数设置喂饲容器的警报。容器应将其所有饲料分 配到饲料刻度线。如果饲料留在容器中,则可能意味着存在问题(例如,阀 门未打开)。设置饲料可以保留在容器中的时间,之后主界面上会出现警 报。
- o 停止重量区间:此参数(千克或磅)定义绞龙停止送料的区间。当输送的料 量接近该区间的最大重量时,控制器停止送料 。
- o 优化器:此参数设置设备对信号噪声的敏感度(由多种因素引起)。该敏感 度对控制器稳定自身起着重要作用。 更大量的噪音需要更快的优化。 要查看 控制器稳定性的指示,请进入"饲料秤菜单>测试"(参见第61页)并执行测 试。如果数字保持稳定,则表示优化较慢。 有三种设置; 默认、较慢、较快。
- 贴士: 蒙特建议将此参数保留为默认级别。
- o **阀门关闭时间【秒】**:及时为清空饲料秤的的阀门关闭设置延迟(如有)。
- o **饲料皮重【**A / D计数】:此规范用于由经过认证的技术人员执行的某些测 试。

## 母鸡/公鸡料线料斗

- o **绞龙输料速度(重量**/分**钟)**:定义在规定时间内输送给鸡只的料量
- 贴士: 如果你只将一个继电器定义为 Inter, 料斗绞龙在公鸡和母鸡的料斗输料线中输入相 同的速率。
	- o 到第一个漏斗的**时间**:饲料从中央料斗输送到第一个料斗阀所需要的时间。
	- o 到最后一个料斗的**时间**:饲料从中央料斗输送到最后一个料斗阀所需要的时 间。请注意最后一个阀门是指实际定义的最后一个阀门。例如:如果定义了 六个阀门,请输入饲料到达六号阀门所需要的时间。
	- o 料斗**进料时间差**:饲料在两个料斗之间传输所需要的时间。

## <span id="page-179-0"></span>13.11 蛋房历史

• 进入 历史 > 蛋房查看每日蛋房温度和湿度历史。按向右/左键切换视图

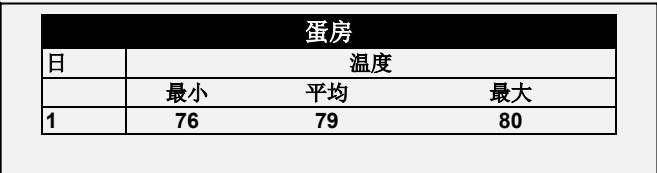

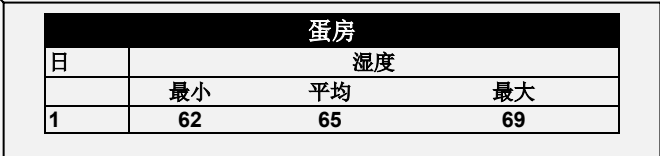
## 14 质保(请勿翻译)

质保和技术协助

蒙特产品的设计和制造目的是提供可靠而令人满意的性能,但是无法保证不出现故障,虽然 这些产品都是可靠的产品,但是仍然可能出现无法预知的问题,用户必须考虑并安排充足的 应急或警报系统,如果这些系统无法运行,可能会造成需要返厂的设备损伤:否则,对于由 此产生的损失,用户将承担全部责任。

对于首次购买产品的用户,蒙特将延长有限质保期,如果产品的运输、储存、安装和维护遵 循有关的要求,自产品交货之日起的一年内,蒙特确保产品在制造工艺和材料方面不会出现 问题。如果用户未经蒙特明确授权自行对产品进行维修,或用户未经授权自行维修之后产品 的性能和可靠性受到影响(以蒙特公司判断为准),或产品安装不当,或产品使用不当,上 述质保将会失效。如果产品因使用不当而受损,由用户承担全部的责任。

对于猪管家Platinum Plus 中安装的其它供应商提供的产品(例如天线、电源、电缆等), 质保限定在供应商指定的范围之内:如果需要进行索赔,用户必须在发现问题的八天之内, 或有问题的产品交货之后的12个月之内书面提出索赔申请。从接到申请之日起,蒙特公司将 在三十天内采取对应的措施,蒙特有权在客户或自己的场地检查出现问题的产品(运输费用 由客户承担)。

蒙特公司有权自行决定免费维修或更换存在问题的产品,然后将产品运回客户的场地,运费 由客户承担。如果出现非常常见的低价格部件(例如螺栓等)故障,而且用户急需使用,运 费可能会超过部件的价格,此时蒙特公司可专门授权用户在当地采购替换部件,蒙特公司将 对购买部件的成本进行补偿。

拆卸部件产生的成本,或部件运抵用户场地所需的时间和相关差旅费用,不应由蒙特公司承 担。任何代理商、员工和经销商,都无权代表蒙特公司作出其它承诺或承担其它责任,除非 公司经理之一签署书面文件。

警告:出于改善自身产品和服务质量的原因,蒙特公司有权在不通知用户的情况下对本手册 中的规范进行更改。

如果出现下列情况,蒙特公司不承担作为制造商的责任:

• 用户拆除安全设备;

- 使用未授权材料;
- 维护不足;
- 使用非原装备件和配件。

除非具体合同条款规定,下列情况产生费用有用户承担:

- 准备安装场地
- 供电源(包括CEI EN 60204-1段落8.2规定的保护性等电位联结(PE)导线),以便 将设备连接至主电源
- 根据制造商提供的关于安装的信息,提供适合设施要求的辅助性服务
- 安装和装配所需的工具和耗材
- 用于调试和维护的必备润滑剂

用户必须购买和使用原装备件或制造商推荐的其它备件。

产品的拆卸和组装必须由有资质的技术人员按照制造商说明执行。

如果使用非原装备建或组装不当,制造商不承担责任。

有关技术协助和备件的请求,可直接向您最近的蒙特办公室[Munters office](https://www.munters.com/en/contact/) 提出, 或通过以下 网址联系到我们: <https://munters.zendesk.com/hc/en-us>

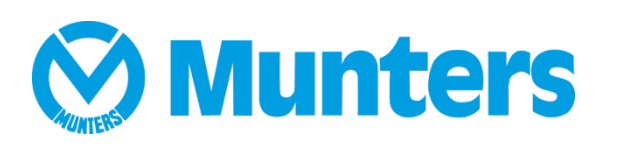